# owon®

# **FDS Series User Manual**

**For product support, visit:www.owon.com.hk/download**

#### **Aug. 2023 edition V1.0.4**

Copyright © LILLIPUT Company. All rights reserved.

The LILLIPUT's products are under the protection of the patent rights, including ones which have already obtained the patent rights and those which are applying for. The information in this manual will replace all that in the materials published originally.

The information in this manual was correct at the time of printing. However, LILLIPUT will continue to improve products and reserves the rights to change specification at any time without notice.

OWON<sup>®</sup> is the registered trademark of the LILLIPUT Company.

**Fujian LILLIPUT Optoelectronics Technology Co., Ltd.** No. 19, Heming Road Lantian Industrial Zone, Zhangzhou 363005 P.R. China **Tel:** +86-596-2130430 **Fax:** +86-596-2109272 **Web:** www.owon.com.cn **E-mail:** [info@owon.com.cn](mailto:info@owon.com.cn)

# **General Warranty**

We warrant that the product will be free from defects in materials and workmanship for a period of 3 years from the date of purchase of the product by the original purchaser from our company. The warranty period for accessories such as probes is 12 months. This warranty only applies to the original purchaser and is not transferable to a third party.

If the product proves defective during the warranty period, we will either repair the defective product without charge for parts and labour, or will provide a replacement in exchange for the defective product. Parts, modules and replacement products used by our company for warranty work may be new or reconditioned like new. All replaced parts, modules and products become the property of our company.

To obtain service under this warranty, the customer must notify our company of the defect before the expiration of the warranty period. Customer shall be responsible for packaging and shipping the defective product to our designated service centre, a copy of the customer's proof of purchase is also required.

This warranty shall not apply to any defect, failure or damage caused by improper use or improper or inadequate maintenance and care. We shall not be obligated to furnish service under this warranty a) to repair damage resulting from attempts by personnel other than our company representatives to install, repair or service the product; b) to repair damage resulting from improper use or connection to incompatible equipment; c) to repair any damage or malfunction caused by the use of not our supplies; or d) to service a product that has been modified or integrated with other products when the effect of such modification or integration increases the time or difficulty of servicing the product.

Please contact the nearest sales and service offices for services.

**Excepting the after-sales services provided in this summary or the applicable warranty statements, we will not offer any guarantee for maintenance definitely declared or hinted, including but not limited to the implied guarantee for marketability and special-purpose acceptability. We should not take any responsibilities for any indirect, special or consequent damages.**

# **Table of Contents**

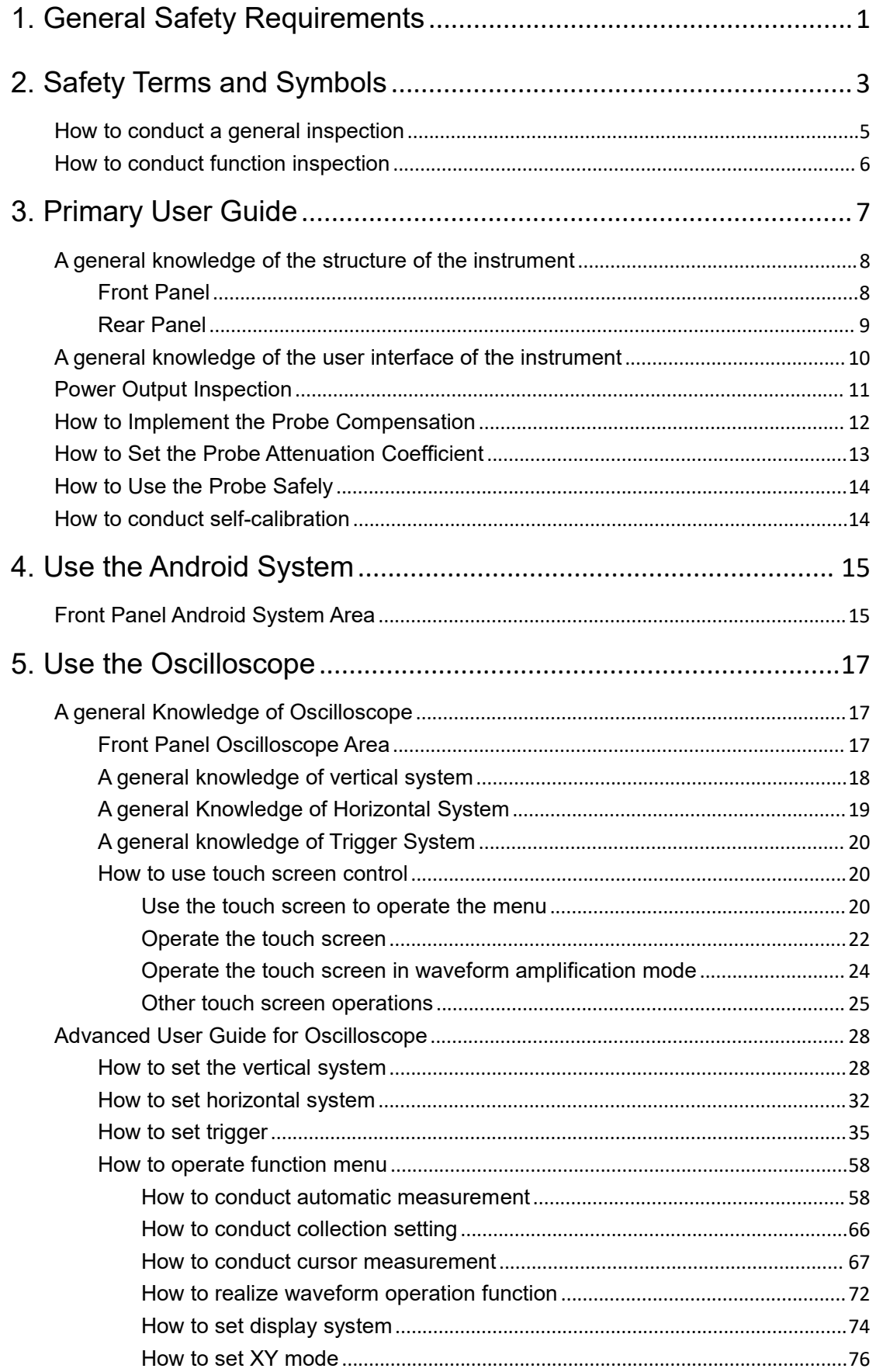

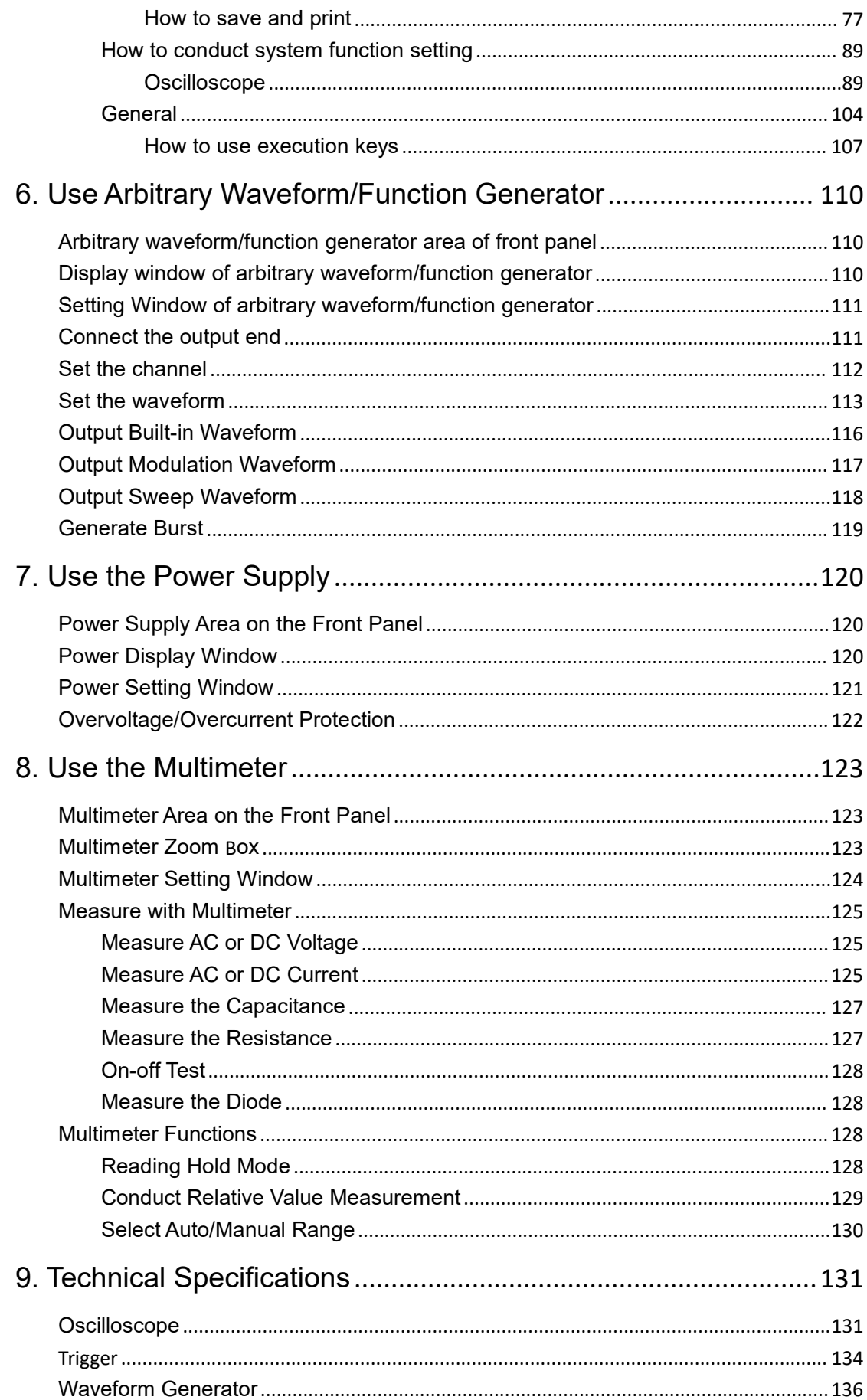

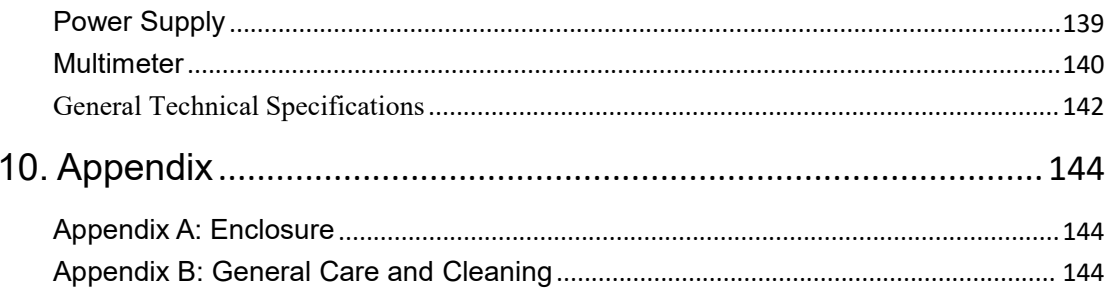

# <span id="page-6-0"></span>**1.General Safety Requirements**

**Before use, please read the following safety precautions to avoid any possible bodily injury and to prevent this product or any other connected products from damage. In order to avoid any contingent danger, ensure this product is only used within the range specified.**

**Only the qualified technicians can implementthe maintenance.**

**To avoid Fire or Personal Injury:**

- **Connect the probe correctly. The grounding end of the probe corresponds to the grounding phase. Please don't connect the grounding end to the positive phase.**
- **Use Proper Power Cord.** Use only the power cord supplied with the product and certified to use in your country.
- **Connect or Disconnect Correctly.** When the probe or test lead is connected to a voltage source, please do not connect and disconnect the probe or test lead at random.
- **Product Grounded.** This instrument is grounded through the power cord grounding conductor. To avoid electric shock, the grounding conductor must be grounded. The product must be grounded properly before any connection with its input or output terminal.

**When powered by AC power,it is not allowed to measure AC power source directly, because the testing ground and power cord ground conductor are connected together, otherwise, it will cause short circuit.**

**When powered by battery, the product must ground connection. To avoid electric shock, there must be a ground wire connectbetween ground and the ground port (on the back of product panel).**

- **Check all Terminal Ratings.** To avoid fire or shock hazard, check all ratings and markers of this product. Refer to the user's manual for more information about ratings before connecting to the instrument.
- **Do not operate without covers**. Do not operate the instrument with covers or panels removed.
- **Use Proper Fuse.** Use only the specified type and rating fuse for this instrument.
- **Avoid exposed circuit**. Do not touch exposed junctions and components when the instrument is powered.
- **Do not operate if in any doubt.** If you suspect damage occurs to the instrument, have it inspected by qualified service personnel before further operations.
- **Use your Oscilloscope in a well-ventilated area.** Make sure the instrument installed with proper ventilation, refer to the user manual for more details.
- **Do** not operate in wet conditions.
- **Do not operate in an explosive atmosphere.**
- **Keep product surfaces clean and dry.**
- When measuring current, turn off the circuit power before connecting the multimeter in the circuit. Remember to place the multimeter in series with the circuit.
- When servicing the multimeter, use only the specified replacement parts.
- Use caution when working above 60 V DC, 30 V AC RMS, or 42.4 V peak. Such voltages pose a shock hazard.
- When using the test leads, keep your fingers behind the finger guards on the test leads.
- Disconnect circuit power and discharge all high-voltage capacitors before testing resistance, continuity, diodes, or capacitance.
- **Use the proper terminals, function, and range for your measurements.** When the range of the value to be measured is unknown, choose the auto ranging mode. To avoid damages to the multimeter, do not exceed the maximum limits of the input values shown in the technical specification tables.
- Connect the common test lead before you connect the live test lead. When you disconnect the leads, disconnect the live test lead first.
- Before changing functions, disconnect the test leads from the circuit under test.

# <span id="page-8-0"></span>**2.Safety Terms and Symbols**

# **Safety Terms**

**Terms in this manual.** The following terms may appear in this manual:

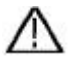

**Warning:** Warning indicates the conditions or practices that could result in injury or loss of life.

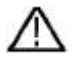

**Caution:** Caution indicates the conditions or practices that could result in damage to this product or other property.

**Terms on the product.** The following terms may appear on this product:

**Danger:** It indicates an injury or hazard may immediately happen.

**Warning:** It indicates an injury or hazard may be accessible potentially.

**Caution:** It indicates a potential damage to the instrument or other property might occur.

# **Safety Symbols**

**Symbols on the product**. The following symbol may appear on the product:

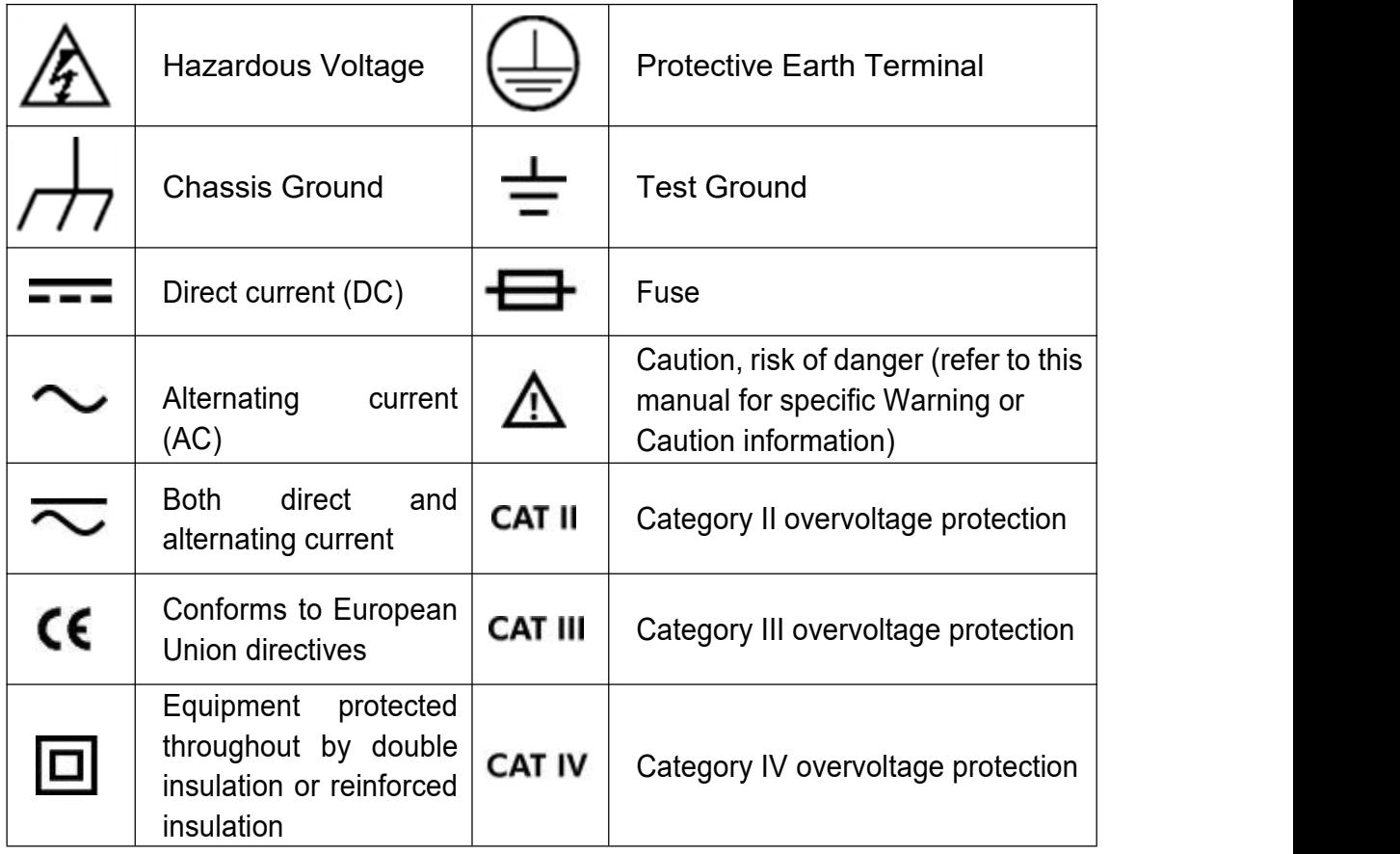

To avoid body damage and prevent product and connected equipment damage, carefully read the following safety information before using the test tool. This product can only be used in the specified applications.

# **Warning:**

**The two channels of the oscilloscope are not electrically isolated. The channels should adopt a common ground during measuring. To prevent short circuits, the 2 probe grounds must not be connected to 2 different non-isolated DC levels.**

# **Warning:**

**Note when measuring the channel to the public base, otherwise may cause short circuit because of the oscilloscope probe ground wire.**

**The diagram of the oscilloscope ground wire connection:**

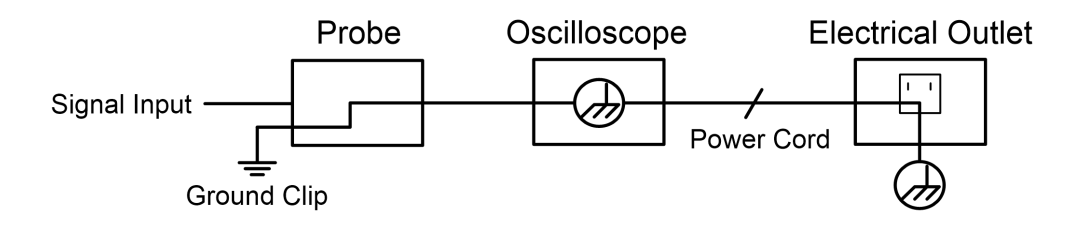

**The diagram of the ground wire connection when the battery-powered oscilloscope is connected to the AC-powered PC through the ports:**

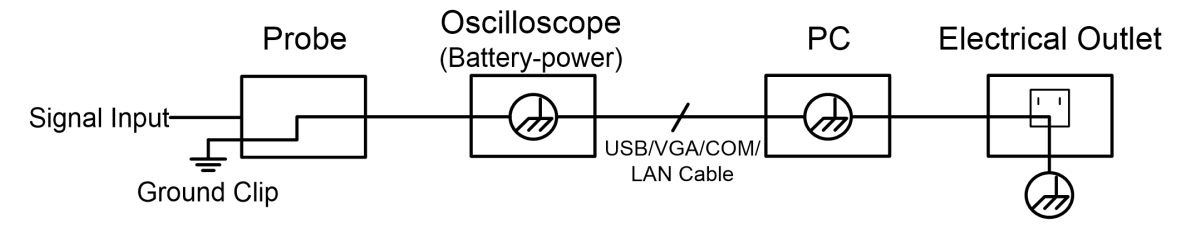

**It is not allowed to measure AC power when the oscilloscope is AC powered, or when the battery-powered oscilloscope is connected to the AC-powered PC through the ports.**

# **Warning:**

**To avoid fire or electrical shock, when the oscilloscope input signal connected is more than 42V peak (30Vrms) or on circuits of more than 4800VA, please take note of below items:**

- **Only use accessory insulated voltage probes and test lead.**
- **Check the accessories such as probe before use and replace it if there are any damages.**
- **Remove probes, test leads and other accessories immediately after use.**
- **Remove USB cable which connects oscilloscope and computer.**
- **Do not apply input voltages above the rating of the instrument because the probe tip voltage willdirectly transmit to the oscilloscope. Use with caution when the probe is set as 1:1.**
- **Do not use exposed metal BNC or banana plug connectors.**
- **Do not insert metal objects into connectors.**

## <span id="page-10-0"></span>**How to conduct a general inspection**

After you get a new device, it is recommended that you should make a check on the instrument according to the following steps:

#### **1. Check whether there is any damage caused by transportation.**

If it is found that the packaging carton or the foamed plastic protection cushion has suffered serious damage, do not throw it away first till the complete device and its accessories succeed in the electrical and mechanical property tests.

#### **2. Check the Accessories**

The supplied accessories have been already described in the "Appendix A: Enclosure" of this Manual. You can check whether there is any loss of accessories with reference to this description. If it is found that there is any accessory lost or damaged, please get in touch with our distributor responsible for this service or our local offices.

#### **3. Check the Complete Instrument**

If it is found that there is damage to the appearance of the instrument, or the instrument can not work normally, or fails in the performance test,

please get in touch with our distributor responsible for this business or our local offices. If there is damage to the instrument caused by the transportation, please keep the package. With the transportation department or our distributor responsible for this business informed about it, a repairing or replacement of the instrument will be arranged by us.

# <span id="page-11-0"></span>**How to conduct function inspection**

Conduct a quick function inspection to confirm if the instrument is running in normal state.

#### **Power-on Inspection**

**To power on the instrument, long press in the lower left of the host.**

The instrument screen shows the startup screen, will display Android screen and wait a few seconds, the relay in the host will make a slight click sound. After performing all self-inspection items on the instrument, the instrument will directly enter instrument system.

# <span id="page-12-0"></span>**3.Primary User Guide**

**This chapter elaborates the following topics:**

- **A general knowledge of the structure of the instrument**
- **A general knowledge of the user interface of the instrument**
- **How to conduct probe compensation**
- **How to set the probe attenuation coefficient**
- **How to use the probe safely**
- **How to conduct self-calibration**

# <span id="page-13-0"></span>**A general knowledge of the structure of the instrument**

This chapter gives a brief description and introduction to the operations and functions of the front panel of the instrument, so as to facilitate your operations of the instrument in the shortest time.

## <span id="page-13-1"></span>**Front Panel**

On the instrument panel, knobs and function buttons are used to set different options for current menu, and other buttons are used to enter different function menus or directly obtain specific function application.

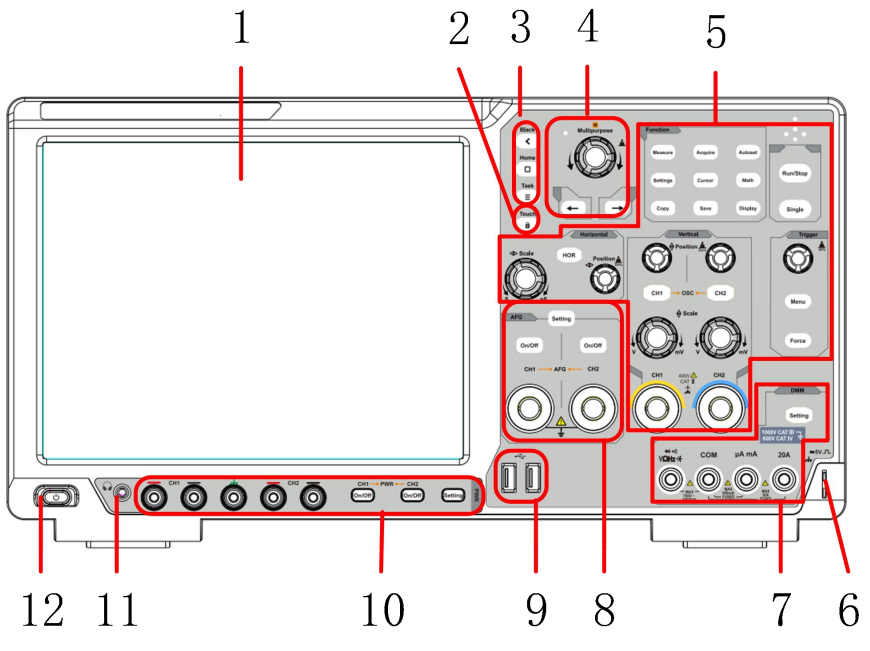

Figure 3- 1 Front panel

- 1. Display area.
- 2. Touch key.
- 3. Android function keys.
- 4. General knob and arrow keys.
- 5. Oscilloscope key and knob control area.
- 6. Probe compensation: 5V/1kHz signal output.
- 7. Multimeter keys and port control area.
- 8. Signal generator key and port control area.
- 9. **USB Host** Interface: When the oscilloscope is connected to an external USB device as a "master device", the USB Host interface is used to transmit the data.
- 10.Power key and output port control area.
- 11.Headphone socket.
- 12.Instrument switch with memory (self-lock) switch and auto memory of last shutdown; if the instrument is shut down by powering the supply off, there is no need to press the switch to start it up after next power-on; if the instrument is shut down by pressing the switch key, it is required to press

the switch key again to power it on.

#### <span id="page-14-0"></span>**Rear Panel**

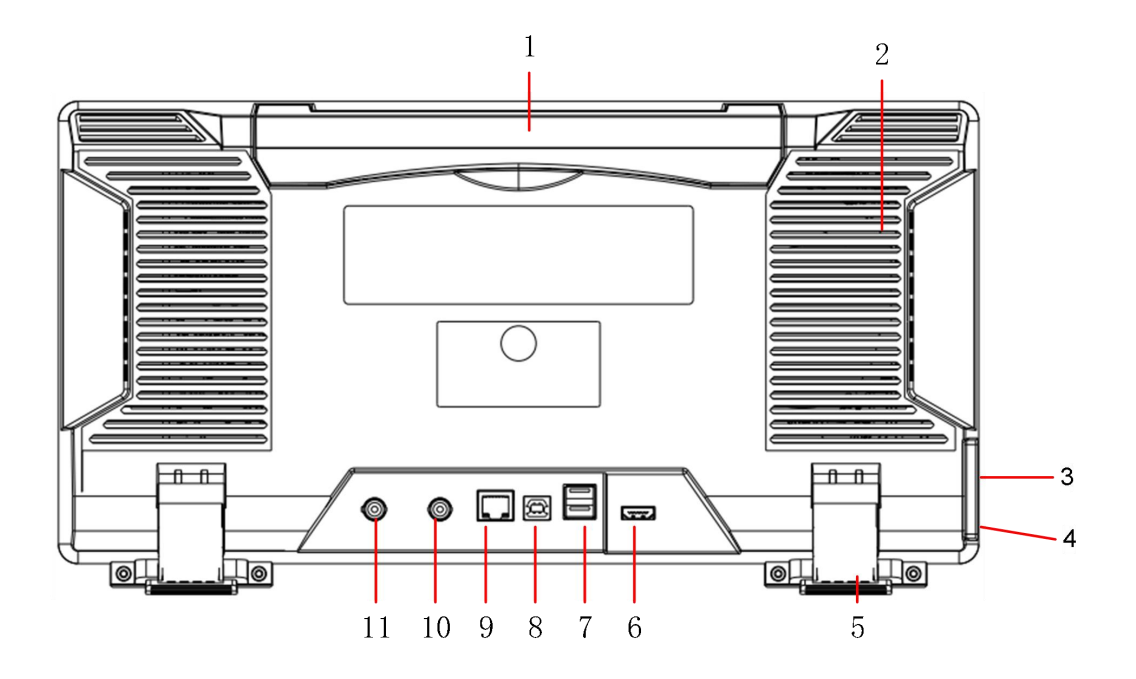

Figure 3- 2:Rear Panel

- 1. **Foldable Handle.**
- 2. **Heat Emission Hole.**
- 3. **Power Outlet.**
- 4. **Fuse.**
- 5. **Foot Rest**: To adjust the inclined angle of the oscilloscope.
- 6. **HDMI Interface**: To connect HDMI output to the external monitor or projector.
- 7. **USB Host Interface:** When the oscilloscope isconnected to an external USB device as a "master device", the USB Host interface is used to transmit the data.
- 8. **USB Device Interface:** When the oscilloscope is connected to an external USB device as a "slave device", the USB Device interface is used to transmit the data. For example, use the interface to connect a PC or printer.
- 9. **LAN Interface:** The network interface to connect a PC or router.
- 10.**External Trigger Input Interface** (EXT Trig In).
- 11.**Trig Out (P/F) Interface:** Trigger output or pass/fail output port.

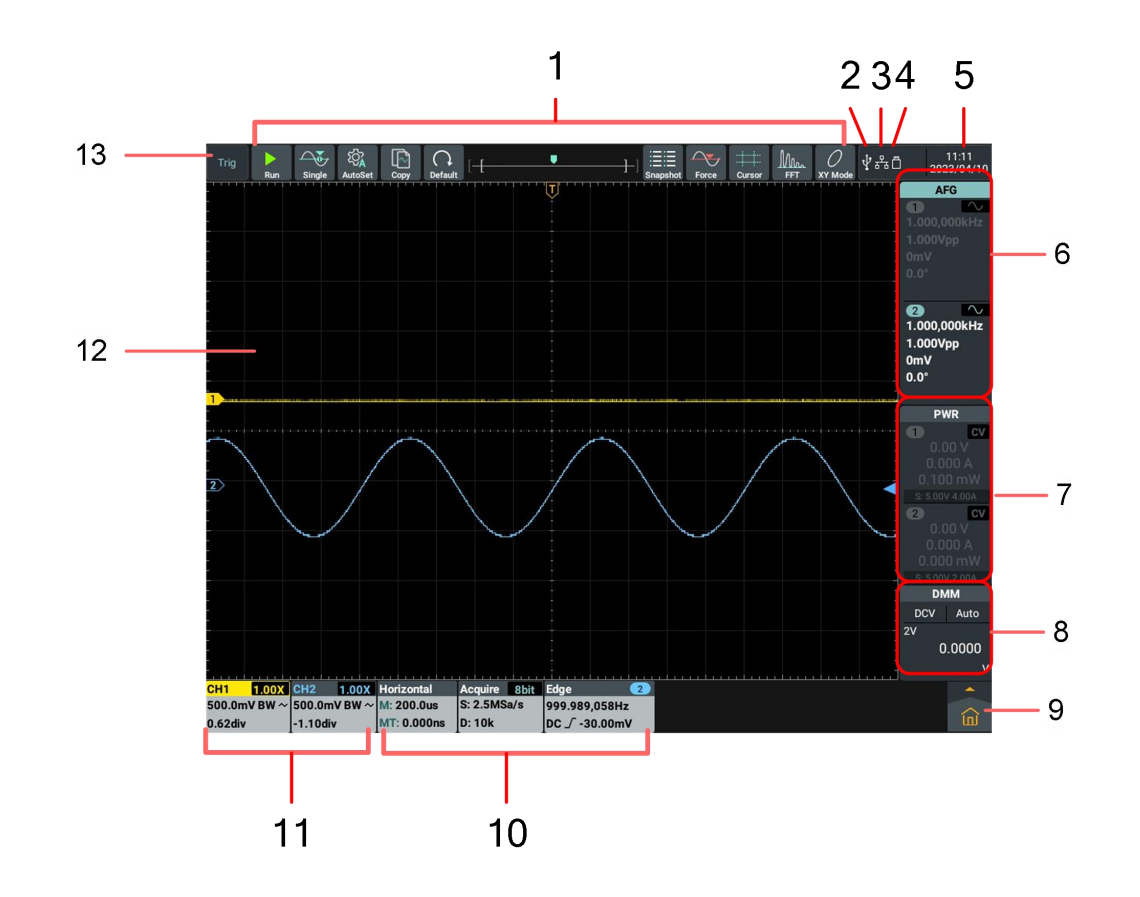

## <span id="page-15-0"></span>**A general knowledge of the user interface of the instrument**

Figure 3- 3:Illustrative Drawing of Display Interfaces

- 1. Shortcut soft keys of oscilloscope functions.
- 2. It indicates that a USB Device cable is inserted currently.
- 3. It indicates that a network cable is connected, that is, the LAN port is accessed(If icon for the  $\widehat{f}$ , it indicates the Wi-Fi is enabled and connected currently).
- 4. It indicates that a USB flash drive is inserted currently.
- 5. Display the system set time.
- 6. Display window of signal generator.
- 7. Power display window.
- 8. Multimeter display window.
- 9. Main menu, click to pop up the oscilloscope and general function menu window.
- 10. Information display bar of oscilloscope horizontal, acquire and trigger functions.
- 11. Information display bar of oscilloscope channel.
- 12. Waveform display area.
- 13. Display current operating status.

#### **Oscilloscope Inspection**

#### 1. **Set the Switch in the Oscilloscope Probe as 10X and Connect the Oscilloscope with CH1 Channel.**

Align the slot in the probe with the plug in the CH1 connector BNC, and then tighten the probe with rotating it to the right side.

Connect the probe tip and the ground clamp to the connector of the probe compensator.

#### 2. **Push the Autoset Button at the top left of the screen or on the front panel.**

The square wave of 1 kHz frequency and 5V peak-peak value will be displayed in several seconds (see Figure 3-4).

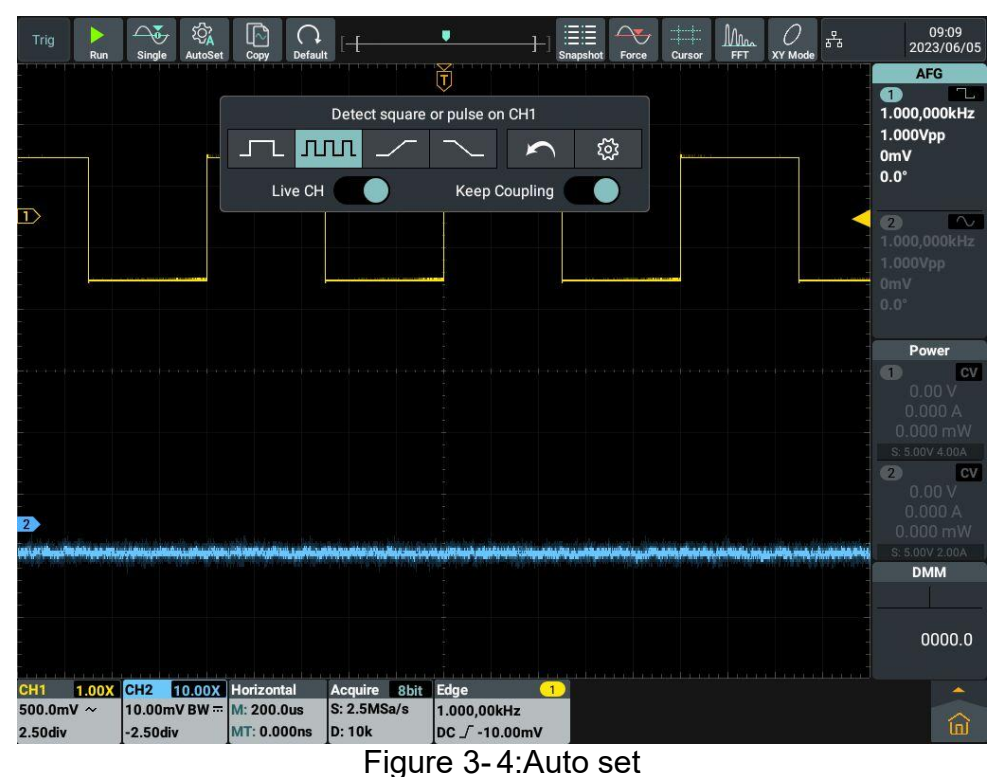

Check CH2 by repeating Step 2 and Step 3.

# <span id="page-16-0"></span>**Power Output Inspection**

Output inspection is to ensure that the instrument can achieve its rated outputs and properly respond to operation from the front panel.

#### **1. Voltage Output Inspection**

**(1)** When the instrument is under no load, select a channel and ensure the output current setting for this channel is not at zero.

- **(2)** Turn on the channel output, then ensure the channel is in Constant Voltage output mode.
- **(3)** Set some different voltage values on this channel; check if the actual voltage value displayed is close to the set voltage value, and also that the actual current value displayed is nearly to zero.
- **(4)** Check CH1 and CH2 channel if the output voltage can be adjusted from 0.1V to the maximum rating.

#### **2. Current Output Inspection**

The following steps check basic current functions with a short across the power supply's output:

- **(1)** Power on.
- **(2)** Connect a short across (+) and (-) output terminals with an insulated test lead on this channel. Use a wire size sufficient to handle the maximum current.
- **(3)** Set the output voltage to the maximum rating on this channel.
- **(4)** Turn on the channel output. Ensure the channel you used is in Constant Current output mode.
- **(5)** Set some different current values on this channel; check if the actual current value displayed is close to the set current value, and to check if the actual voltage value displayed is nearly zero.
- **(6)** Check CH1 and CH2 channel if the output current can be adjusted from zero to the maximum rating, When it is set to the maximum or minimum, a beep is heard, indicating that the limit has been reached.
- **(7)** Turn off the channel output and remove the short circuit from the output terminals.

# <span id="page-17-0"></span>**How to Implement the Probe Compensation**

When connect the probe with any input channel for the first time, make this adjustment to match the probe with the input channel. The probe which is not compensated or presents a compensation deviation will result in the measuring error or mistake. For adjusting the probe compensation, please carry out the following steps:

1. Set the attenuation coefficient of the probe in the menu as 10X and that of the switch in the probe as 10X (see "*How to Set the Probe Attenuation Coefficient*" on P13), and connect the probe with the CH1 channel. If a probe hook tip is used, ensure that it keeps in close touch with the probe. Connect the probe tip with the signal connector of the probe compensator and connect the reference wire clamp with the ground wire connector of

the probe connector, and then push the **Autoset** button on the front panel.2. Check the displayed waveforms and regulate the probe till <sup>a</sup> correct compensation is achieved (see Figure 3- 5 and Figure 3- 6).

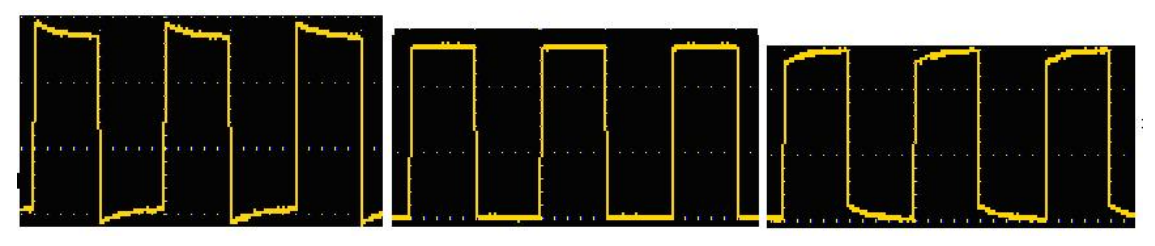

**Overcompensated Compensated correctly Under compensated**

Figure 3- 5 Displayed Waveforms of the Probe Compensation

3. Repeat the steps mentioned if needed.

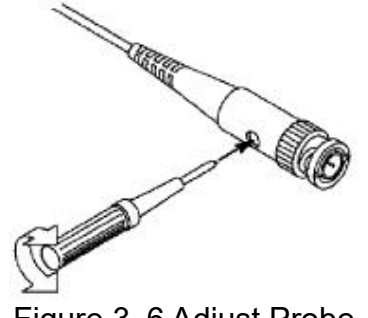

Figure 3- 6 Adjust Probe

# <span id="page-18-0"></span>**How to Set the Probe Attenuation Coefficient**

The probe has several attenuation coefficients, which will influence the vertical scale factor of the oscilloscope.

To change or check the probe attenuation coefficient in the menu of oscilloscope:

- (1) Push the function menu softkey of the used channels (**CH1** channel or **CH2** channel).
- (2) Select **Probe Attenu** (**1X , 10X or** other custom probe magnifications) in the displayed channel setting window. The setting will remain in effect until changed again after selection

This setting will be valid all the time before it is changed again.

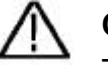

**Caution:**

The default attenuation coefficient of the probe on the instrument is preset to 10X.

Make sure that the set value of the attenuation switch in the probe is the same as the menu selection of the probe attenuation coefficient in the oscilloscope.

The set values of the probe switch are 1X and 10X (see *Figure 3- 7*).

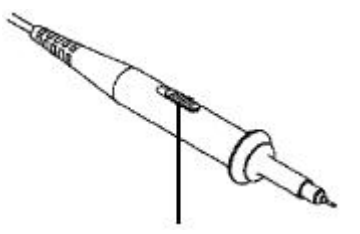

Figure 3- 7 Attenuation Switch

#### **Caution:**

When the attenuation switch is set to  $1X$ , the probe will limit the bandwidth of the oscilloscope in 5MHz. To use the full bandwidth of the oscilloscope, the switch must be set to 10X.

# <span id="page-19-0"></span>**How to Use the Probe Safely**

The safety guard ring around the probe body protects your finger against any electric shock, shown as *Figure 3- 8*.

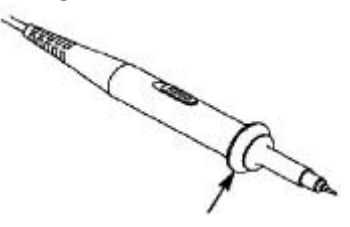

Figure 3- 8 Finger Guard

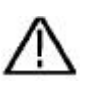

#### **Warning:**

To avoid electric shock, always keep your finger behind the safety guard ring of the probe during the operation.

To protect you from suffering from the electric shock, do not touch any metal part of the probe tip when it is connected to the power supply.

Before making any measurements, always connect the probe to the instrument and connect the ground terminal to the earth.

## <span id="page-19-1"></span>**How to conduct self-calibration**

Self-calibration program is used to quickly make the oscilloscope be in the optimum condition to obtain the most accurate measurement. This program can be performed at any time. It is especially necessary when the ambient temperature reaches or exceeds 5℃.

To conduct self-calibration, disconnect all probes and wires from the input connector. Then, press **Settings** key at the oscilloscope area of the front panel or click " " in the lower right of the screen, select **Oscilloscope** from the right menu and **Self-calibration** from the menu displayed, and click **Start** in the self-calibration display box.

# <span id="page-20-0"></span>**4.Use the Android System**

<span id="page-20-1"></span>Front Panel Android System Area

Four keys are contained at the front panel area of the instrument. They are **Back**, **Home**, **Task** and **Touch**.

**Note:** The Touch Lock is only available in EduInstr system and does not work on the main homepage and other application interface.

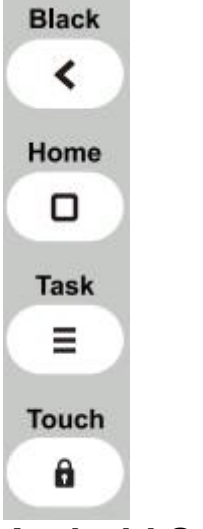

## **Android System Homepage Window**

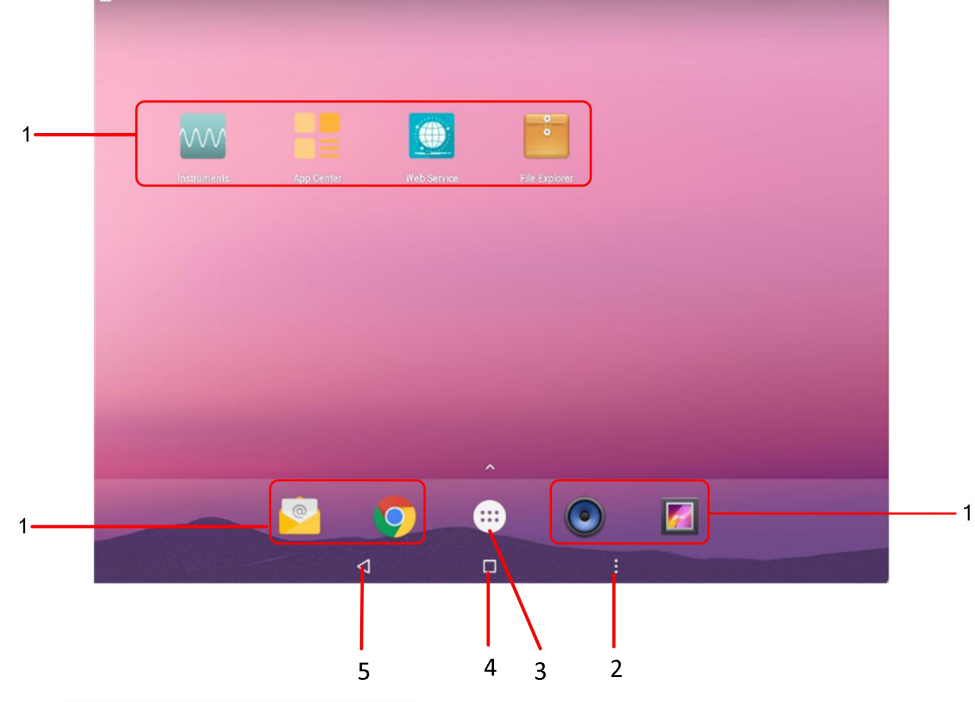

- 1. Application shortcut key
- 2. Task key
- 3. App Drawer (Click to see all apps)
- 4. Home key
- 5. Back key

## **System built-in application list**

Open the application drawer of the main page. There are 17 built-in applications in the system, including: App Center, Calculator, Calendar, Chrome, Browser, Clock, Email, File Explorer, Gallery, Instruments, Music, Pydroid3, Screen Recorder, Settings, Sound Recorder, USB Camera, Web Service and WPS Office, as illustrated in the figure below:

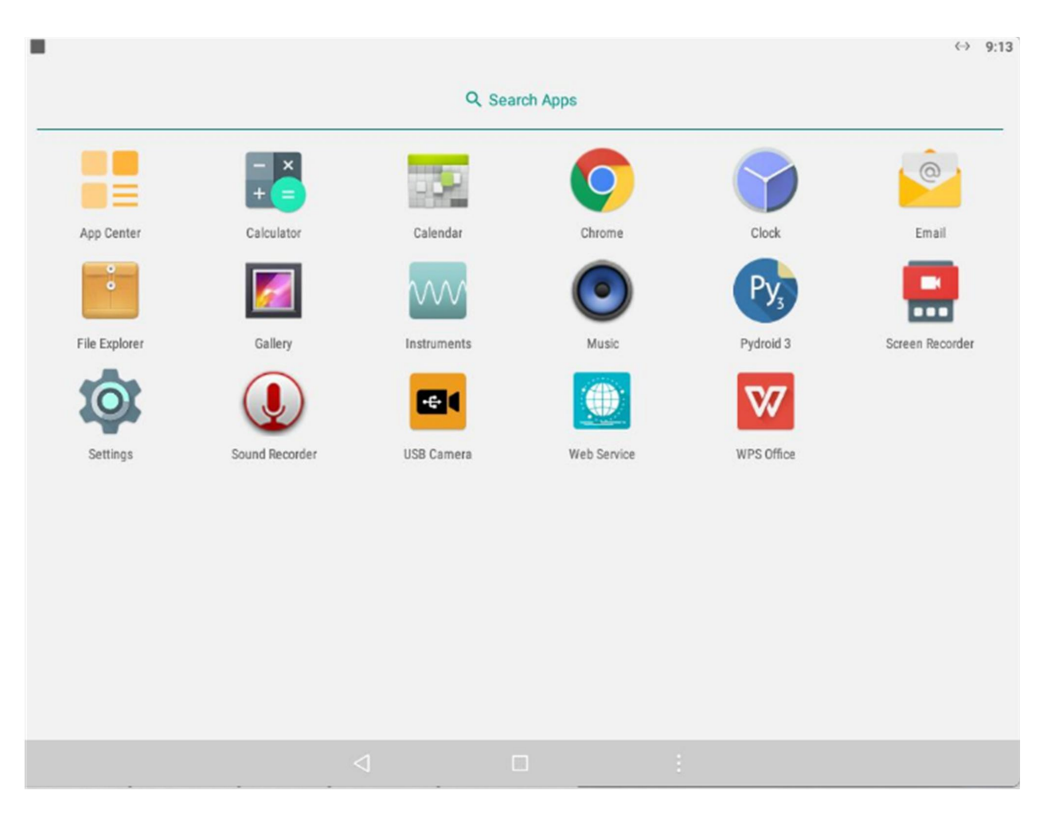

# <span id="page-22-0"></span>**5.Use the Oscilloscope**

# <span id="page-22-1"></span>**A general Knowledge of Oscilloscope**

# <span id="page-22-2"></span>**Front Panel Oscilloscope Area**

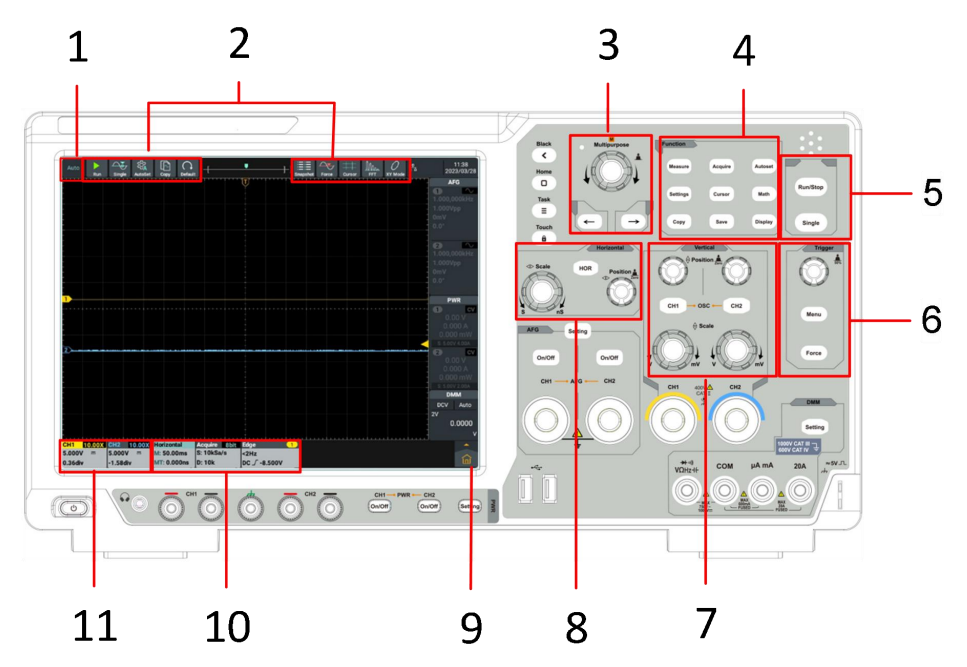

#### **Instructions:**

- 1. Trigger state.
- 2. Oscilloscope function shortcut keys.
- 3. General knob and arrow keys. **General** knob: When  $\mathbf{M}$  appears in the screen menu, it indicates that the **General** knob can be turned to select current menu or set the value. **Arrow keys:** Move to select the parameter.
- 4. **Function key area**: There are 9 keys in total.
- 5. **Shortcut key:** Run/Stop,Signal.
- 6. **Trigger control area**:

Contain two keys and one knob.

"Trigger Level" knob is to adjust the trigger level.

Menu button correspond to the settings of the trigger system;

Force button is the forced trigger shortcut button.

#### 7. **Vertical control area**:

Contain two keys and four knobs.

In the oscilloscope state, the "CH1" key and "CH2" key correspond to the channel switch of Channel 1 and Channel 2, respectively. Two "Vertical Displacement" knobs are to control the vertical displacement of Channel 1 and Channel 2, respectively. And two "Gear" knobs are used to control the voltage of Channel 1 and Channel 2, respectively

#### 8. **Horizontal control area**:

Contain one key and two knobs.

In the oscilloscope state, the "Horizontal Menu" key corresponds to the setup menu of the horizontal system, the "Horizontal Displacement" knob is to control the horizontal displacement triggered, when pressing the knob horizontal displacement can be zero and the "Gear" knob is used to control the time base gear.

- 9. Main menu button: Click to display/hide the main menu, including the oscilloscope and general function menu list.
- 10. Oscilloscope function information box: Display horizontal, acquisition, and trigger information content separately. Click to display/hide corresponding function setting window.
- 11. Vertical channel information box: Display the configuration information content of channel 1 and channel 2 respectively. The information content includes:channel switch, voltage gear, zero position, bandwidth limit, etc.In the display content, BW indicates that the bandwidth limit is 20MHz.

The icon indicates the coupling mode of the channel:

- " \*\*\* " indicates DC coupling
- $\mathbf{H}^{\infty}$  " indicates AC coupling
- "  $\overline{f}$  " indicates ground coupling

## <span id="page-23-0"></span>**A general knowledge of vertical system**

As shown in Figure 5-1, there are two buttons and four knobs in the Vertical Control Area. The following exercises are to guide you through the use of the vertical settings.

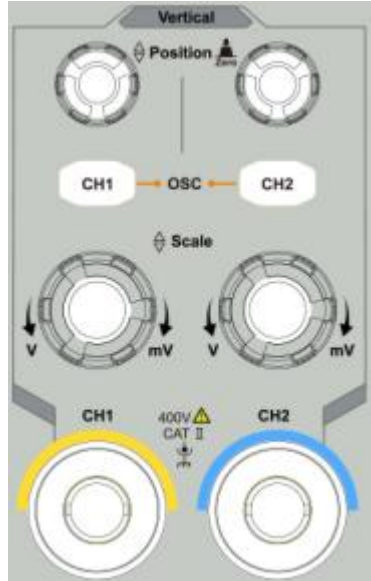

Figure 5- 1:Vertical Control Area

1. Press the **Vertical Displacement** knob to center display the signal in the waveform window. It is used to control the vertical display position of the signal. When turning the **Vertical Displacement** knob, the

pointer indicating the **Grounding Reference Point** of the channel moves up and down following the waveform. When press the **Vertical Displacement** button, the vertical displacement can be zero.

#### **Measuring Skills**

If the DC coupling mode is adopted for the channel, observe the gap between the waveform and the signal ground to quickly measure the DC component of the signal.

If the AC coupling mode is adopted for the channel, the DC component of the signal is filtered out, facilitating you to display the AC component of the signal with higher sensitivity.

2. Change the vertical settings and observe the resulting status change. You can determine the change of the vertical gear factor of any channel through the information displayed in the status bar at the lower part of the waveform window.

 Turn the **Vertical Gear** knob to change the **Vertical Gear Factor (Voltage Gear)**, and the gear factor of corresponding channel in the status bar changes accordingly.

3.Press the **CH1** and **CH2** key to enable or disenable corresponding channel.

# <span id="page-24-0"></span>**A general Knowledge of Horizontal System**

As shown in Figure 5-2, there is a key and two knobs in the **Horizontal Contral Area**. The following exercises are to guide you through the use of the horizontal time base settings.

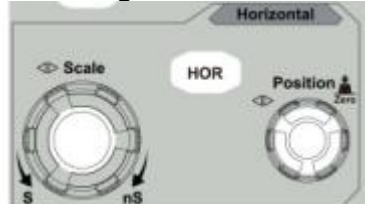

Figure 5- 2:Horizontal Control Area

1. Turn the **Horizontal Gear** knob to change the settings of the horizontal time base and thus observe the resulting change of the status information, then the corresponding **Horizontal Time Base** in the status bar changes accordingly.

Press the **Horizontal Gear** knob enter or exit waveform amplification mode.

- 2. Turn the **Horizontal Displacement** knob to adjust the horizontal displacement of the signal in the waveform window.
- 3. The **Horizontal Displacement** knob is to control the triggered horizontal displacement of the signal; when turning the knob, the waveform moves horizontally with the knob.When press the **Horizontal Displacement** button, the horizontal displacement can be zero.
- 4. Press the **HOR** key to pop up the horizontal Settings window.

# <span id="page-25-0"></span>**A general knowledge of Trigger System**

As shown in Figure 5-3, there is a knob and two keys in the **Trigger Control Area**. The following exercises are to guide you through the settings of the trigger system.

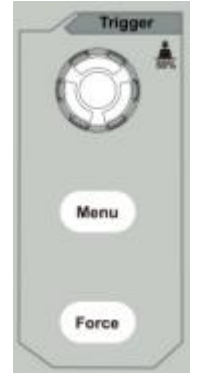

Figure 5- 3: Trigger Control Area

- 1. Press the **Trigger Menu** key to call the trigger menu, and operate the displayed menu to change the trigger settings.
- 2. Use **Trigger Level** knob to change the settings of the trigger level.

Turn the **Trigger Level** knob, the trigger pointer on the screen moves up and down as the knob turns. While moving the trigger pointer, the value of the trigger level on the screen changes accordingly.

**Note**: Turning the **Trigger Level** knob can not only change the trigger level value, but also set the shortcut key of the trigger level at the vertical midpoint of the trigger signal amplitude.

3. Press **Forced Trigger** key to generate a trigger signal forcibly, mainly used in the "Normal" and "Single" trigger mode.

## <span id="page-25-1"></span>**How to use touch screen control**

The touch screen can be used to control the oscilloscope by various gestures. Operate the touch screen when the light of the touch lock in the upper left of the front panel is off; click the key to light up the indicator; the touch function is disabled when the touch lock is in locked state.

The instructions of the touch screen operations are as follows, the contents in the parentheses indicate the key or knob that plays the same role.

#### <span id="page-25-2"></span>**Use the touch screen to operate the menu**

- **Open the Settings window function**: Directly click menu items in the lower menu bar or the right menu bar of the display area to pop up the setting window of the corresponding function.
- **Set Menu Item**: In the Settings window, you can change the configuration of the relevant menu item by touching it. The types of operable parts include: switch, button, radio, gear hobbing (scrolling list), etc. The

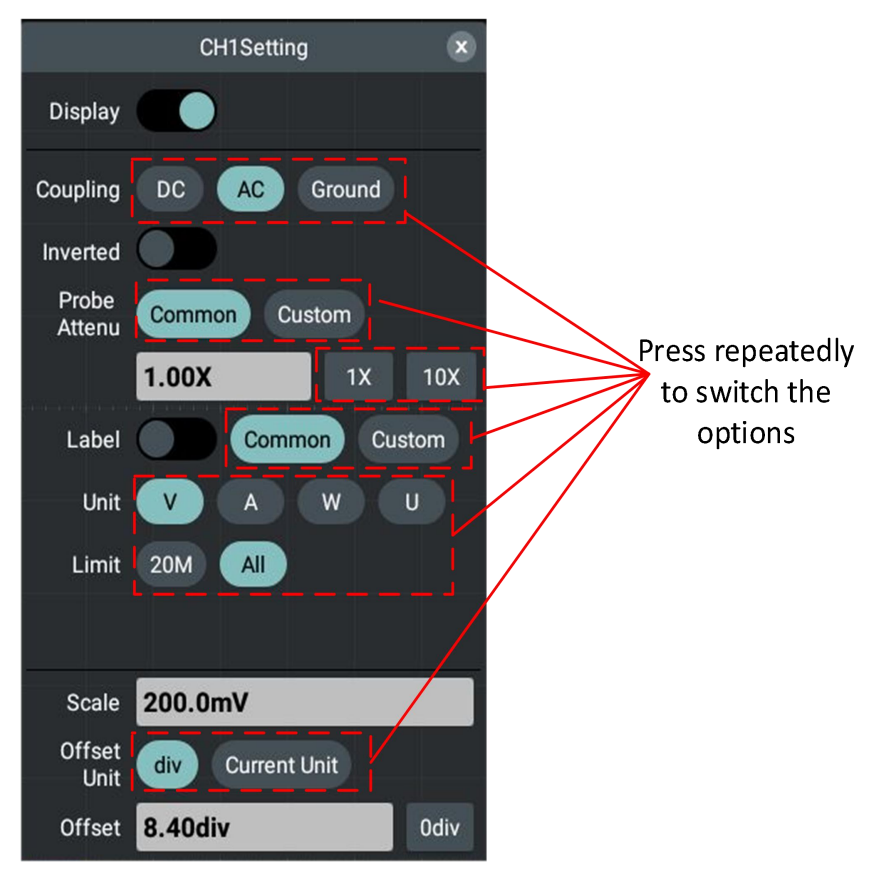

following box selects the radio type, click directly to switch the options.

 **Scroll List**: When the scroll bar appears in the menu or file system window, swipe the screen up and down with the finger to scroll the list, as shown in the figure below.

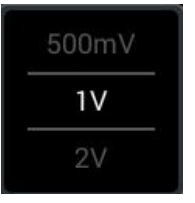

**Open Main Menu:** Click the  $\widehat{a}$  icon in the lower right of the display area, the main menu window pops up, as shown below, with each item corresponding to the keys with the same name on the panel or the shortcut keys at the upper part of the screen. Clicking the item is equivalent to pressing the corresponding key on the panel or the shortcut key at the upper part of the screen.

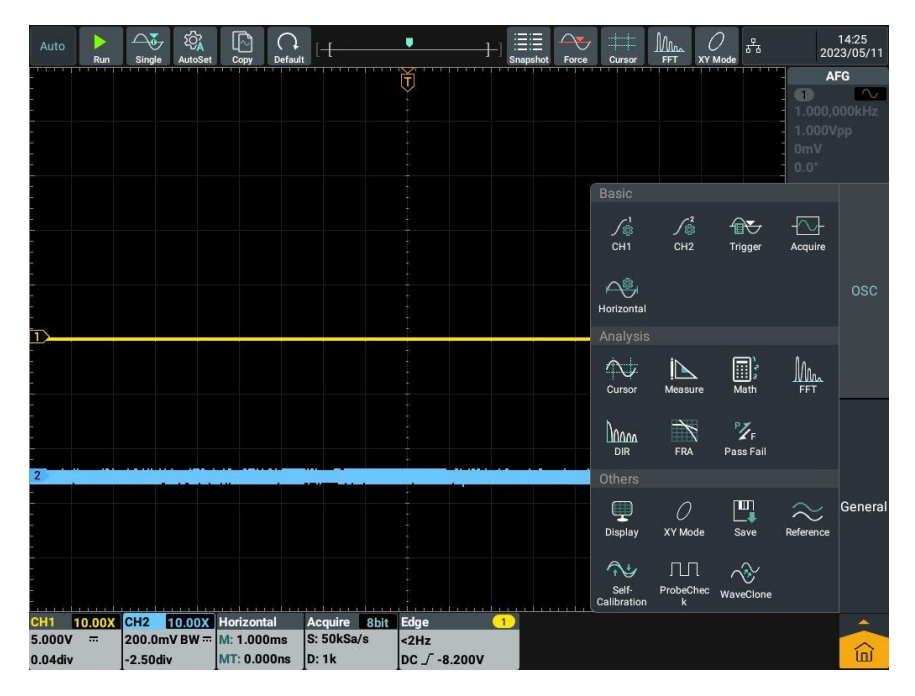

#### <span id="page-27-0"></span>**Operate the touch screen**

- **Select a Channel (CH1 channel or CH2 channel):** Click the channel pointer at the left side or the channel waveform to select the channel point.
- **Set the vertical position of the selected channel waveform (Vertical Displacement knob):** Waveform area on the right side of two for trigger level touch mobile area, slide up and down in the area can change the trigger level, as shown in the figure below.

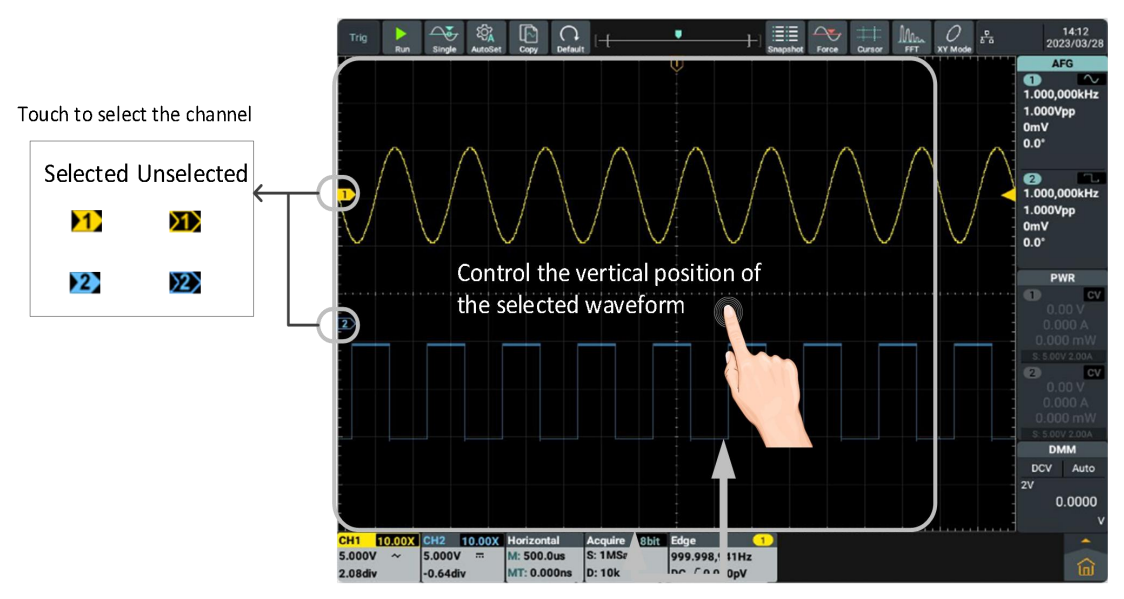

 **Set the trigger level of the signal source in the Trigger Menu (Trigger Level knob):** Swipe the screen up and down with the finger near the trigger area two squares to the right side, as shown in the figure below.

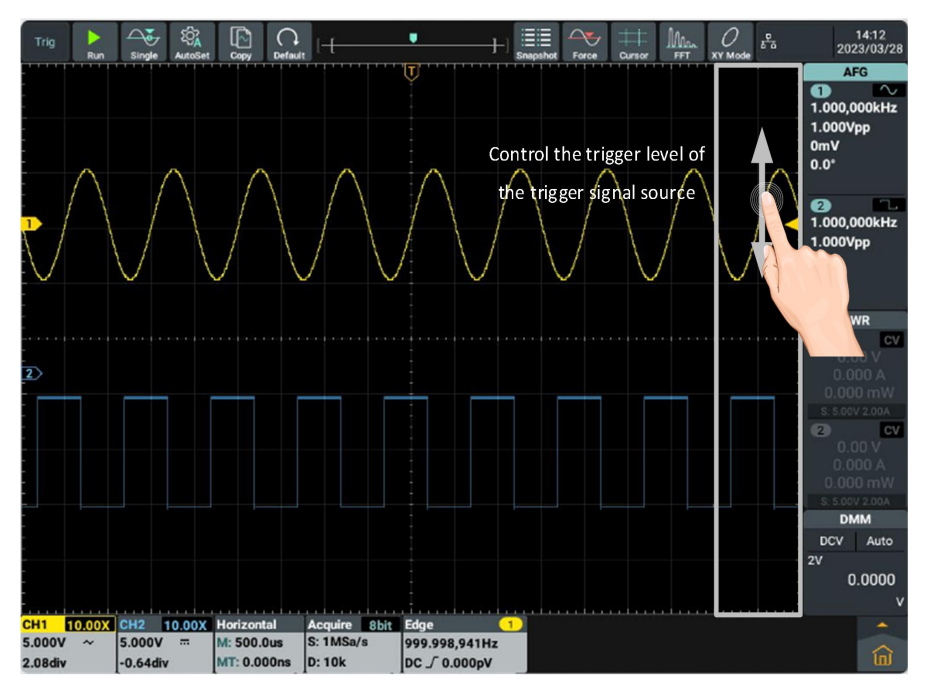

 **Set Horizontal Position (Horizontal Displacement knob):** Swipe the screen left and right with the finger in the waveform display area, as shown in the figure below.

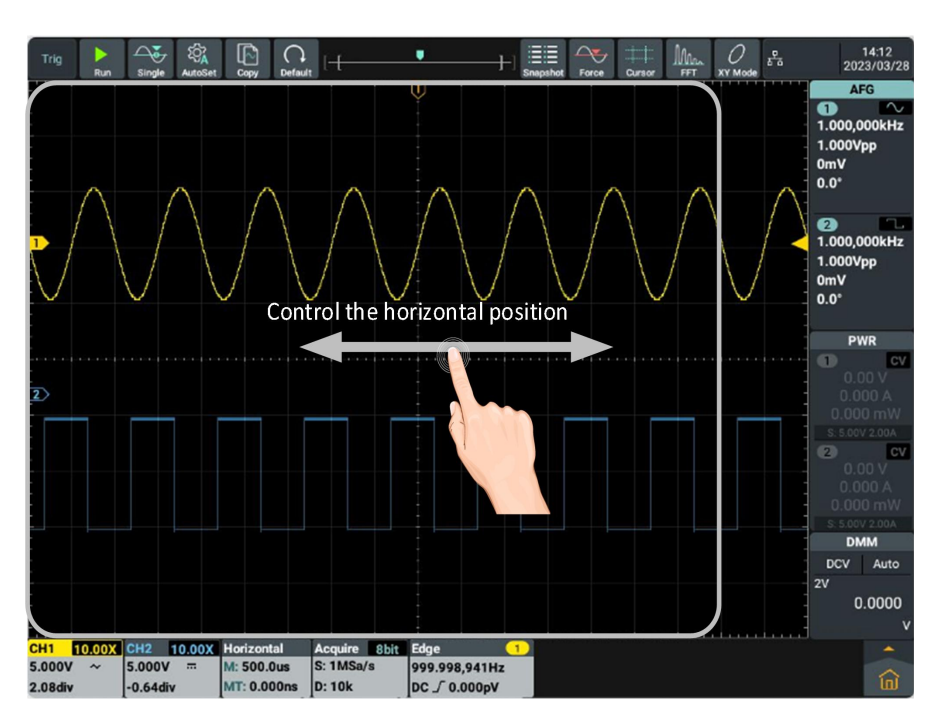

 **Control the voltage gear and time base by pinch action:** Pinch the thumb and the index finger up and down/left and right in the waveform display area, as shown in the figure below.

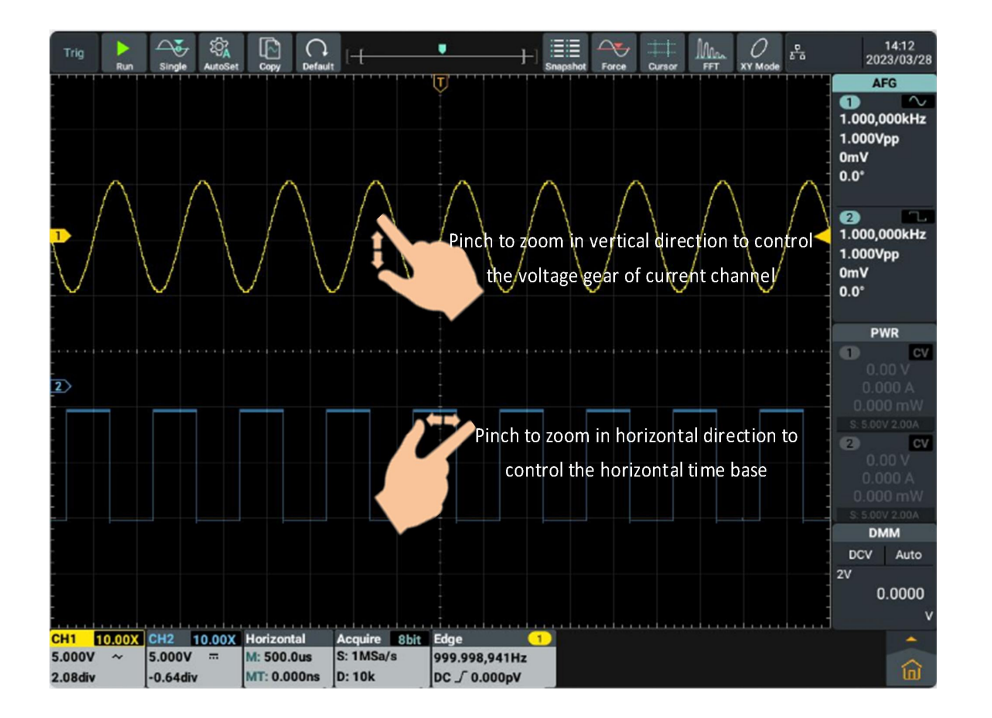

#### <span id="page-29-0"></span>**Operate the touch screen in waveform amplification mode**

Press **Horizontal Gear Knob** to enter the waveform amplification mode, the main window is displayed at the top half of the screen and the amplified window is displayed at the bottom half of the screen. The amplified window is the amplified part of the main window that is selected.

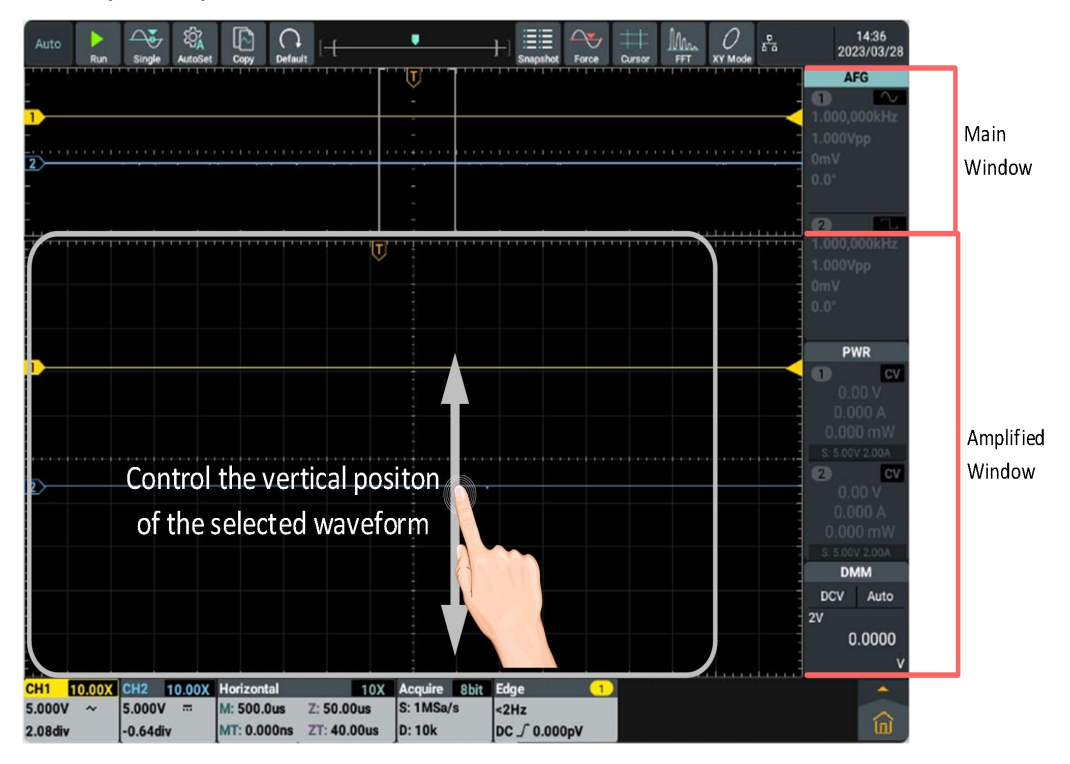

5.Use the Oscilloscope

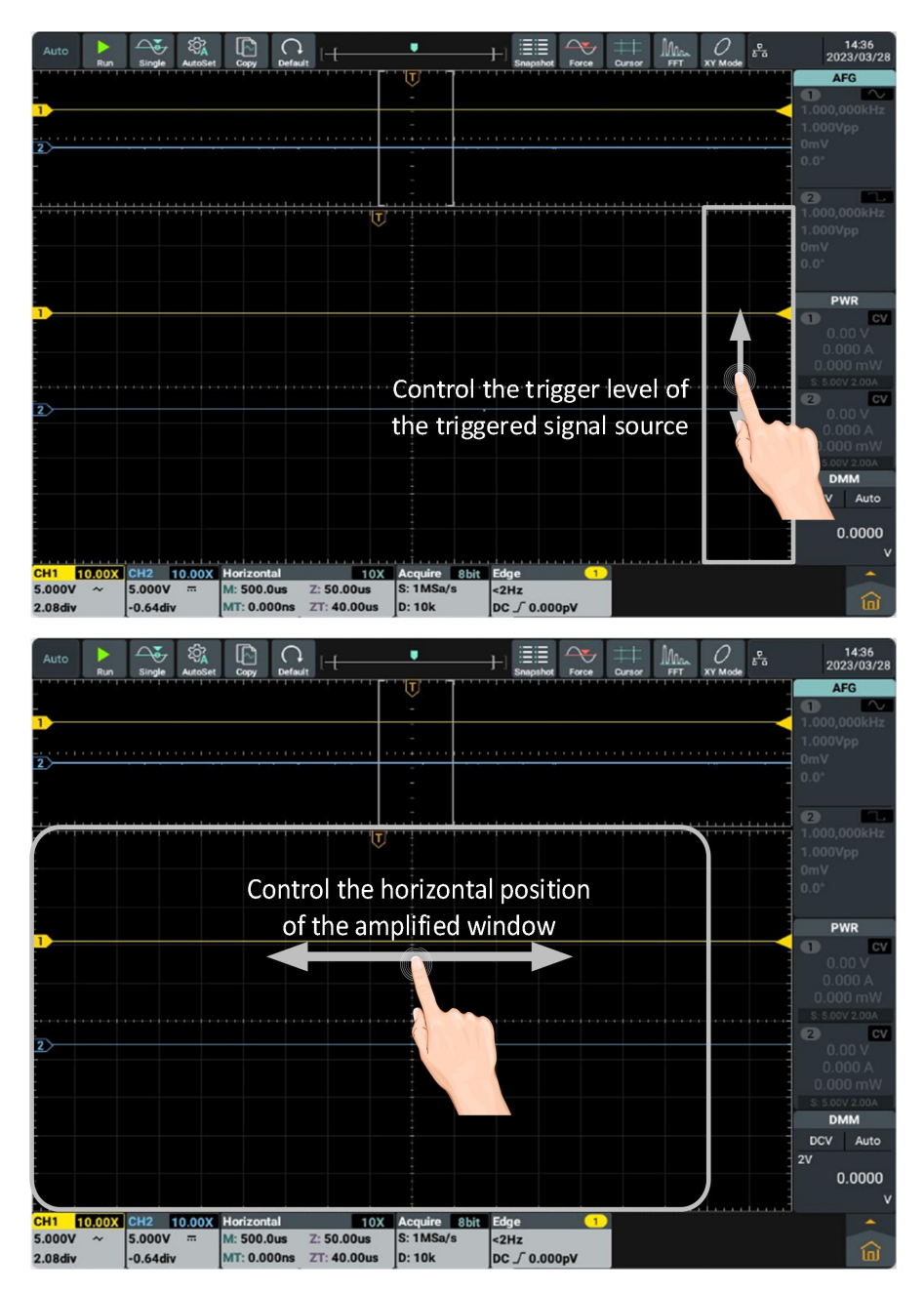

#### <span id="page-30-0"></span>**Other touch screen operations**

- Click and drag the open menu item to move itself to the appropriate location.
- Control the horizontal or vertical cursor lines under cursor measurement:

#### 5.Use the Oscilloscope

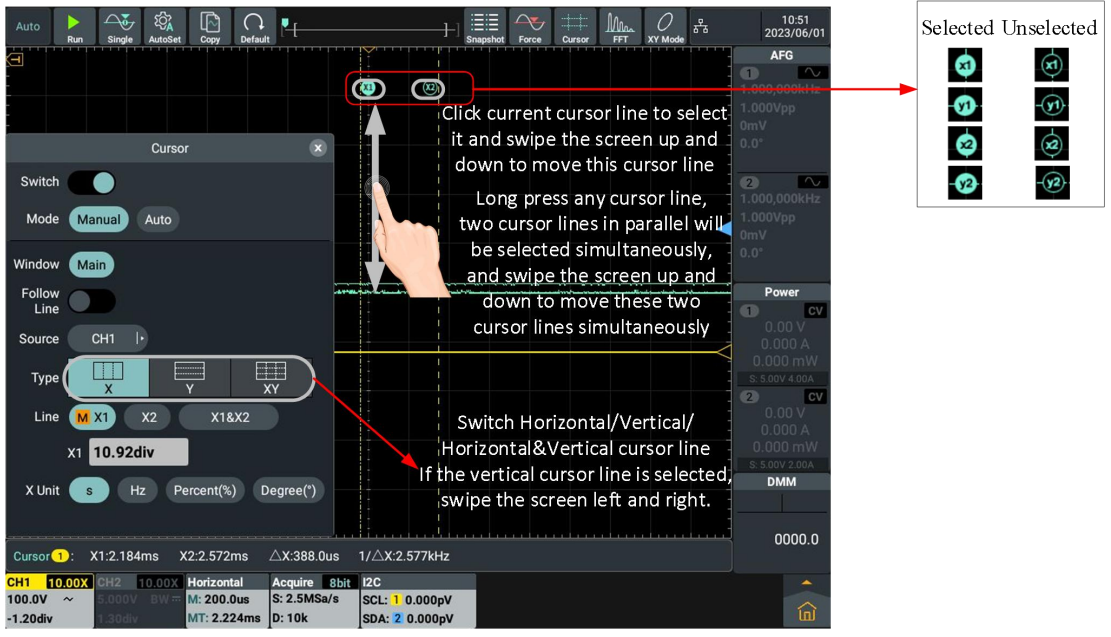

- **Run/Stop:** Click **D** or **II** in the upper left of the display area to switch Run/Stop.
- **Parameter Setting Keyboard in Menu Item:** There are digital inputmode and gear input mode.

Digital input mode: Click to input.

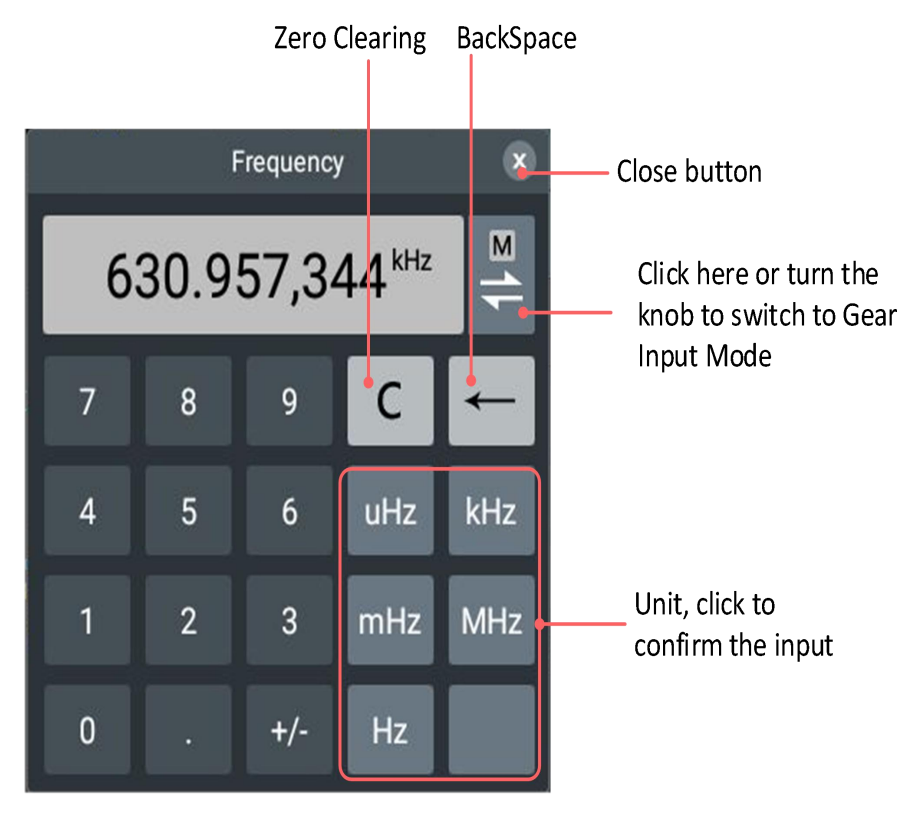

Gear input mode, as shown in the figure below:

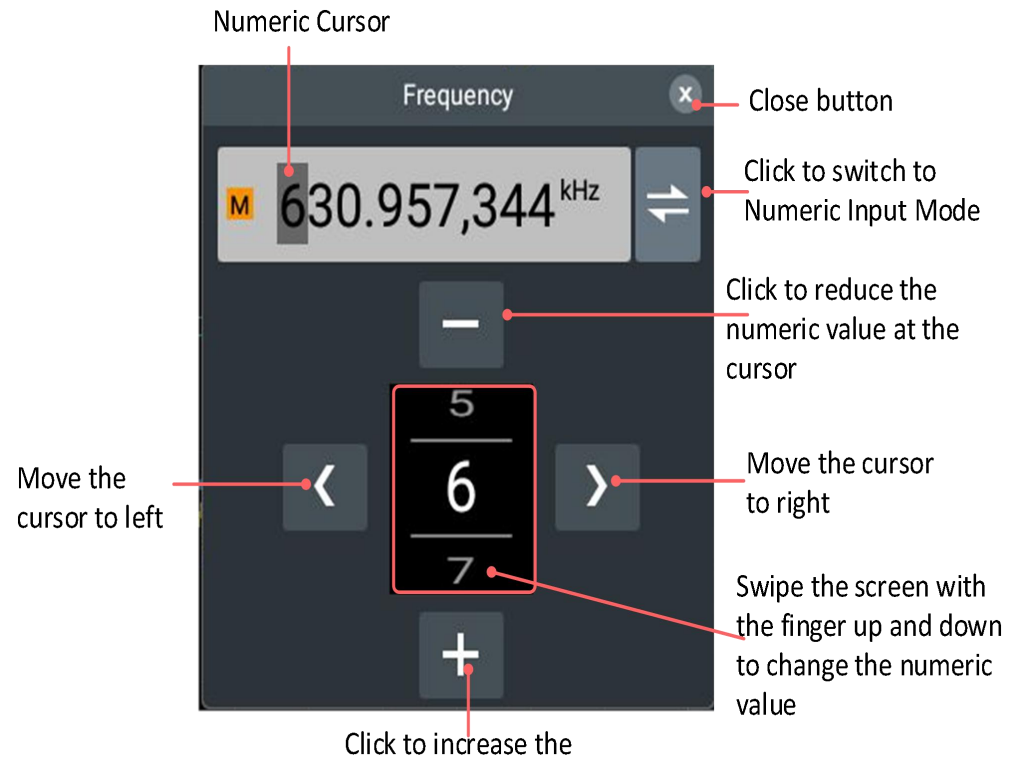

numeric value at the cursor

# <span id="page-33-0"></span>**Advanced User Guide for Oscilloscope**

In the previous chapter, basic operations of the oscilloscope, function area of the front panel and the roles of the keys and knobs are introduced for the user to determine the change of instrument settings by observing the status bar. For any details of the operations and methods mentioned above, refer to Chapter 3 "Primary User Guide"

This chapter covers the following contents:

- **How to set the vertical system**
- **How to set the horizontal system**
- **How to set trigger**
- **How to conduct automatic measurement**
- **How to conduct collection settings**
- **How to conduct cursor measurement**
- **How to realize waveform operation function**
- **How to set the display system**
- **How to set XY mode**
- **How to save and print**
- **How to set FFT**
- **How to set DIR(digital filtering)**
- **How to conduct frequency response analysis**
- **How to pass the test setting**
- **How to conduct reference waveform**
- **How to conduct probe check**
- **How to clone and restore waveform**
- **How to use execution keys**

Please carefully read this chapter to understand various measuring functions and other operation methods of the oscilloscope.

# <span id="page-33-1"></span>**How to set the vertical system**

In the vertical system control area, there are two switch keys (**CH1 and CH2**) and four knobs (two **Vertical Displacement** knobs and two **Vertical Gear** knob for each channel).

# **Set Channel 1 and Channel 2**

Each channel is equipped with the independent vertical menu, and each item is set separately based on different channel.

#### **How to open or close the waveform (channel)**

Press CH1 and CH2 front panel key to:

- If the waveform is closed, open the waveform.
- **If the waveform is open, close the waveform.**

#### **How to open the channel settings**

Click the channel Information Box in the lower left of the screen to display the channel setting box.

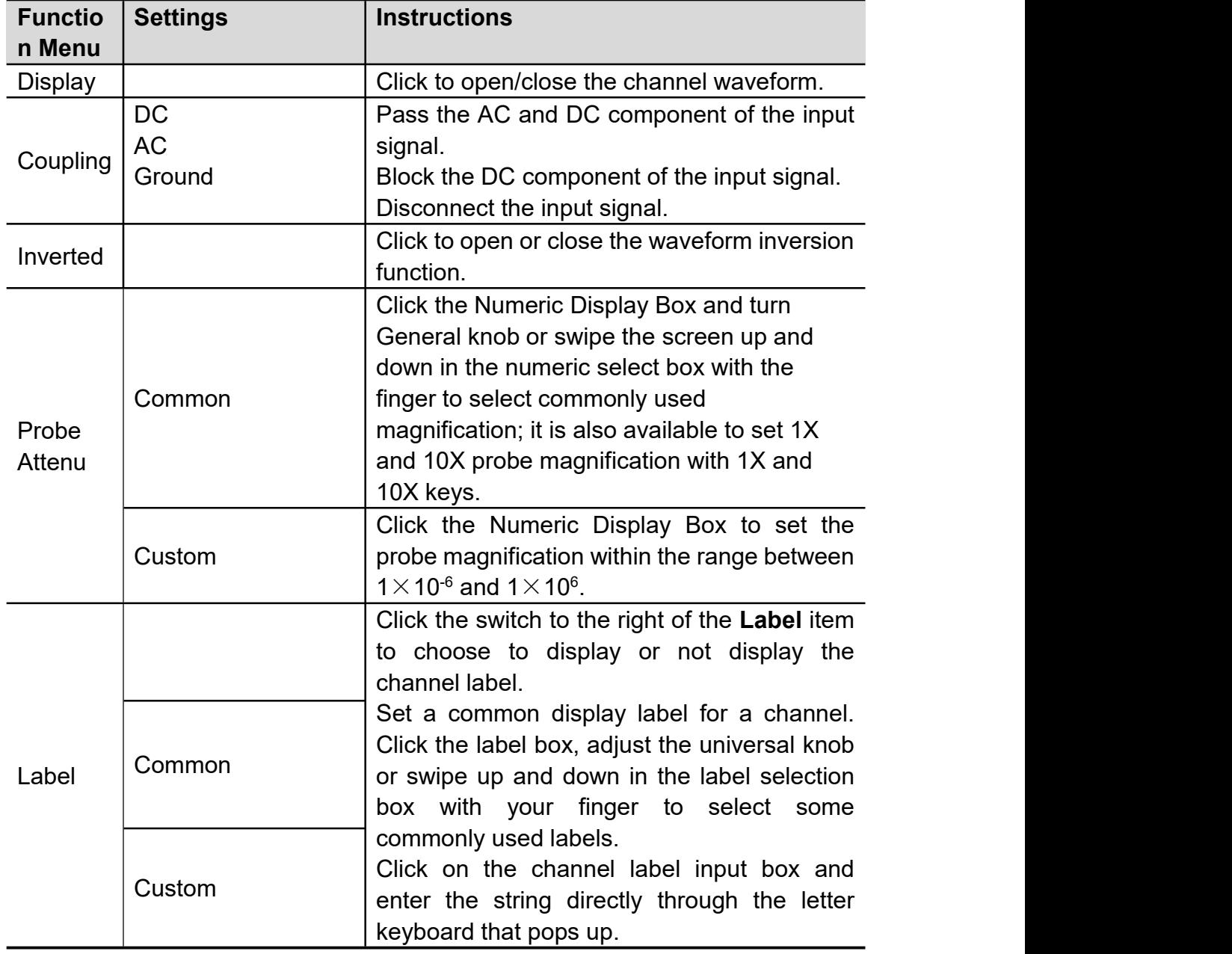

#### **See the following table forthe instructions of Channel Setting Menu:**

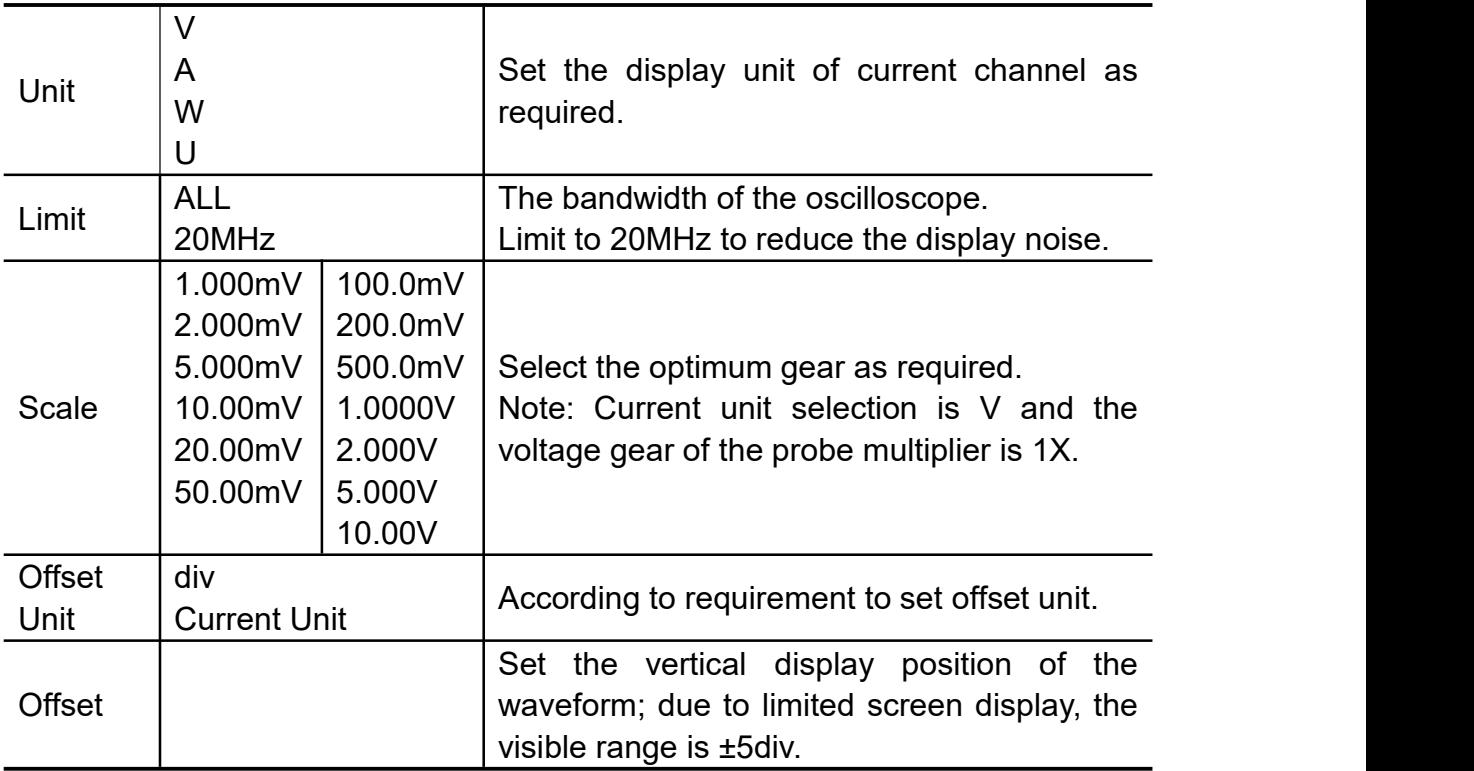

#### **1. Set the channel coupling**

Taking Channel 1 as an example, the measured signal is a square-wave signal with DC bias, the operating steps are as follows:

- (1) Click **CH1** Information Box to call **CH1 Setting** Menu.
- (2) Click **Display** switch in the menu to highlight it.
- (3) In the **Coupling** menu, select **DC** to set to DC Coupling mode. Both DC and AC components contained in the measured signal can be passed through.
- (4) In the **Coupling** menu, select AC to set to AC Coupling mode. DC components contained in the measured signal will be blocked.

#### **2. Set waveform inversion**

Waveform inversion: Flip the displayed signal 180 degrees relative to the ground potential.

Taking **Channel 1** as an example, the operating steps are as follows:

- (1) Click CH1 Information Box to call **CH1 Setting** Menu.
- (2) Click **Display** switch in the menu to highlight it.
- (3) In the menu, click **Inverted** switch to highlight it, the waveform inversion will be enabled. Click **Inverted** switch gain to gray it, the waveform inversion will be disabled.

#### **3. Adjust Probe Ratio**

It is required to adjust the coefficient of the probe attenuation ratio in the channel operation menu (see "How to Set the Probe Attenuation Coefficient " in Page 13). If the probe attenuation coefficient is 1:1, the
input channel ratio of the channel shall also be set to 1X, so as to avoid errors in the displayed gear factors and measured data.

Taking **Channel 1** as an example, if the probe attenuation coefficient is **10:1,** the operating steps are as follows:

- (1) Click **CH1** Information Box to call **CH1 Setting** menu.
- (2) Click **Display** switch in the Menu to highlight it.
- **(3)** In the menu, select **10X** in the **Probe Attenu** option.

### **4. Set channel label**

Taking **Channel 1** as an example, the operating steps are as follows:

- (1) Click **CH1** Information Box to call **CH1 Setting** menu.
- (2) Click **Display** switch in the Menu to highlight it.
- **(3)** In the menu, click Label switch to highlight it. According to the requirement by selecting **Common** or **Custom** mode to set the channel label.

### **5. Set amplitude unit**

Taking **Channel 1** as an example, the operating steps are as follows:

- (1) Click **CH1** Information Box to call **CH1 Setting** menu.
- (2) Click **Display** switch in the Menu to highlight it.
- **(3)** Click **Unit** menu, the optional units are V、A、W and U. Default unit is V.

### **6. Set bandwidth limit**

Taking **Channel 1** as an example, the operating steps are as follows:

- (1) Click CH1 Information Box to call **CH1 Setting** Menu.
- (2) Click **Display** switch in the menu to highlight it.
- (3) Click **Full Bandwidth** in the **Limit** menu. The high-frequency components contained in the measured signal can be passed through.
- (4) Click **20MHz** in the **Limit** menu. The bandwidth islimited to 20MHz and the high-frequency components larger than 20MHz contained in the measured signal will be blocked.

### **7. Set voltage gear**

Taking **Channel 1** as an example, the operating steps are as follows:

- (1) Click CH1 Information Box to call **CH1 Setting** Menu.
- (2) Click **Display** switch in the menu to highlight it.
- (3) Click the numeric box in the **Scale** Menu to display the gear select box. It is available to swipe the screen up and down with the finger to select the required gear value.

### **8. Set vertical position**

Take **Channel 1** as an example, the operating steps are as follows:

(1) Click **CH1** Information Box to call **CH1 Setting** Menu.

- (2) Click **Display** switch in the menu to highlight it.
- (3) Click the numeric value in the **Offset** Menu to display the setup box of vertical position; it is available to directly input the value or turn the general knob to set the required vertical position.

### **Application of Vertical Displacement Knob and Vertical Gear Knob**

1. **Vertical Displacement** knob to adjust the vertical displacement of corresponding channel waveform.

The resolution of this control key changes with the vertical gear.

2. **Vertical Gear** knob to adjust the vertical resolution of corresponding channel waveform.

Determine the sensitivity of the vertical gear by stepping in a 1-2-5 system mode.

The vertical displacement and vertical channel information are shown in the lower left of the screen, as shown in Figure 5-4.

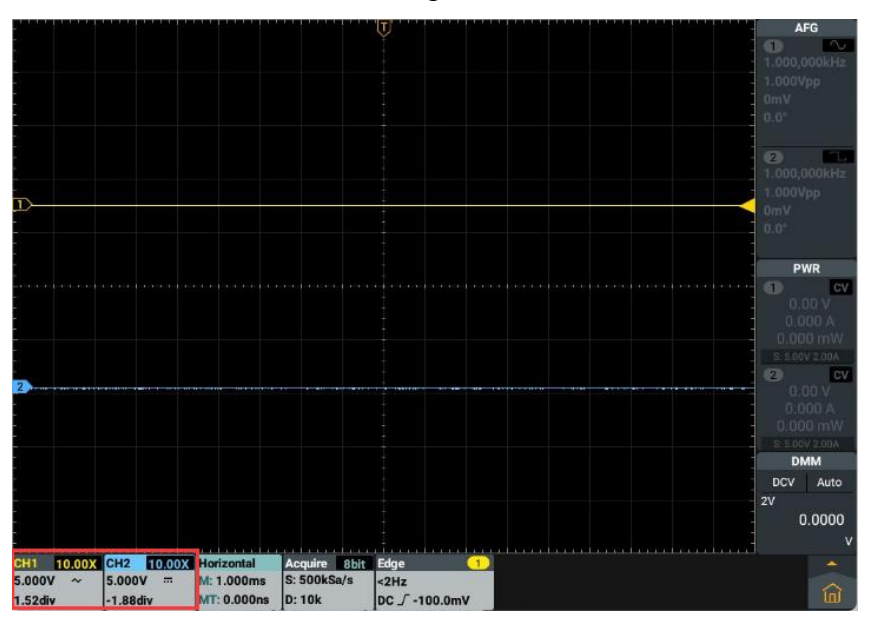

Figure 5- 4:Vertical Information

# **How to set horizontal system**

There are **HOR key**, **Horizontal Displacement** knob and **Horizontal Gear** knob in the Horizontal System Control Area.

- **1**.**Horizontal Displacement** knob: Adjust the horizontal displacement of all channels (including the mathematical operation), whose resolution changes with the time base.
- **2**.**Horizontal Gear** knob: Set the horizontal scale factor forthe main window or amplified window.
- **3. HOR** key: Open the horizontal setting box, which can be switched between the normal mode and the waveform amplification mode. See

the following part for specific introduction to the waveform amplification.

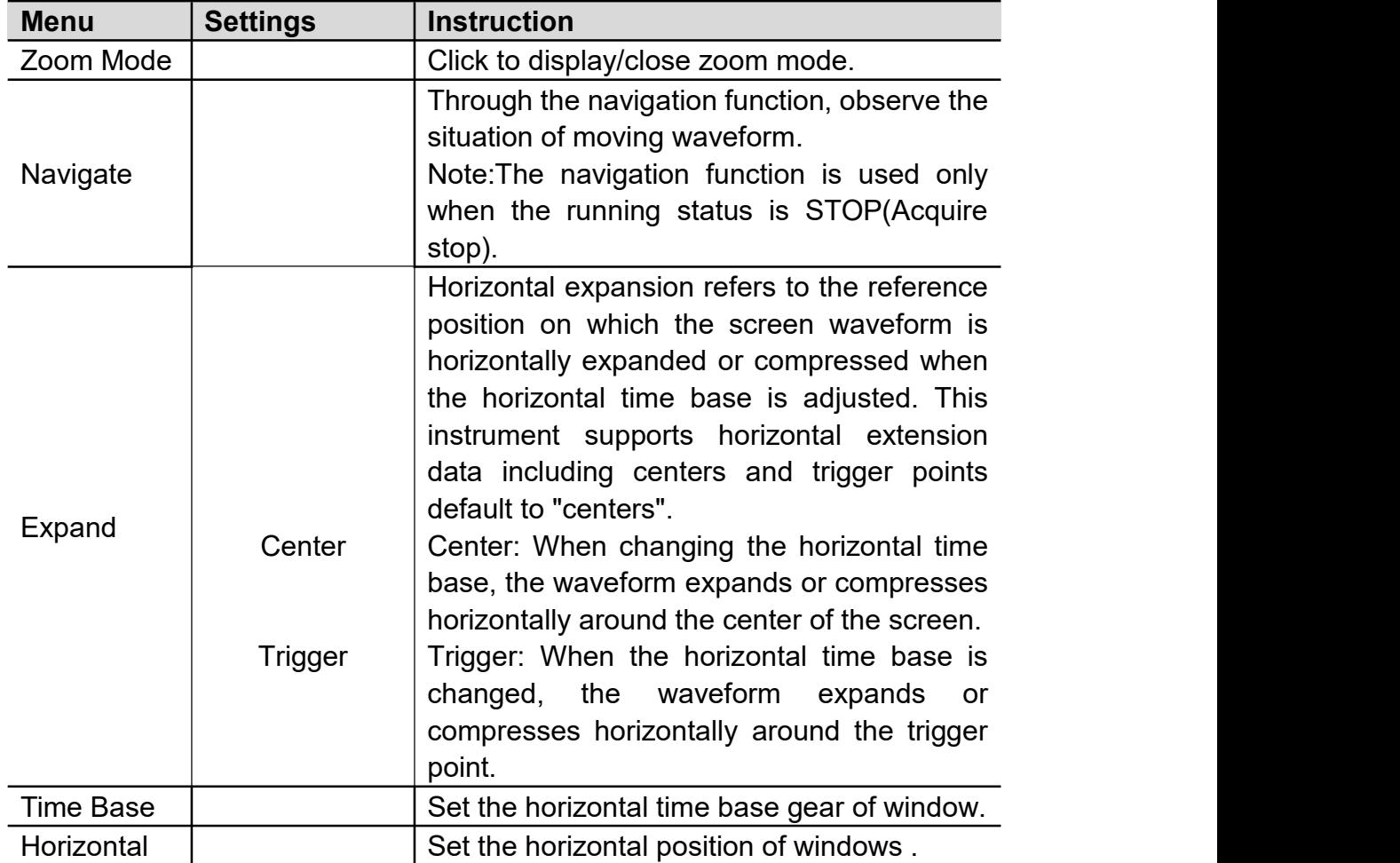

The descriptions of **horizontal system** menu are shown in the table below:

#### **Waveform Amplification**

Click the panel horizontal control area **HOR** button or click the **Horizontal Information Box** at the lower part of the screen, display Horizontal Setting Box,click **Amplification Mode** switch to highlight it and enter the waveform amplification mode; the main window is displayed at the top half of the screen and the amplified window is displayed at the bottom half of the screen. The amplified window is the amplified part of the main window that is selected.

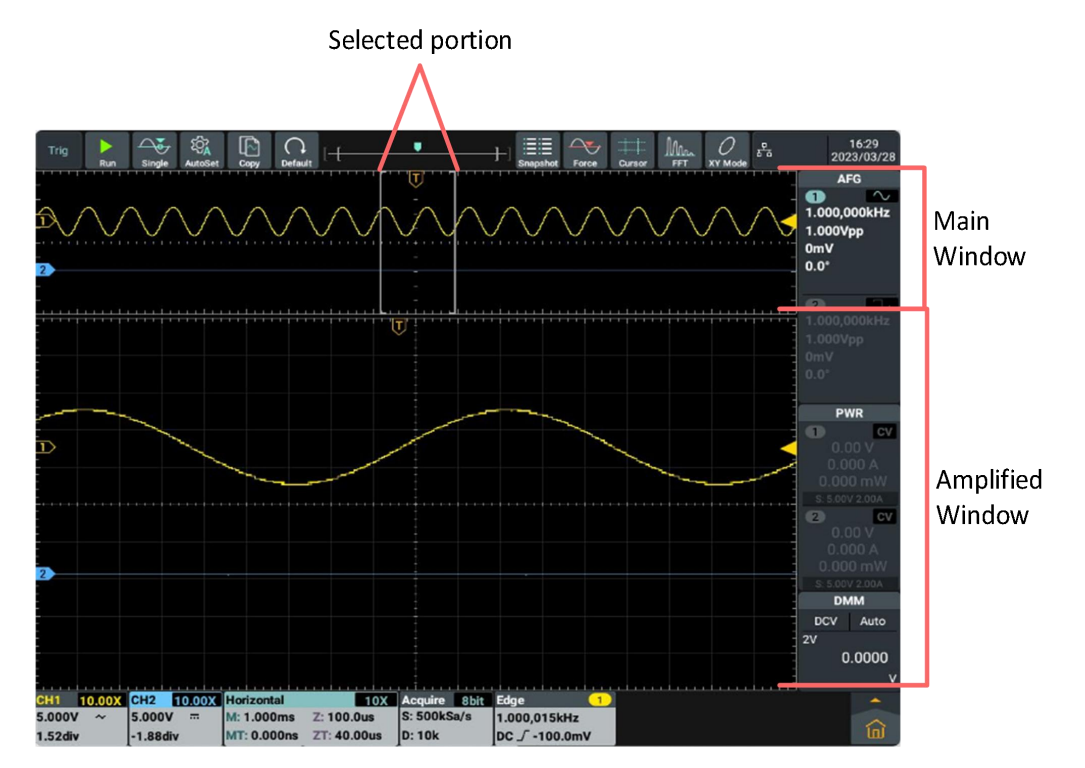

In normal mode, the **Horizontal Displacement** knob and the **Horizontal Gear** knob are used to adjust the horizontal position and the horizontal time base of the main window.

In waveform amplification mode, the **Horizontal Displacement** knob and the **Horizontal Gear** knob are used to adjust the horizontal position and the horizontal time base of the amplified window.

#### **Navigate function**

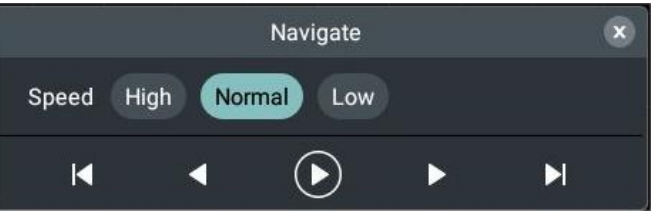

Press the front of horizontal system control area **HOR** button or click the bottom of screen **Horizontal Information Box** ,display Horizontal Setting

Box and click Navigate to enter navigate menu.Click the menu  $\bullet$  or  $\circledast$ 

can start/stop playback.During play click  $\vert$  button can play directly to the

far left, click **button can play directly to the far right. Click the previous** 

button during playback  $\blacksquare$  (Play left)or the next button  $\blacksquare$  (Play right)can change play direction, and it stops playing when it reaches the leftmost or rightmost end. When play stops, click the previous button  $\blacksquare$  or the next button **a** also can shift waveform.Click **Speed** can select waveform play

speed High, Normal and Low mode. Click  $\mathbb{R}$  can close the navigation menu.

#### **Note:**

For the operations related to the touch screen, refer to "How to use touch screen control " in page 20.

### **How to set trigger**

Trigger determines when the oscilloscope starts to collect the data and display the waveform. Once it is set properly, it can convert unstable display into the meaningful waveform.

When the oscilloscope starts to collect the data, enough data are used to draw the waveform at the left of the trigger point. The oscilloscope continuously collects data while waiting for the trigger conditions. When a trigger is detected, the oscilloscope will continuously collect enough data to draw the waveform at the right of the trigger point.

There is one knob and two function menu keys in the Trigger Control Area.

**Trigger Level:** Turn this knob to set the signal voltage of corresponding trigger point and press this knob to make the trigger level at the vertical midpoint of the trigger signal amplitude.

**Forced Trigger:** Generate a trigger signal forcibly, mainly used in the "Normal" and "Single" trigger mode.

**Trigger Menu:** Trigger menu keys.

### **Trigger Control**

3 modes are available to enter the trigger control:

**Key Operation:** Press **Menu** in the trigger menu area to pop up the trigger menu setting box on the screen, then directly click Type to select the trigger mode.

**Main Menu Operation:** Click the main menu key **in** in the lower right of

the screen to pop up the main menu interface, select **Trigger** Menu to pop up the trigger menu setting box in the middle of the screen, and then directly click **Type** to select the trigger mode.

**Trigger Information Box Operation:** Click **Edge** Shortcut Window at the lower part of the screen to pop up the trigger menu setting box on the screen, then directly click **Type** to select the trigger mode.

Trigger Mode:

There are 14 trigger modes, including **Edge Trigger, Video Trigger, Pulse Width Trigger, Slope Trigger, Runt Trigger, Over-amplitude Trigger, Timeout Trigger, Nth Edge Trigger, Logic Trigger, RS232 Trigger, IC2 Trigger, SPI Trigger, CAN Trigger and LIN Trigger.**

These 14 trigger modes are illustrated as follows.

## **1. Edge Trigger**

Trigger on the trigger level of the input signal edge. When the "Edge Trigger" is selected, it is triggered on the rising edge and falling edge of the input signal. Enter the edge trigger and the trigger setting information is displayed at the

<sub>cuge</sub><br>1.000.005kHz lower part of the screen, such as  $n = 1$ , indicating that the edge trigger is selected with the trigger signal source of CH1, trigger coupling of DC, slope of falling edge and trigger level of 1.000V.

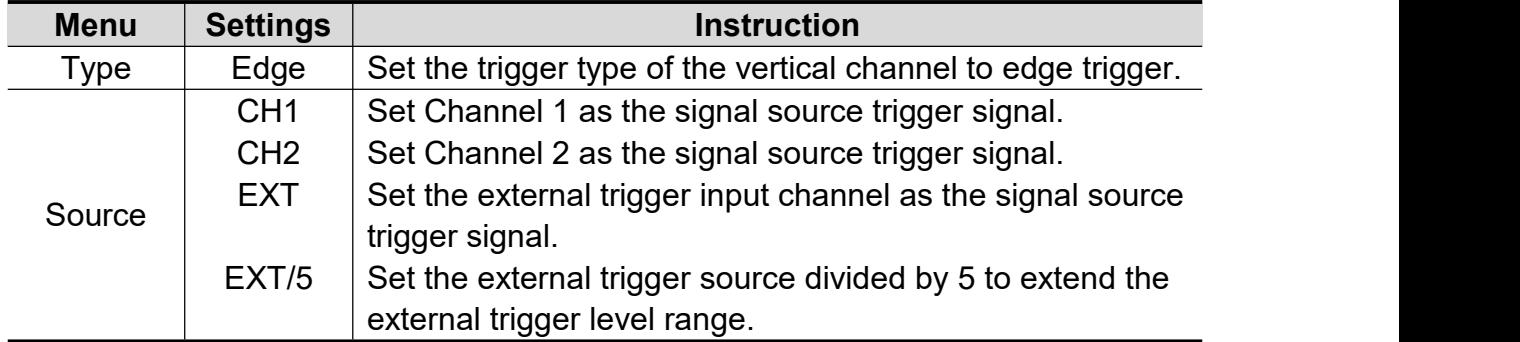

The descriptions of **edge trigger** menu are shown in the table below:

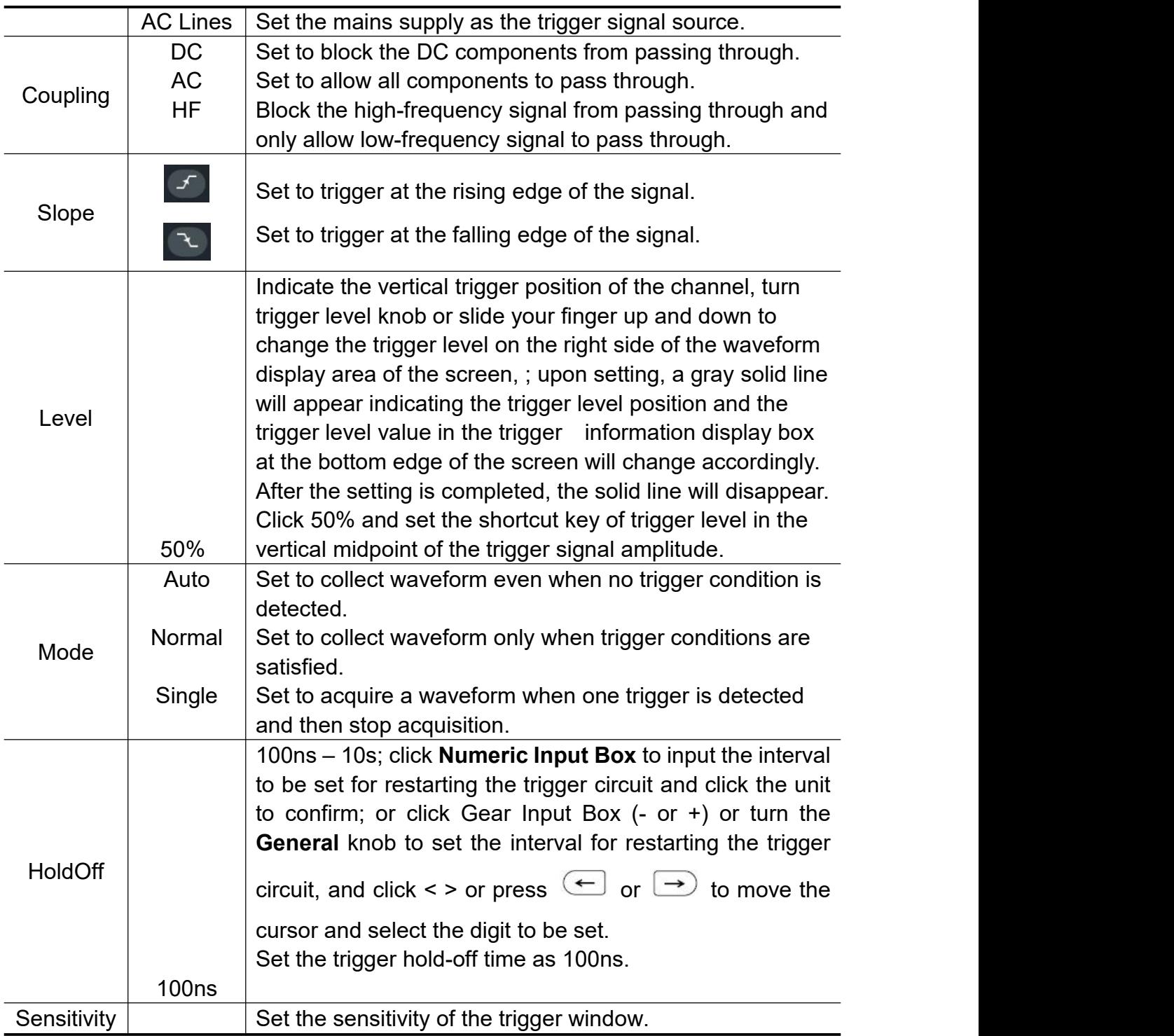

## **2. Video Trigger**

Select the **Video Trigger** to trigger on standard video signal field or line of **525i/NTSC**,**625i/PAL** or **SECAM**. Enter the video trigger and the trigger setting information is displayed in the lower part of the screen, such<br>video

625i/PAL

as<sup>\*\* Line</sup> \_\_\_\_\_\_, indicating that the video trigger is selected with the trigger information source of CH1 and synchronization type of line.

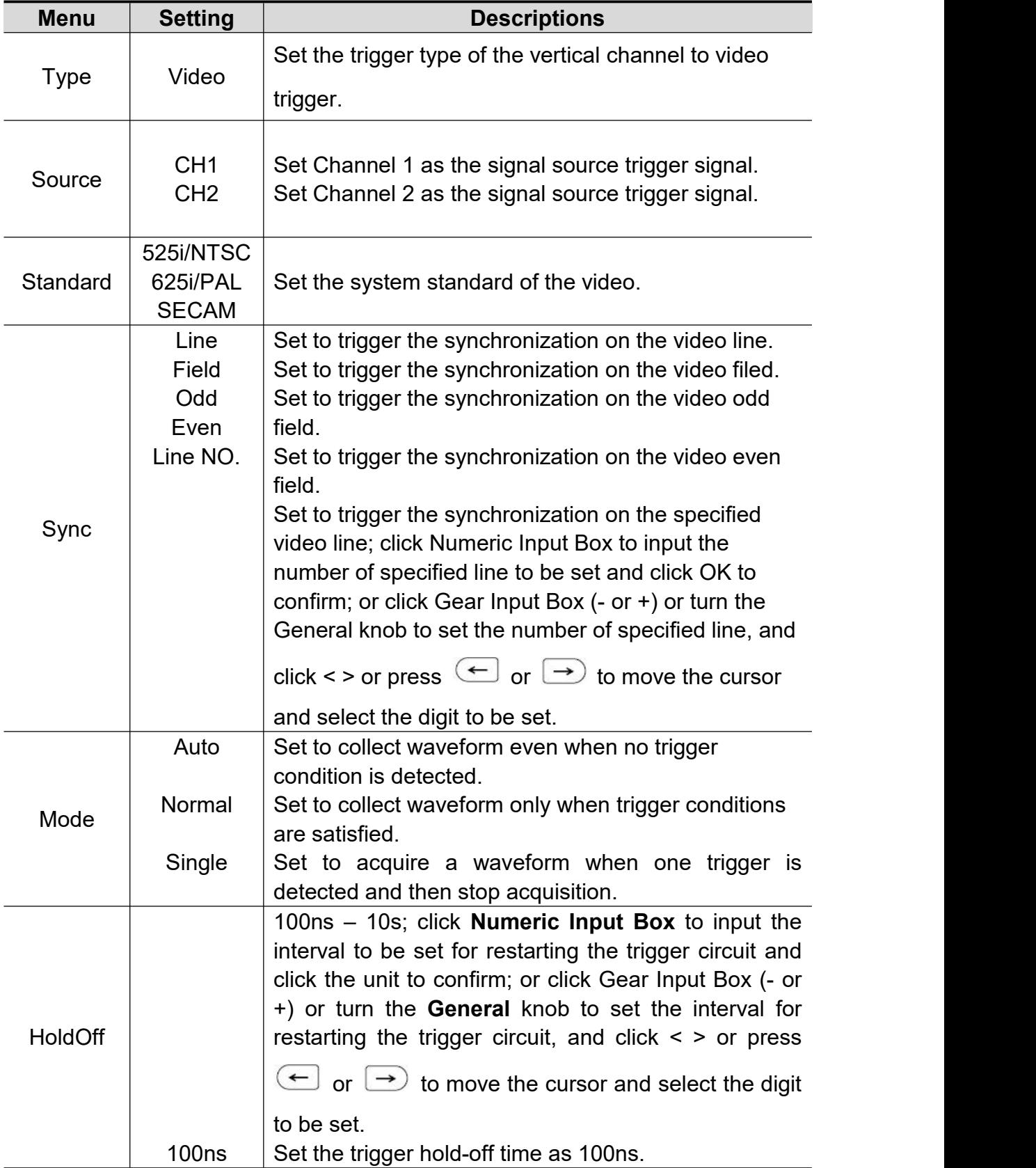

The descriptions of **video trigger** menu are shown in the table below:

## **3. Pulse Width Trigger**

Pulse width trigger is to determine the trigger moment based on the pulse width. You can discover abnormal pulse by setting the pulse width conditions. Enter the pulse width trigger and the trigger setting information is displayed in

the lower part of the screen, such as **100ns** the lower part of the screen, such as  $\frac{10000 \text{ m}}{11,0000 \text{ m}}$ , indicating that the pulse width trigger is selected with the trigger signal source of CH1, polarity of positive pulse width and trigger level value of 1.000V.

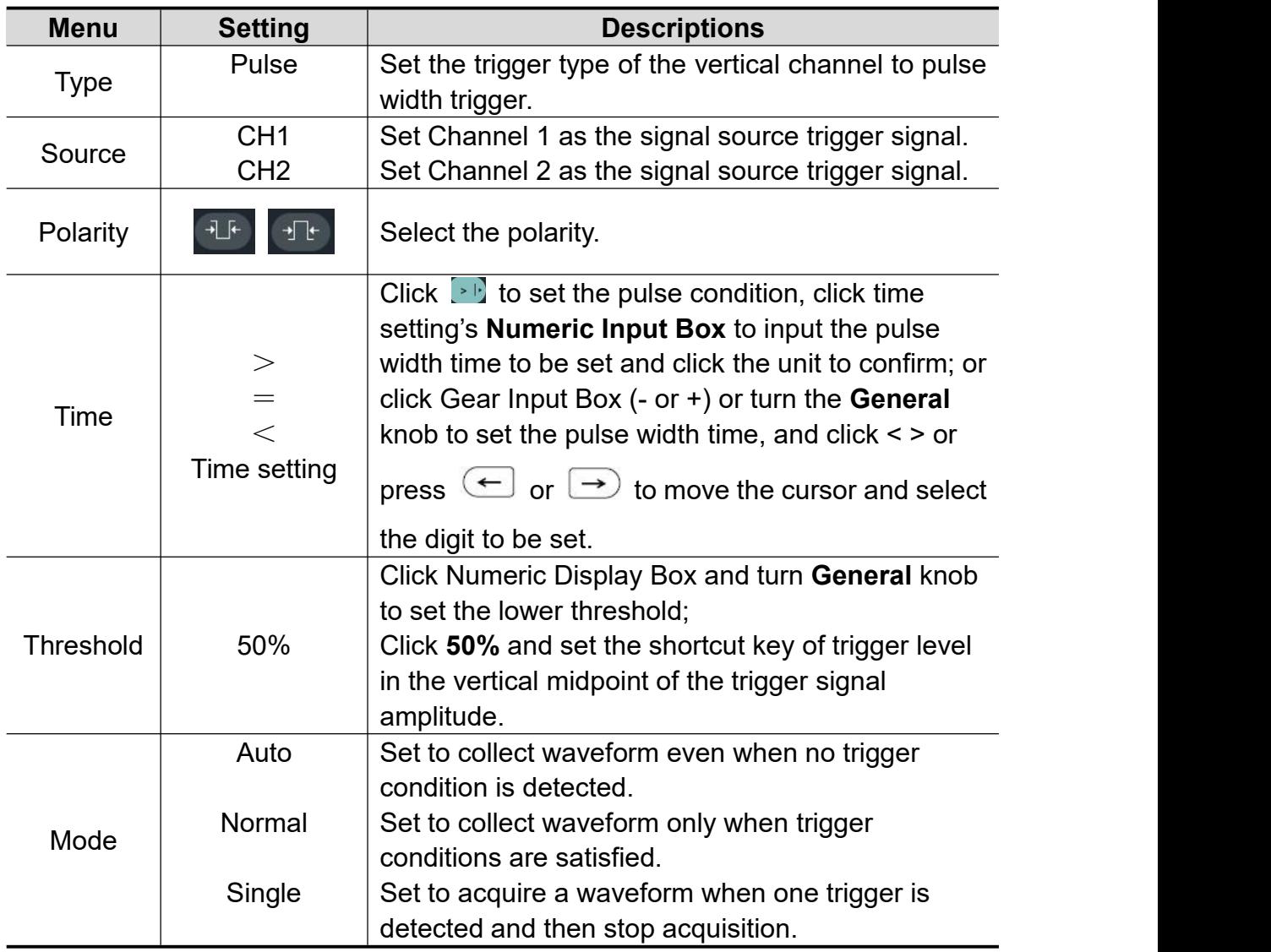

The descriptions of **pulse width trigger** menu are shown in the table below:

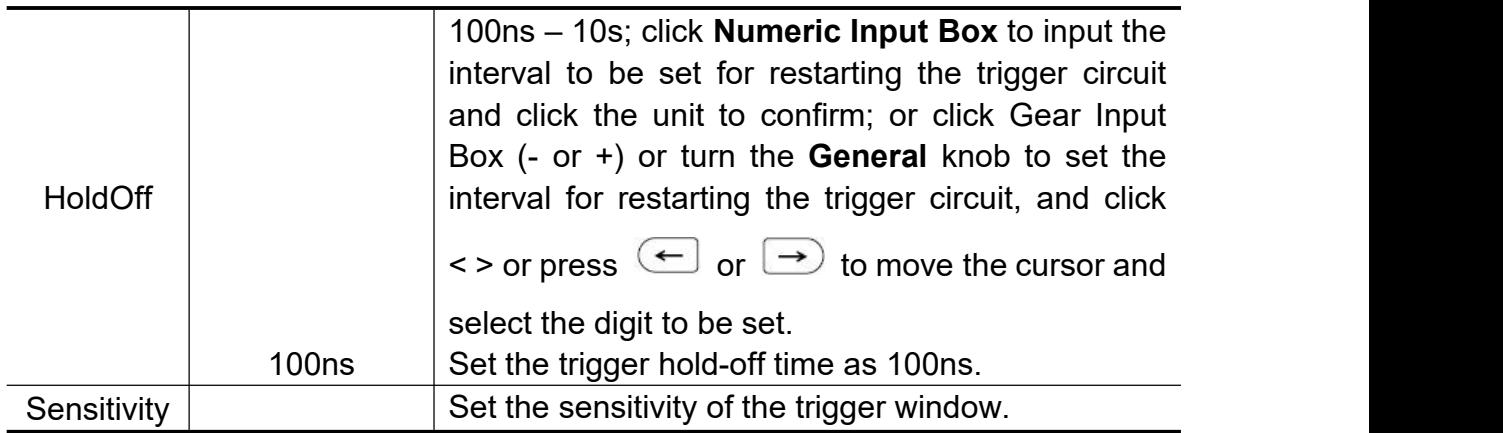

## **4. Slope Trigger**

Slope Trigger is to set the oscilloscope to trigger with the positive or negative slope at a specified time. Enter the slope trigger and the trigger setting

**Slope** 

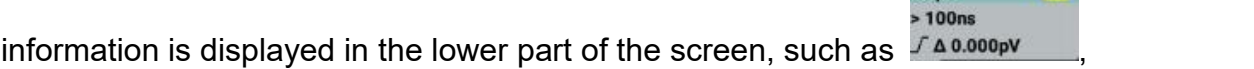

indicating that the slope trigger is selected with the trigger signal source of CH1, trigger condition of rising slope and 0.00uV of the difference between the upper threshold and the lower threshold.

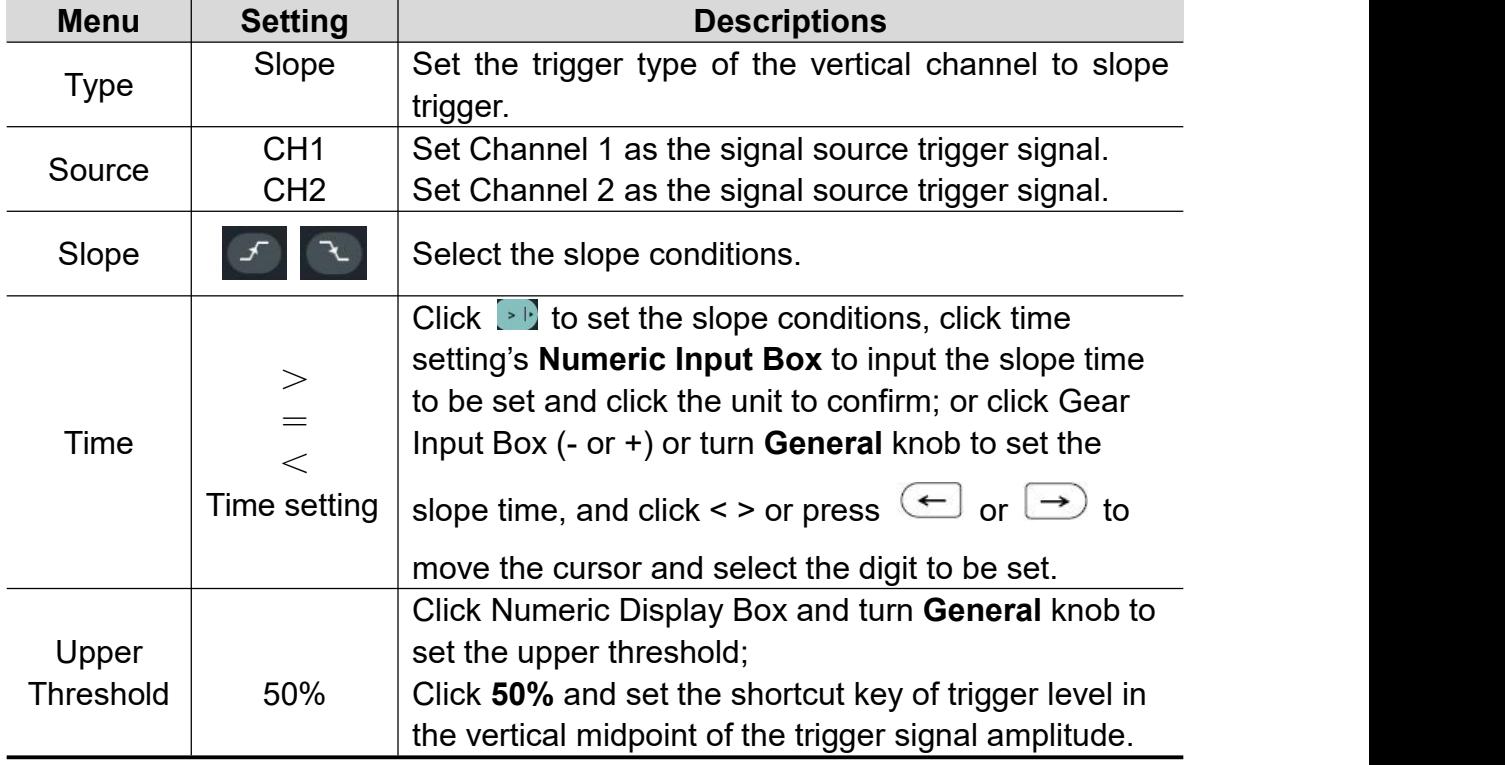

The descriptions of **Slope Trigger** menu are shown in the table below:

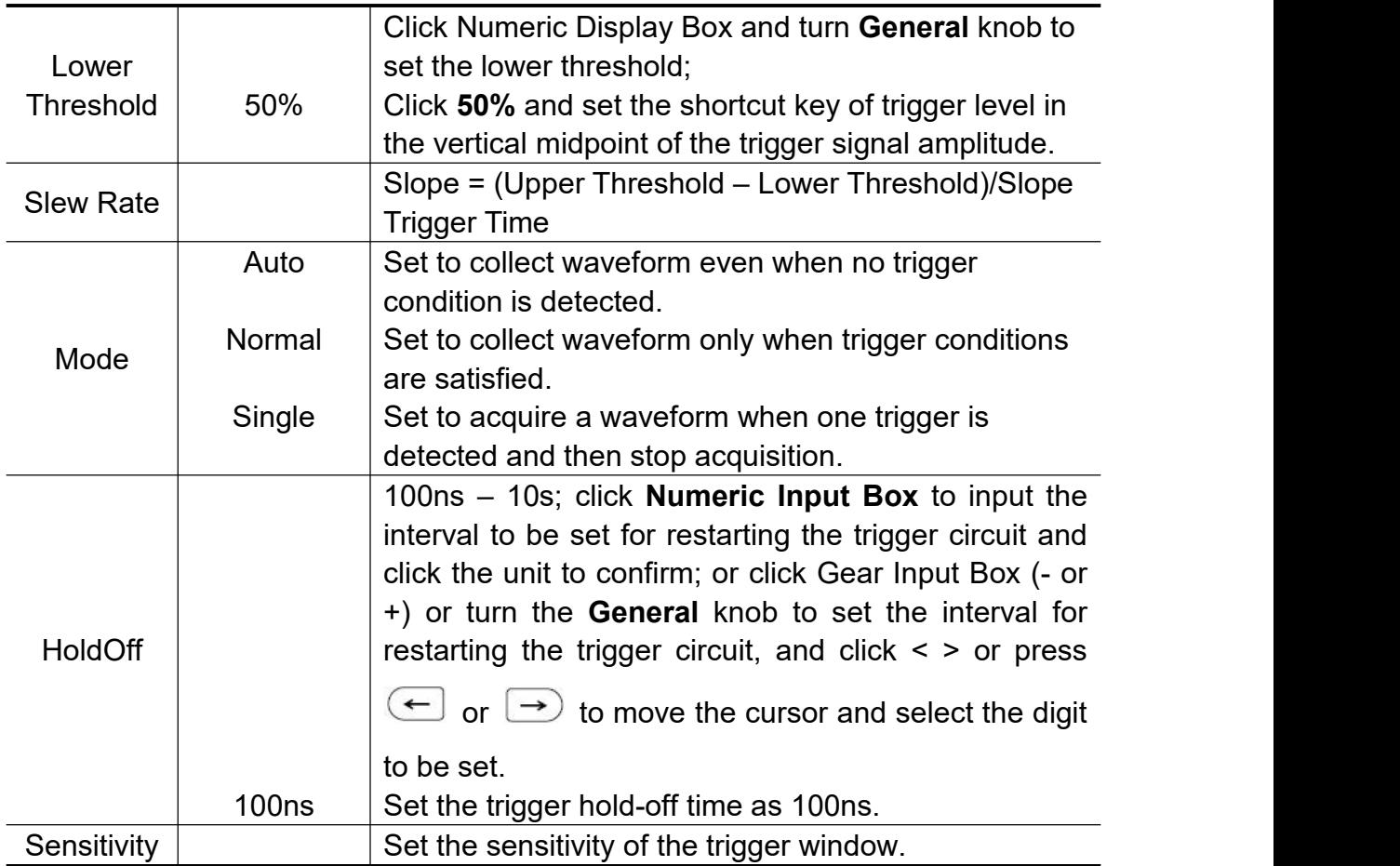

## **5. Runt Trigger**

Used to trigger a pulse that steps over one trigger level but not another. Enter the runt trigger and the trigger setting information is displayed at the

Runt

lower part of the screen, such as  $\frac{1000 \text{ m}}{1000 \text{ m}}$ , indicating that the runt trigger is selected with the trigger signal source of CH1, the polarity of positive runt and 0.000pV of the difference between upper level and lower level, as shown in the figure,

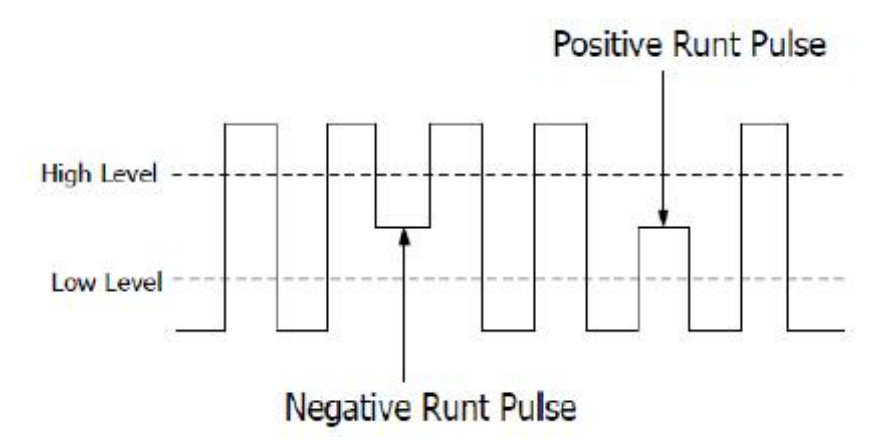

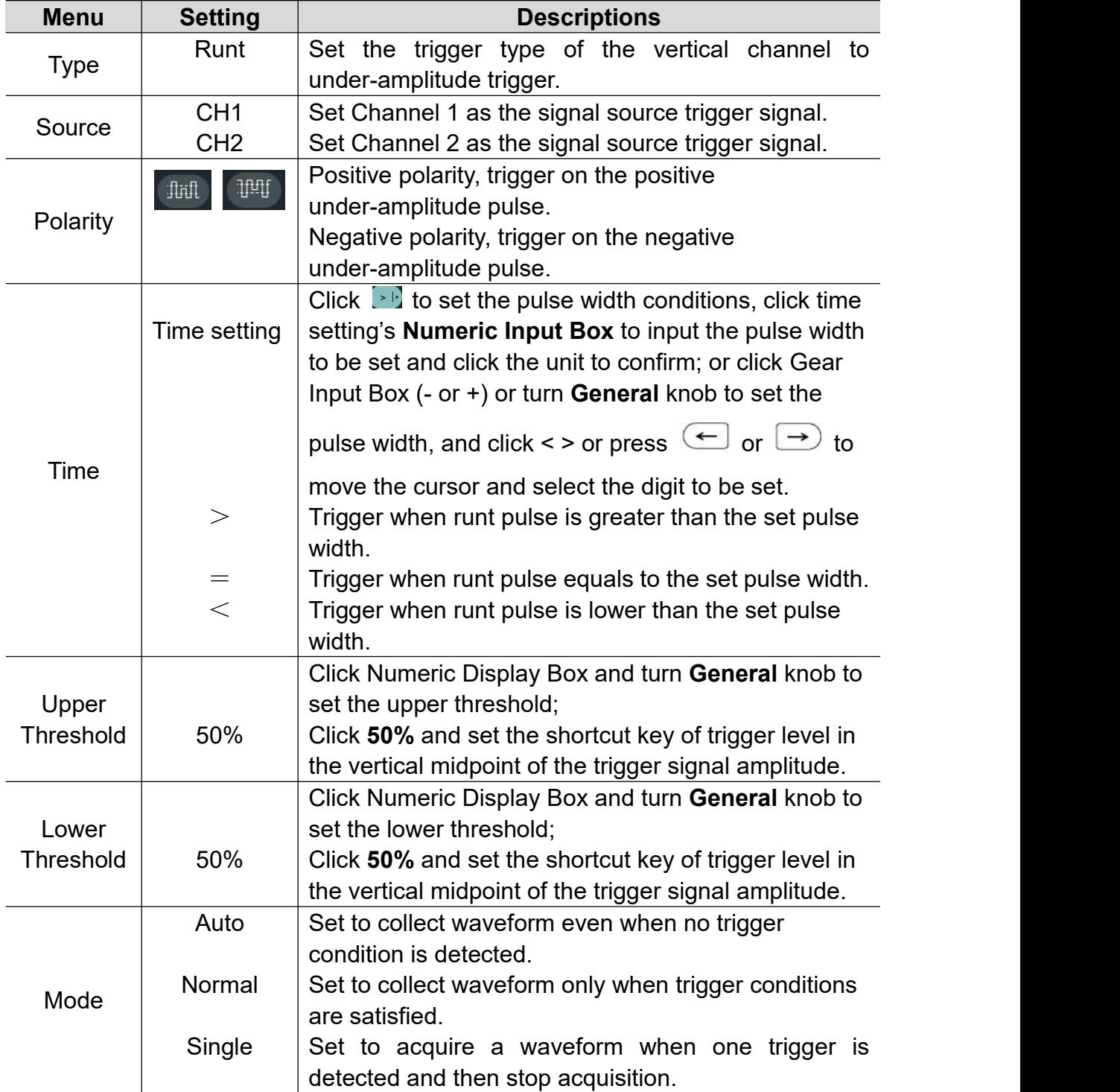

The descriptions of **runt trigger** menu are shown in the table below:

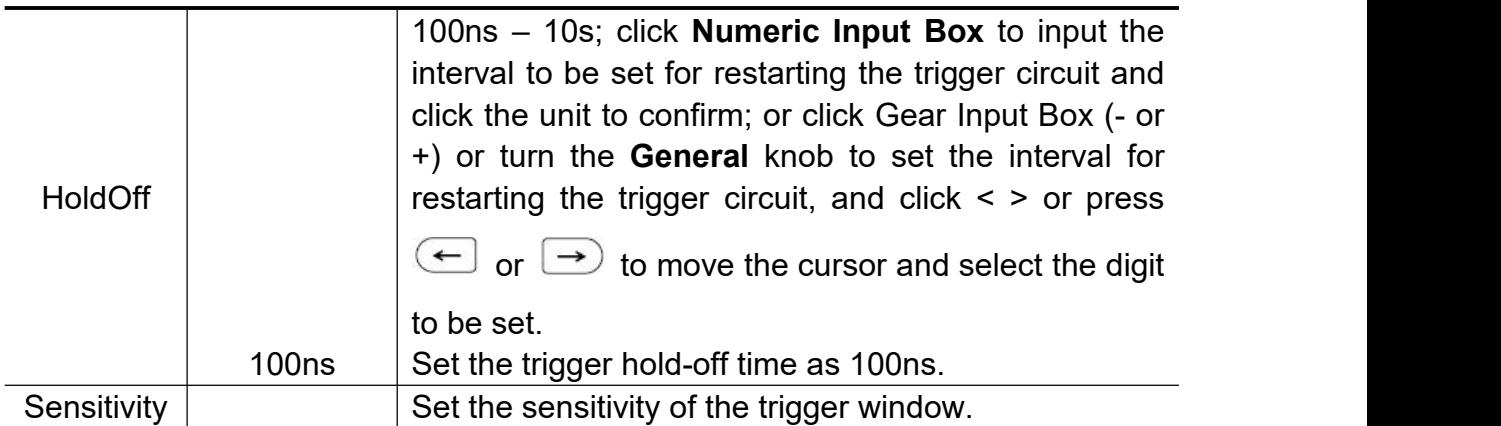

### **6. Windows Trigger**

Provide a high trigger level and low trigger level, the oscilloscope triggers when the input signal passes through the high trigger level or the low trigger level.

In Windows Trigger mode, the trigger setting information is displayed on bottom right of the screen, for example, **Alla in** all in indicates that trigger type is windows, trigger source is CH1, polarity is positive, 0.000pV the differential between up level and low level threshold.

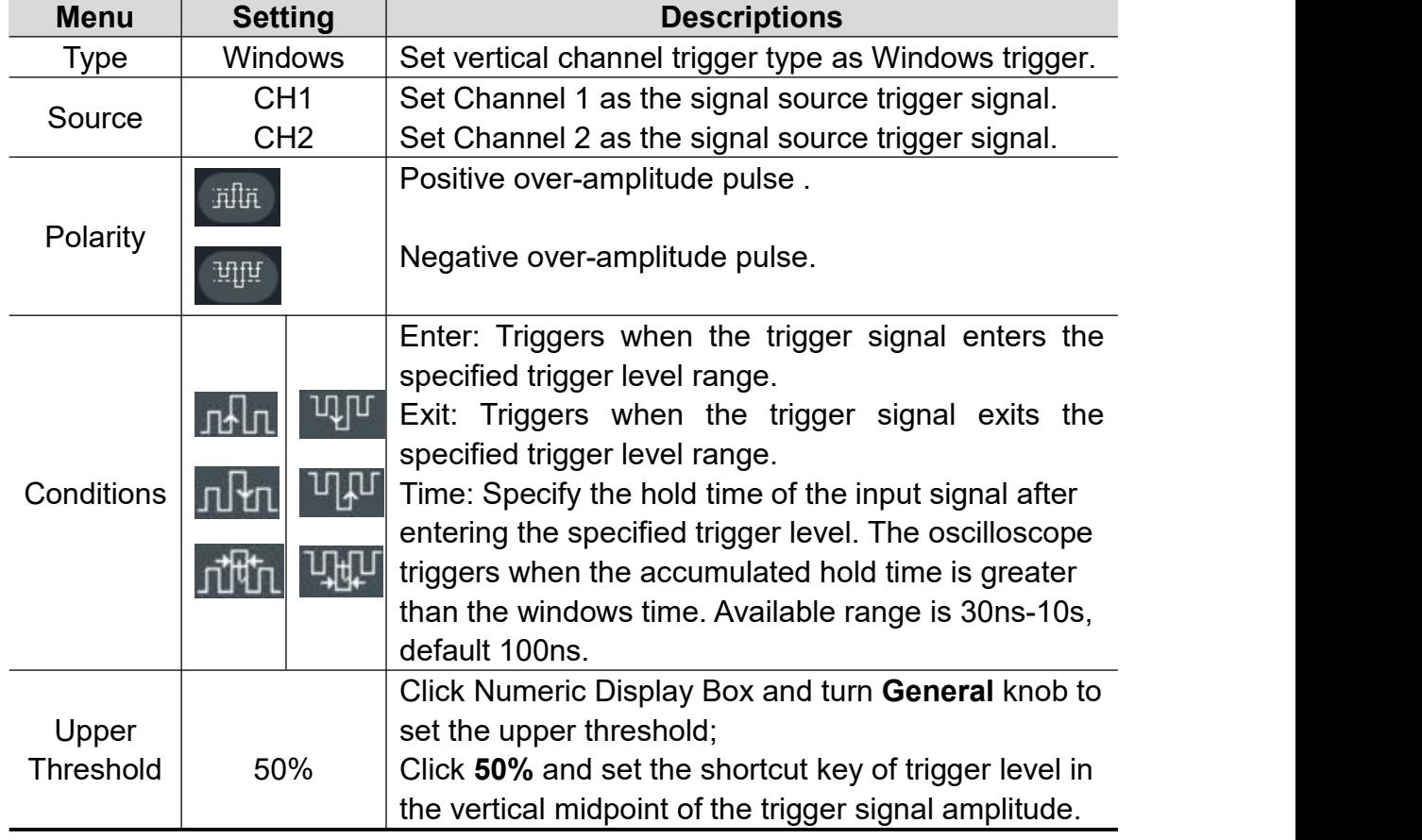

The descriptions of **windows trigger** menu are shown in the table below:

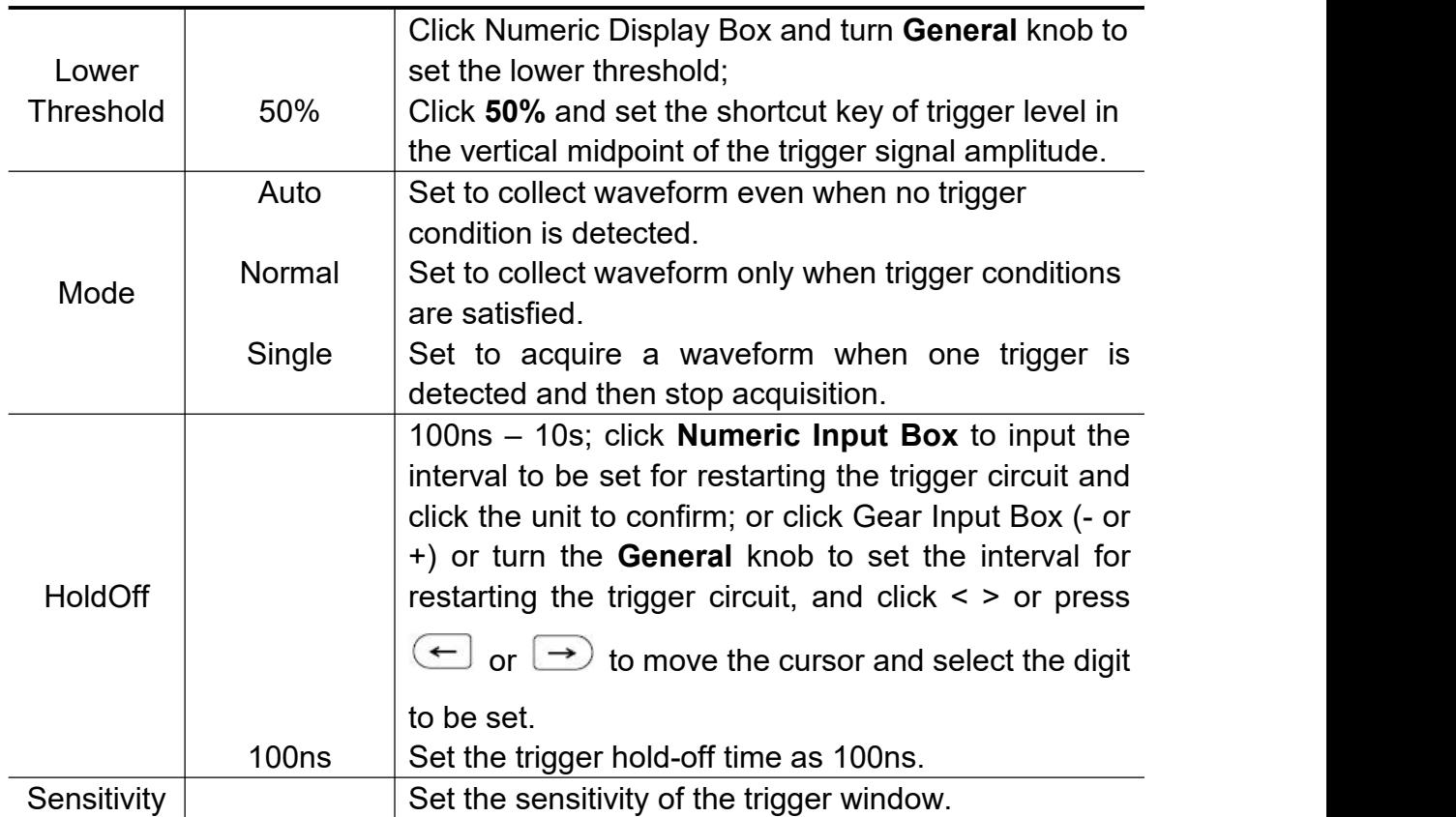

## **7. Timeout Trigger**

Trigger when the interval from the time at which the rising (or falling) edge of the input signal passes through the touch level to the time when the adjacent falling (or rising) edge passes through the touch level is larger than the set timeout period. Enter the timeout trigger and the trigger setting information is

 $/100ns$ displayed at the lower part of the screen, such as  $\frac{1}{10000}$ , indicating that the timeout trigger type is selected with 1.000V of the trigger level value.

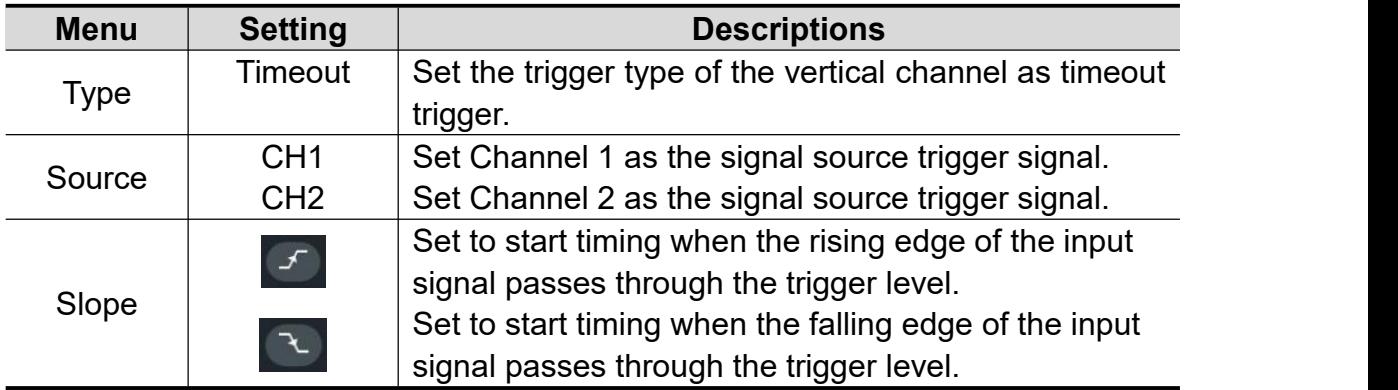

The descriptions of **timeout trigger** menu are shown in the table below:

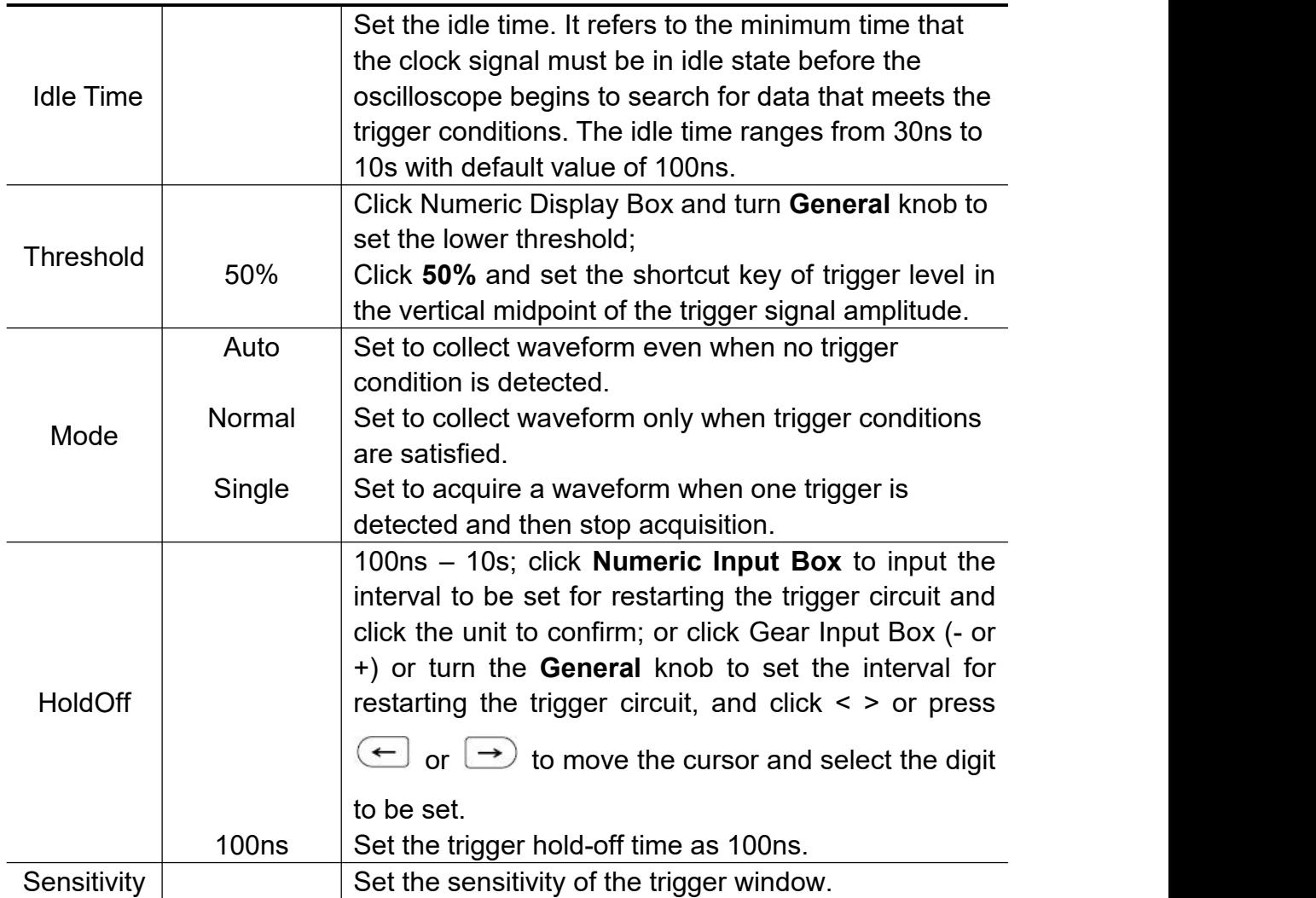

# **8. Nth Edge trigger**

The oscilloscope triggers on the Nth edge that appears on the specified idle time. As figure shown below, the oscilloscope should trigger on the second falling edge after the specified idle time and the idle time should be set to P1/P2/P3/P4 < Idle Time < M. Wherein, M, P1, P2, P3 and P4 are positive or negative pulse width participating in the counting.

In Nth Edge Trigger mode, the trigger setting information is displayed on

**Nth Edge** bottom right of the screen, for example,  $\frac{1}{2}$   $\frac{1}{2}$   $\frac{1}{2}$  andicates that trigger type

is Nth Edge, trigger source is CH1, 1.000V is up level or low level threshold.

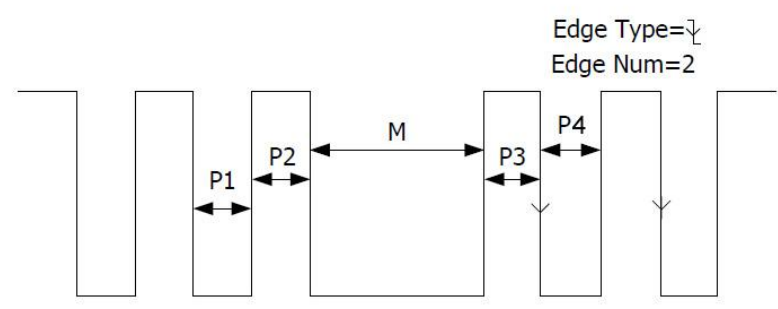

P1/P2/P3/P4<Idle Time<M

The descriptions of **the Nth edge trigger** menu are shown in the table below:

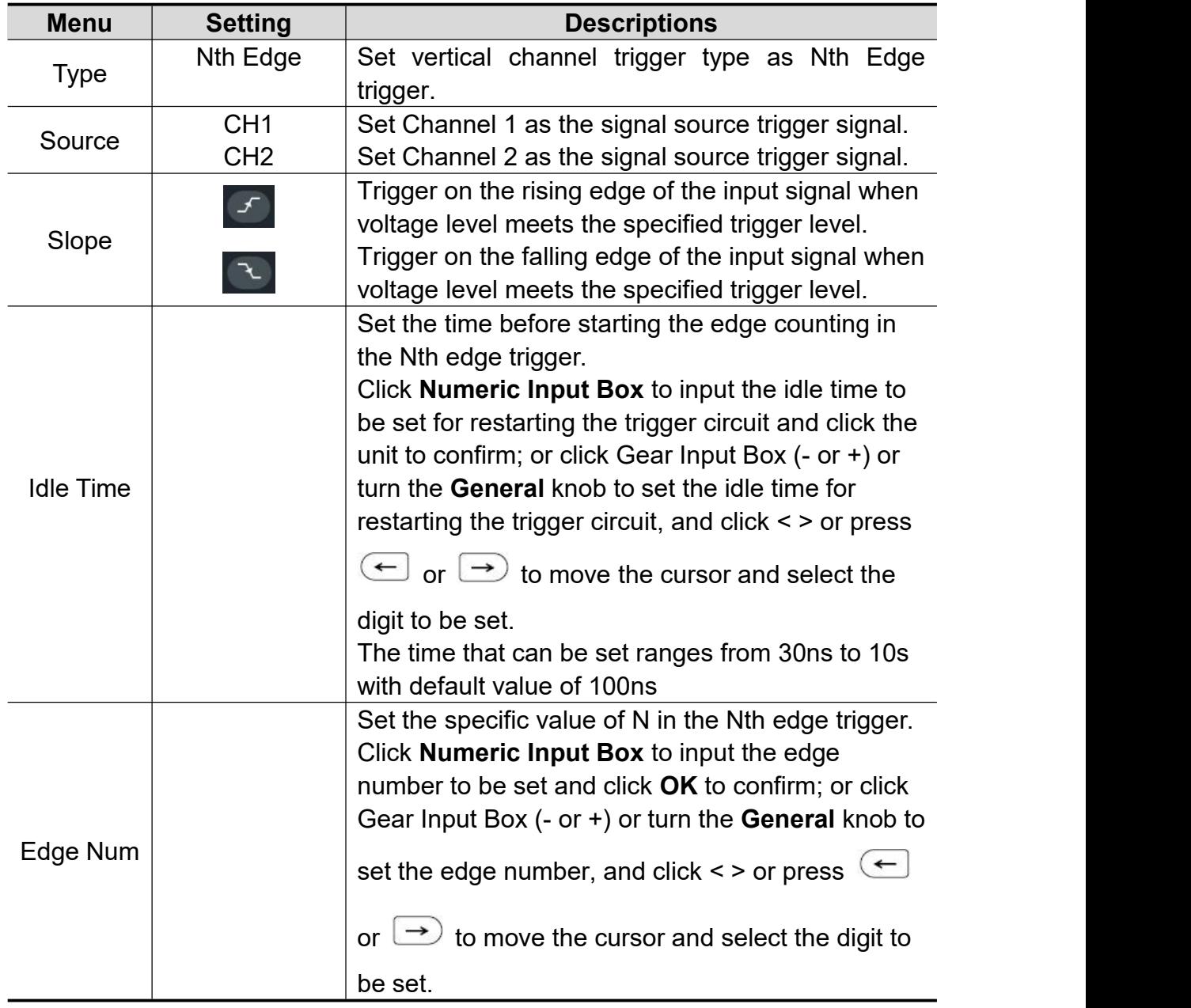

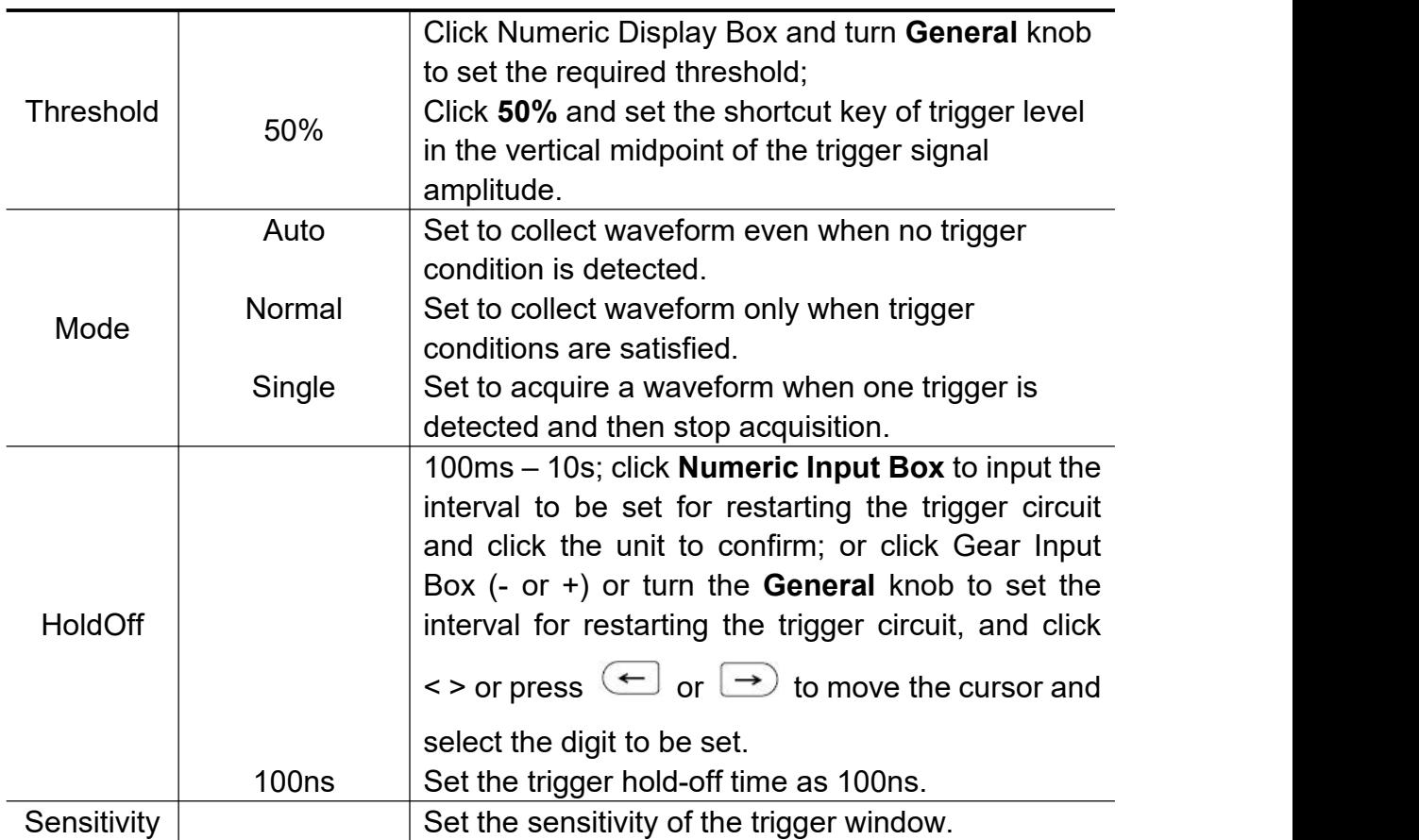

## **9. Logic Trigger**

Determine the trigger conditions with the logical relations. Enter the logic trigger and the trigger setting information is displayed at the

Logic<br>=D∙<mark>H H</mark> lower part of the screen, such as  $\frac{60.65 \text{ m/s}}{2}$ , indicating that the logic trigger type is selected with the logic mode of AND, input mode of high level and output mode of Turn True.

### **Note: When a rising or falling edge is set for one channel, it can not do the same for another.**

The descriptions of the **Logic trigger** menu are shown in the table below:

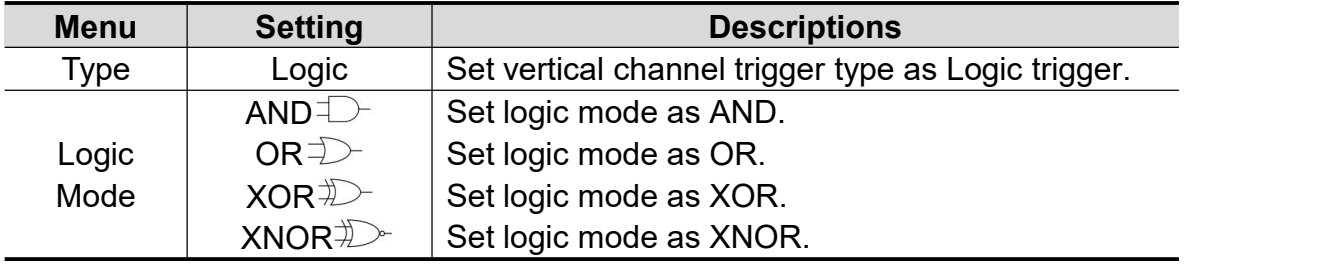

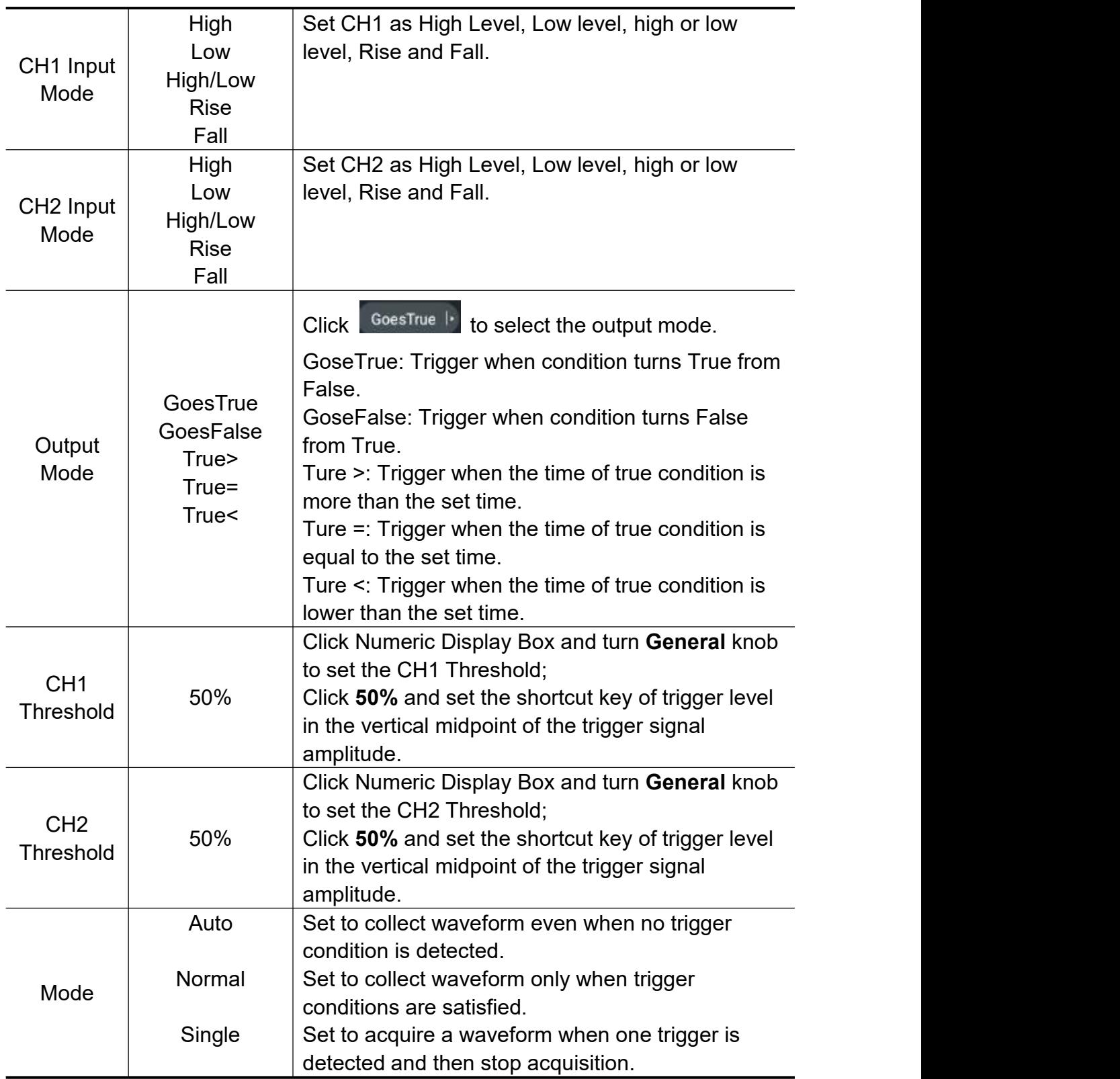

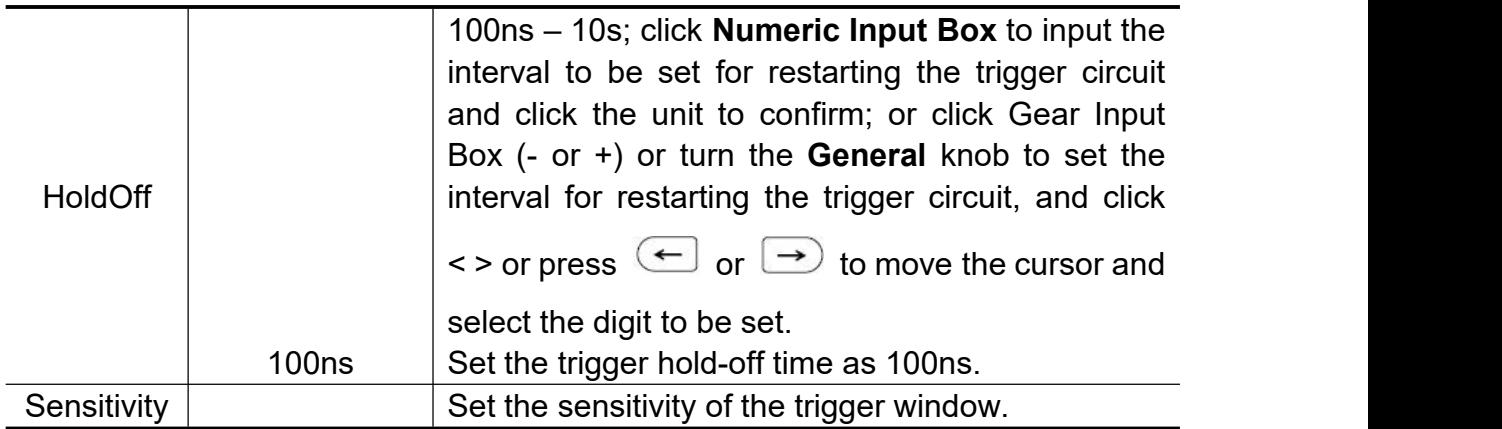

## **10.RS232 Trigger**

RS232 bus is a serial data communication mode used for data transmission between computers or between the computer and the terminal. RS232 serial protocol transmit a character as a frame of data, the frame structure is composed of 1 start bit, 5-8 data bits, 1 check bit and 1-2 stop bit(s), with the format as shown in the figure below. It is triggered when a start frame, error frame, check error or specified data is detected.

Enter the RS232 bus trigger and the trigger setting information is displayed at JUL 9,600bps

the lower part of the screen, such as  $\frac{1,000V}{1,000V}$ , indicating that the RS232 trigger mode is selected with the trigger signal source of CH1, CH1 baud rate of 9,600bps and CH1 trigger level of 1.000V.

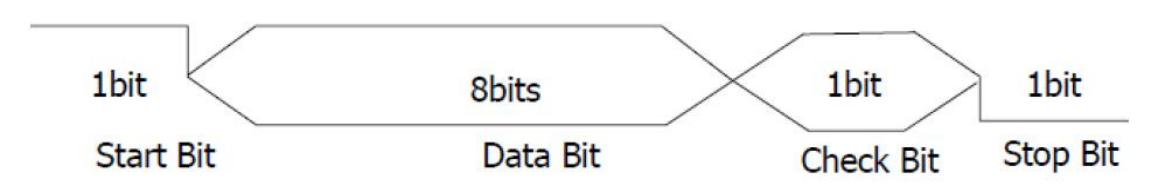

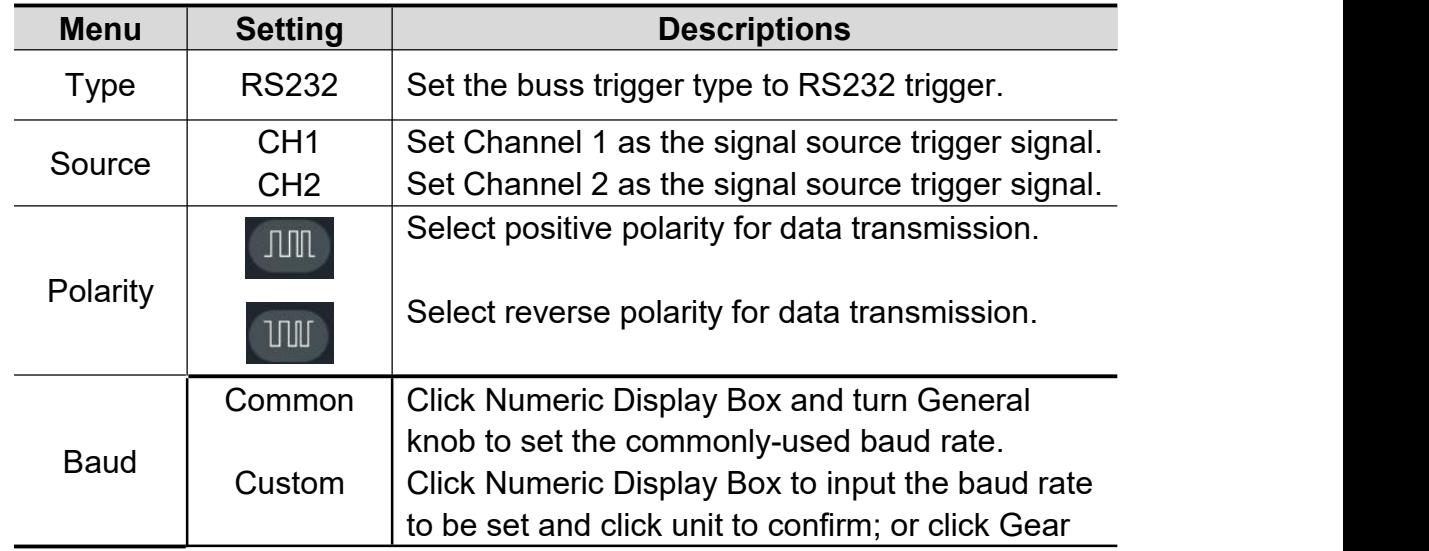

The descriptions of **RS232 trigger** menu are shown in the table below:

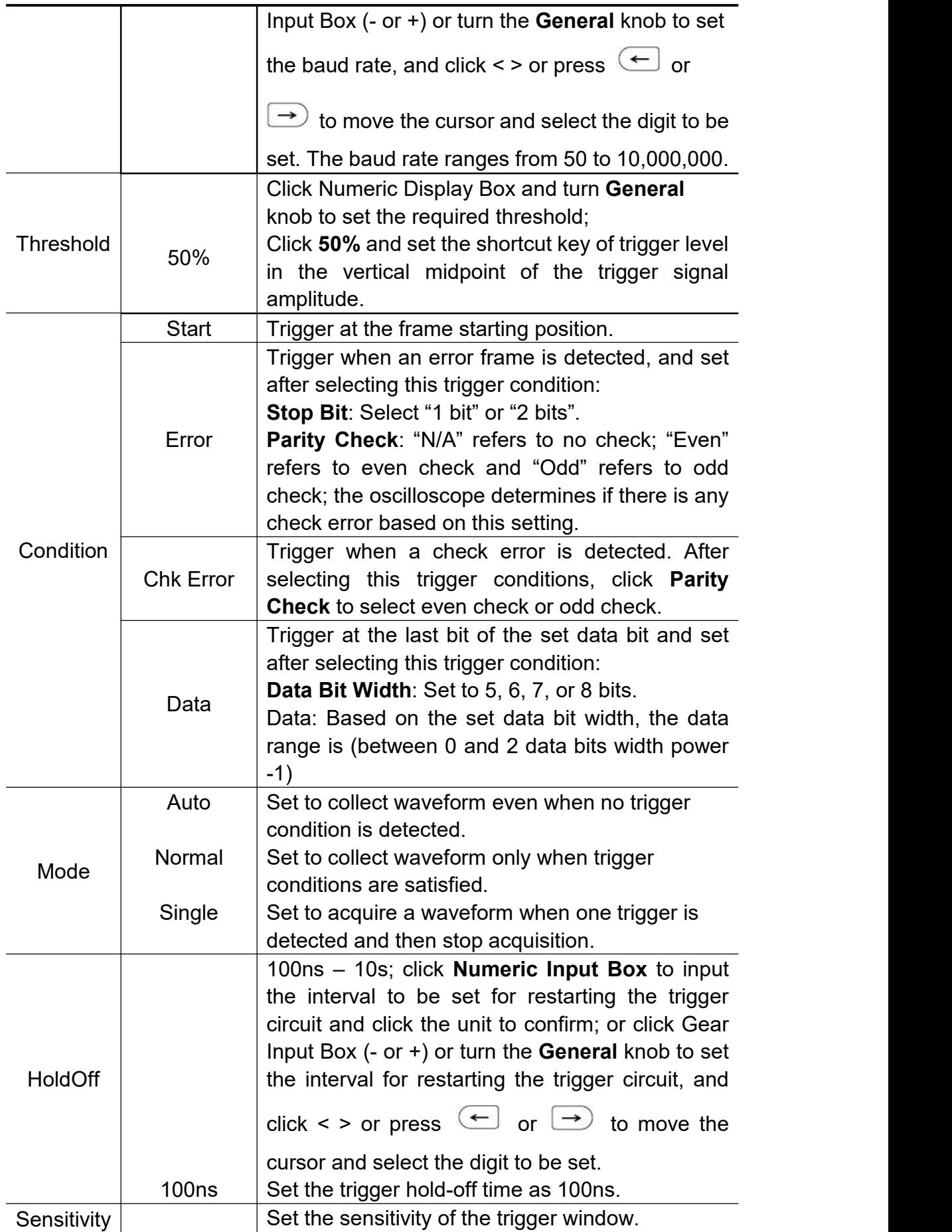

# **11.I2C Trigger**

I2C serial bus consists of two lines, SCL and SDA, with the transmission rate determined by the clock line SCL and transmission data by SDA, as shown in the figure, it can be triggered upon start, restart, stop, loss confirmation and specific equipment address or data value.

Enter the I2C bus trigger and the trigger setting information is displayed at the lower part of the screen, such as  $\frac{2^{\text{EC}}\cdot \frac{1}{2^{\text{EC}}} \cdot \frac{1}{2^{\text{EC}}} \cdot \frac{1}{2^{\text{EC}}} \cdot \frac{1}{2^{\text{EC}}}$  indicating that the I2C trigger type is selected with CH1 SCL trigger level of -28.0V and CH2 SDA trigger level of -20.0mV.

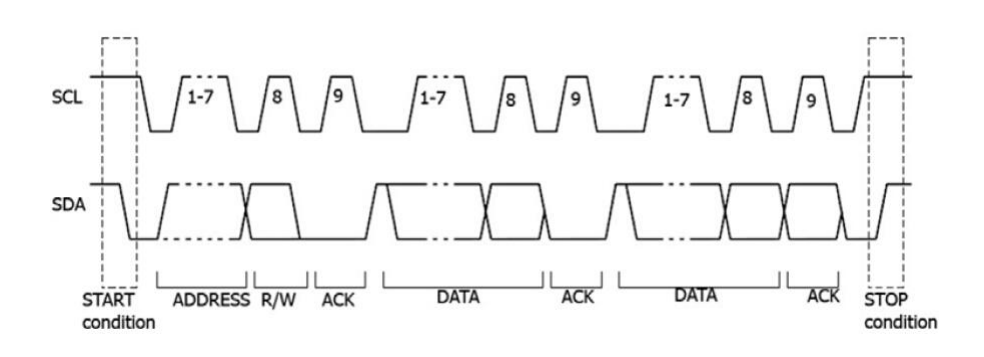

The descriptions of the **I2C trigger** menu are as follows:

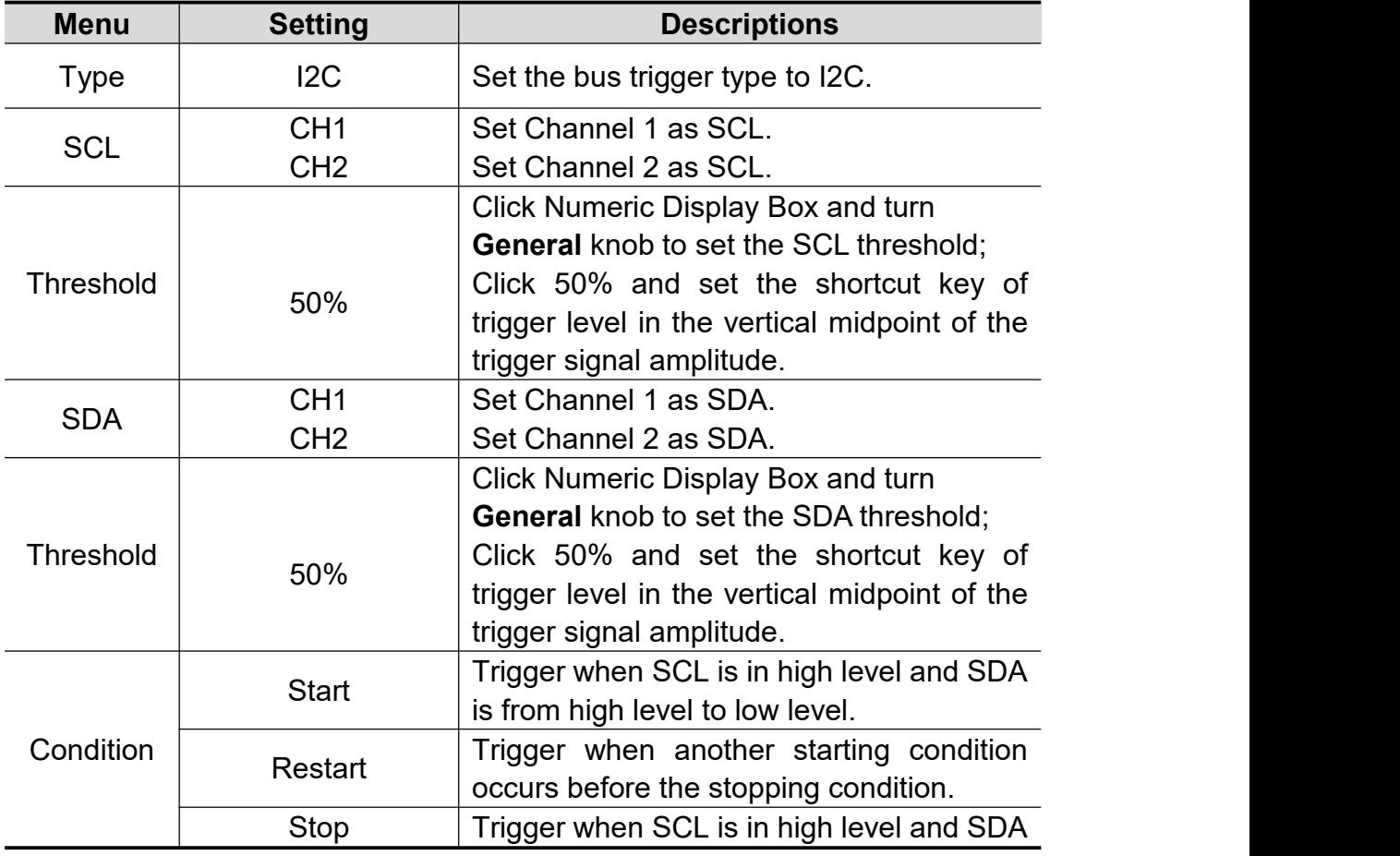

 $\overline{\phantom{0}}$ 

 $\overline{\phantom{0}}$ 

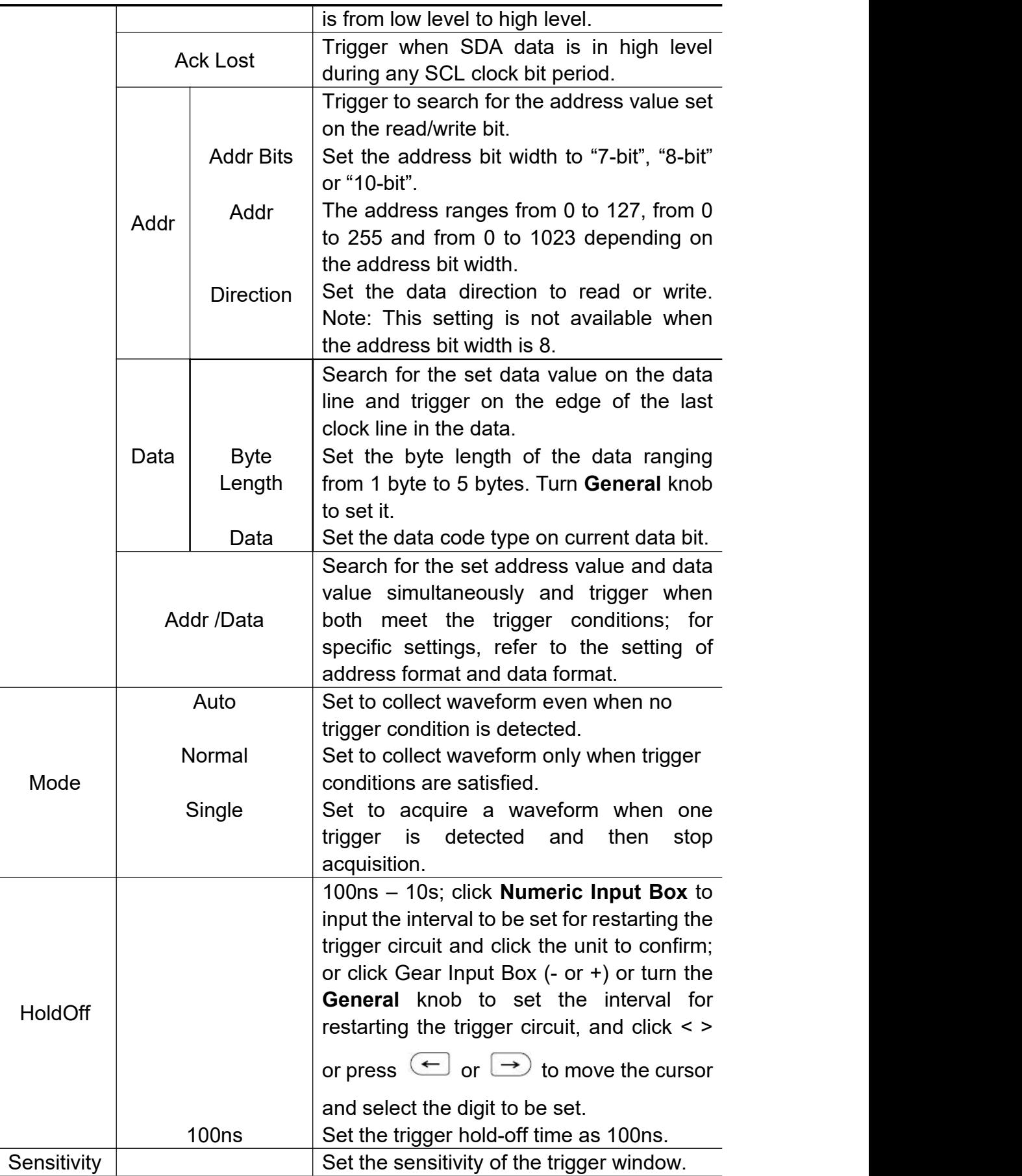

# **12.SPI Trigger**

Trigger when the timeout conditions are met and the specified data is found by the oscilloscope. In SPI trigger mode, it is required to specified SCL (Serial Clock Line) and SDA (Serial Clock Data).

Enter the SPI bus trigger and the trigger setting information is displayed at the lower part of the screen, such as  $\frac{\text{SPL} \cdot \text{I} - 28.0 \text{V}}{\text{SCL: I} - 28.0 \text{V}}}$ , indicating that the SPI trigger mode is selected with the CH1 SCL trigger level of -28.0V and CH2 SDA trigger level of -20.0mV.

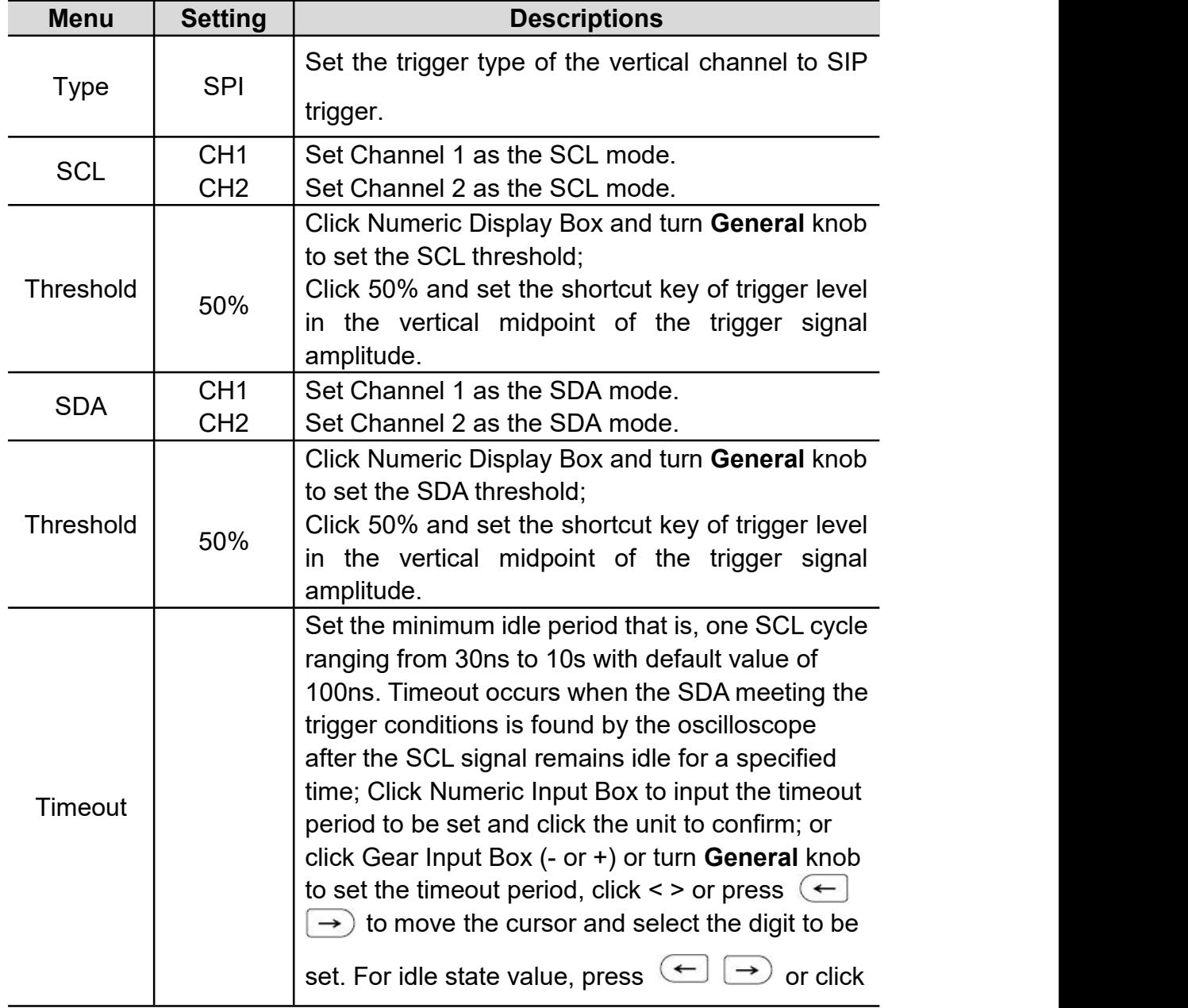

The descriptions of **SPI Trigger** Menu are as follows:

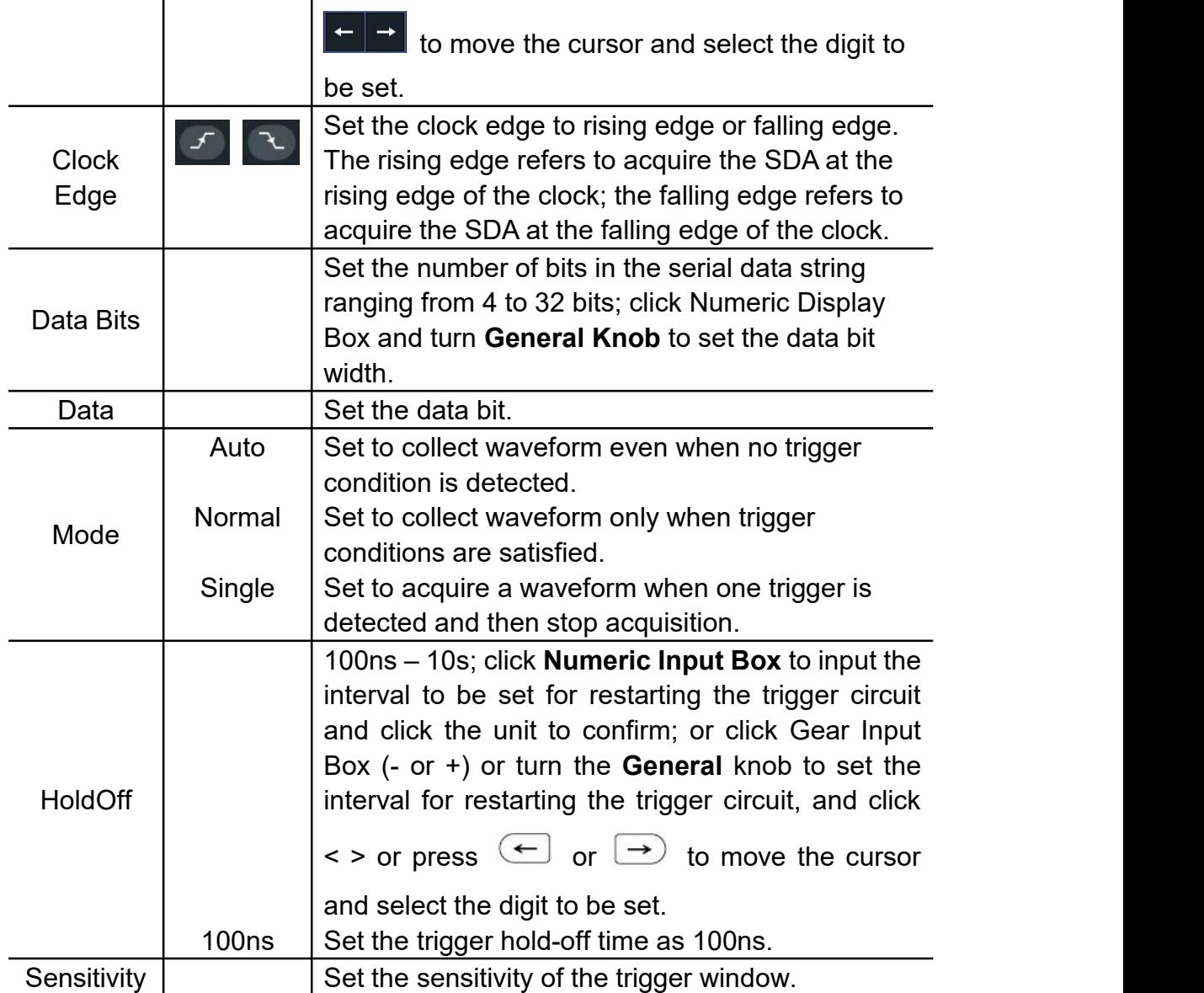

## **13.CAN Trigger**

CAN, the abbreviation of Controller Area Network, is the serial communication protocol of ISO international standardization.

In CAN bus triggermode, it can be triggered upon **Start of Frame, Frame Type, ID, Data, ID/Data, End of Frame, Loss Conformation** or **Padding Error**. It is required to specify the signal source, signal type, acquisition point and signal rate.

Enter the CAN bus trigger and the trigger setting information is displayed

at the lower right of the screen, such as  $\frac{c_{\text{can}}}{1,000,000 \text{ days}}$ , indicating that the CAN trigger type is selected with the trigger signal source of CH1, frame type of CAN\_H and the baud rate of 1,000,000bps.

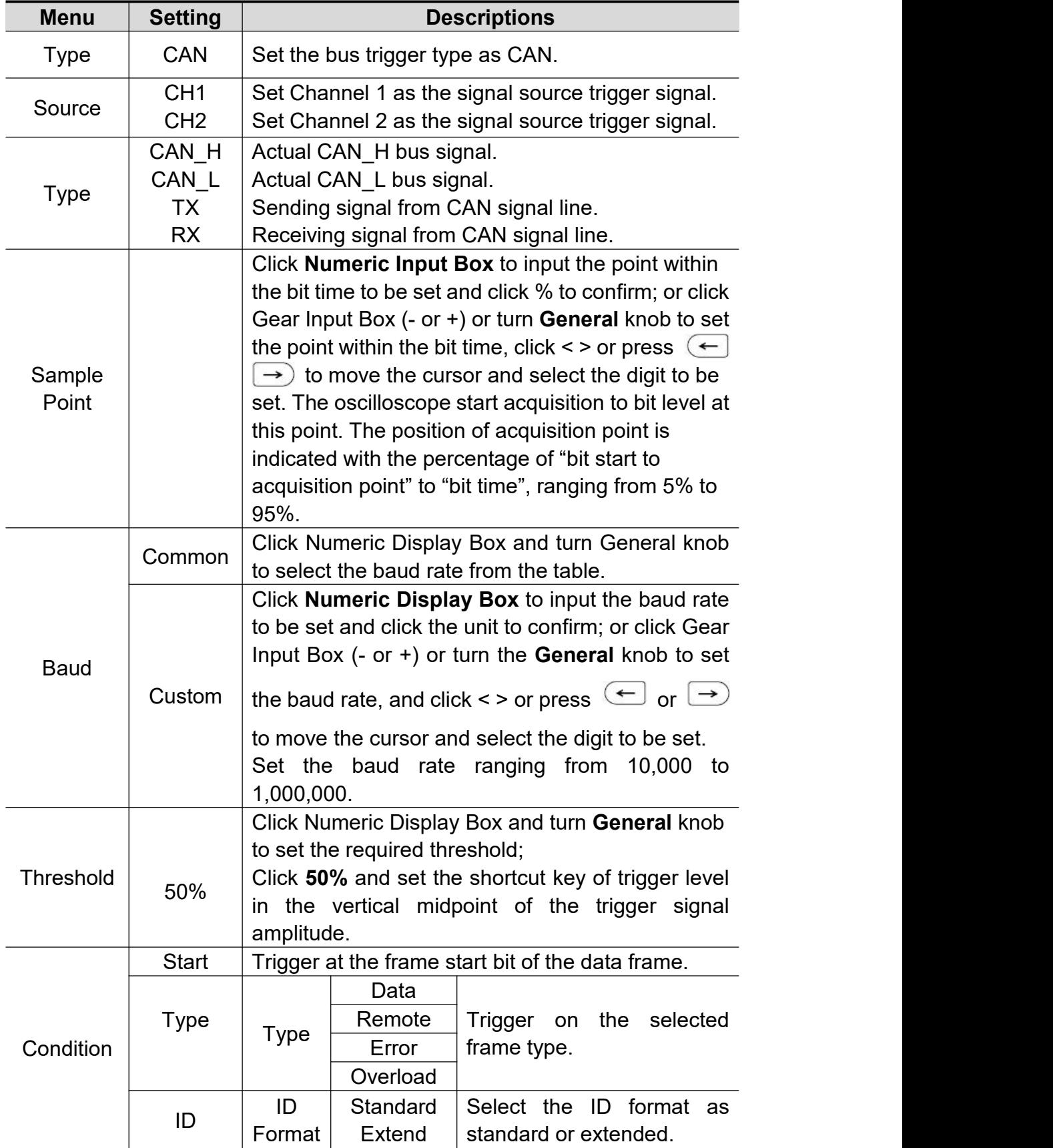

The descriptions of CAN trigger menu are as follows:

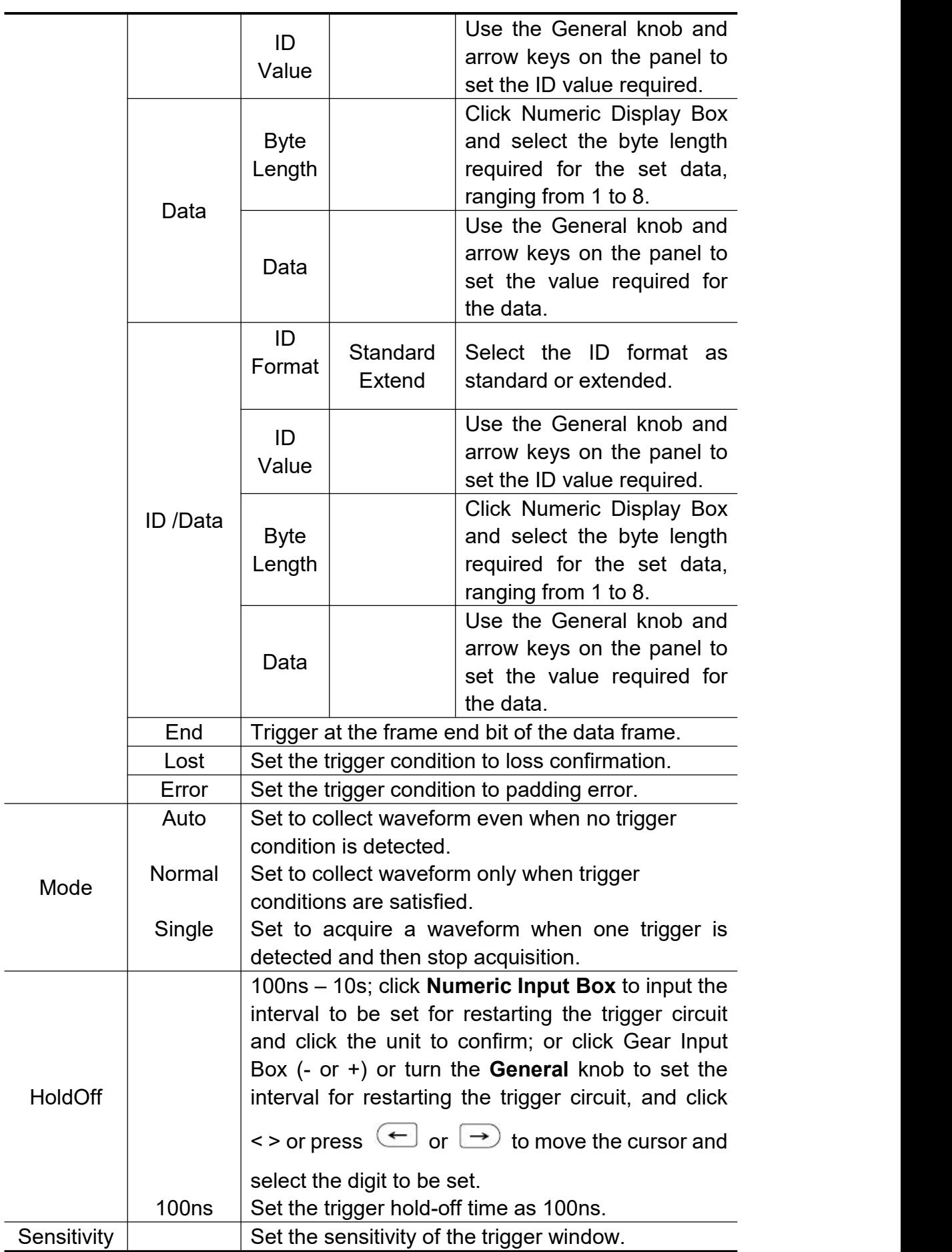

## **14.LIN Trigger**

The LIN bus data frame format is shown in the figure below:

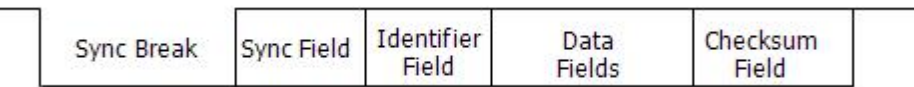

Trigger with LIN bus based on signal **Interval, frame type, ID/data** and

**data error**. The signal source and signal rate specified by LIN is required.<br>Enter the LIN buss trigger and the trigger setting information is displayed at the

lower right of the screen, such as  $\frac{1}{28.000,000 \text{bps}}$ , indicating that the LIN trigger type is selected with the trigger signal source of CH1, baud rate of 1,000,000bps and trigger level of -28.0V.

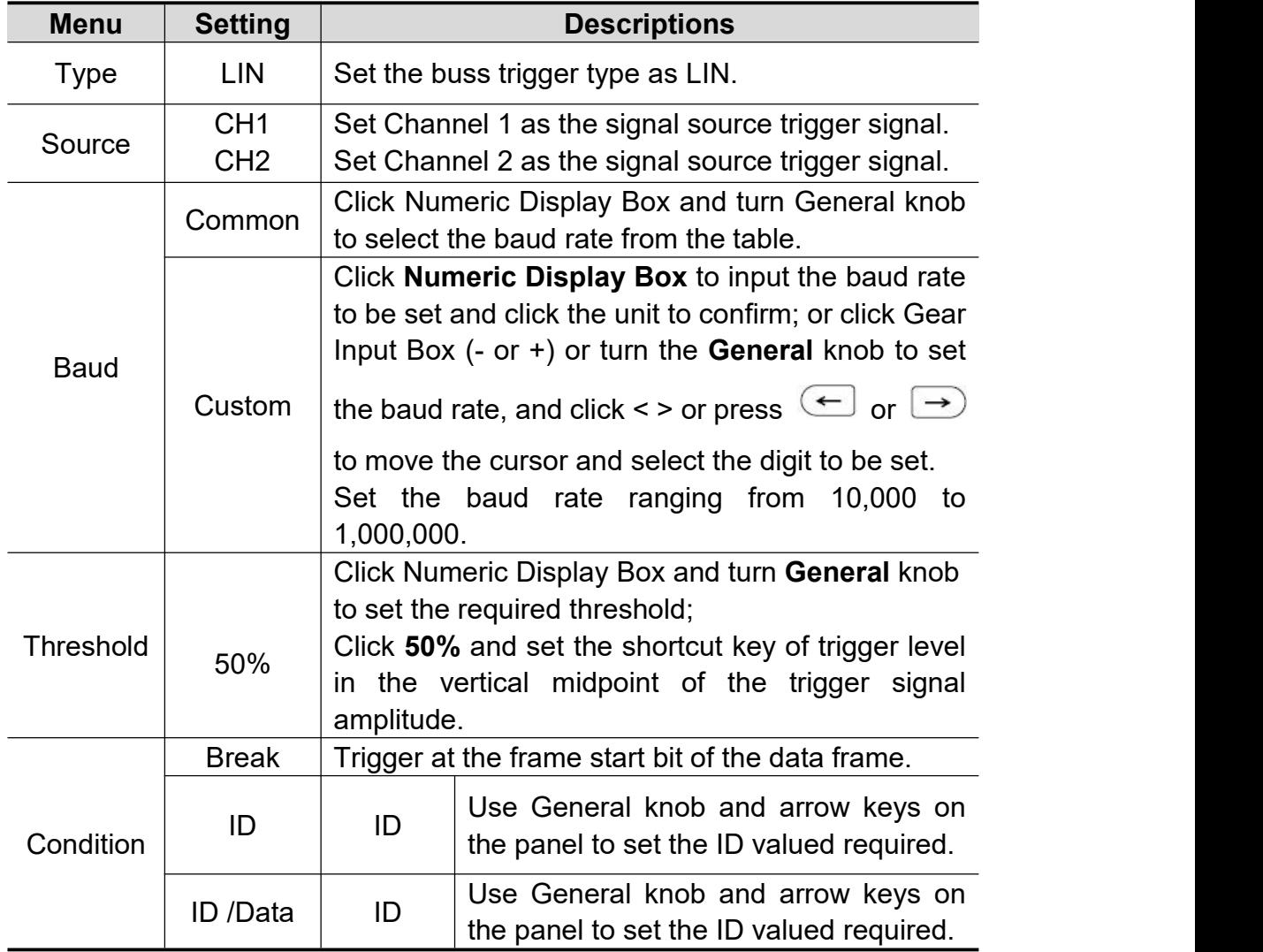

The descriptions of **LIN trigger** menu are as follows:

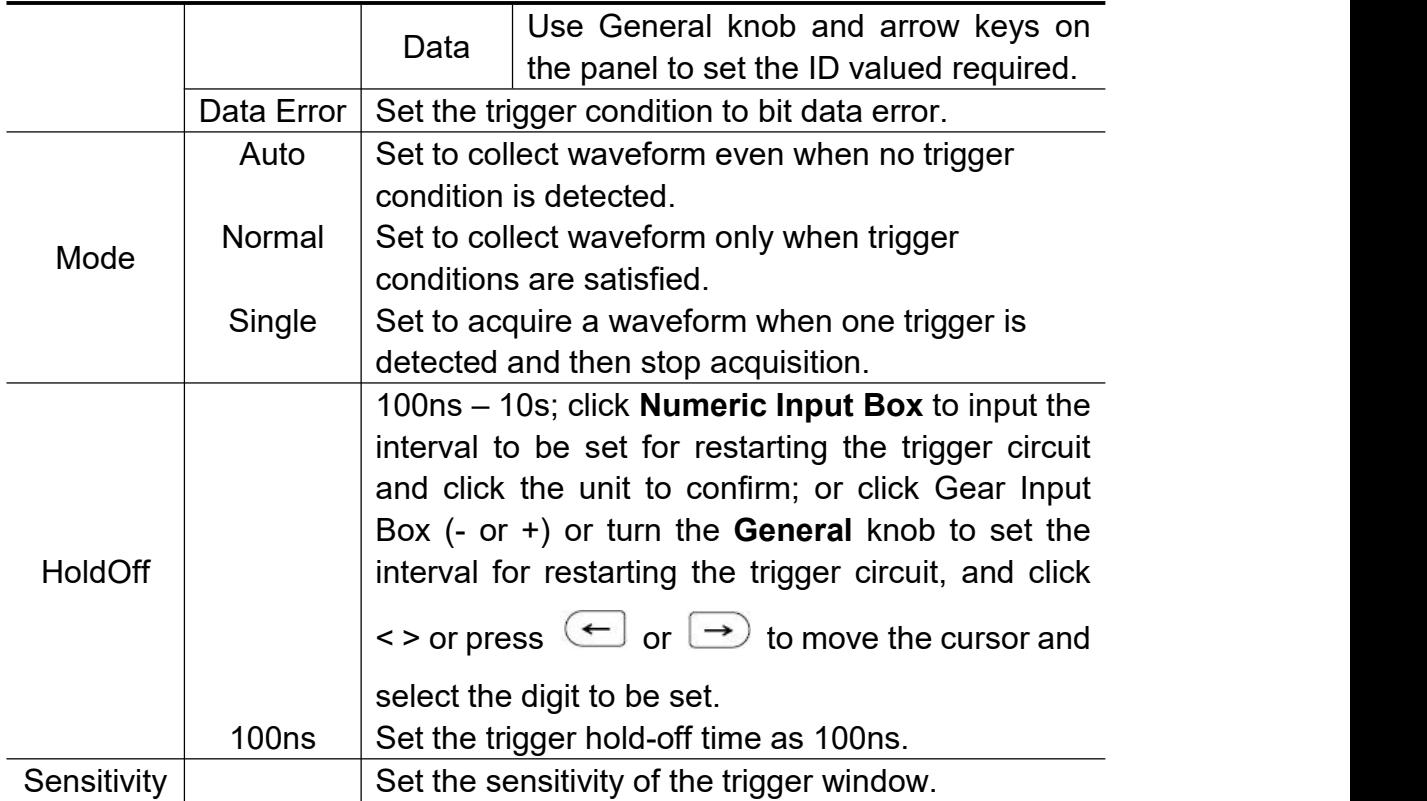

## **How to operate function menu**

In the function menu control area, there are 8 function menu keys, including **Measure, Acquire, Settings, Cursor, Math, Copy, Save** and **Display**, and 3 Execute Now keys, including **AutoSet, Run/Stop** and **Single**.

### **How to conduct automatic measurement**

Press **Measure** key or click Main Menu window and select **Measure** menu to conduct automatic measurement; there are 43 kinds of measurement including horizontal measurement, vertical measurement, Blend measurement and Inter-CH measurement, and a maximum of 8 measuring types can be displayed at the lower left of the screen.

**Horizontal Measurement includes:** Period, Frequency, + Width, - Width, Rise Time, Fall Time, Positive Duty Ratio, Negative Duty Ratio and Screen Pulse Width Ratio;

**Vertical Measurement includes:** Average Value, Peak-to-Peak Value, Root-mean-square Value, Maximum Value, Minimum Value,Top Value, Bottom Value, Amplitude, Pre-shoot, Over-shoot and Cycle Root-mean-square Value,Standard deviation;

**Mixed Measurement includes:** Number of Positive Pulse, Number of

Negative Pulse, Number of Rising Edge, Number of Falling Edge, Area and Cycle Area;

**Inter-channel Measurement includes:**Delayed (1 ± -2 ± )、Delayed  $(1 + 2 +)$ , Delayed  $(1 + 2 +)$ , Delayed  $(1 + 2 +)$ , Phase Position  $(1 + 2 +)$ , Phase Position  $(1 + 2i)$ , Phase Position  $(1 + 2i)$ , Phase Position  $(1 + 2 +)$ , FRR  $(1 + 2 +)$ , FRF  $(1 + 2 +)$ , FFR  $(1 + 2 +)$ , FFF  $(1 + 2 +)$ , LRR (1 ± -2 ±)、LRF (1 ± -2 ±)、LFR (1 ± -2 ±)、LFF (1 ± -2 ±).

The descriptions of automatic measurement **function menu** are shown as follows:

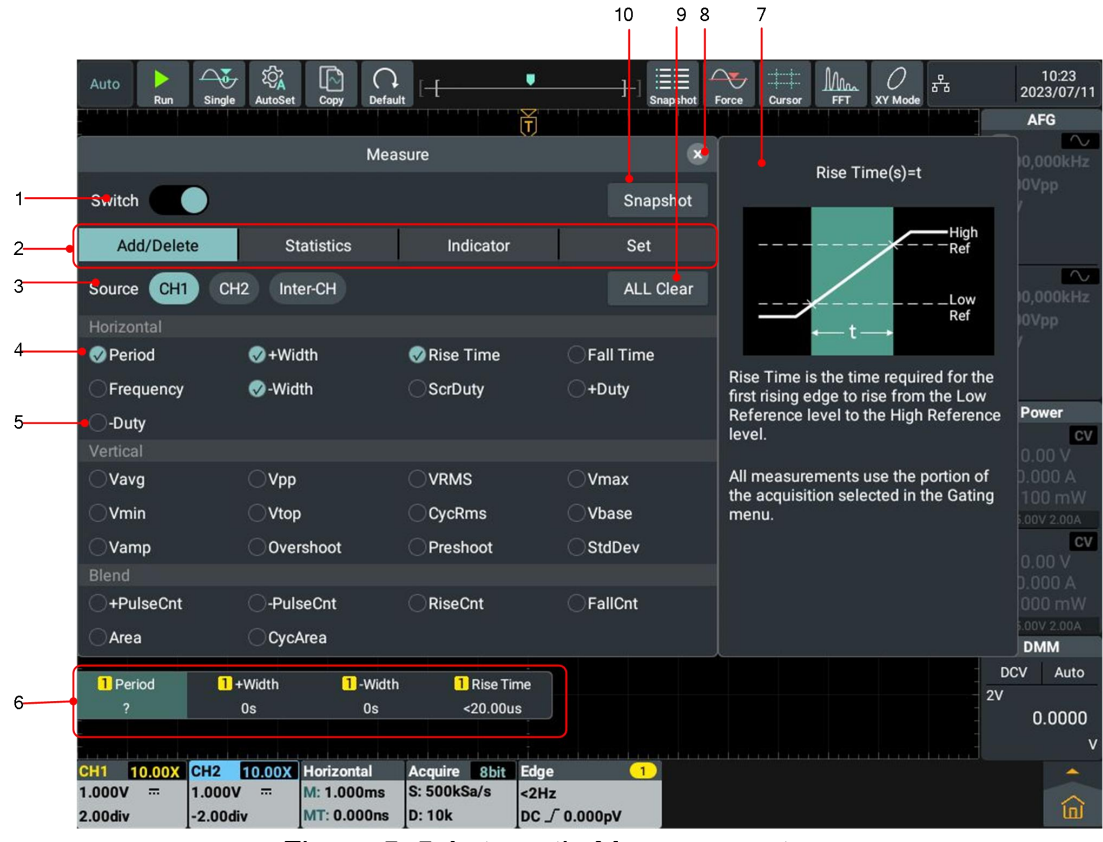

Figure 5- 5:Automatic Measurement

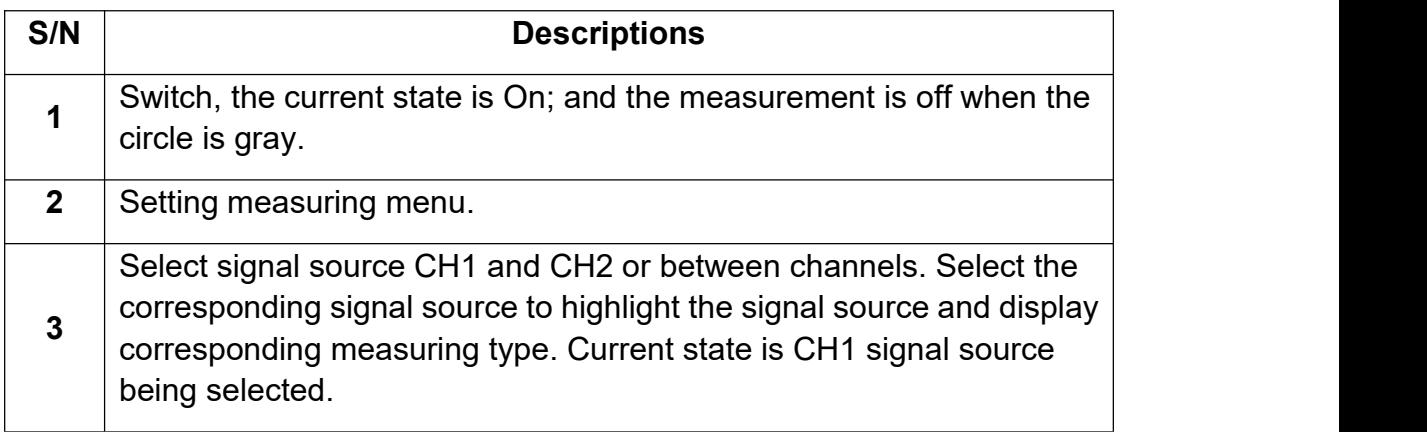

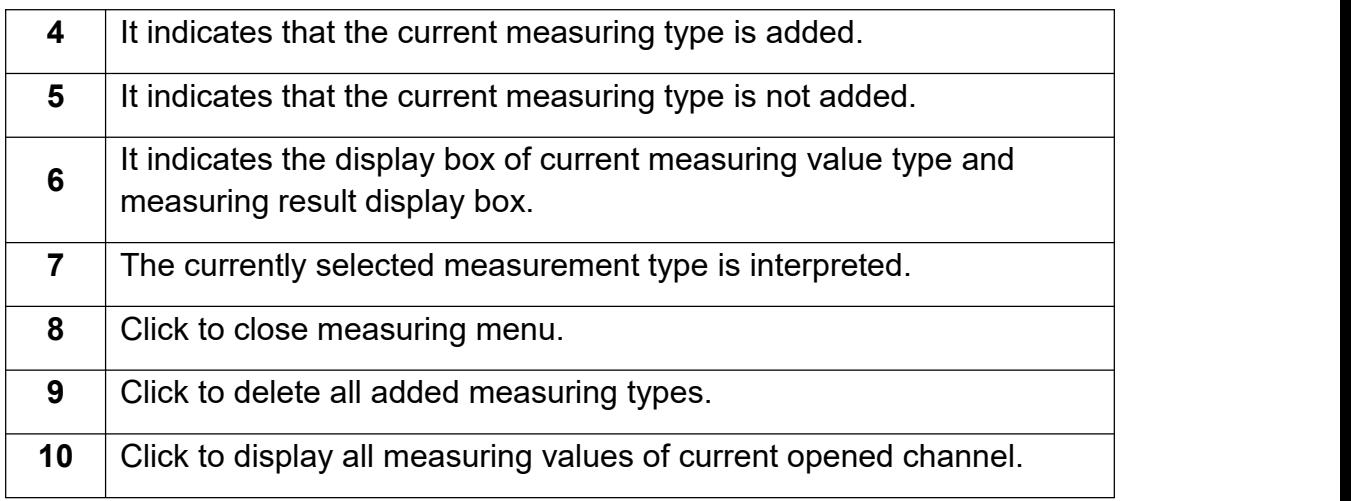

#### **Add/Delete**

The waveform channel must be opened for measurement. Automatic measurement can not be performed when storing the waveform or calculating double waveforms. In slow sweep, both the cycle and frequency can not be measured.

**For example:** To measure the cycle and frequency of CH1 channel signal, operate according to the following steps:

- **1.** Press **Measure** key and the automatic measurement menu is displayed on the screen.
- **2.** Click the Switch to On state and the circle is highlighted.
- **3.** Click Signal Source **CH1** to highlight it.
- **4.** Click **Period** and **Frequency** in the horizontal measurement, and the circle is checked and highlighted.

The measured values will be automatically displayed at the lower left of the screen. See Number 6 in Figure 5-5.

#### **Automatic Measurement of Horizontal Parameters**

The oscilloscopes provide time parameters auto-measurements include Period, Frequency, Rise Time, Fall Time, +D width, -D width, +Duty, -Duty, and Screen Duty.

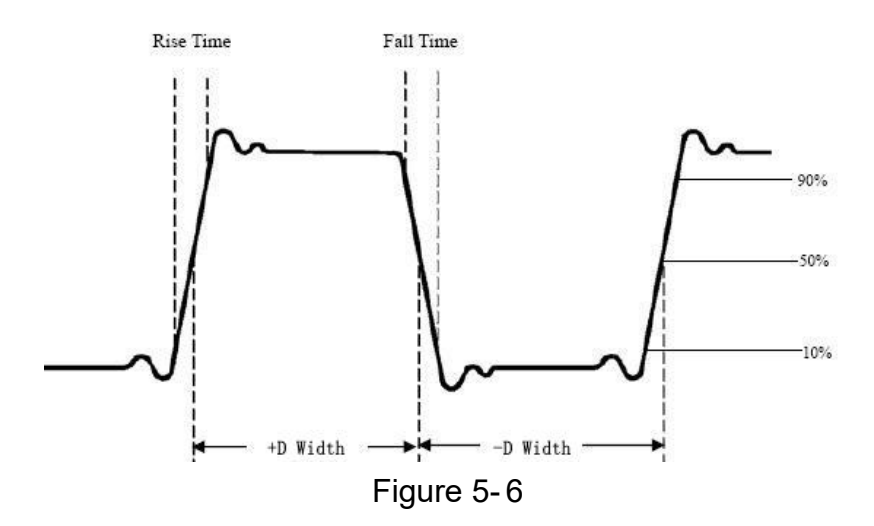

- **Rise Time:** Time that the leading edge of the first pulse in the waveform takes to rise from 10% to 90% of its amplitude.
- **Fall Time:** Time that the falling edge of the first pulse in the waveform takes to fall from 90% to 10% of its amplitude.

**+D width:** The width of the first positive pulse in 50% amplitude points.

**-D width:** The width of the first negative pulse in the 50% amplitude points.

**+Duty:** +Duty Cycle, defined as +Width/Period.

**-Duty:**-Duty Cycle, defined as -Width/Period.

**Screen Duty:** Defines as (the width of the positive pulse)/(Entire period)

#### **Automatic Measurement of Vertical Parameters**

The oscilloscopes provide automatic voltage measurements including Mean, PK-PK, RMS, OverShoot, Max, Min, Vtop, Cycle RMS, Vbase, Vamp, and PreShoot, Standard deviation The following figure illustrates the physical significance of a set of voltage parameters.

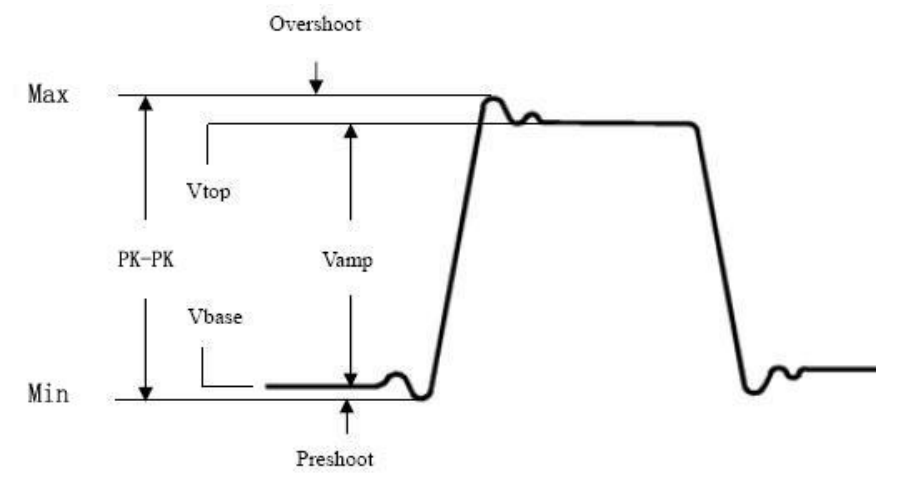

Figure 5- 7

**Vavg:** The arithmetic mean over the entire waveform.

**Vpp:** Peak-to-Peak Voltage.

**VRMS:** The true Root Mean Square voltage over the entire waveform.

**OverShoot:** Defined as (Vmax-Vtop)/Vamp, useful for square and pulse waveforms.

**Vmax:** The maximum amplitude. The most positive peak voltage measured over the entire waveform.

**Vmin:** The minimum amplitude. The most negative peak voltage measured over the entire waveform.

**Vtop:** Voltage of the waveform's flat top, useful for square/pulse waveforms.

**Cycle RMS:** The true Root Mean Square voltage over the first entire period of the waveform.

**Vbase:** Voltage of the waveform's flat base, useful for square/pulse waveforms.

**Vamp:** Voltage between Vtop and Vbase of a waveform.

**PreShoot:** Defined as (Vmin-Vbase)/Vamp, useful for square and pulse waveforms.

**StdDev:**Calculate the arithmetic square root of the mean of the square of the difference between each data piece of the waveform and its mean.

#### **Mixed Measurement:**

**+PulseCount** : The number of positive pulses that rise above the mid reference crossing in the waveform.

**-PulseCount**  $\begin{tabular}{c} \hline \textbf{F} \\ \hline \textbf{F} \\ \textbf{F} \\ \textbf{$ mid reference crossing in the waveform.

**RiseEdgeCnt** FLFL: The number of positive transitions from the low reference value to the high reference value in the waveform.

**FallEdgeCnt**  $\boxed{+}$ : The number of negative transitions from the high reference value to the low reference value in the waveform.

**Area** : The area of the whole waveform within the screen and the unit is voltage-second. The area measured above the zero reference (namely the vertical offset) is positive; the area measured below the zero reference is negative. The area measured is the algebraic sum of the area of the whole waveform within the screen.

**Cycle Area**  $\bigoplus$ : The area of the first period of waveform on the screen and the unit is voltage-second. The area above the zero reference (namely the vertical offset) is positive and the area below the zero reference is negative. The area measured is the algebraic sum of the area of the whole period waveform.

Note: When the waveform on the screen is less than a period, the period area measured is0.

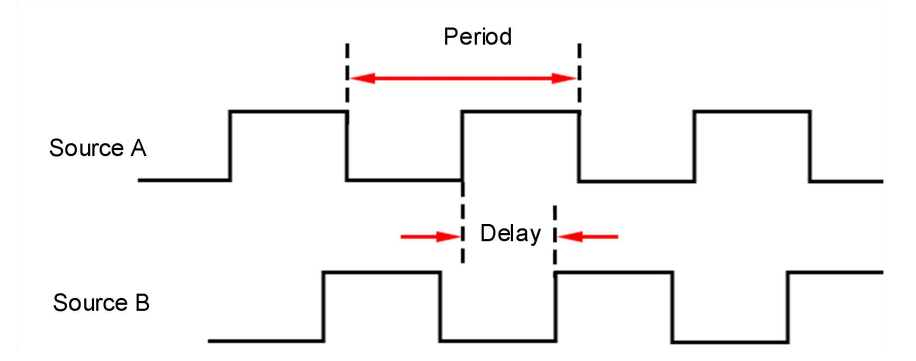

#### **Automatic Measurement of Inter-channel Parameters:**

#### **Note for the following measurements:**

When source A in the menu is set to CH<n>, source A is CH<n>. When source B in the menu is set to CH<n>, source B is CH<n>.

**Delay(**  $\overline{F}$  -  $\overline{F}$ ): The time difference between the rising edge of source A and the rising edge of source B at the middle of the threshold. Negative delay indicates that the rising edge of source A occurs after that of source B.

**Delay**  $(\frac{\pi}{2} - \frac{\pi}{2})$ : The time difference between the falling edge of source A and the falling edge of source B at the middle of the threshold. Negative delay indicates that the falling edge of source A occurs after that of source B.

- **Delay(** $\overline{F}$ ): The time difference between the rising edge of source A and the falling edge of source B at the middle of the threshold. Negative delay indicates that the rising edge of source A occurs after the falling edge of source B.
- **Delay(** $\overline{P}$  $\overline{P}$ **): The time difference between the lower rising edge of source A** and the upper falling edge of source B at the middle value of the threshold. Negative delay indicates that the lower rising edge of source A occurs after the upper falling edge of source B.

**Phase(** $\overline{+}$   $\cdot$   $\overline{+}$ ): The phase difference between the rising edge of source A and the rising edge of source B at the middle value of the threshold is expressed in degrees.Calculation formula is:

$$
PhaseA_R B_R = \frac{DelayA_R B_R}{Period_{sourceA}} \times 360^{\circ}
$$

Of which,PhaseAR BR is phase( **-** ),DelayAR BR is

delay( **-** ),Period sourceA is source A period.

**Phase( - ):**The phase difference between the falling edge of source A and the falling edge of source B at the middle value of the threshold is expressed in degrees.Calculation formula is:

$$
PhaseA_F B_F = \frac{DelayA_F B_F}{Period_{sourceA}} \times 360^{\circ}
$$

Of which,PhaseA<sub>F</sub>B<sub>F</sub> is phase(포- 판),DelayA<sub>F</sub>B<sub>F</sub> is delay(포- 판)*,* Period<sub>sourceA</sub> is source A period.

Phase**( - ):** The phase difference between the rising edge of source A and the falling edge of source B at the middle value of the threshold is expressed in degrees.Calculation formula is:

$$
PhaseA_R B_F = \frac{DelayA_R B_F}{Period_{sourceA}} \times 360^{\circ}
$$

Of which,PhaseA<sub>R</sub>B<sub>F</sub> is phase( <del>『</del> - <sup>p</sup>),DelayA<sub>R</sub>B<sub>F</sub> is delay( <del>『</del> - <sup>p</sup>),

Period<sub>sourceA</sub> is source A period.

**Phase(** $\frac{1}{2}$ **,**  $\frac{1}{2}$ **): The phase difference between the falling edge of source A and** the rising edge of source B at the middle value of the threshold is expressed in degrees.Calculation formula is:

$$
PhaseA_F B_R = \frac{DelayA_F B_R}{Period_{sourceA}} \times 360^\circ
$$

Of which*,PhaseA<sub>F</sub>B<sub>R</sub>* is phase(セ-ヂ)*,DelayA<sub>F</sub>B<sub>R</sub> is delay(セ-*ヂ),

Period<sub>sourceA</sub> is source A period.

**FRR:** Time between Source A first rising edge and Source B first rising edge. **FRF:** Time between Source A first rising edge and Source B first falling edge. **FFR:** Time between Source A first falling edge and Source B first rising edge. **FFF**: Time between Source A first falling edge and Source B first falling edge. **LRR**: Time between Source A first rising edge and Source B last rising edge. **LRF**: Time between Source A first rising edge and Source B last falling edge. **LFR**: Time between Source A first falling edge and Source B last rising edge. **LFF:** Time between Source A first falling edge and Source B last falling edge.

### **Statistics**

Click statistics in the menu and click switch to open or close the statistics display window. This instrument supports statistics and displays the current value of a number of measurement results, as shown in the figure below

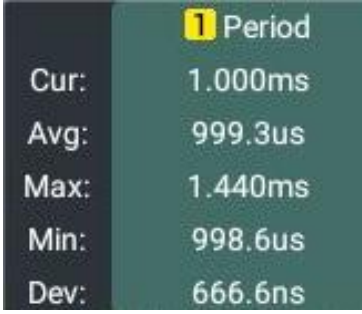

- In the statistics menu,click **Avg & Std Sample Times** Input Box,set the statistics number by pop up keyboard and also can rotate the corresponding multifunction knob to set value.The value range of measurement times is 2 to 1000,default is 2.
- In the statistics menu,click **Reset** ,itwill clear all measurement of history data and statistics again.

### **Indicator**

In the Indicator menu,click **Switch**,select open or close Indicator function.

If opening Indicator function,screen will appear one or multiple cursor.Before opening Indicator function,you need to open one automatic measurement parameter at least,cursor number will change by measurement parameters.

#### **Set**

Top/Base: Set the measurement method for the top and bottom values of

the amplitude.

Threshold(Lower Limit<Mid Value<Upper Limit):

- Click **Upper Limit** Input Box set the statistics number by pop up keyboard and also can rotate the corresponding general knob to set value.When the upper limit value is set to less than or equal to the current median value, the interface prompts "exceed the limit value", and the instrument automatically adjusts the upper limit value to make it higher than the median value. The default percentage is 90%, and the default absolute value changes with the vertical setting of the channel.
- Click **Mid Value** Input Box set the statistics number by pop up keyboard and also can rotate the corresponding general knob to set value. The median value is limited by the upper and lower limits, and the default percentage is 50%. The default absolute value varies with the vertical setting of the channel.
- Click **Lower Limit** Input Box set the statistics number by pop up keyboard and also can rotate the corresponding general knob to set value.When the current limit value is set to greater than or equal to the current median value, the interface prompts "exceed limit value", and the instrument automatically adjusts the lower limit value to make it lower than the median value. The default percentage is 10%, and the default absolute value changes with the vertical setting of the channel.
- Click **Default** The instrument restores the upper limit, med value, and lower limit to default values.

### **How to conduct collection setting**

Press **Acquire** key or click **Collection** in the function information display bar at the lower part of the screen or click the main menu window to select **Collection** menu, the menu is shown in the figure below:

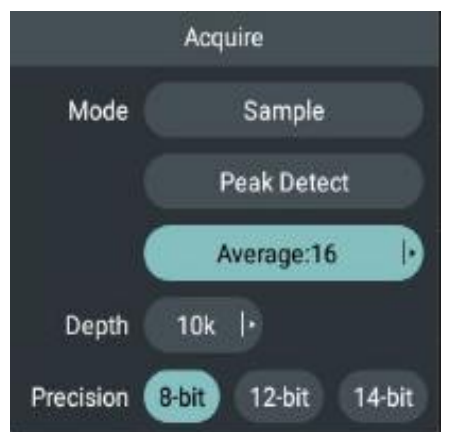
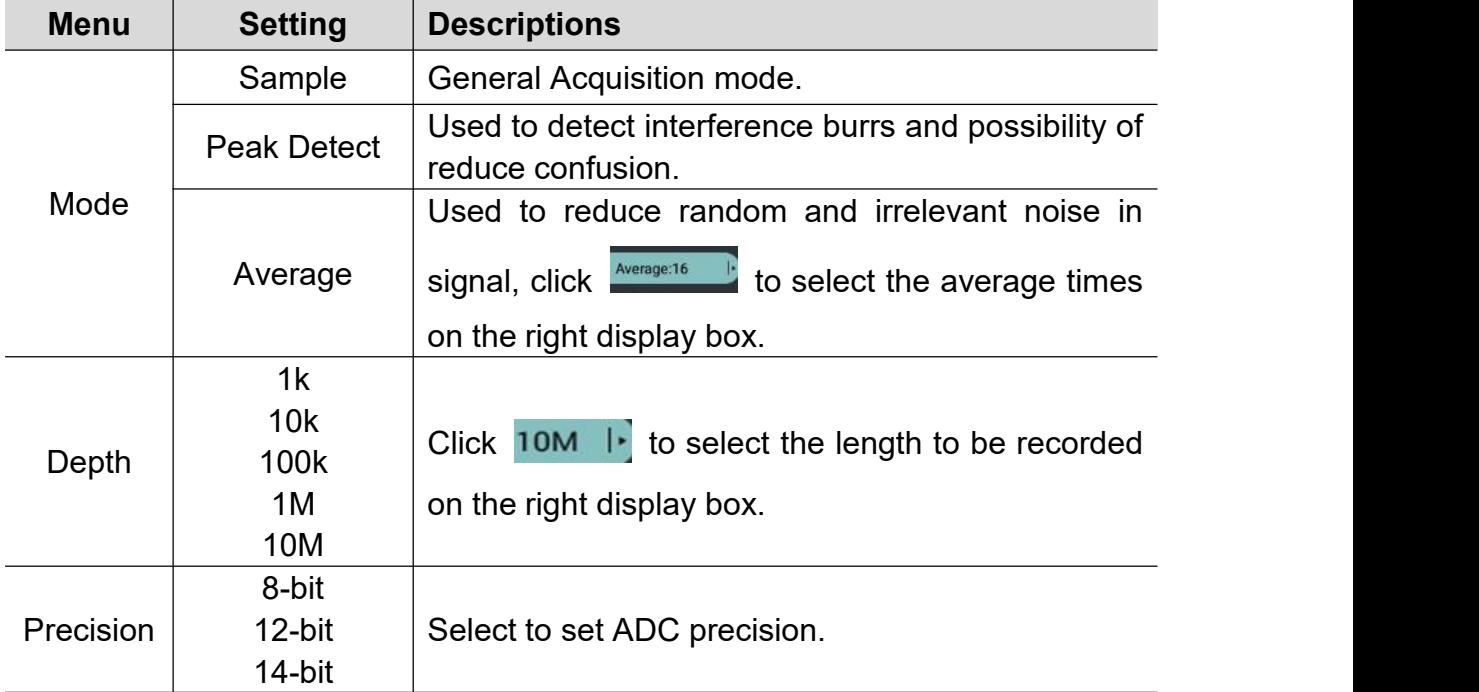

The descriptions of setting menu are shown in the table below:

#### **How to conduct cursor measurement**

Press **Cursor** key or click the main menu window to select **Cursor** menu or click Cursor on the function information display bar atthe upper part of the screen, then click the **cursor** in the function information bar at the lower left of the screen, the menu is shown in the figure below:

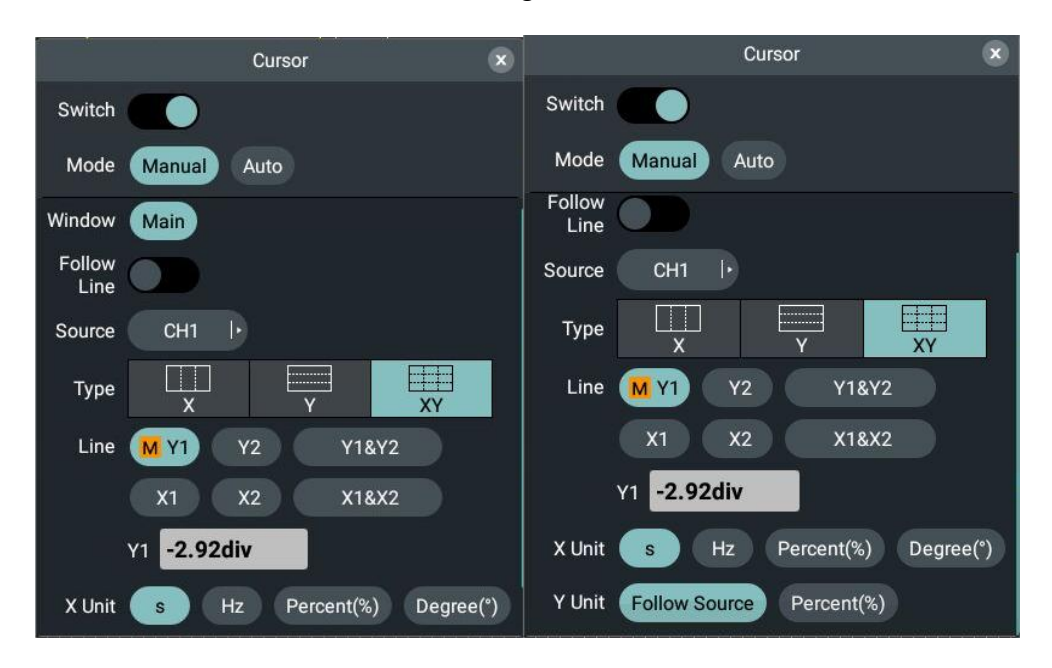

Press **Cursor** key and the cursor measurement function menu is displayed on the screen. Then press **Cursor** key to close the cursor function menu.

# **Cursor Measurement in General Mode:**

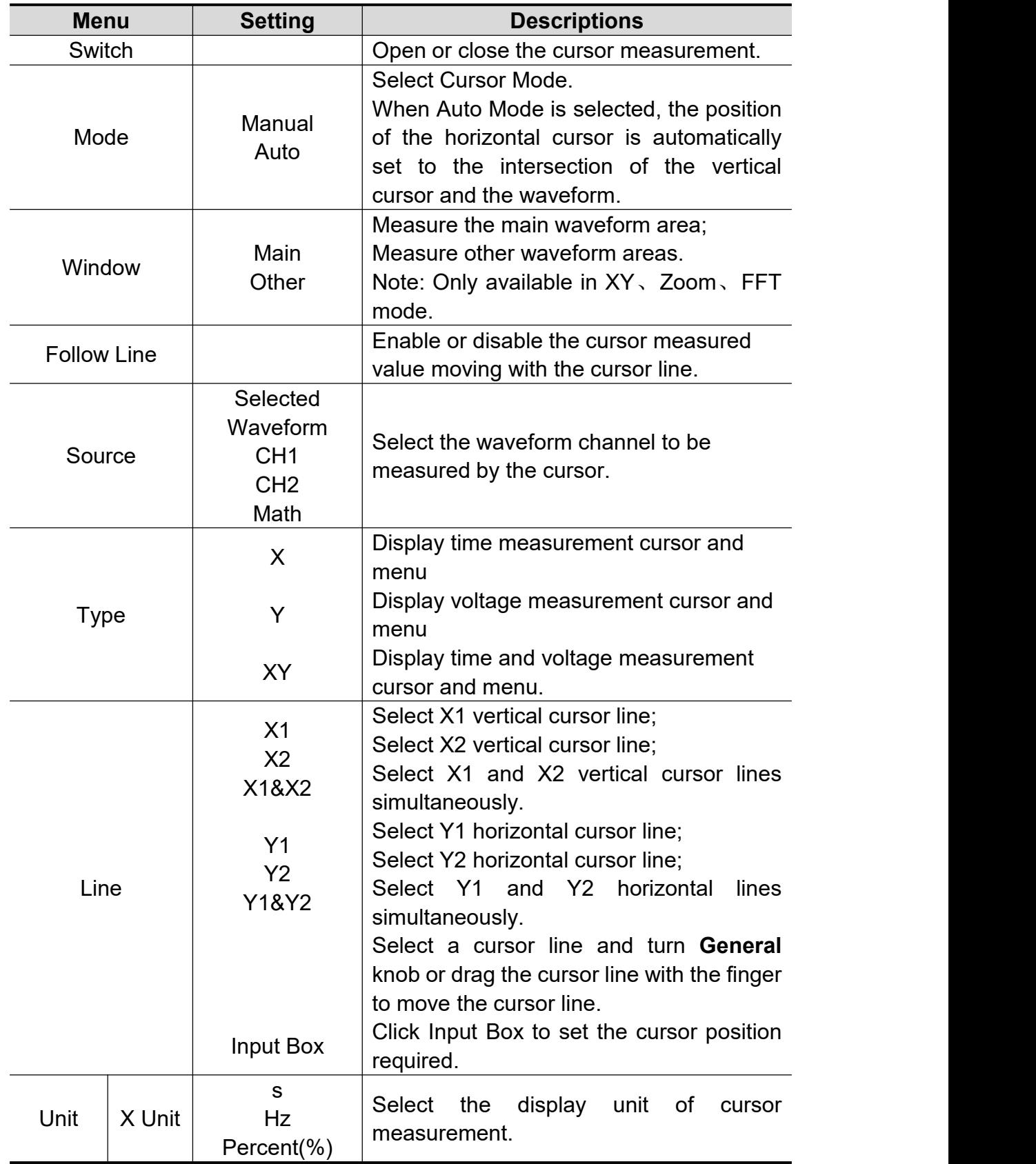

The descriptions of **cursor measurement menu** are shown in the table below:

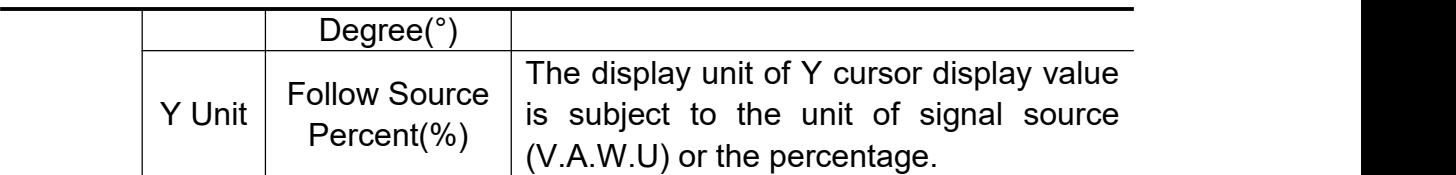

To conduct cursor measurements of CH1 time and voltage, perform the following operating steps:

- 1. Press **Cursor** key to pop up cursor measurement menu.
- 2. Click **Switch**. When the switch label is highlighted on the right, it is enabled. The cursor reading will be displayed in the increment window at the lower left of the waveform display area.
- 3. Click window in **Signal Source** menu below to select **CH1**.
- 4. Set Cursor Type
- Click **X** in the type menu to highlight it, and two yellow dotted lines X1 and X2 are displayed in the vertical direction of the screen;
- Click **Y** in the type menu to highlight it, and two yellow dotted lines Y1 and Y2 are displayed in the horizontal direction of the screen;
- Click **XY** in the type menu, two yellow dotted lines X1 and X2 in the vertical direction and two yellow dotted lines Y1 and Y2 in the horizontal direction are displayed in the screen.
- 5. Set Cursor Line
- Click **Y1** or **Y2** in the Cursor Line menu, turn **General** knob to move the cursor lines **Y1** or **Y2** up and down; select **Y1&Y2** and turn **General** knob to move the cursor lines Y1 and Y2 up and down simultaneously;
- Click **X1** or **X2** in the Cursor Line menu, turn **General** knob to move the cursor lines **X1** or **X2** left and right; select X1&X2 and turn **General** knob to move the cursor lines X1 and X2 left and right simultaneously.
- 6. Press HOR key or turn on the amplification mode switch to enter waveform amplification mode. In the cursor measurement menu below, select Waveform Area as the Main Waveform Area or Zoom Waveform Area to display the cursor lines in the main waveform area or Zoom waveform area.

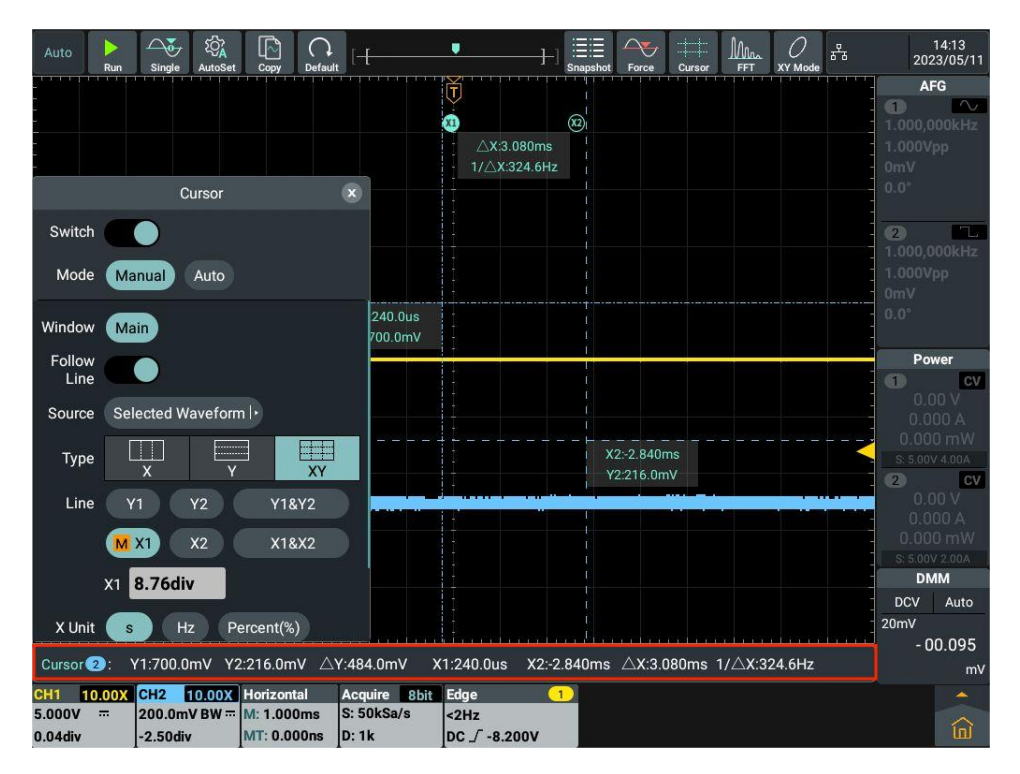

Figure 5- 8:Time &Voltage Cursor Measurement

## **Use gestures to move the cursor line**

For operating touch screen in cursor measurement, see "Other touch screen operations" in Page25

## **Cursor Measurement in FFT Mode:**

To conduct the cursor measurement in FFT mode, perform the following operating steps:

- 1. Click the shortcut key **FFT** at the upper part of the screen and FFT Information Box is displayed at the lower part of the screen; click Information Box and FFT Setting box is displayed on the screen; then select amplitude unit in the **Vertical Units** (Vrms 、dB、Radians 、 Degrees).
- 2. Press **Cursor** key to pop up the cursor measurement menu.
- 3. Click **Switch**. When the switch label is highlighted on the right, it is enabled. The cursor reading will be displayed in the increment window at the lower left of the waveform display area.
- 4. Click **Main Waveform Area** as **FFT Waveform Area** in the cursor measurement menu below.
- 5. Set **Cursor** Type
- Click **X** in the type menu to highlight it, and two yellow dotted lines X1 and X2 are displayed in the horizontal direction of the screen;
- Click **Y** in the type menu to highlight it, and two yellow dotted lines Y1 and Y2 are displayed in the horizontal direction of the screen;
- Click **XY** in the type menu and two yellow dotted lines X1 and X2 in the vertical direction and two yellow dotted lines Y1 and Y2 in the horizontal direction are displayed on the screen.
- 6. Set Cursor Line
- Click **Y1** or **Y2** in the cursor line menu and turn **General** knob to move the cursor lines **Y1** or **Y2** up and down; Select **Y1&Y2** and turn General knob to move two cursor lines **Y1** and **Y2** up and down simultaneously;
- Click **X1** or **X2** in the cursor line menu and turn **General** knob to move the cursor lines **X1** or **X2** left and right; select **X1&X2** and turn **General** knob to move two cursor lines **X1** and **X2** left and right simultaneously.
- Select **Waveform Area** as the **Main Waveform Area** in the cursor measurement menu below to display the cursor line in the main waveform area.

# **Cursor Measurement in XY Mode:**

To conduct the cursor measurement in XY mode, perform the following operating steps:

- 1. Click the shortcut key XY at the upper part of the screen that can directly open XY mode.
- 2. Press **Cursor** key to pop up the cursor measurement menu.
- 3. Click **Switch**. When the switch label is highlighted on the right, it is enabled. The cursor reading will be displayed in the increment window at the lower left of the waveform display area.
- 4. Click **Main Waveform Area** as **XY Waveform Area** in the cursor measurement menu below.
- 5. Set **Cursor** Type
- Click **X** in the type menu to highlight it, and two yellow dotted lines X1 and X2 are displayed in the horizontal direction of the screen;
- Click **Y** in the type menu to highlight it, and two yellow dotted lines Y1 and Y2 are displayed in the horizontal direction of the screen;
- Click **XY** in the type menu and two yellow dotted lines X1 and X2 in the vertical direction and two yellow dotted lines Y1 and Y2 in the horizontal direction are displayed on the screen.
- 6. Set Cursor Line
- Click **Y1** or **Y2** in the cursor line menu and turn **General** knob to move the cursor lines **Y1** or **Y2** up and down; Select **Y1&Y2** and turn General knob to move two cursor lines **Y1** and **Y2** up and down simultaneously;
- Click **X1** or **X2** in the cursor line menu and turn **General** knob to move the cursor lines **X1** or **X2** left and right; select **X1&X2** and turn **General**

knob to move two cursor lines **X1** and **X2** left and right simultaneously.

 Select **Waveform Area** as the **Main Waveform Area** in the cursor measurement menu below to display the cursor line in the main waveform area.

# **How to realize waveform operation function**

**Waveform operation** functions include addition, subtraction, multiplication, division, integration, differentiation, square root and custom function operations for Channel 1 and Channel 2 waveforms. Press **Math** key to display the waveform calculation menu below.

The waveform calculation setting box is shown in the figure below:

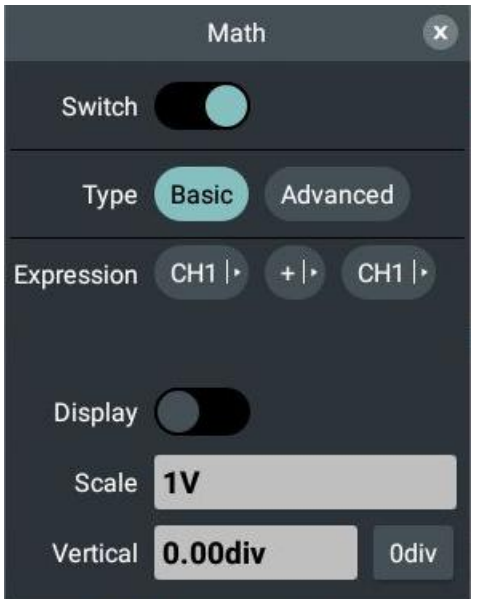

Table for Operating Functions of **Waveform Calculation**:

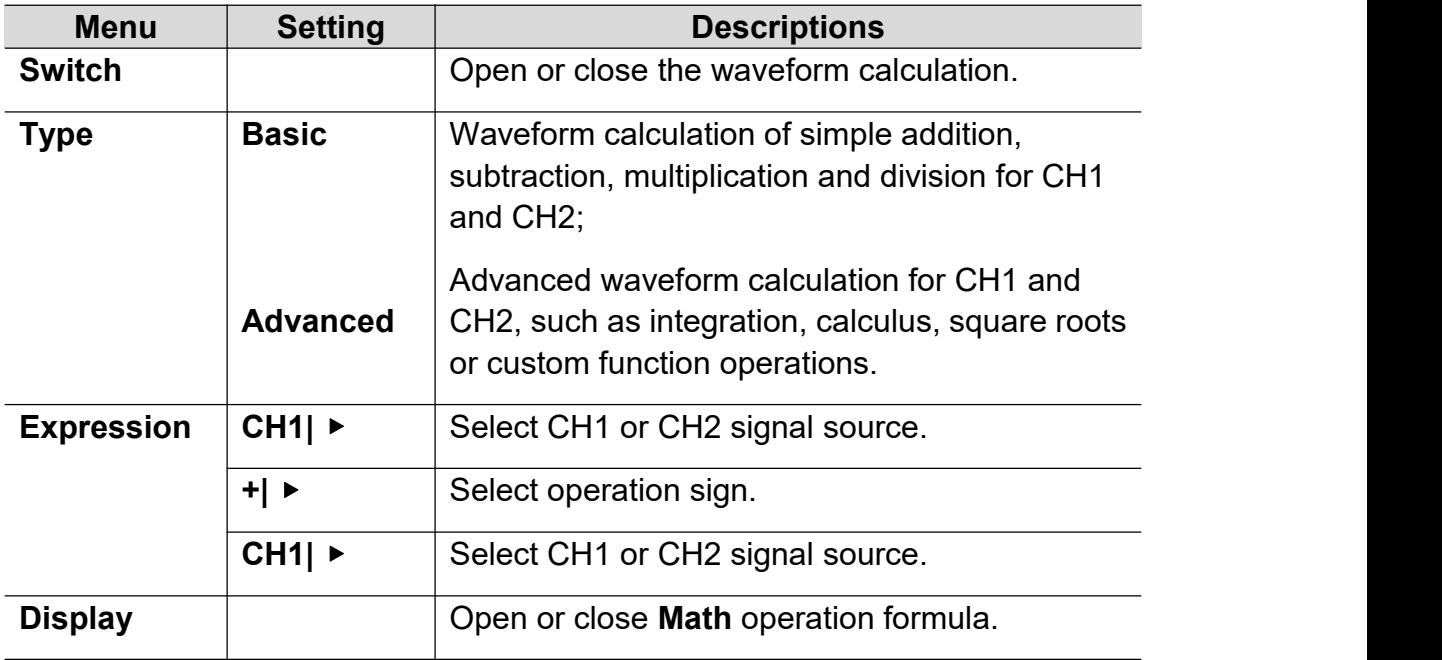

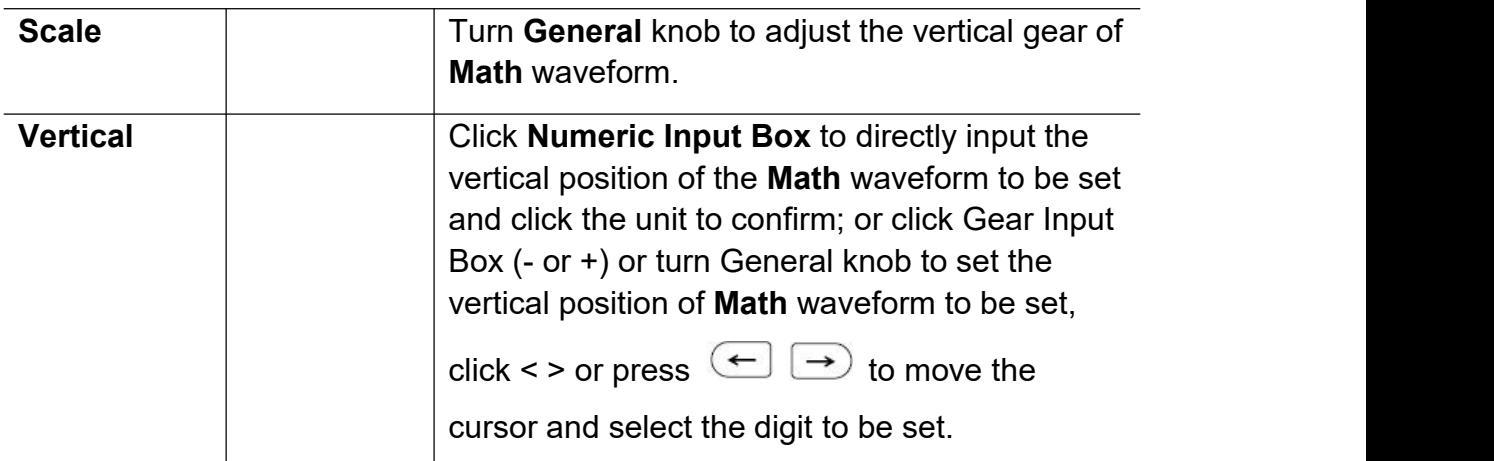

#### **Waveform Calculation**

Take Channel 1 + Channel 2 as an example, the operating steps are as follows:

- **1.** Press **Math** key and the waveform calculation menu is displayed below;
- **2.** Click **Switch**. When the switch label is highlighted on the right, it is enabled. The pink waveform M will be displayed on the screen.
- **3.** Click **Basic** in the menu to highlight it.
- **4.** Select **CH1**| ▶ in the menu to select **CH1**.
- **5.** Select **+|** ▶ in the menu to select +.
- **6.** Select **CH1|** ▶ in the menu to select **CH2**.
- **7.** Click **Display**. When the switch label is highlighted on the right, it is enabled. The pink Math and formula will be displayed at the lower left corner of the screen.
- **8.** Click the Numeric Display Box of **Scale** in the menu and turn **General** knob to adjust the vertical gear of Math waveform.
- **9.** Click **Vertical** in the menu, click Numeric Input Box to directly input the vertical position of **Math** waveform to be set and click the unit to confirm; or click Gear Input Box (- or +) or turn **General** knob to set the vertical position of **Math** waveform to be set and click < > or press

 $\rightarrow$  to move the cursor and select the digit to be set.

#### **Custom Function Operation**

- **1.** Press **Math** key and the waveform calculation menu is displayed below.
- **2.** Click **Switch**. When the switch label is highlighted on the right, it is enabled. The pink waveform M will be displayed on the screen.
- **3.** Click **Advanced** in the menu to highlight it.
- **4.** Click **Expression** Display Box to pop up expression input soft keyboard on the screen

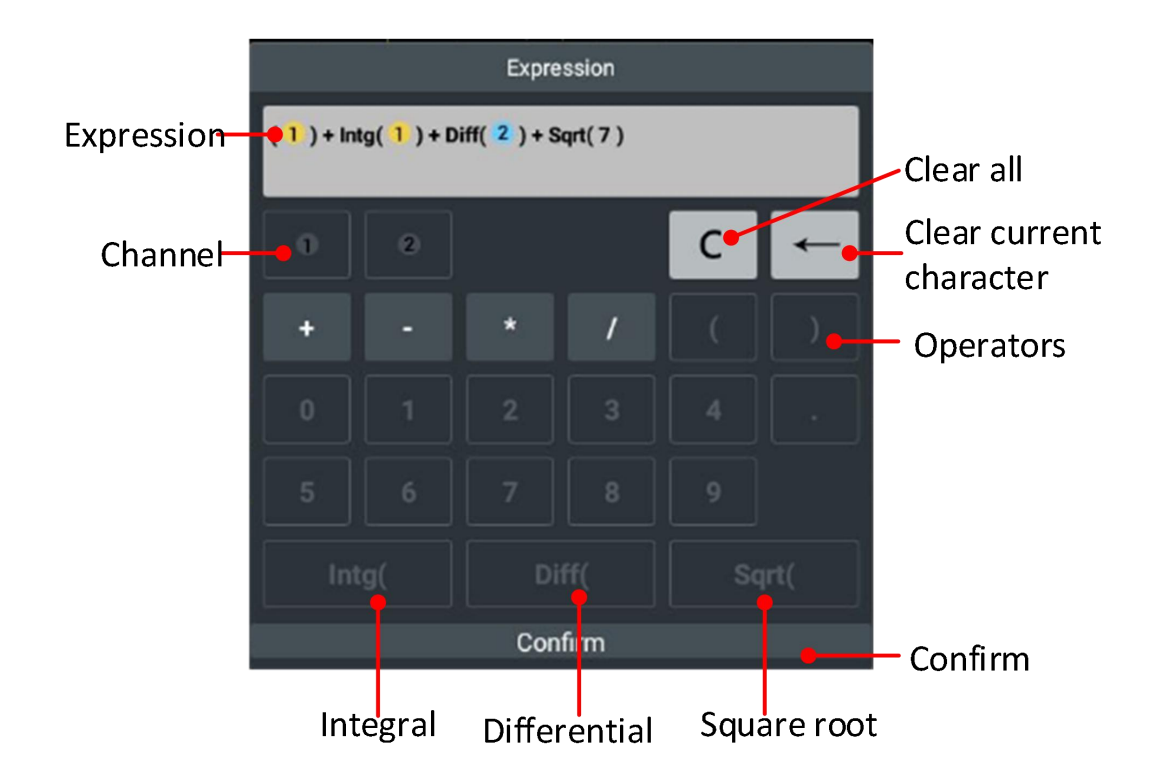

- **5.** Create the expression, then select **Confirm** in the keyboard to implement.
- **6.** Click **Display**. When the switch label is highlighted on the right, it is enabled. The pink Math and formula will be displayed at the lower left corner of the screen.
- **7.** Click the Numeric Display Box of **Scale** in the menu and turn General knob to adjust the vertical gear of Math waveform.
- **8.** Click **Vertical** in the menu, click **Numeric Input Box** to directly input the vertical position of Math waveform to be set and click the unit to confirm; or click Gear Input Box (- or +) or turn General knob to set the vertical position of Math waveform to be set and click < > or press

 $\left(\leftarrow$  $\rightarrow$  to move the cursor and select the digit to be set.

## **How to set display system**

Press **Display** key or click Display in other modules of main menu window **in** at the lower right of the screen.

The descriptions of **Display Setting Menu** are shown in the table below:

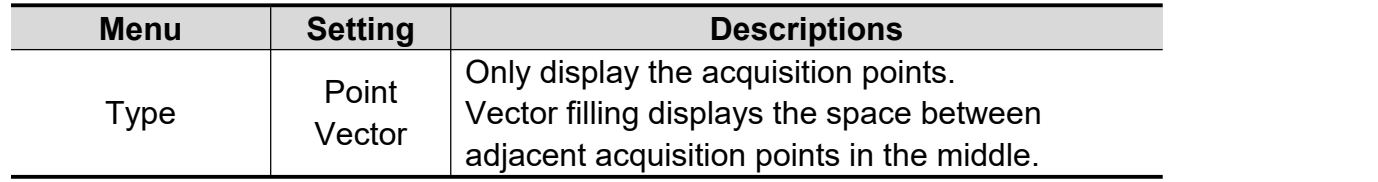

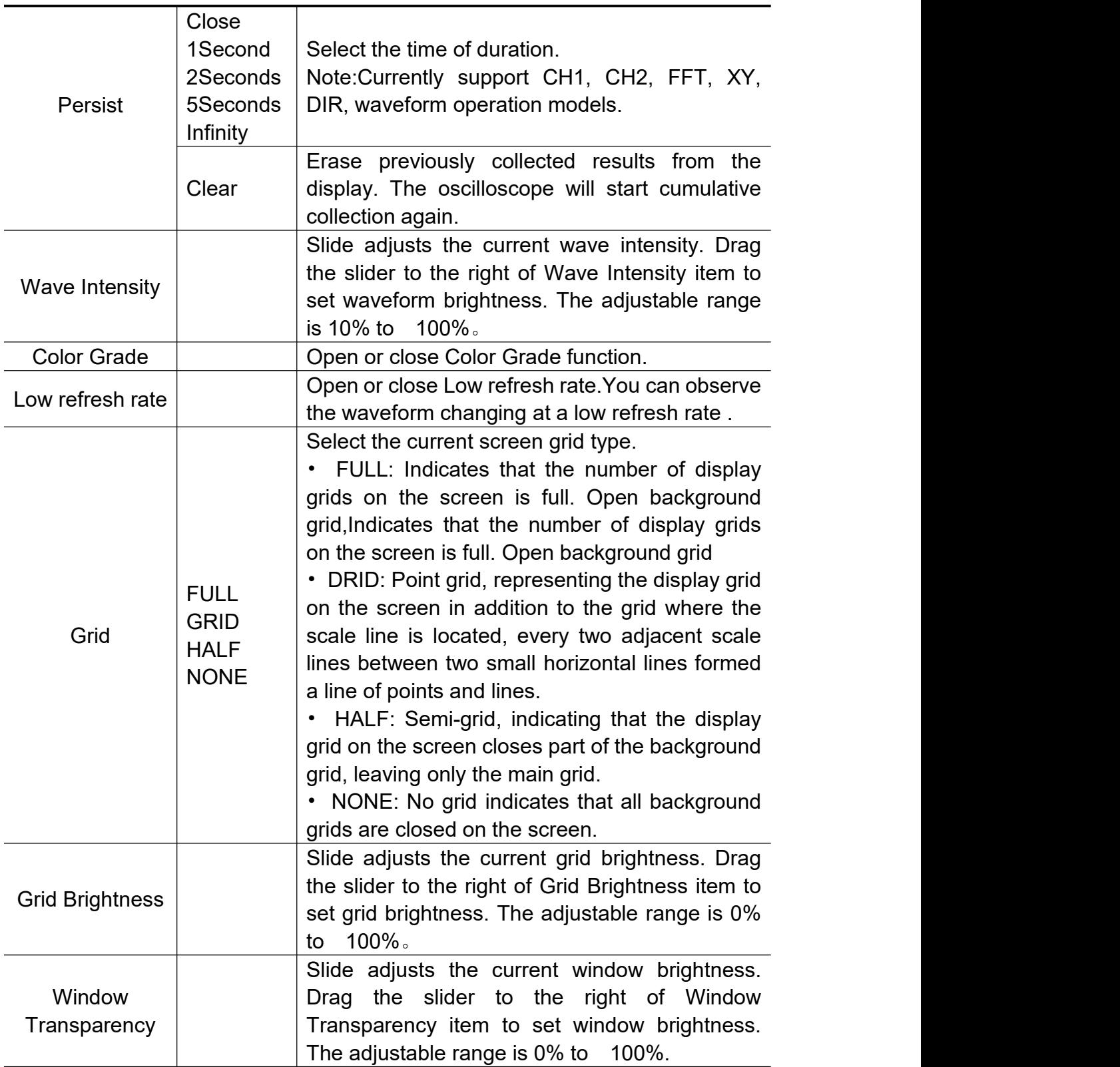

#### **Afterglow:**

When afterglow function is used, the afterglow display of image tube can be simulated. The color of the original data retained is gradually lightened and that of new data becomes brighter.

(1) Press **Display** key.

- (2) Click **Type** in the menu to set it as **Point** or **Vector**.
- (3) Select the duration in the duration display box of the **Persist**, including **Close, 1 Second, 2 Seconds, 5 Seconds** and **Infinity**. When the duration is **Infinity**, the recording point is maintained until the control value ischanged. Select **Close** to close the afterglow and clear the display.
- (4) Select **Clear** in the menu to erase previously collected results from the display, and the oscilloscope will start cumulative collection again.

#### **Color Grade:**

The color temperature display function uses the color level to indicate the frequency of waveform occurrence. Warmer colors such as red/yellow indicate more frequent waveforms, while cooler colors such as blue/green indicate less frequent waveforms.

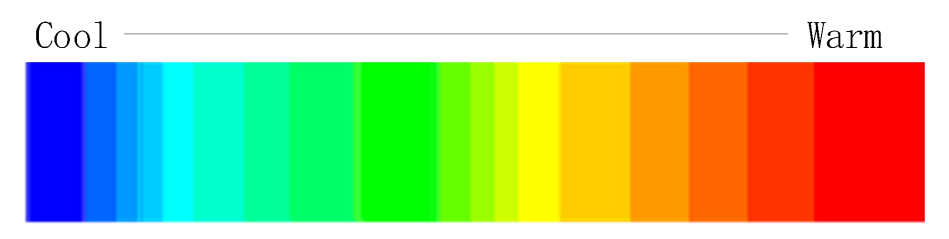

- (1) Press **Display** table button.
- (2) Click Color Grade in the menu,when the switch label is highlighted on the right, it is enabled,click again to close the Color Grade.

#### **How to set XY mode**

After XY mode is selected, both Channel 1 and Channel 2 are opened, and one waveform amplitude is displayed relative to another. **CH1** is displayed on the horizontal axis and **CH2** is displayed on the vertical axis. The oscilloscope uses the untriggered acquisition mode with the data displayed as light spot.

#### **Operations of various control buttons are as follows:**

- Use **Vertical Gear** and **Vertical Displacement** knob of Channel 1 to set the gear and position in horizontal direction.
- Use **Vertical Gear** and **Vertical Displacement** knob of Channel 2 to set the gear and position in vertical direction.

#### **In the XY mode, the following functions are not available:**

- Mathematical operation waveform
- **●FFT**
- **DIR**
- Pass/Fail
- FRA

Operating Steps:

- (1) Click the main menu window  $\hat{m}$
- (2) Select **XY Mode** in other menu of Oscilloscope Menu and select **Switch** in Menu Display Box to enable it.
- (3) Select **Full Screen** to **On** inthe Menu Display Box to open the full screen view of XY mode.

#### **How to save and print**

Press **Save** panel key or click **Save** menu in main menu window, save oscilloscope waveform and picture, set to USB or internal memory by operating save function menu;operate print in the Save function menu to print the image displayed on the oscilloscope screen.

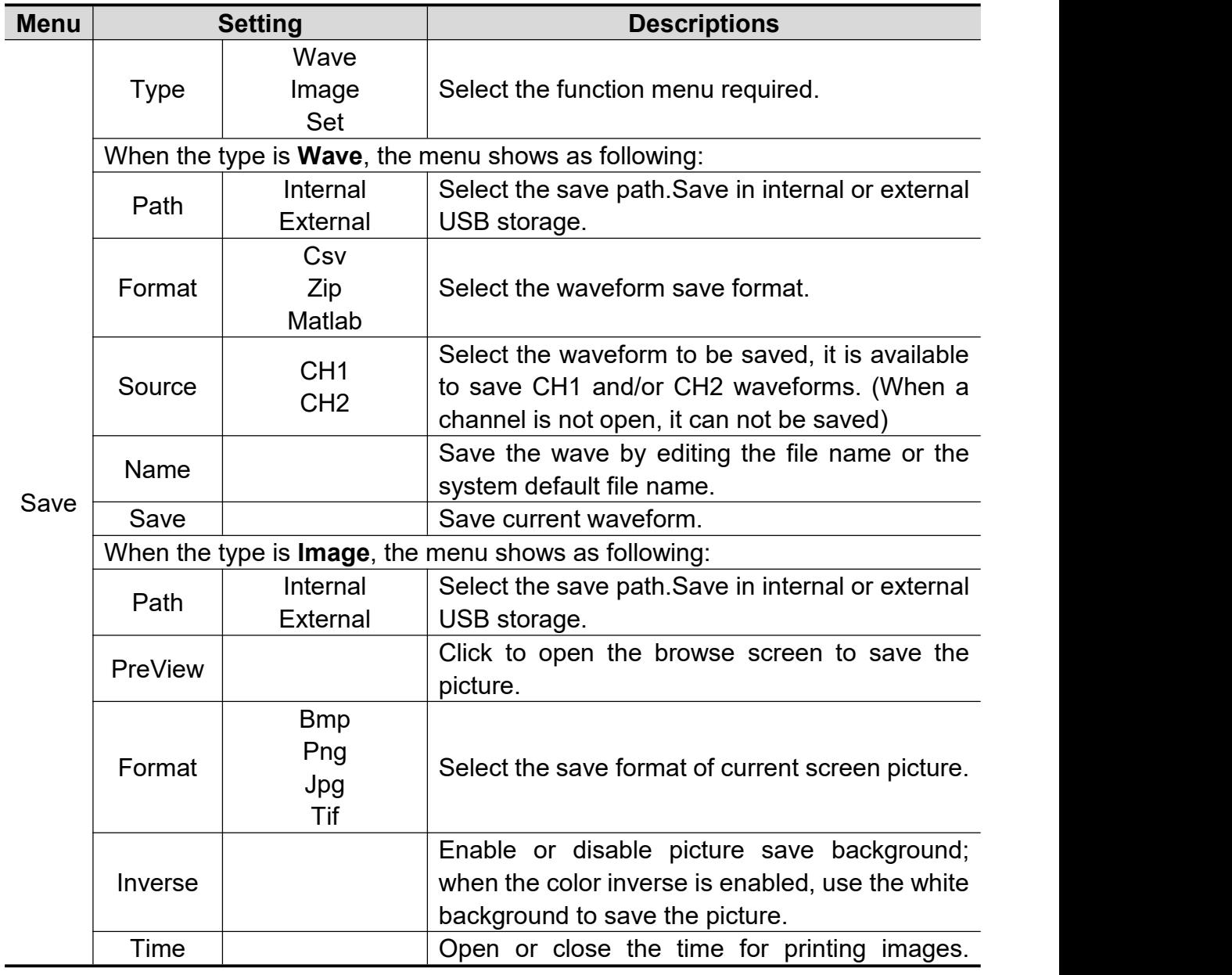

The descriptions of Save Function Menu are as shown in the table below:

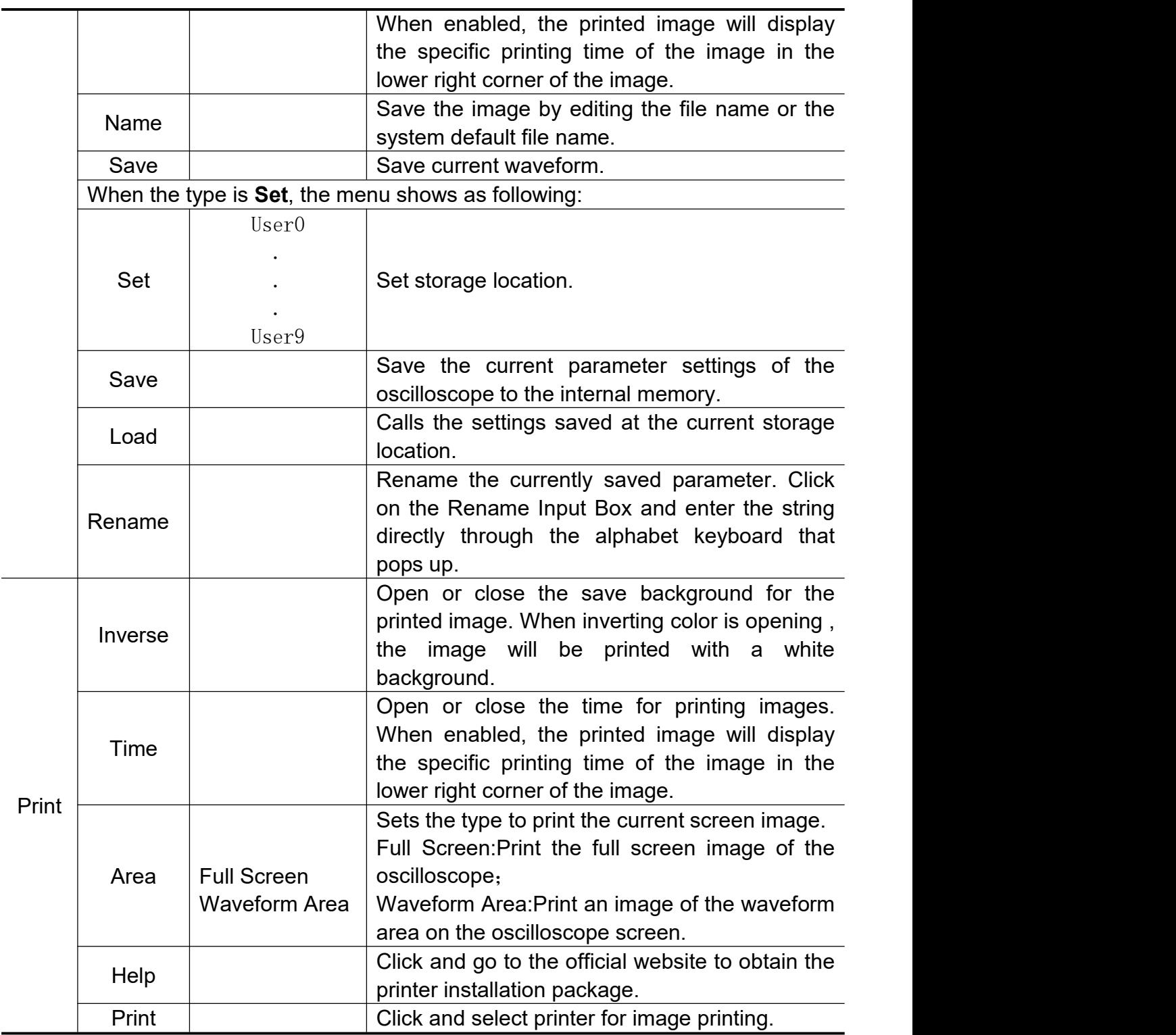

# **How to print screen images**

To print the image displayed on the instrument screen, follow the steps below:

1、Press Save button or click menu window, start print operation, as shown in the following picture.

A:Click **Save** menu**;**

- B: Click **Print**;
- C: Click **Help** button will pop up Print Help window;
- D: Click the link go to official website to install print app.

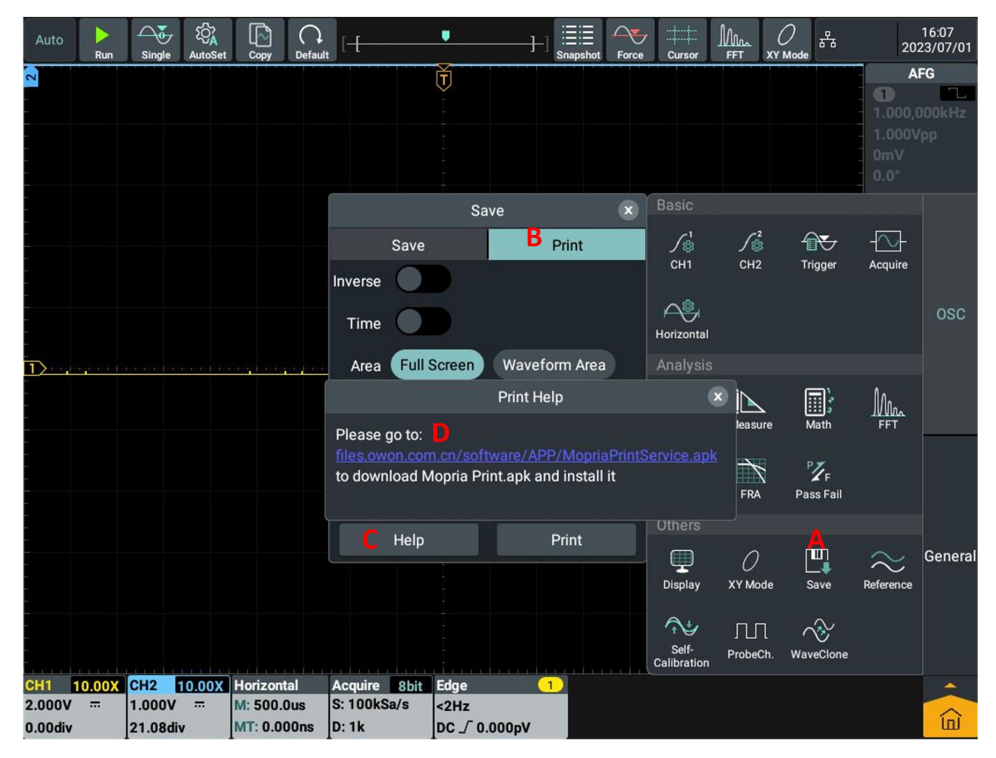

2、In official website install print app,steps as shown in Figute1 to Figure 5.①Click download to download installation package,as shown in Figure 1.

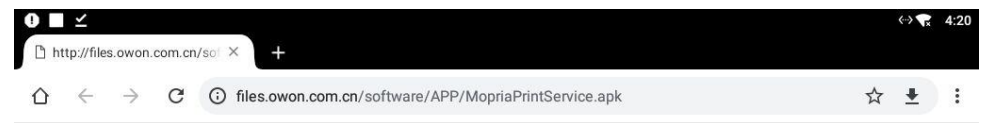

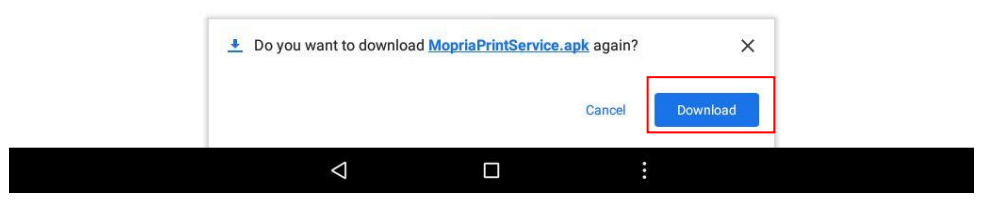

Figure 1

②Click to open installation package,as shown in Figure 2.

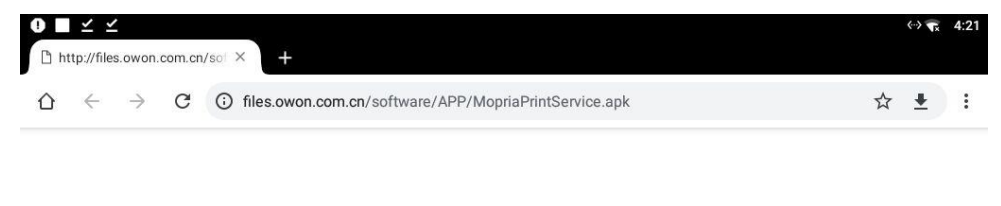

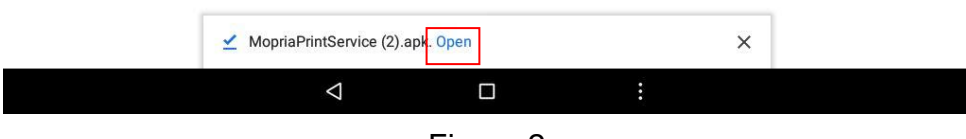

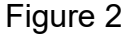

③Click install,start to install print app,as shown in Figure 3.

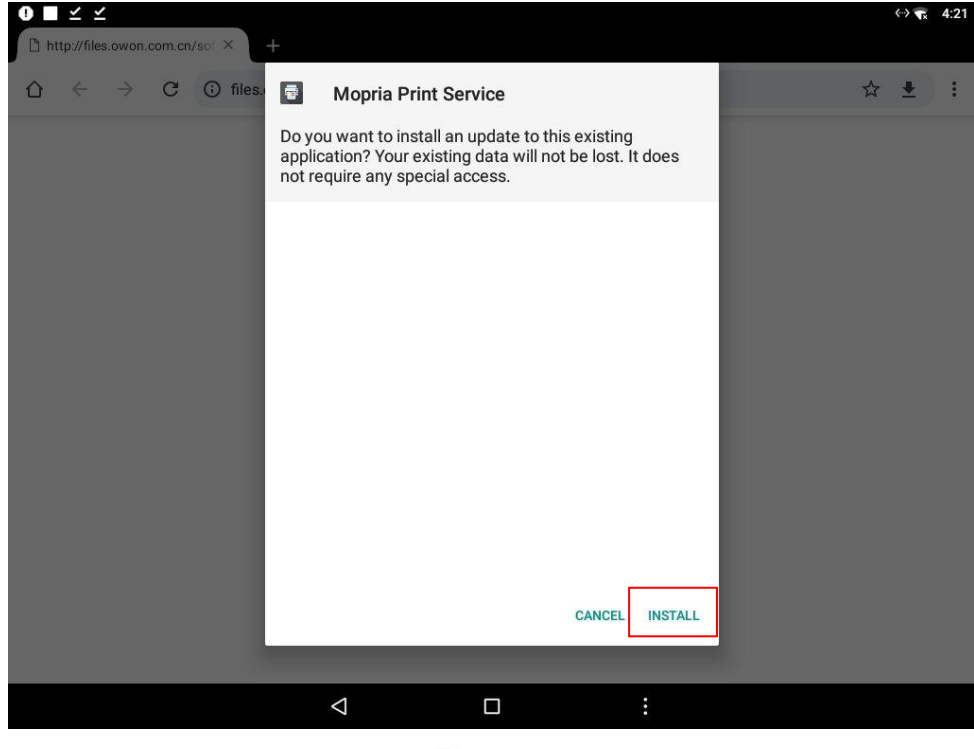

Figure 3

④Software install produce,as shown in Figure 4.

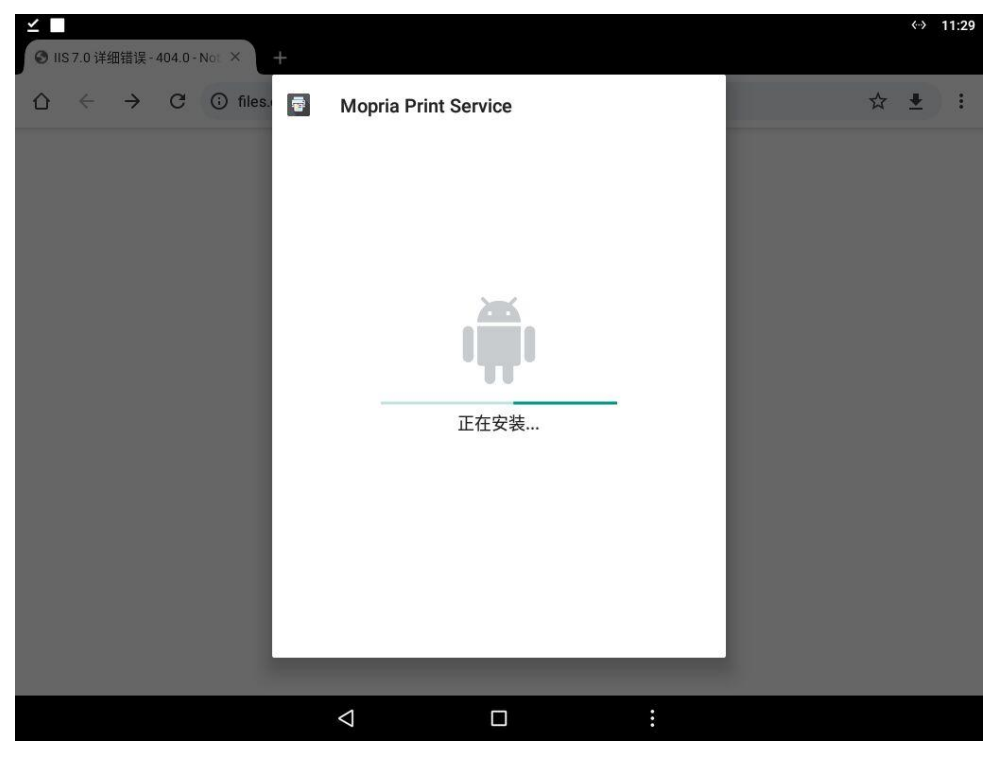

Figure 4

⑤After install success,click open can open print app.As shown in Figure 5.

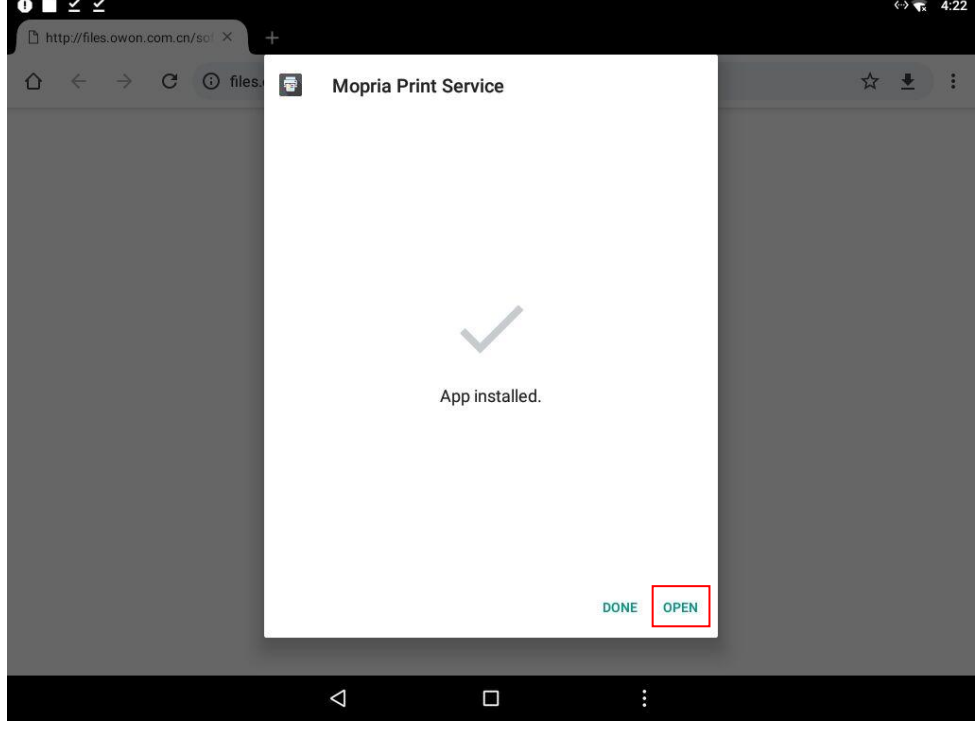

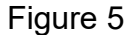

3、Open the installed printing software, as shown in Figure 6. Go to the last page and check "Agree" license agreement and privacy policy. Click "I agree" to start using the software, as shown in Figure 7.

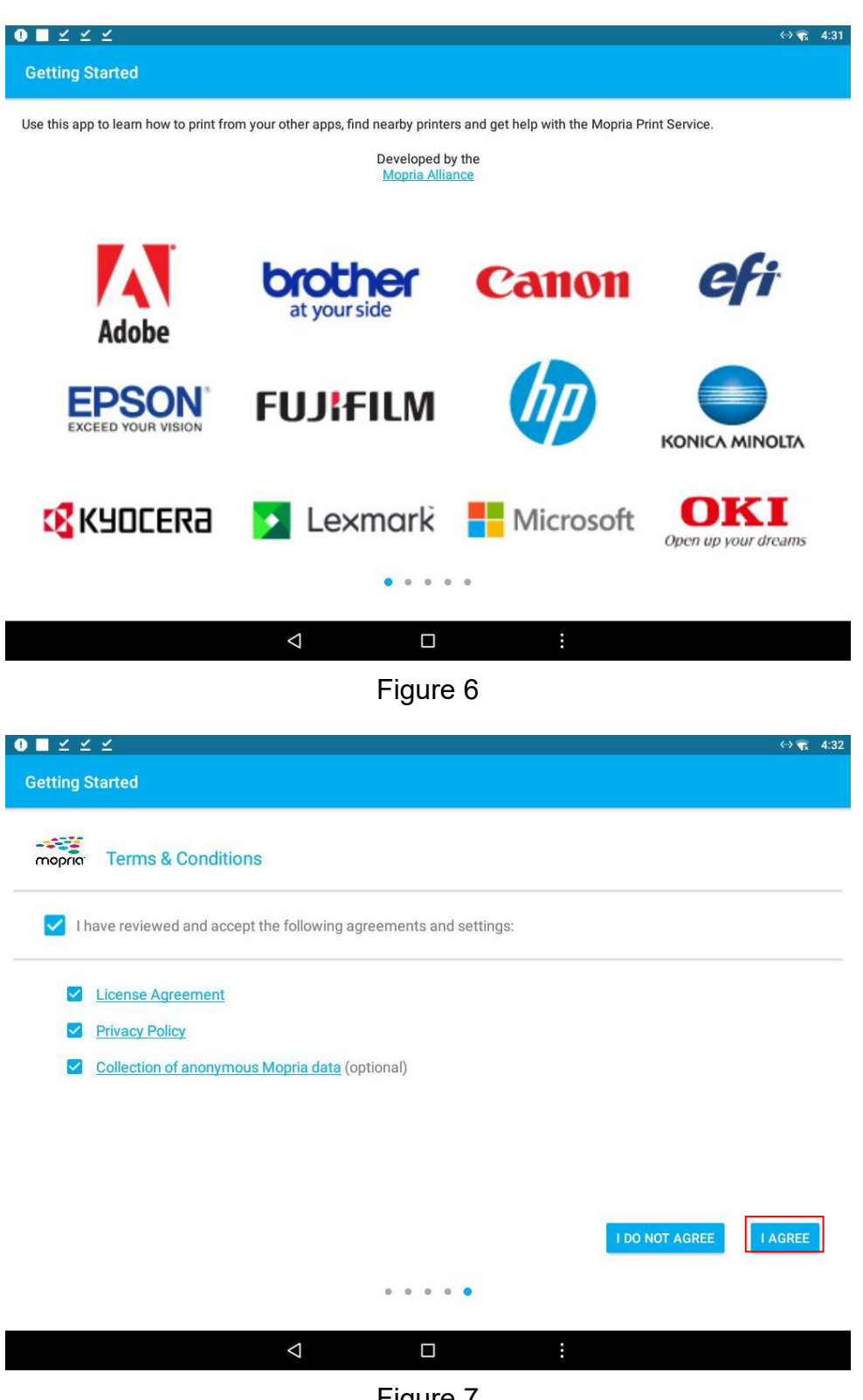

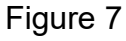

4、After entering the printing software interface, click "Enable Wi-Fi to see nearby printers" to connect the printer's Wi-Fi, as shown in Figure 8. The Wi-Fi connection is successful, as shown in Figure 9.

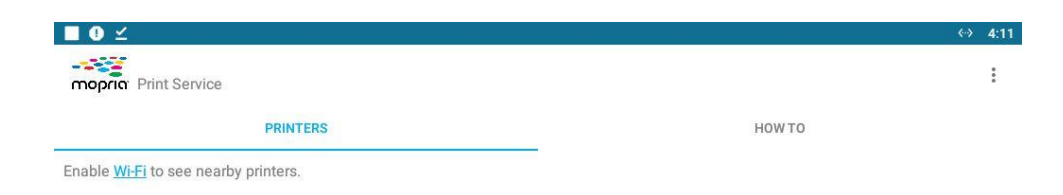

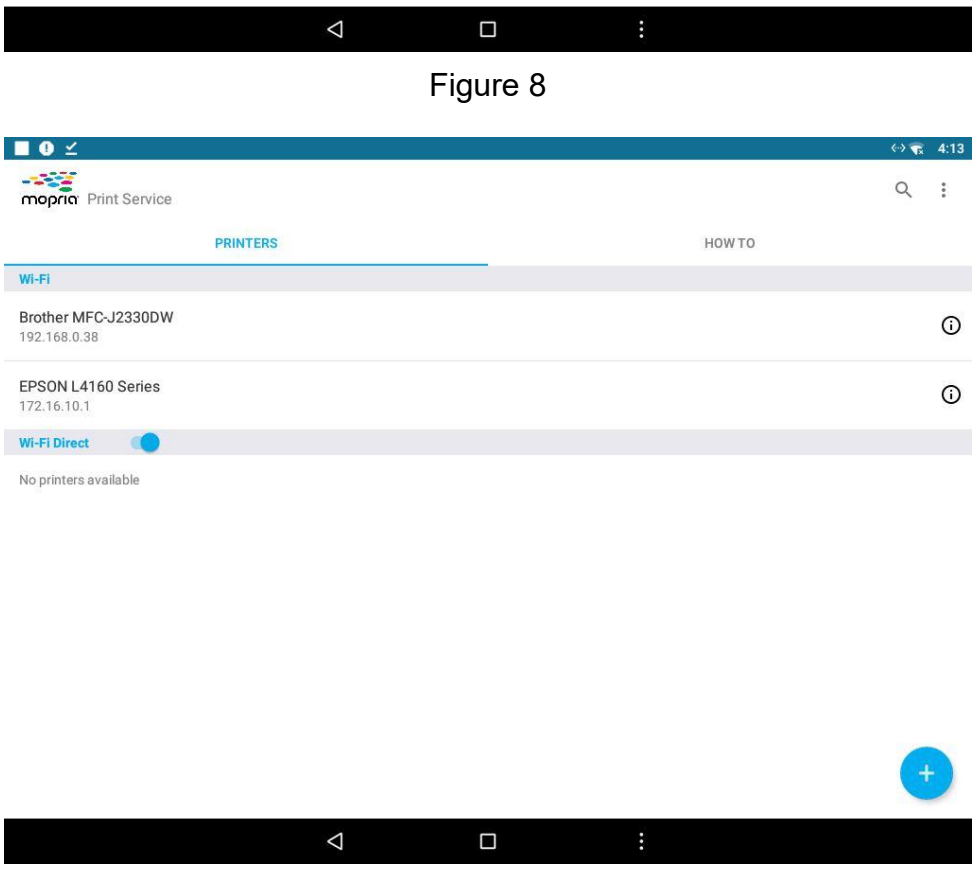

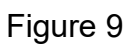

5、In the menu below, set the printing parameters. Click to open **Inverse** , the image will be printed with a white background.Click to open Time,the image will display specific printing time of the image.Select printing area:**Full Screen** or **Waveform Area**.After setting the parameters, click "Print" to enter the print interface, as shown in the picture below.

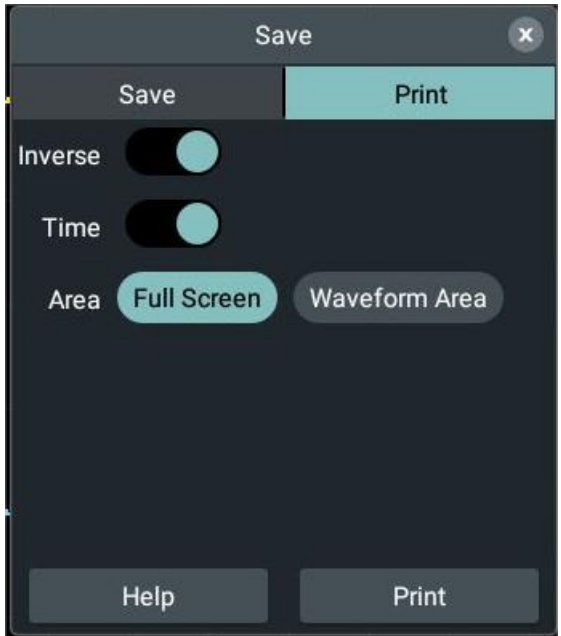

6、After connecting the printer to the instrument and setting the print parameters, clicking **Print** will print the screen image of the currently selected area. As shown in the following picture.

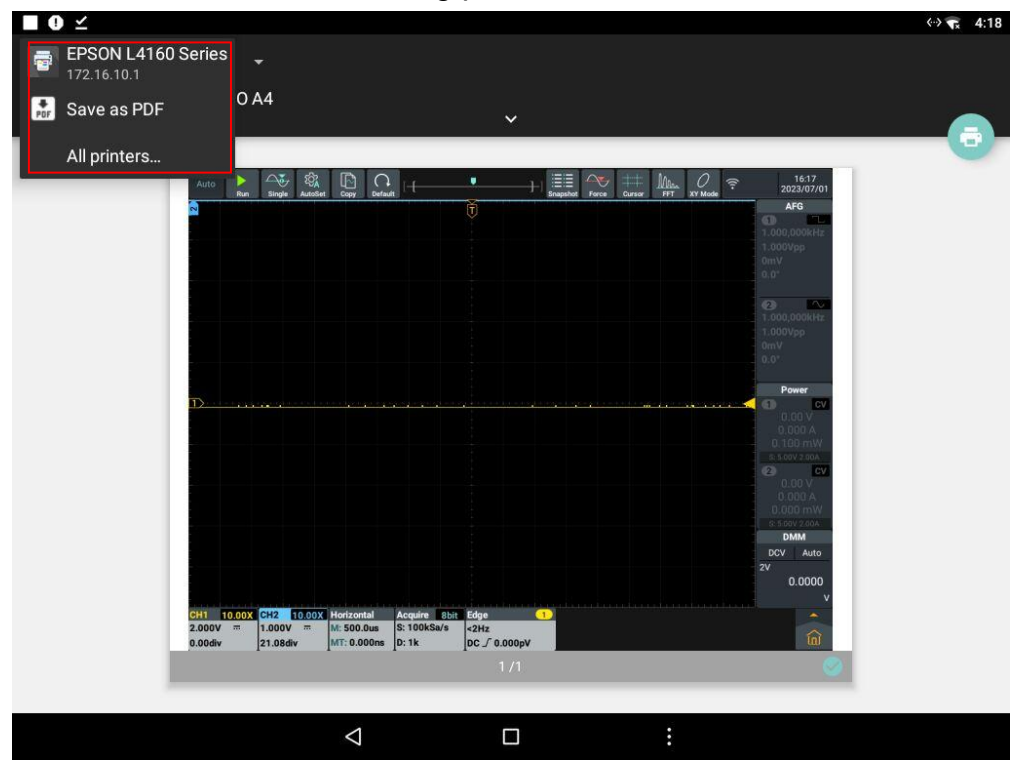

7、Click the printer to set the number of copies, paper size, print color, print reverse, and print page. Click the print icon to print the image, as shown below.

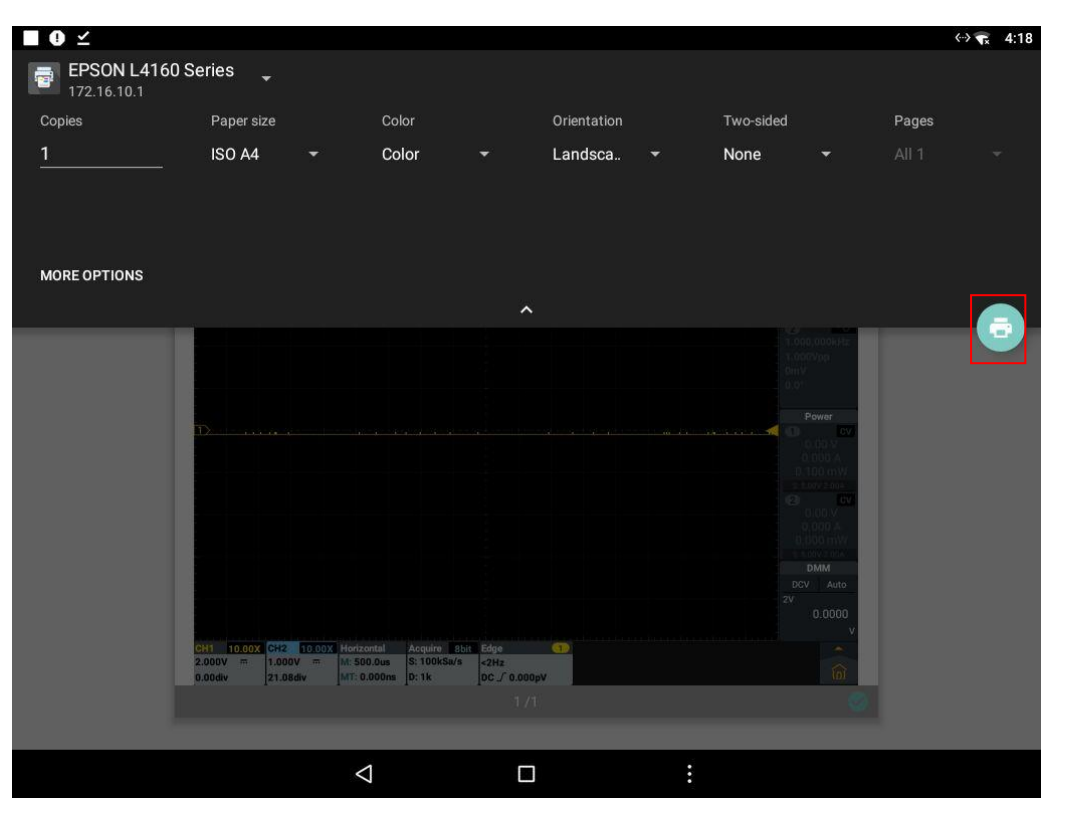

Note: Image printing can only be printed over a network connection, USB connection is not valid.

## **USB Flash Drive Requirements**

System-supported USB flash drive format: The file system type is FAT32 and the size of the allocation unit can not exceed 4K. Large-capacity USB flash drive is supported. If the USB flash drive can not be used normally, format it according to the above requirements and try again. There are two ways to format a USB flash drive, namely format by using built-in function of computer system and formatting software. (USB flash drive not less than 8G can only be formatted by the second method)

## **Use system-provided function to format the USB disk**

- 1. Connect the USB disk to the computer.
- 2. Right click **Computer Manage** to enter Computer Management interface.
- 3. Click Disk Management menu, and information about the USB disk will display on the right side with red mark 1 and 2.

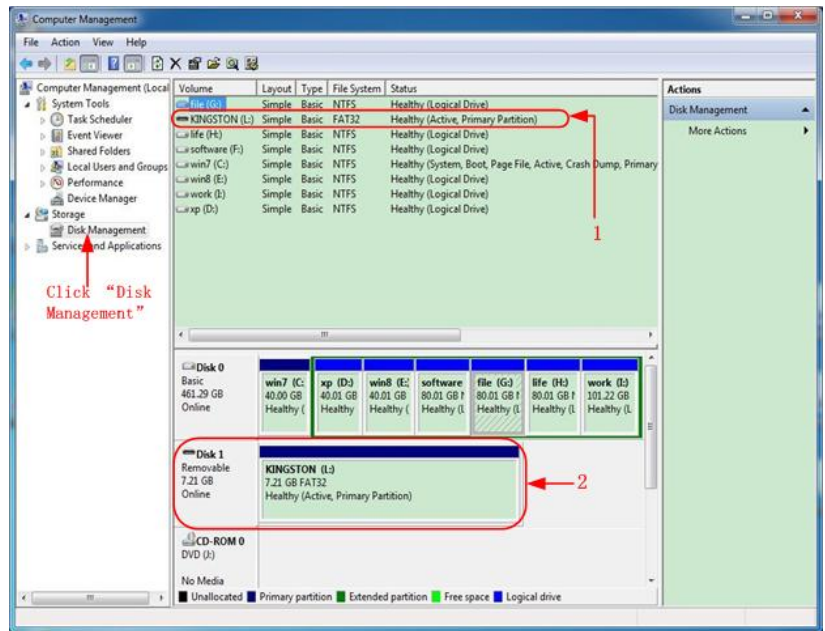

Figure 5- 9: Disk Management of computer

4. Right click 1 or 2 red mark area, choose **Format**. And system will pop up a warning message, click **Yes**.

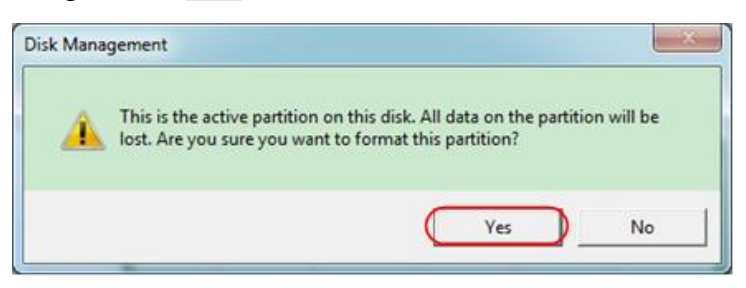

Figure 5- 10: Format the USB disk warning

5. Set File System as FAT32, Allocation unit size 4096. Check "**Perform a quick format**" to execute a quick format. Click **OK**, and then click **Yes** on the warning message.

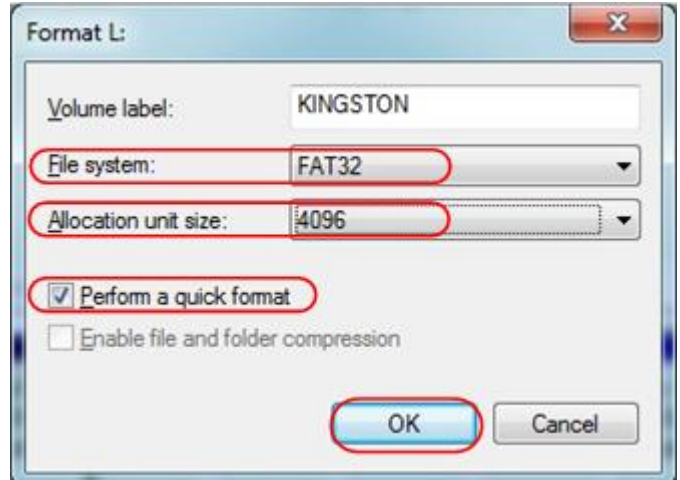

Figure 5- 11: Formatting the USB disk setting

6. Formatting process.

| File Action View Help                                                                                                    |                                                                                                    |                                                                                                    |                                |  |                                   |                                      |                                      |                                       |                                       |  |                |  |
|----------------------------------------------------------------------------------------------------|----------------------------------------------------------------------------------------------------|----------------------------------------------------------------------------------------------------|--------------------------------|--|-----------------------------------|--------------------------------------|--------------------------------------|---------------------------------------|---------------------------------------|--|----------------|--|
| 7 同 日 起<br>m<br>$\mathbb{Z}$                                                                                                    |                                                                                                    |                                                                                                    |                                |  |                                   |                                      |                                      |                                       |                                       |  |                |  |
| Computer Management (Local Volume<br>· W System Tools<br>> (2) Task Scheduler<br><b>Ell Event Viewer</b><br><b>BELL</b> Shared Folders<br><b>A.</b> Local Users and Groups<br>Ri Performance<br>Device Manager<br>A Storage<br>Disk Management<br><b>B</b> Services and Applications<br>¥.<br>m |                                                                                                    | Layout   Type   File System   Status                                                                                                    |                                |  |                                   |                                      |                                      |                                       |                                       |  | <b>Actions</b> |  |
|                                                                                                    | $C$ file $(G)$                                                                                                    | Simple Basic NTFS<br>Healthy (Logical Drive)                                                                                                    |                                |  |                                   |                                      |                                      | <b>Disk Management</b>                |                                       |  |                |  |
|                                                                                                    | $m$ life (H)<br>La software (F.)<br>wmin7(C)<br>Cawin8 (E:)<br>$L$ work $(L)$<br>Carxp (Dr)                          | NINGSTON (L:) Simple Basic FAT32<br>Formatting: (2%)<br>Simple Basic NTFS<br><b>Healthy (Logical Drive)</b><br>Simple Basic NTFS<br>Healthy (Logical Drive)<br>Simple Basic NTFS<br>Healthy (System, Boot, Page File, Active, Crash Dump, Primary<br>Simple Basic NTFS<br>Healthy (Logical Drive)<br>Simple Basic NTFS<br>Healthy (Logical Drive)<br>Simple Basic NTFS<br>Healthy (Logical Drive) |                                |  |                                   |                                      |                                      |                                       | More Actions                          |  |                |  |
|                                                                                                    | $\leftarrow$                                                                                                    |                                                                                                    | m                              |  |                                   |                                      |                                      |                                       |                                       |  |                |  |
|                                                                                                    | <b>Eil Disk 0</b><br>Basic<br>461.29 GB<br>Online                                                                    | win7 $(C2)$<br>40.00 GB<br>Healthy (                                                                                                    | xp (D:)<br>40.01 GB<br>Healthy |  | win8 (E)<br>40.01 GB<br>Healthy ( | software<br>80.01 GB f<br>Healthy (L | file(G.)<br>80.01 GB f<br>Healthy G. | life (H:)<br>80.01 GB f<br>Healthy (L | work (I:)<br>101.22 GB<br>Healthy (L) |  |                |  |
|                                                                                                    | $-$ Disk 1<br>Removable<br>7.21 GB<br>Online                                                                         | KINGSTON (L:)<br>7.21 GB<br>Formatting: (2%)                                                                                                    |                                |  |                                   |                                      |                                      |                                       |                                       |  |                |  |
|                                                                                                    | CD-ROM 0<br>$DVD$ $(l_2)$<br>No Media<br>Unallocated Primary partition E Extended partition Free space Logical drive |                                                                                                    |                                |  |                                   |                                      |                                      |                                       |                                       |  |                |  |

Figure 5- 12:Formatting the USB disk

7. Check whether the USB disk is FAT32 with allocation unit size 4096 after formatting.

#### **Use Minitool Partition Wizard to format**

Download URL: **<http://www.partitionwizard.com/free-partition-manager.html> Tip:** There are many tools for the USB disk formatting on the market, just take Minitool Partition Wizard for example here.

- 1. Connect the USB disk to the computer.
- 2. Open the software **Minitool Partition Wizard.**
- 3. Click **Reload Disk** on the pull-down menu at the top left or push keyboard F5, and information about the USB disk will display on the right side with red mark 1 and 2.

| MiniTool Partition Wizard Home Edition v8.0<br>Partition<br>General View<br>Disk | Dynamic Disk Wizard<br>Help            |                                      |               |          |                    |                    | <b>Mini Tool</b>        |
|----------------------------------------------------------------------------------|----------------------------------------|--------------------------------------|---------------|----------|--------------------|--------------------|-------------------------|
| Reload Dick<br>F5                                                                |                                        |                                      |               |          | a                  |                    |                         |
| <b>Sed</b><br>Apply Changes<br><b>Ctrl+A</b>                                     | <b>Book</b>                            |                                      |               |          |                    |                    | m                       |
| Move/Resize<br>On Undo Last Changes Ctrl+Z                                       | Merge<br>Delete<br>Formal              | Copy<br>Label                        | Properties    |          | Help<br>Contact us | <b>Bootable CD</b> | Share<br><b>Benate!</b> |
| Discard All Changes Ctrl+D<br>$\ll$                                              |                                        |                                      |               |          |                    |                    |                         |
| O Ext                                                                            | <b>LKINGSTONINTFS)</b>                 |                                      |               |          |                    |                    |                         |
| GF<br>$-1000$                                                                    | Basic<br>7.2 GB (Used: 012)<br>7.21 GB |                                      |               |          |                    |                    |                         |
| Copy Parkton Wizard<br>æ<br>Copy Disk Wizard                                     | Patition                               |                                      | Used          | Unused   | File System        | Type               | Status                  |
| ı<br>Patition Recovery Wizard<br>83                                              |                                        | Capacity                             |               |          |                    |                    |                         |
|                                                                                  | <b>P</b> Disk 1                        |                                      |               |          |                    |                    |                         |
| $\odot$<br><b>Operations</b>                                                     | ٠                                      | 47.03 MB                             | 8.91 MB       | 38.13 MB | FAT                | <b>B</b> Primary   | Hidden                  |
| Fornat Partition                                                                 | C'WINDP                                | 19.53 GB                             | 14.51 GB      | 5.02.GB  | <b>NTFS</b>        | Primary            | Active & Boot & Syst    |
| Delete Parkion                                                                   | b.                                     | 49.02 GB                             | 34.75 GB      | 14.27.68 | FAT32              | <b>El</b> Logcal   | None                    |
| Move/Resize Partices                                                             | E:                                     | 68.36 GB                             | 39.39 GB      | 28.97 GB | <b>NTFS</b>        | <b>El</b> Logical  | None                    |
| Merge Partition<br>c                                                             | Ë                                      | 79.10 GB                             | 49.72 GB      | 29.38 GB | <b>FAT32</b>       | <b>III</b> Logical | None                    |
| $\overline{2}$<br>Solk Partition                                                 | <b>G: 和地被望</b>                         | 82.03 GB                             | 4.03 GB       | 78.00 GB | <b>FAT32</b>       | <b>El</b> Logical  | None                    |
| Copy Partition                                                                   | Disk 2                                 |                                      |               |          |                    |                    |                         |
| Set Label                                                                        | EMIGSTON                               | 72158                                | 37.57 MB      | 7.10 GB  | WIFS:              | <b>The Primary</b> | <b>Active</b>           |
| Alian Parktion                                                                   |                                        |                                      |               |          |                    |                    |                         |
| <b>Hide Partition</b>                                                            |                                        |                                      |               |          |                    |                    |                         |
| Set Inactive<br>輿                                                                |                                        |                                      |               |          |                    |                    |                         |
| в<br>Change Drive Letter                                                         |                                        |                                      |               |          |                    |                    |                         |
| Change Cluster Size<br>$\rightarrow$                                             |                                        |                                      |               |          |                    |                    |                         |
| Change Senal Number                                                              |                                        |                                      |               |          |                    |                    |                         |
| Change Partition Type ID                                                         |                                        |                                      |               |          |                    |                    |                         |
| Surface Test<br>s                                                                |                                        |                                      |               |          |                    |                    |                         |
| Wipe Partition<br>n                                                              |                                        |                                      |               |          |                    |                    |                         |
| Show Partition Properties<br>a                                                   |                                        |                                      |               |          |                    |                    |                         |
| <b>3 Operations Pending</b><br><b>B GPT/Primary</b>                              |                                        | <b>B</b> RAID5<br><b>Ell</b> Mercred | 图 Unallocated |          |                    |                    |                         |
| <b>ELogical</b><br><b>El Single</b><br>Reload Disk, Information                  | Striped<br><b>El Spanned</b>           |                                      |               |          |                    |                    |                         |

Figure 5- 13:Reload Disk

4. Right click 1 or 2 red mark area, choose **Format**.

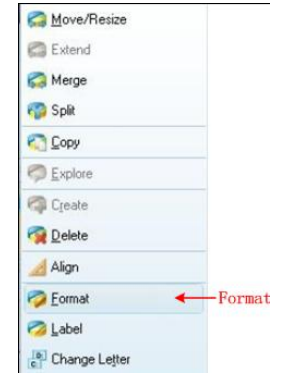

Figure 5- 14: Choose format

5. Set File System FAT32, Cluster size 4096. Click **OK**.

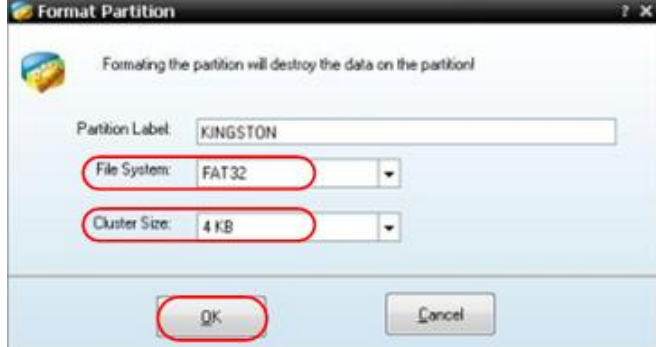

Figure 5- 15:Format setting

6. Click **Apply** at the top left of the menu. Then click **Yes** on the pop-up warning to begin formatting.

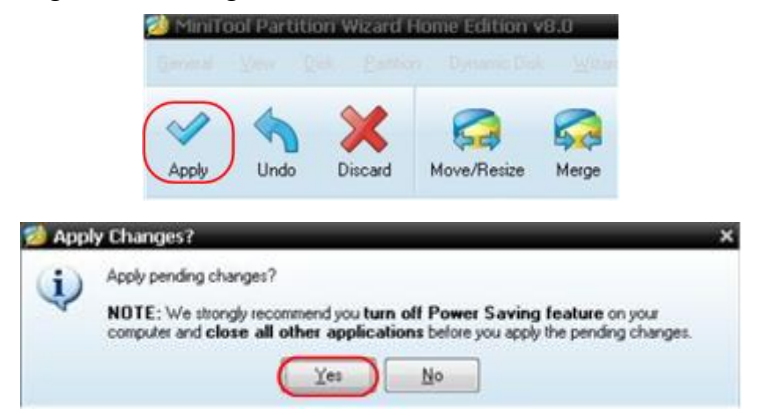

Figure 5- 16:Apply setting

7. Formatting process

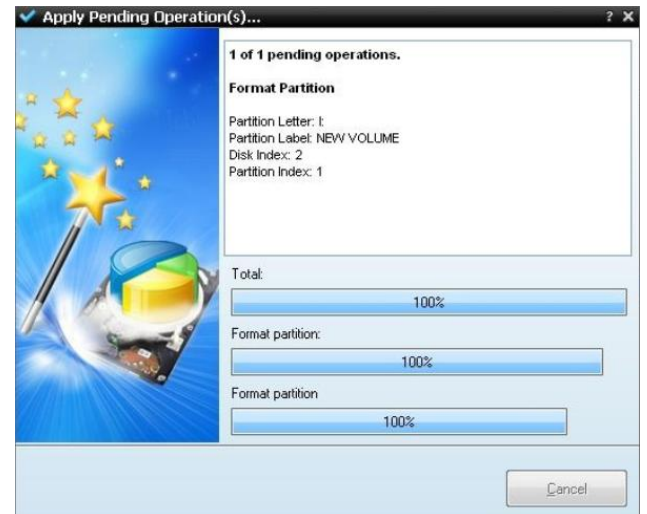

Figure 5- 17:Format process

8. Format the USB disk successfully

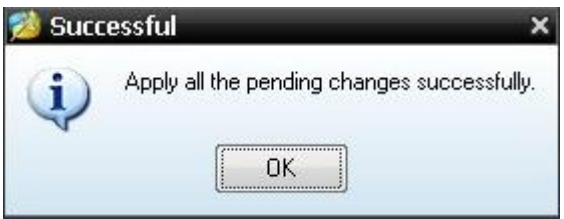

Figure 5- 18: Format successfully

# **How to conduct system function setting**

Press **Settings** key in the front panel oscilloscope area, including two modules: oscilloscope module and general module function menu window.

## **Oscilloscope**

The oscilloscope module is composed of basic function module, analytical function module and other modules.

**Basic Function Module contains: CH1, CH2, Trigger, Collection and Horizontal.**

For settings of CH1 and CH2 function parameters, refer to "How to setthe vertical system " in Page 28.

For settings of trigger function parameters, refer to "How to set trigger" in Page35.

For settings of collection function parameters, refer to "How to conduct collection setting" in Page 66.

For settings of horizontal function parameters, refer to "How to set horizontal system" in Page 32.

**Analytical Function Module contains: Cursor, Measure, Waveform Calculation, FFT and DIR, FRA, Pass Fail.**

For settings of cursor function parameters, refer to "How to conduct cursor measurement" in Page 67.

For settings of measurement function parameters, refer to "How to conduct automatic measurement " in Page 58.

For settings of waveform calculation function parameters, refer to "How to realize mathematical operation function" in Page 72.

# **How to conduct FFT Settings**

FFT decomposes the signal into component frequencies, and the oscilloscope uses these component frequencies to display the graph of signal frequency domain, which corresponds to the standard time domain graph of the oscilloscope. Then match these frequencies with known system frequencies, such as the system clock, oscilloscope or power supply.

The FFT operation of this instrument can convert 8192 data points of the time domain waveform into frequency domain signal (the recording length of the acquisition shall be set to 10K points or above). And the final FFT spectrum contains 4096 points from DC (0Hz) to Nyquist frequency.

The FFT setting interface is shown as follows:

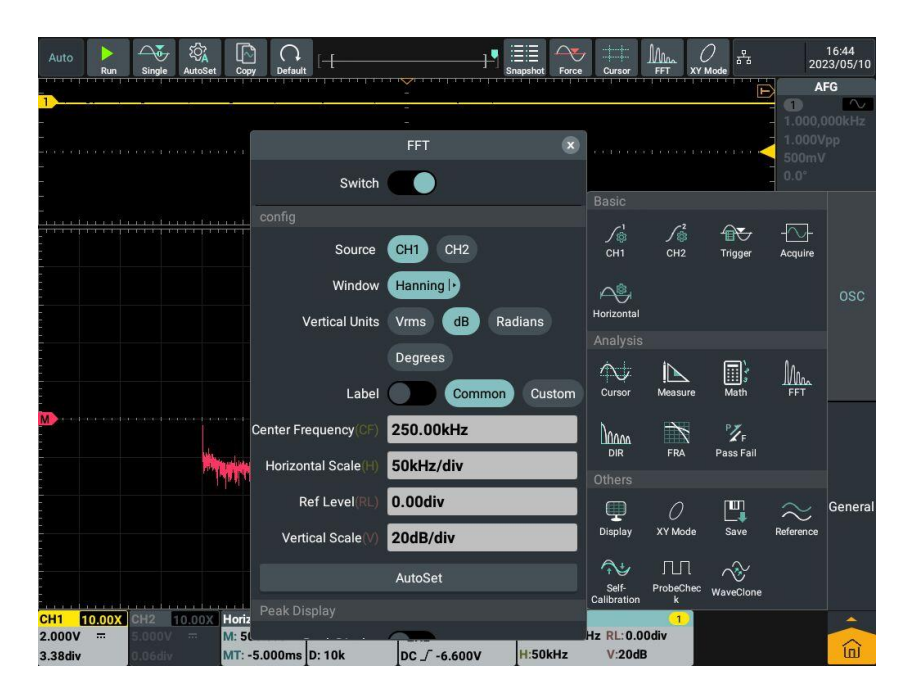

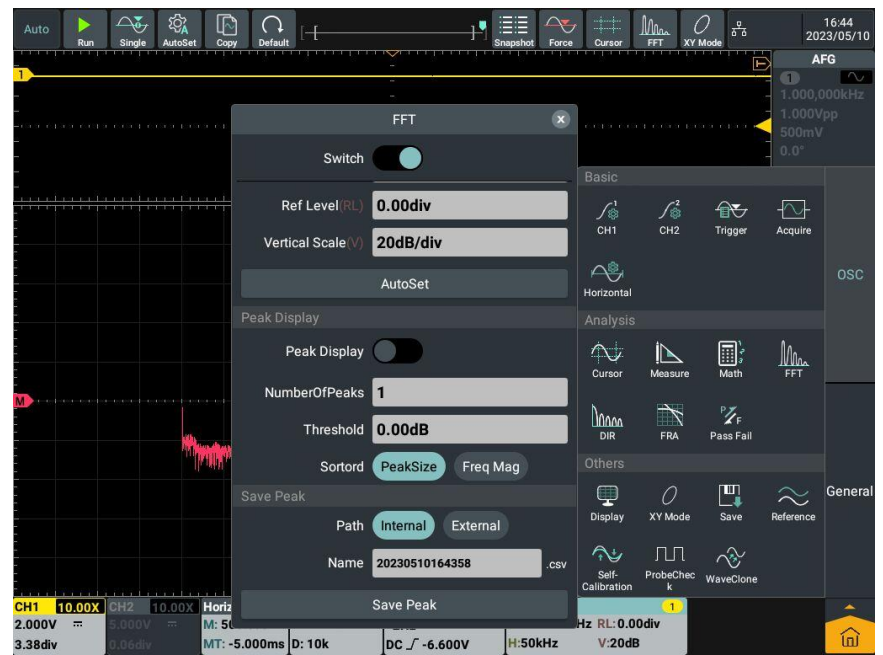

FFT operating steps are as follows:

- 1. Click FFT in the analytical module from the main menu window  $\boxed{\mathbf{u}}$  at the lower right of the screen.
- 2. Click **Switch** at the FFT Menu Setting window displayed on the screen; when the switch label is highlighted on the right, it is enabled. The pink waveform M will be displayed on the screen (It is also available to click FFT shortcut softkey at the upper part of the screen).
- 3. Click the signal source **CH1** in the menu.
- 4. Click Rectangle  $\lvert \cdot \rvert$  in the menu and select the window type to be used from the displayed window.
- 5. Click **Vertical Unit** in the menu and select **Vrms, dB, Radians** or **Degrees**.
- 6. Click **Label**,when the switch label is highlighted on the right, it is enabled.You can choose common or custom label type.
- 7. Click **Center Frequency** Numeric Display Box and set the value required.
- 8. Click **Horizontal Scale** Numeric Display Box and set the value required.
- 9. Click **Ref Level** Numeric Display Box and set the value required.
- 10. Click **Vertical Scale** Numeric Display Box and set the value required.
- 11. Click **AutoSet**, in the FFT display can observe suitable waveforms.
- 12. Click **Peak Display,** when the switch label is highlighted on the right, it is enabled.A peak display list appears at the top left of the screen. The number of lists is determined by the number of peaks and the threshold.

The peak display list is displayed at the top left of the waveform.

- 13. Click **NumberOfPeaks** Numeric Display Box , setthe value required and setting range is 0 to 5.
- 14. Click **Threshold** Numeric Display Box and set the value required.The threshold range is related to the current FFT gear and offset.
- 15. Click **Sortord** and slect the sortord type PeakSize or Freq Mag.
- 16. Click **Path** and select the save path is Internal or External.
- 17. Click **Name** Numeric Display Box and set the value require.

#### **To select the FFT window**

■ There are 6 FFT windows. Each one has trade-offs between frequency resolution and amplitude accuracy. What you want to measure and your source signal characteristics help you to determine which window to use. Use the following guidelines to select the best window.

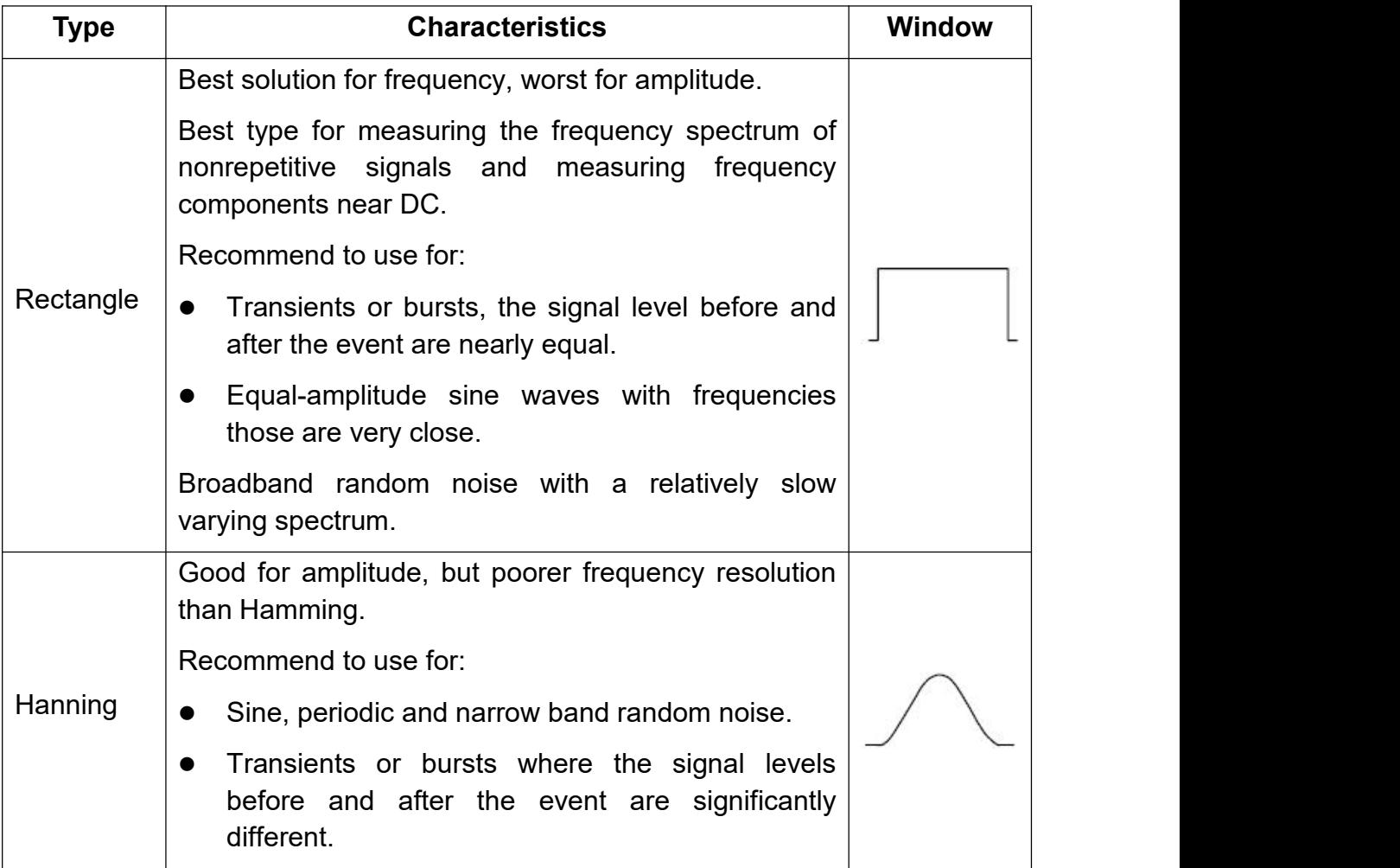

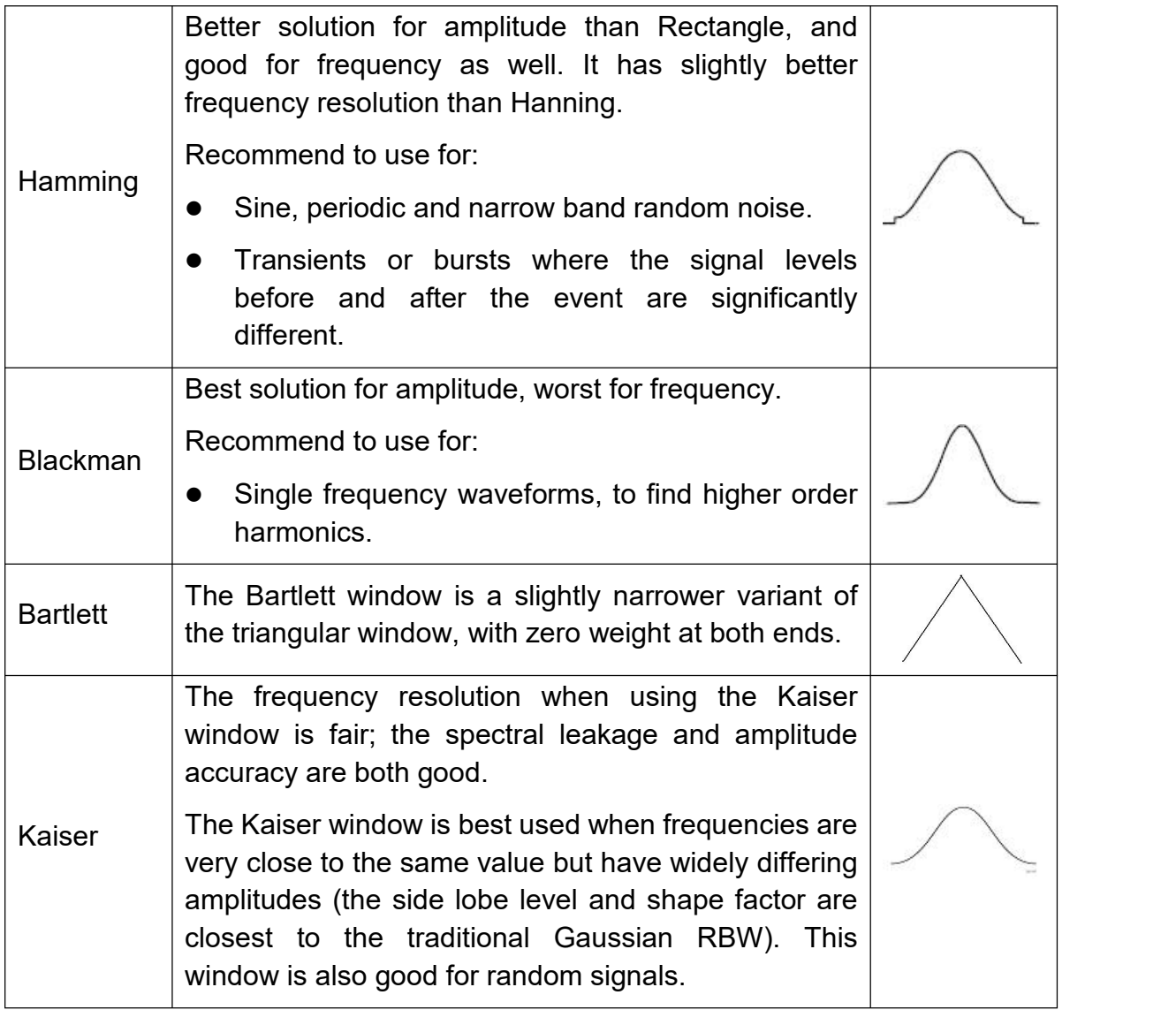

#### **Notes for using FFT**

- Use the default **dB** scale for details of multiple frequencies, even if they have very different amplitudes. Use the **dB** scale to compare frequencies.
- DC component or offset can cause incorrect magnitude values of FFT waveform. To minimize the DC component, choose AC Coupling on the source signal.
- To reduce random noise and aliased components in repetitive or single-shot events, set the oscilloscope acquisition mode to average.

#### **What is Nyquist frequency:**

The Nyquist frequency is the highest frequency that any real-time digitizing oscilloscope can acquire without aliasing. This frequency is half of the sample rate. Frequencies above the Nyquist frequency will be under sampled, which causes aliasing. So pay more attention to the relation between the frequency being sampled and measured.

# **How to conduct DIR settings (digital filtering)**

Digital filtering supports low pass, high pass, band pass and band reject types, and the specific frequency in the signal can be filtered out by setting the cut-off frequency. The setting window is shown as below:

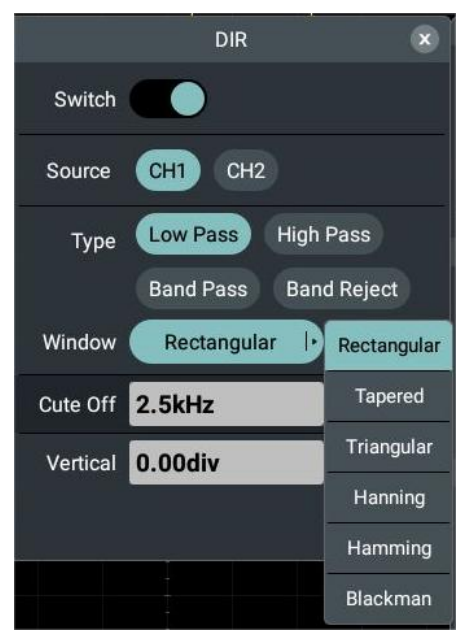

- **1.** Click DIR in the analytical module from the main menu window **in** at the lower right of the screen.
- **2.** Click **Switch** at the DIR Menu Setting Window displayed on the screen; when the switch label is highlighted on the right, it is enabled. The pink waveform M will be displayed on the screen.
- **3.** Select CH1 or CH2 in the **Information Source** menu.
- **4.** Select the filter required in the **Type** menu.
- **5.** Select the appropriate window in the **Window** menu.
- **6.** Click **Cut-off Frequency** numeric window

When **Low Pass** or **High Pass** is selected as the filter type, it is available to set the required cut-off frequency in the lower part of the menu.

When **Band Pass** or **Band Reject** is selected as the filter type, it is available to set the required **UpperFrequency Limit** or **Lower Frequency Limit** in the lower part of the menu.

**7.** Click Vertical Position in the menu, directly click Numceric Input Box to input the vertical position of the Math Waveform to be set and click the unit to confirm; or click Gear Input Box (- or +) or turn General knob to set the

vertical position of the Math Waveform to be set, click  $\leq$  > or press  $\leftarrow$ 

to move the cursor and select the digit to be set. The voltage gear of

the Math Waveform is the same as that of the current channel. **Note: In slow sweep, the digital filter function is disabled.**

## **How to conduct frequency response analysis**

The Frequency Response Analysis (FRA) function controls the built-in signal generator to scan the sine waves across the frequency range and simultaneously measure the input and output of the device under test. The gains and phases are measured at each frequency and plotted on the frequency response Bode Plot. After the frequency response analysis is completed, you can move the marker on the graph to see the gain and phase values measured at various frequency points. You can also adjust the scale and offset settings of gain and phase graphs.

Note: If the signal is interfered seriously, it is recommended to set the average value acquisition as the collection mode before operating the frequency response analysis. The average frequency can only be selected to 4 or 16, and then the frequency response analysis can be performed.

Click FRA in the analytical module from the main menu window  $\hat{a}$  at the

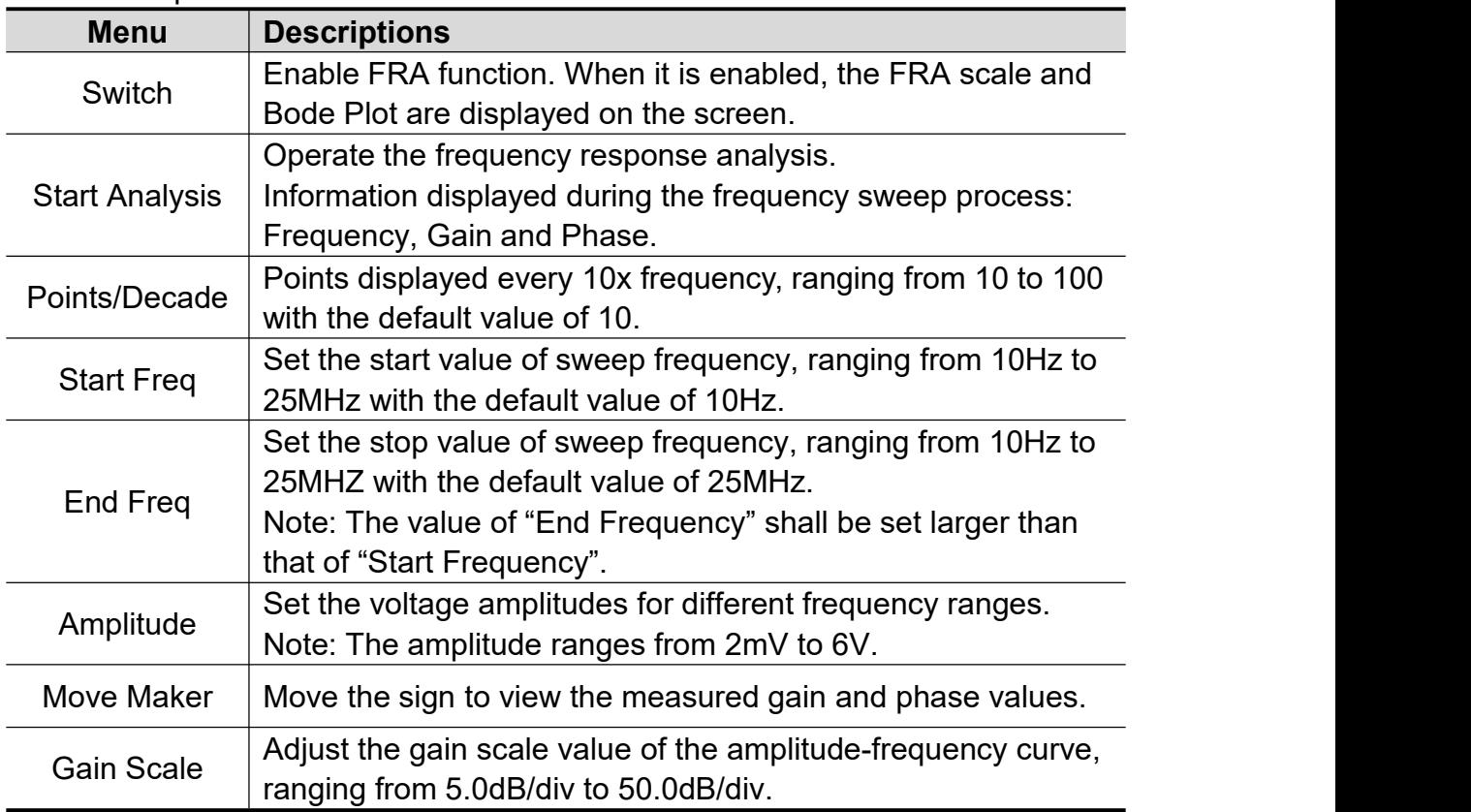

lower right of the screen.

The descriptions of the menu are shown below:

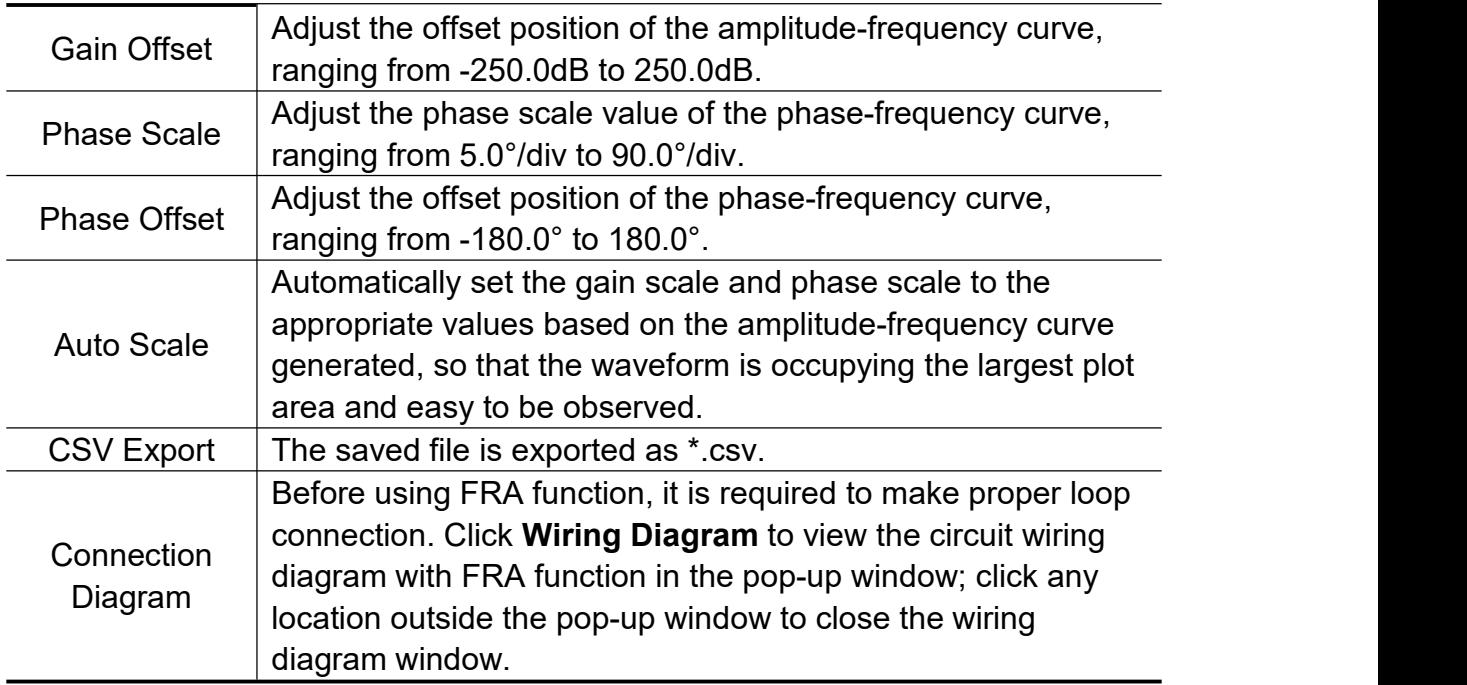

To run the frequency response analysis, operate according to the following steps:

- 1. Connect the output end of the built-in signal generator to the device under test and connect input channel CH1 and CH2 of the oscilloscope to the input and output end of the device respectively.
- 2. Click FRA in the analytical module from the main menu window  $\boxed{\mathbf{u}}$  at the lower right of the screen.
- 3. Click **Switch** in the FRA Menu Setting window displayed on the screen; when the switch label is highlighted on the right, it is enabled.
- 4. Click the menu in the **FRA** Menu Setting window and set related parameters.
- 5. Click "**Start Analyze**" in the FRA Menu Setting window to run the frequency response analysis.

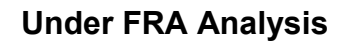

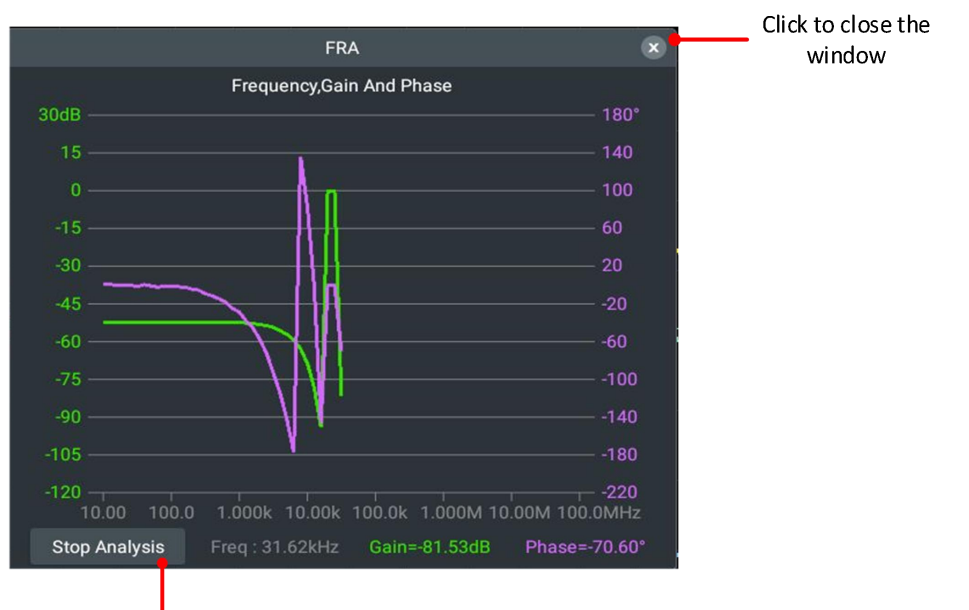

Click to stop FRA analysis

#### **End of FRA Analysis**

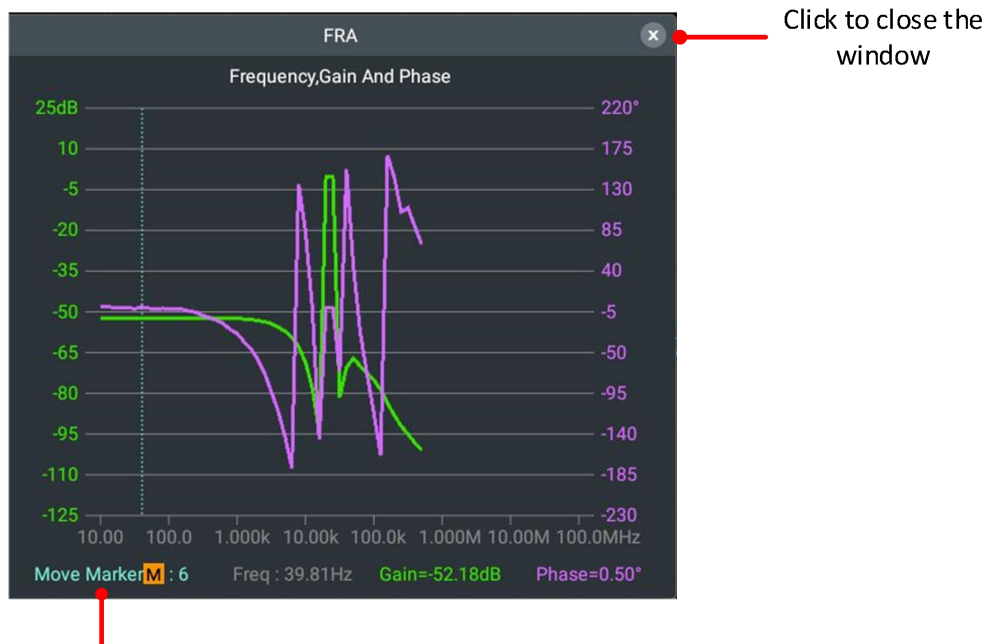

Turn the knob to move the symbol

## **How to pass the test setting**

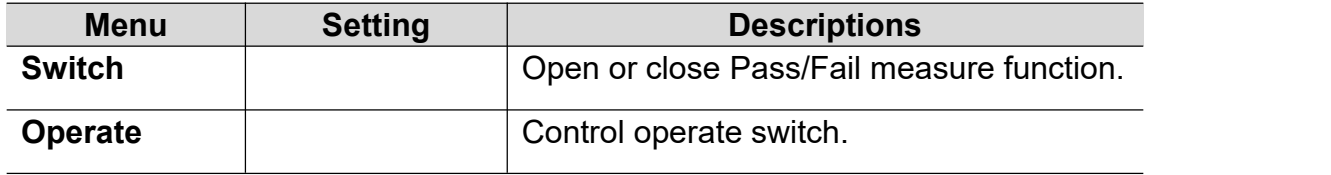

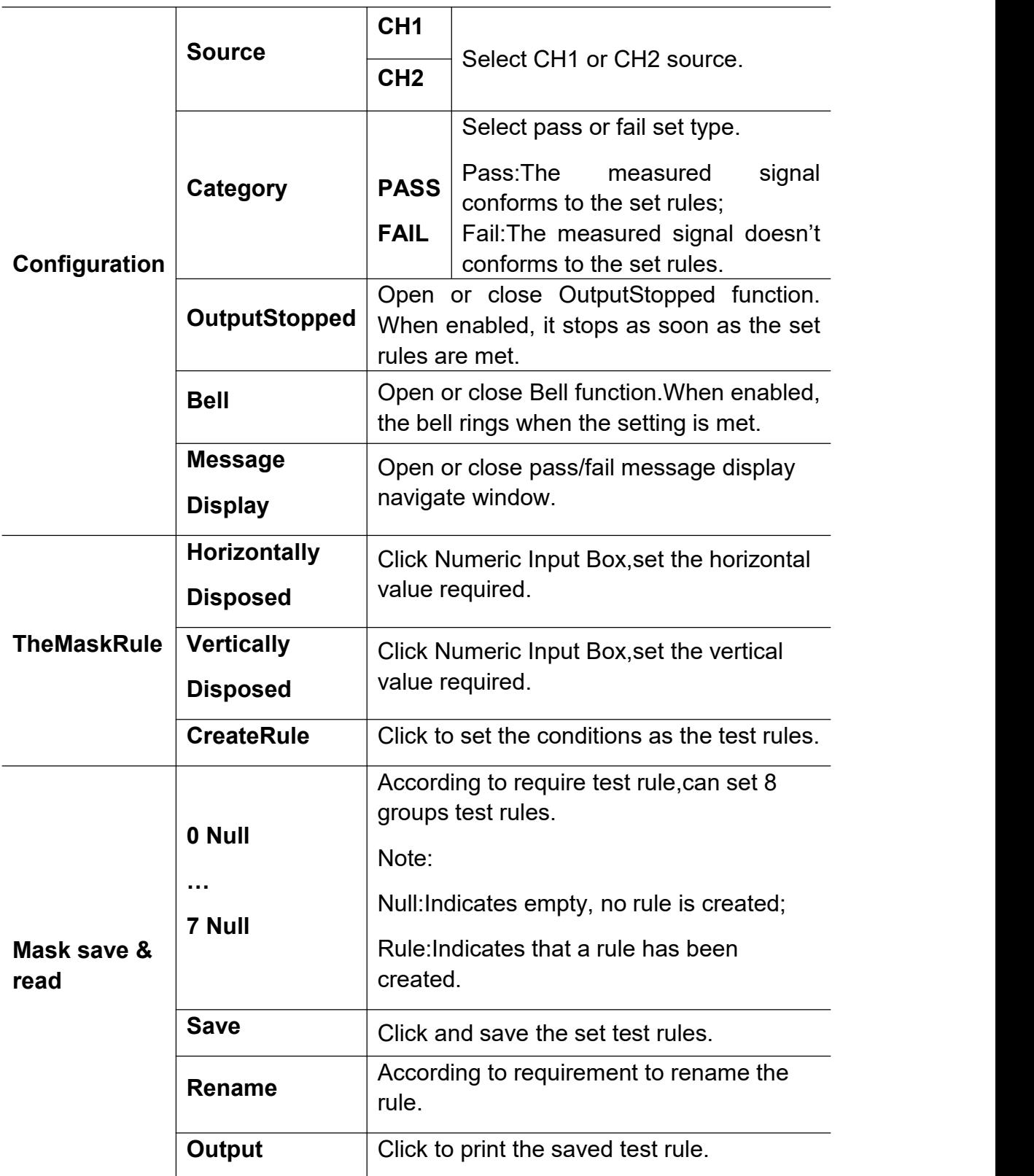

**Pass/Fail:**It detects whether the input signal of the channel is within the rules. If it is out of range, it is a failure; otherwise, it is a pass. It can output failure or pass signal through the built-in, configurable output port.<br>To perform a Pass/Fail test, follow these steps:

1. Click **Pass Fail** in the analysis module in the main menu window at the

bottom right of the screen in

2. In the screen display pass test menu Settings window, when the switch label is highlighted on the right, it is enabled.

.

- 3. **Configuration**:In the configuration menu,set output type is **Pass** or **Fail**;set output mode whether to open **OutputStopped** or **Bell**;set whether to open message **Display Information** .
- 4. **TheMaskRule**:In TheMaskRule menu select **Source**,in **Horizontal Disposed** or **Vertical Disposed** ,click Numeric Input Box ,set horizontal value or vertical value;click to **Create rule**.
- 5. **Operate**:Click **Operate**,when the switch label is highlighted on the right, it is enabled.
- 6. **Mask save & Read**:Select **Save** in the bottom of the screen,you can call the **Output** immediately when you need it later.You can also click Output in the menu to output the saved rules.

#### **Note:**

- 1. In the case of Pass/Fail on,open XY mode or FFT,Pass/Fail will close;In XY or FFT mode,Pass/Fail function menu is gray,it can not to use;
- 2. In factory setting,automatic range,Pass/Fail will close;
- 3. During the detection process, the signal source cannot be modified, and the output stop, ring, create rule, save, and read operations cannot be performed. Only the information display and switch operations can be performed;
- **4.** In stop state, don't compare data.While continuing to run,pass fail total will add it,doesn't start at 0.

**Other function modules include: Display, XY Mode, Save, Reference Waveform, Self-calibration, Probe Check and Wave Clone.**

For the settings of display function parameters, refer to "How to setdisplay system " in Page 74.

For the settings of XY mode function parameters, refer to "How to setXY mode" in Page 76.

For the settings of save function parameters, refer to "How to save" in Page 77.

For the settings of self-calibration function parameters, refer to "How to conduct self-calibration " in Page 14.

# **How to conduct reference waveform setting**

100 reference waveforms can be stored in the instrument, which can be displayed with current waveform simultaneously. The stored waveform can not be adjusted after being called.

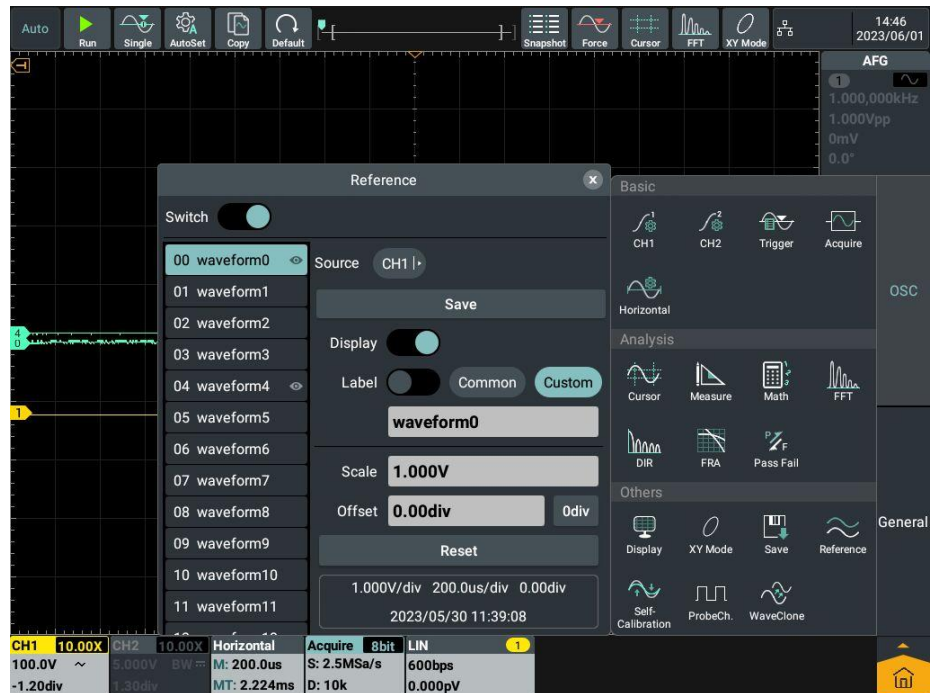

The setting interface of the reference waveform is shown as follows

To store CH1 channel waveform to waveform0, operate according to the following steps:

- 1. Open CH1 channel.
- 2. Click **Reference** in other modules from the main menu window **in** at

the lower right of the screen.

- 3. Click **Switch** in the Reference Waveform Menu Setting window displayed on the screen; when the switch label is highlighted on the right, it is enabled.
- 4. Click 00 waveform0 from the reference waveform list.
- 5. Click **CH1** in the **Signal Source** menu to highlight it.
- 6. Click **Save** softkey in the menu and the waveform is saved in the internal memory of the oscilloscope. It is available to customize the waveform name or save it as the waveform0 by default.
- 7. When the switch label is highlighted on the right, it is enabled. There is a label behind the name of reference waveform selected from the reference waveform list, the selected reference waveform is displayed on the screen and the waveform name and relevant information are displayed at the lower right corner of the reference waveform Information Box.

When the display switch is closed, the **lead a** label disappears and the reference waveform displayed on the screen will be hidden accordingly.

8. Click the soft key of a label in the menu to select a common type or a Custom type. When you select a common type, you can select 31 types of labels. When you select a Custom type, you can click the

input box below to enter the required labels. This function is synchronized to rename the reference waveform name.

- 9. Click on the value input box of the voltage gear to set the desired value of the stored waveform voltage.
- 10. Click on the value input box for vertical position to set the desired

vertical position of the memory waveform, click  $\lceil$  0 div  $\rceil$  can quickly

return zero.

- 11. Click the **Reset** softkey to reset the voltage gear and vertical position of the reference waveform to the gear and position displayed in the information box.
- 12. **Reference Waveform information box:** Displays the selected reference waveform.

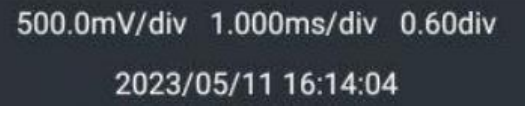

Note: The reference waveform can currently save the waveform in CH1, CH2, Math, FFT mode.

## **How to conduct probe check**

**Click Probe Check** in other modules from the main menu window **a** at the

lower right of the screen, and the "Probe Check" prompt box will pop up on the screen.

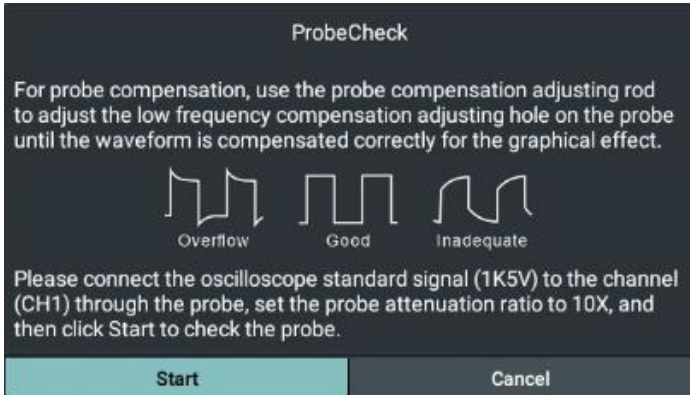

Click **Start** to perform the probe check.

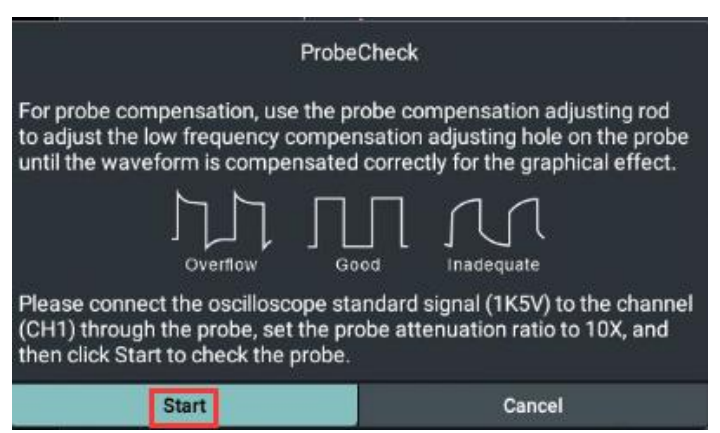

After completing the probe check, the check results are displayed on the screen and click **Exit**. If the result is **undercompensation** or

**overcompensation**, please refer to "How to conduct probe compensation" on Page 12 for specific operations.

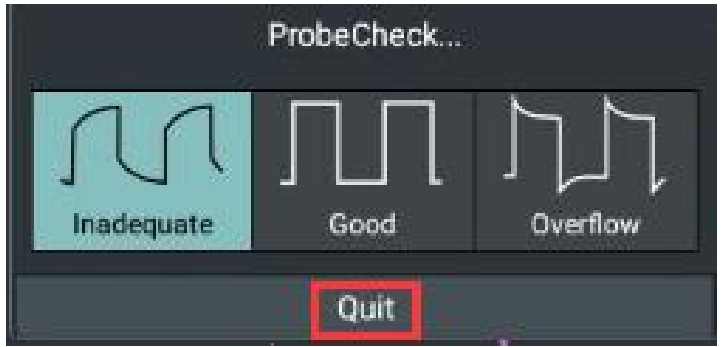

## **How to clone and restore waveform**

**Click Waveform Clone** in other modules from the main menu window **In the contract** 

the lower right of the screen.

The waveform clone function can clone the waveform of one channel or two channels within the time cursor range on the screen, as a group of cloned waveform and saved to the internal storage or directly cloned to the signal generator, as the output waveform of the signal generator. A total of 4 cloned waveforms can be saved in the internal memory of the instrument.

The descriptions of Waveform Clone Menu are shown in the table below:

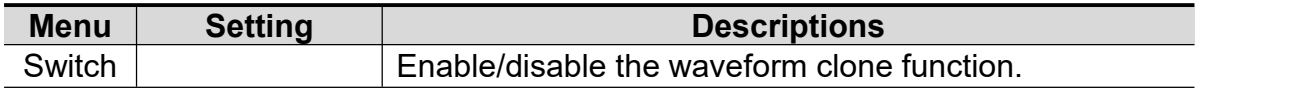
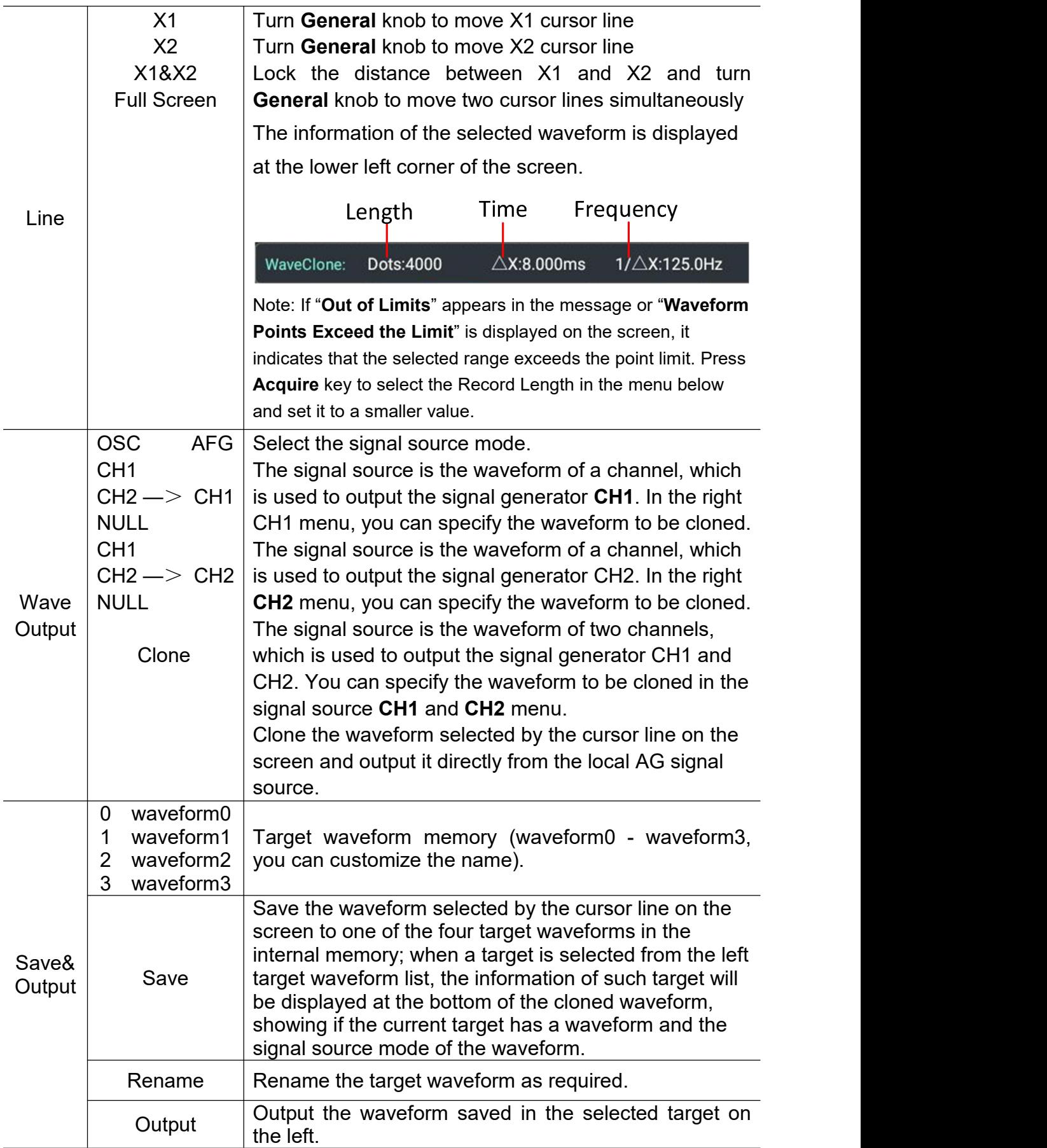

#### **How to quickly output the cloned waveform selected by the cursor line**

- (1) Click **Wave Clone** in other modules from the main menu window **in** on the lower right of the screen.
- (2) Click **Switch** to enable it.
- (3) Select the cursor line from the **Line** menu and move to select the waveform range.
- (4) Select the signal source to be output **CH1/CH2/NULL** from the **OSC** Menu on the left of the waveform output (Selecting NULL indicates no output from this channel).
- (5) Select the signal source channel **Probe Check** from the right **AFG** menu.
- (6) Click **Clone** in the menu.

For specific operations of the cursor line, refer to "How to conduct cursor measurement" in Page 52.

#### **Save Cloned Waveform:**

- (1) Click **Wave Clone** in other modules from the main menu window **In the contact** the lower right of the screen.
- (2) Click **Switch** to enable it.
- (3) Save the target item to be saved in the **Save&Output** target menu.
- (4) Click **Save** in the menu or click **Rename** as required,then input a new target name on the input soft keyboard and click **Save**. The target will be displayed in the target menu with the new name.

#### **Output Cloned Waveform:**

- (1) Click **Wave Clone** in other modules from the main menu window **In the conden** the lower right of the screen.
- (2) Click **Switch** to enable it.
- (3) Select the target from the **Save&Output** target menu.
- (4) Click **Output** in the menu.

### **General**

General module is composed of Network, Default, About, Teaching Model, Configuration and Hardware Detection.

#### **How to conduct network settings**

Conduct the network settings by using **LAN** interface or **Wi-Fi** module. If the **LAN** interface is used, directly insert the network cable into the LAN interface on the back of the instrument to complete the network connection; if the WiFi module is used to connect the network, insert the external WiFi module, press the **Home** key in the Android system area on the front panel, click Setting to enter the setting interface, then click WLAN switch to enable it, and the network will be connected automatically. If it is the first time to connect to WiFi, click it gain to select the WiFi account, then click the account and enter the WiFi password to connect the network.

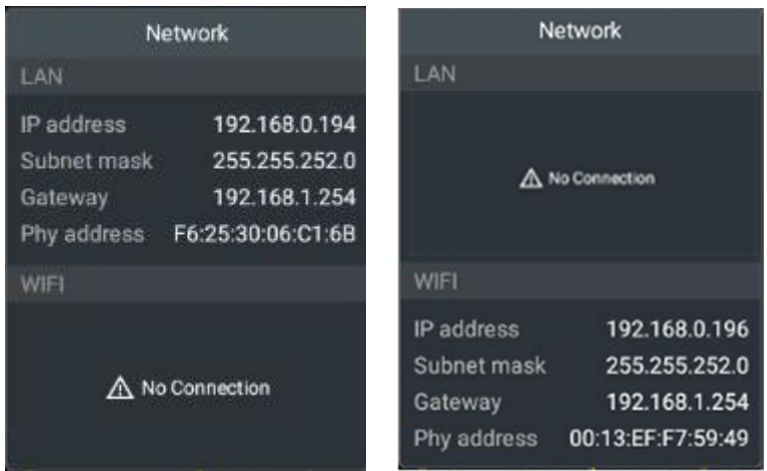

### **Default**

Restore the factory settings. Click **Default** soft key and click **OK** in the factory settings displayed, to restore the factory default state; Click **Cancel** if it is not needed.

### **About**

It is composed of About the Application and About the Instrument.The former is to display the latest **version** of the instrument; and the latter is to show the instrument **Product Model**, **Serial Number** and **System Version**.

### **Teaching Model**

The teaching model is mainly applied to school teaching. Click **Teach Model** and the Password Input Box is displayed on the screen; input the password and click **Go into Teaching Mode** to enter the teaching model. In teaching model, automatic measurement, automatic setting and cursor functions are unavailable. For other functions, refer to the operations of the instrument. Click Teaching Model, input the password and click **Exit Teaching Model**.

### **Configuration**

Set up other auxiliary system functions in the instrument. This function is mainly used to set the display format of all values in the instrument and set the input box mode of the signal source & power supply.

### **Set SyncOutput**

Synchronous output is generally used to synchronize trigger signals or

measurement results with other devices or systems for more accurate and comprehensive measurement, analysis, and control. The output types of the synchronous output of this instrument are trigger output and pass/fail, which can help the user better control and analyze the trigger and validity of the measurement process.

- Trigger output: The synchronous output trigger signal, that is, the trigger output in the synchronous output allows the instrument to output its internal trigger signal to other devices to control it to start measuring or recording operations;
- **•** Pass/Fail: Detects and determines whether the input signal passes the predefined upper and lower limits.

### **Set display format**

It is mainly used to set the display format of all the values in the instrument.

- Click **Decimal Symbol** to display the decimal symbol as a **decimal point** or **comma**;
- Click **Thousand Separator** to set a **comma** (decimal point, subject to decimal symbol) or a **space** between thousand separators

Note: If the symbol type is different from the current instrument, a prompt box "Do you want to restart the application to make the configuration effective?" will be popped up. Click OK to restart the application to make the configuration effective.

### **Set Input Box Mode**

In the signal source or power parameter setting mode, you can set the input mode to Step Input or Keypad.

- In Step Input mode, click the Parameter Input Box to pop up the step input mode, click + or – to increase or reduce the value at the cursor, and click < > to move the cursor position of the value. In Step Input mode, double click the Parameter Input Box to switch to Keypad Input Mode.
- In Keypad Input mode, input the value on the keypad as required, select the unit of the parameter and confirm the value input.

### **Foundation setting**

**Window time:**Set window display time,the value can be set Close、5s、10s、 15s、20s、25s、30s.When the set time is up, the pop-up window will automatically close.

**Beeper:**Click to open or close Beeper voice.After opening, there will be sound prompts for still and click operations or panel operations.

**Operating lock:**Click to open or close touch setting and panel operation.After opening, you need to press the Run/Stop button three times to unlock.

### **Hardware Detection**

The function is mainly for the self-inspection of the instrument, including screen detection and key detection, which is used to detect if there is any bright spots or bad spots on the screen, and if there is any wrong key, missing key or reversed key on the instrument.

### **How to use execution keys**

The execution keys include **Auto Setting, Run/Stop, Single and Copy**.

#### **Automatic Settings:**

Set various control values automatically to generate the display waveforms suitable for observation. Press **Auto Set** key and the oscilloscope will quickly detect the signal automatically.

The Function Items for Automatic Settings are shown in the table below:

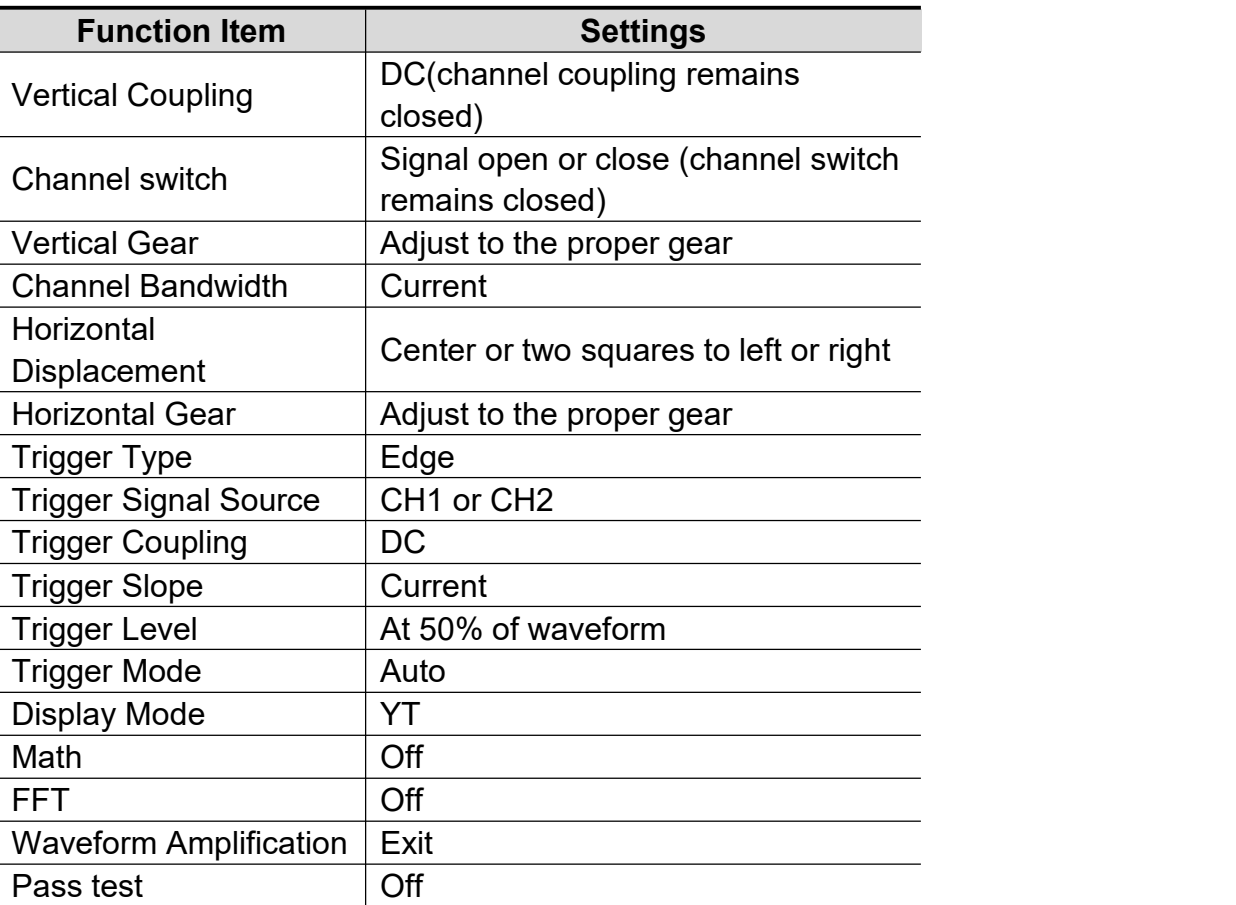

#### **Autoset judge waveforms type**

- There are four types:Sine wave or Ramp wave、Square wave or Pulse wave、 DC level、unknown source.
- The waveform type prompt is displayed on the screen, and the corresponding bottom menu is displayed.

#### **Menu display:**

Sine wave:signal period、multi periods、cancel autoset 、auxiliary menu set.

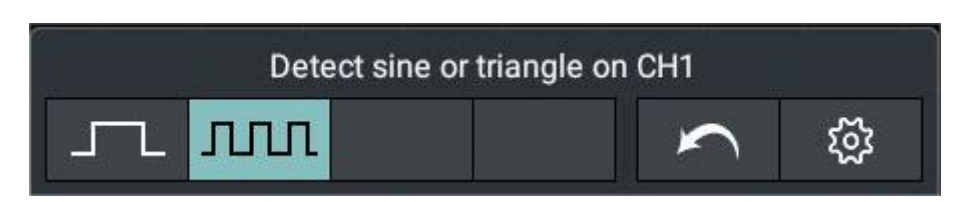

Square wave or Pulse wave:signal period、multi periods、rising edge、falling edge、cancel autoset 、auxiliary menu set.

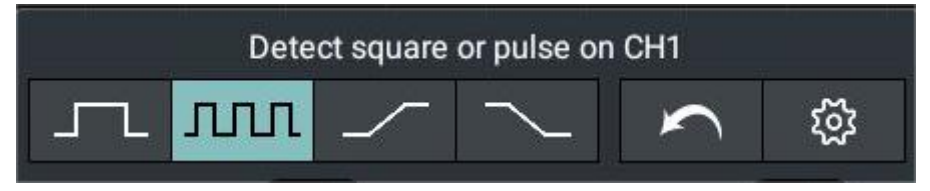

DC level:cancel autoset 、auxiliary menu set.

Unknown source:cancel autoset 、auxiliary menu set.

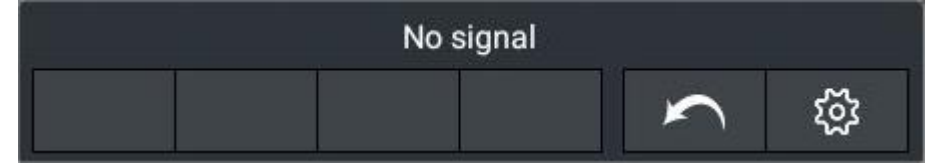

### **Partial description of nouns:**

Signal period:Display 1~2 waveform periods. Multi periods:Display multiple waveform periods. Rising edge:Separate shows a rising edge of square wave. Falling edge:Separate shows a falling edge of square wave. Cancel autoset:Returns information about the last menu and signal.

**Auxiliary menu set:**Click to enter the auxiliary menu system, including channel switch hold and channel coupling hold.

- Channel switch hold: Select open or close channel switch hold function.If open channel switch hold,perform autoset will detect two analog channels CH1 or CH2.If doesn't detect channel source,it will close the channel; if detect channel source,it will adjust the best gear to display.If open channel switch hold,no signal channels are closed and perform autoset operation only detect opening channel.
- Channel coupling hold: Select open or close channel coupling hold function.If open channel coupling hold function,perform autoset operation,channel coupling setting remain unchanged; if close channel coupling hold function,channel coupling default is DC coupling.

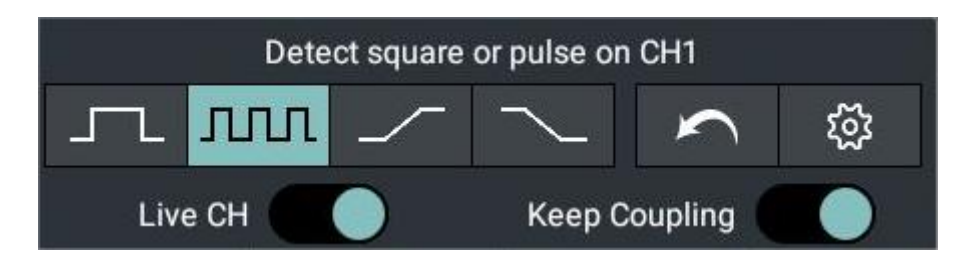

**Note:** If the automatic waveform setting is applied, the frequency and amplitude of the measured signal shall not be less than 20Hz and 5mv, respectively. If the condition is not met, the automatic waveform setting may be invalid.

**Run/Stop:** Run and Stop the waveform acquisition.

Note: In the stop state, the vertical gear and horizontal time base of the waveform can be adjusted within a certain range, equivalent to extend the signal in the horizontal or vertical direction. When the horizontal time base is 50ms or less, the horizontal time base can be extended down to 4 gears.

- **Single:** Press this key to directly set the trigger mode as single, which is to acquire a waveform when one trigger is detected and then stop acquisition.
- **Copy:** Press **Copy** panel on any interface directly to save the signal source waveform. The signal source and the storage location depend on the settings of **Waveform** Type in the **Save** function menu. For details, see "Save Function Menu" in Page 58.

# **6.Use Arbitrary Waveform/Function Generator**

### **Arbitrary waveform/function generator area of front panel**

Signal Source Display window, click to display /

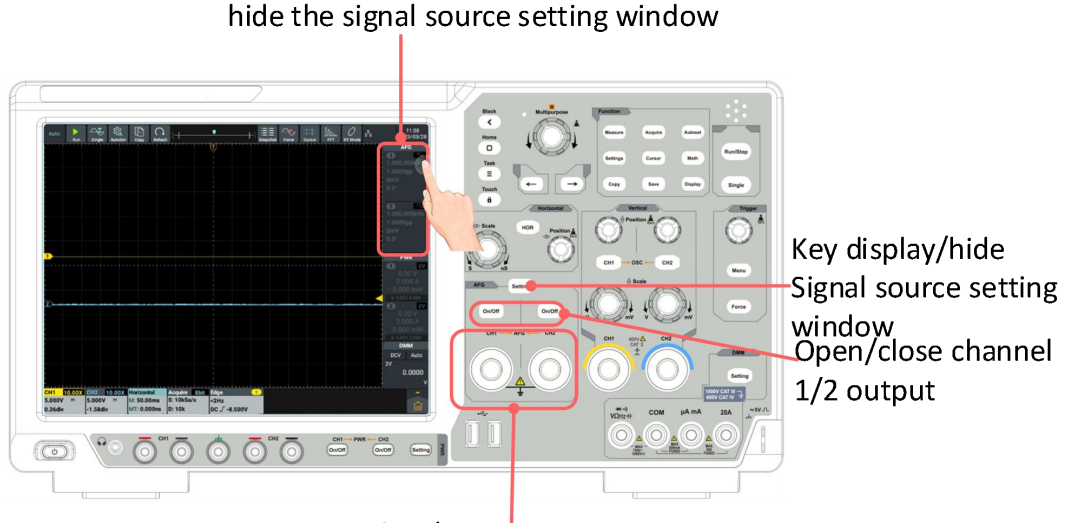

Signal source output port

### **Display window of arbitrary waveform/function generator**

The display window of arbitrary waveform/function generator is located at the upper right of the screen. Refer to Channel 1 for the descriptions of Channel 2.

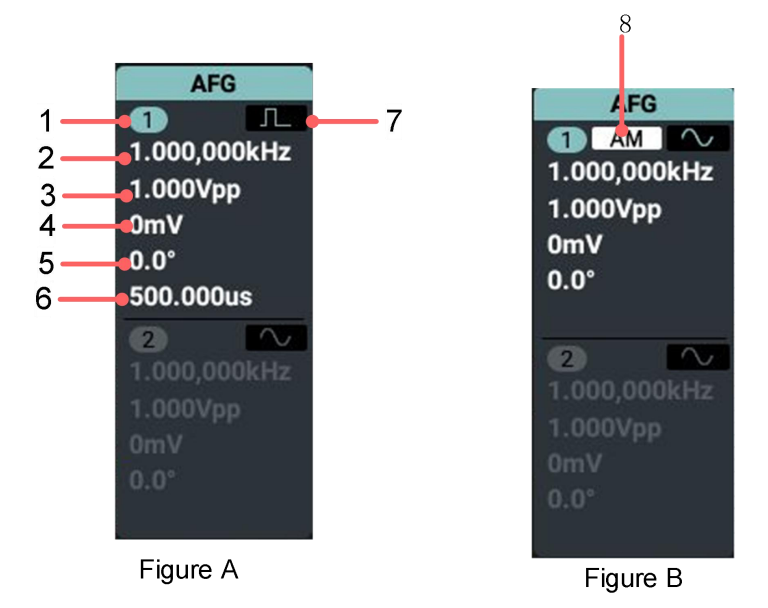

#### **Descriptions:**

1. Display the channel name and the channel output switch status.

- 2. Display the frequency/cycle.
- 3. Display the amplitude/high level.
- 4. Display the offset/low level.
- 5. Initial phase .
- 6. Figure A: Display the pulsewidth/duty ratio.
- 7. Figure A: Display the current waveform.
- 8.Figure B:Display the current modulation mode.

# **Setting Window of arbitrary waveform/function**

### **generator**

The display window of arbitrary waveform/function generator is located at the upper right of the screen. Refer to Channel 1 for the descriptions of Channel 2.

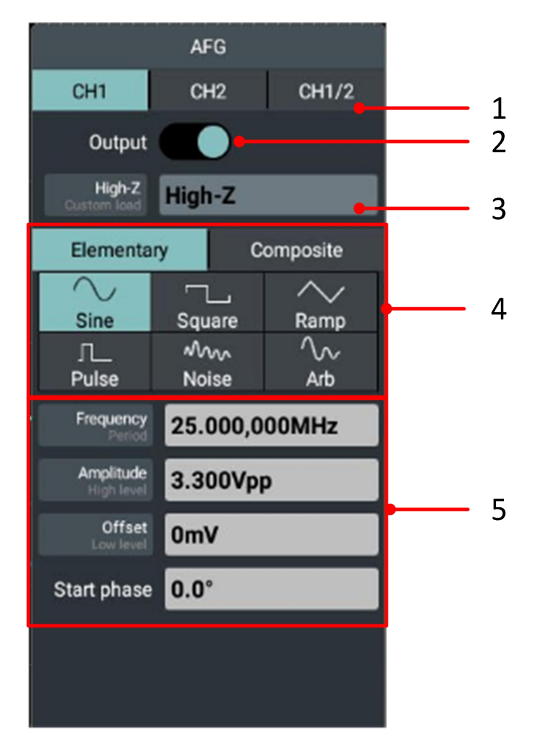

Descriptions:

- 1. Select the channel.
- 2. Enable or disable the channel output.
- 3. Select the load: **high resistance** or **Custom load(Range is a to**

### **10kΩ,default is 50Ω).**

- 4. Waveform selection area.
- 5. Output parameter setting area.

# **Connect the output end**

Connect BNC cable to the output end of **Channel 1** or **Channel 2** signal

generator of the oscilloscope's front panel.

Press the **On/Off** keys of two channels. To view the output of the signal generator, connect the other end of BNC cable to the signal input channel of the oscilloscope's front panel.

### **Set the channel**

**How to switch the channels displayed in the menu**

Open the signal source setting window and click CH1, CH2 or CH1/2 at the upper of the window to switch among **Channel 1** menu, **Channel 2** menu and **Channel Copy** menu.

#### **How to enable/disable the channel output**

Press **On/Off** key of two channels to enable/disable the output of corresponding channel. The key light of corresponding channel turns on when the output is enabled.

#### **Channel copy menu**

Press **CH1/CH2** softkey to switch to the Channel Copy menu.

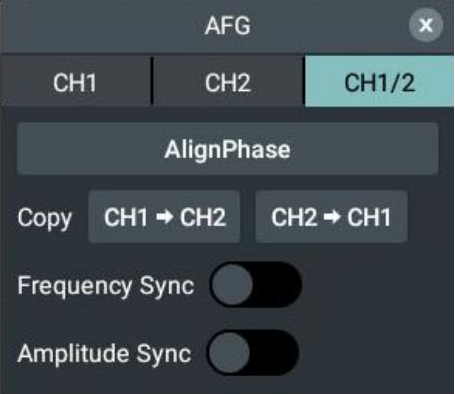

#### **Align Phase**

Click **Align Phase** softkey in the menu below to align the initial phases of two channel signals.

#### **Copy channel**

Select From **CH2→CH1**in the menu below to copy the parameters of Channel 2 to Channel 1.

Select From **CH1→CH2**in the menu below to copy the parameters of Channel 1 to Channel 2.

#### **Frequency synchronization**

Select **Frequency Sync** as **On** in the menu below. When adjusting the frequency of one channel, that of the other changes simultaneously.

#### **Amplitude synchronization**

Select **Amplitude Sync** as **On** in the menu below. When adjusting the amplitude of one channel, that of the other changes simultaneously.

### **Set the waveform**

- (1) Click **CH 1** or **CH 2** display window to display the setting window of the signal generator.
- (2) Select the waveform required and corresponding waveform setting menu from the menu items at the lower part of the window.
- (3) Operate the setting menu to set the parameters of the waveform required.

Example: Press **Frequency** in the menu below (if there isonly **Period** other than **Frequency**, click the title to switch it to **Frequency**), and set the required value, the specific methods are as follows.

**There are 3 methods to change the parameter values selected:**

 **Use digital soft keyboard input mode**: Click **Numeric Display Box** and the soft keyboard appears, and input the required value directly.

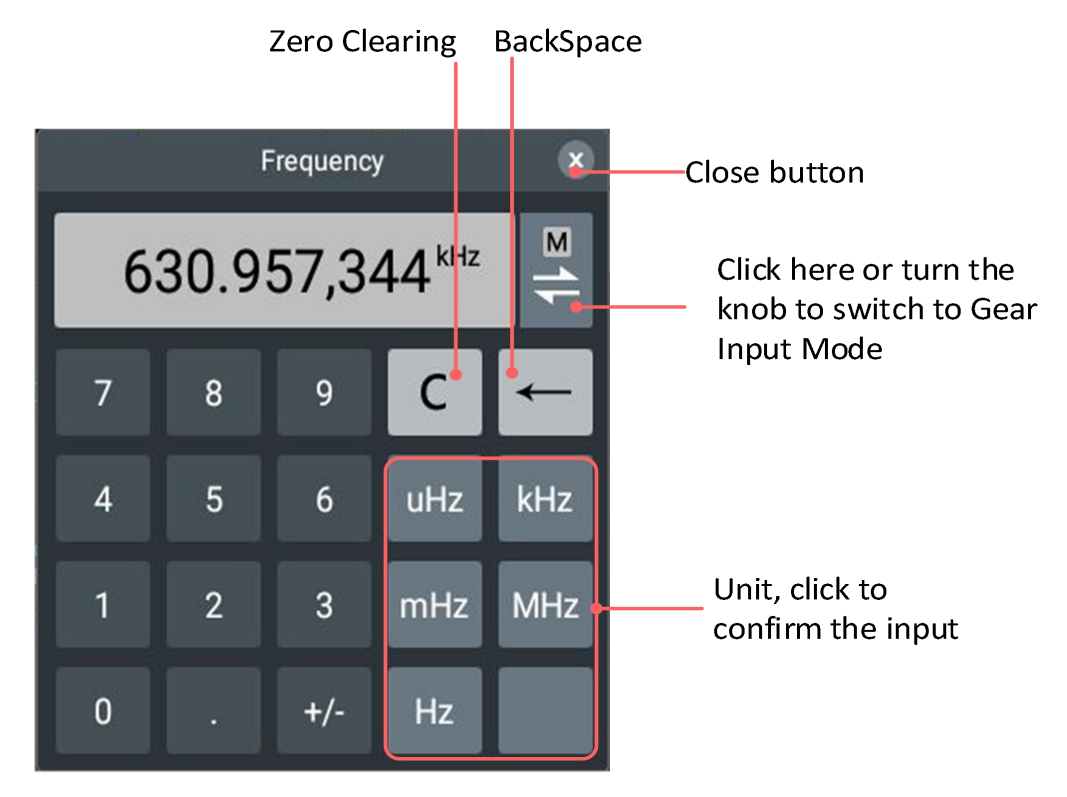

**Use gear input mode**:

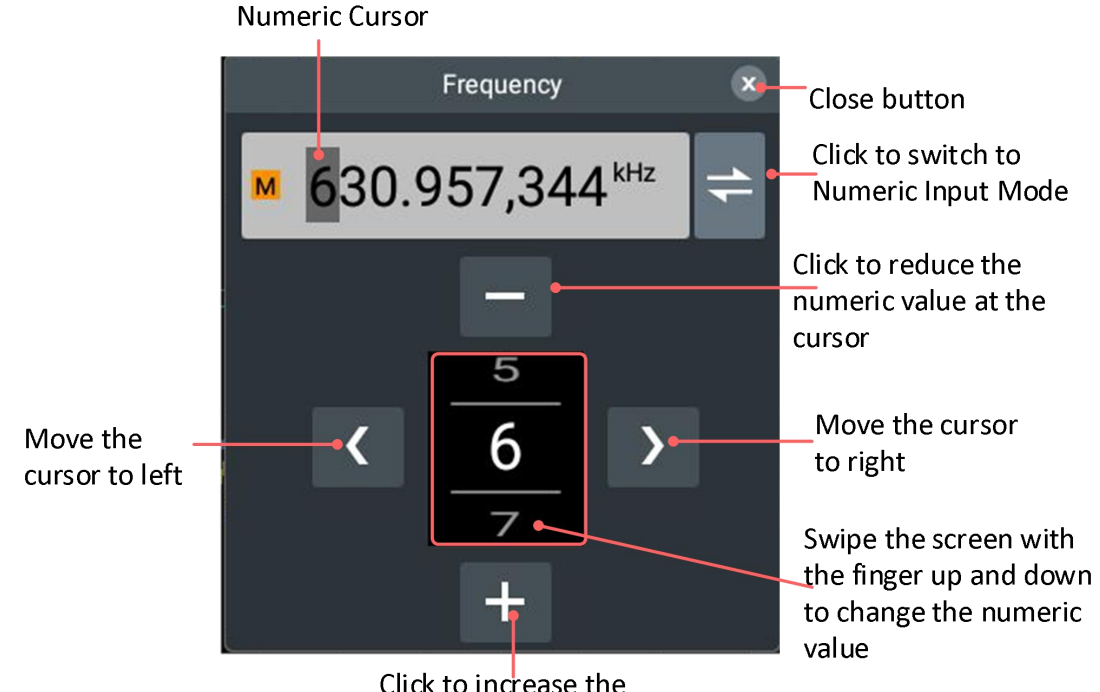

Click to increase the numeric value at the cursor

 **Use General Knob**: Turn **General Knob** to increase or decrease the value at the cursor. Press  $\left(\leftarrow$  /  $\rightarrow$  to move the cursor left and right, see the gear input mode diagram for details.

Parameters that can be set for each waveform

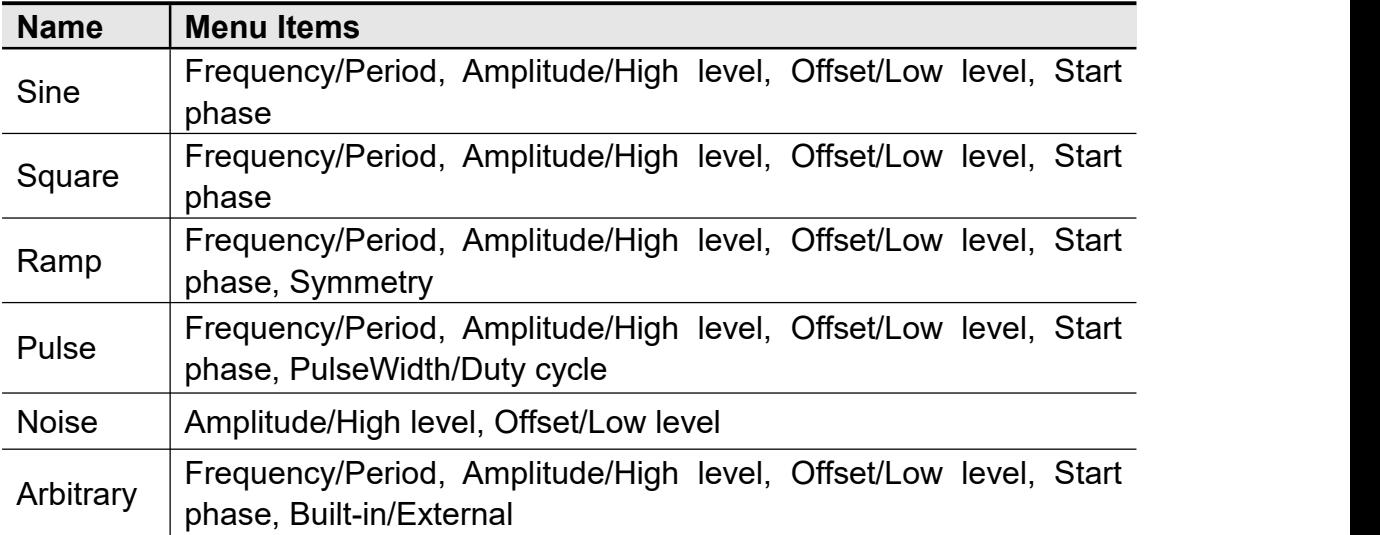

#### **Taking CH1 output sine wave as an example, the setting steps are as follows**

Click **Settings** key or click the signal source display window at the right side of the screen to display the signal source setting window at the right side of the screen, as shown in the figure below:

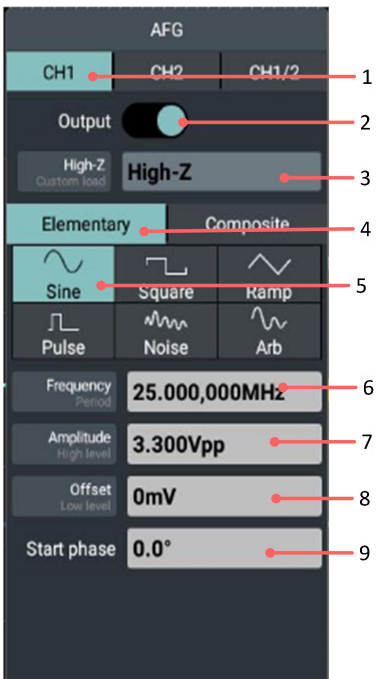

- **1.** Click **CH1** at the setting window.
- **2.** Click **Output** to highlight the switch.
- **3.** Click **High Z/Custom Load** to set the required load mode, and the custom load ranges from 1Ω to 10kΩ.
- **4.** Select **Elementary**.
- **5.** Select **Sine** for the waveform type.
- **6.** Set **Frequency/Period**; when the frequency font is white and the cycle font is gray, the frequency value can be set; when the frequency font is gray and the cycle font is white, the cycle value can be set. Click Frequency/Cycle to switch between the frequency and the cycle.
- **7.** Set **Amplitude/High Level**; when the amplitude font is white and the high level font is gray, the amplitude value can be set; when the amplitude font is gray and the high level font is white, the high level value can be set. Click Amplitude/High level to switch between the amplitude and the high level.
- **8.** Set **Offset/Low Level**; when the offset font is white and the low level font is gray, the offset value can be set; when the offset font is gray and the low level font is white, the low level value can be set.Click **Offset/Low Level** to switch between the offset and the low level.
- **9.** Set **Start Phase**; click Numeric Display Box to set the phase parameters in the setting box. For specific setting mode, refer to "Three Methods to Change the Selected Parameter Value".

**Note**: For the parameter settings of square wave, ramp wave, pulse wave and noise wave, refer to the operations mentioned above.

## **Output Built-in Waveform**

There are 28 kinds of built-in waveforms. To select the built-in waveform, follow the steps below:

- **(1)** Click **CH 1** or **CH 2** display window to display the setting window of the signal generator.
- **(2)** Select **Arbitrary Wave** in the menu below and click **Built-in External**.
- **(3)** Select the classification of the built-in wave in the menu: **Engineering,**

**Maths, Medical, Trigonometric** or **Others**. For example, select **Others**.

**(4)** Click **DC** to output the DC voltage waveform.

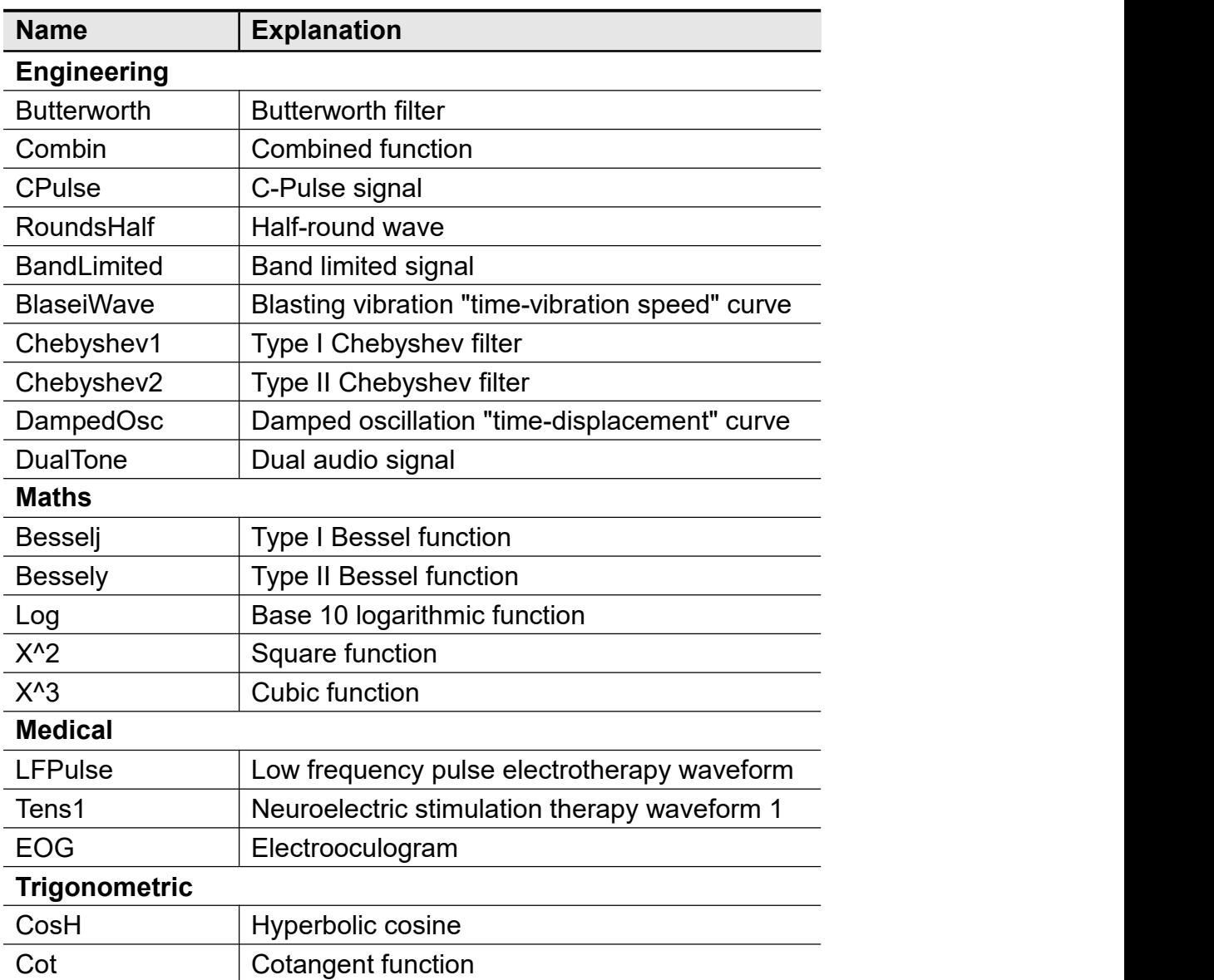

#### **Built-in Waveform Table**

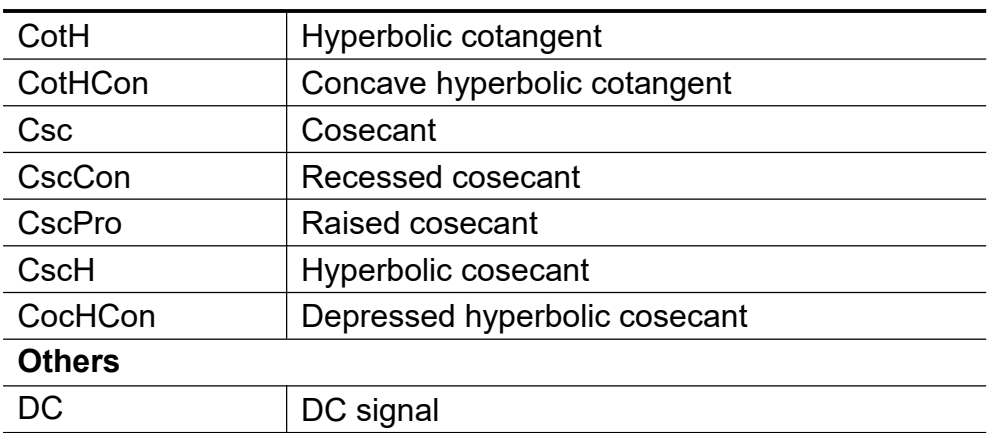

### **Output Modulation Waveform**

Supported modulation types include: Amplitude Modulation (AM), Frequency Modulation (FM), Phase Modulation (PM) and Frequency-shift Keying (FSK).

Press **Setting** key in the signal source area of the panel or directly click the signal source display window at the right side of the screen to pop up the signal source setting window, click **Composite** and select **Modulation**; click **Type** menu to select the modulation type. To disable the modulation, pop up the signal source setting window again, select **Continue** in the **Composite**. Parameters that can be set for various modulation types.

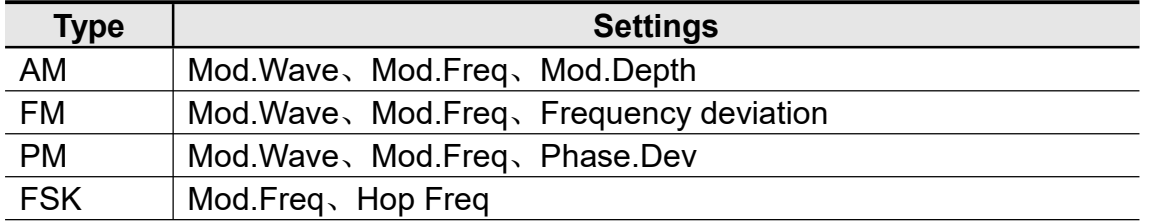

**Taking the Amplitude Modulation (AM) parameters as an example, the setting steps are as follows**

- 1. Press **Settings** function key or directly click the signal source display window at the right side of the screen to pop up the signal source setting window.
- 2. Select **Composite** and select **Modulation** .
- 3. Click **Type** menu and select **AM** as the modulation type.
- 4. Click **Mod.Wave** and select the modulation waveform required, including Sine Wave, Square Wave, Ramp Wave and Noise Wave.
- 5. Click **Mod.Freq** to set the modulation frequency required.Refer to "Three Methods to Change the Selected Parameter Values" for specific setting mode.
- 6. Click **Mod.Depth** to set the modulation depth required. Refer to "Three Methods to Change the Selected Parameter Values" for specific setting mode.

For the parameter settings of Frequency Modulation (FM), Phase Modulation (PM) and Frequency-shift Keying (FSK), refer to "Amplitude Modulation (AM)" for details.

# **Output Sweep Waveform**

In the sweep mode, the output varies from the start frequency to stop frequency within the specific scan time. Only sine wave, square wave, sawtooth wave or arbitrary wave (except DC) can be used to product sweep waveforms.

When the output signal is sine wave, square wave, ramp wave or arbitrary wave, press **Setting** key at the signal source area of the front panel or directly press the signal source display window at the right side of the screen to pop up the signal source setting window, then click **Sweep** in the **Composite** to enter the sweep mode.

### **Set sweep time**

Click **Sweep Time** to set the sweep time, that is, the seconds required from the start frequency to the stop frequency, ranging from 1ms to 500s.

#### **Set sweep mode**

Click **Sweep Way** to set the sweep mode as **Linear** or **Log**.

When **Linear** is selected, the output frequency varies linearly during the sweep period;

When **Log** is selected, the output frequency varies logarithmically during the sweep period.

### **Set the frequency**

Click **Start Freq/Ctr Freq** to display "**Start Freq**" in white. Please note that "**Stop Freq**" in **Stop Freq/Freq Span** is also displayed in white; click Numeric Display Box to input the required frequency value.

You can also set the frequency boundary for frequency sweep through the center frequency and frequency range.

*Center Frequency = (Start Frequency + Stop Frequency)/2*

*Frequency Range = Stop Frequency – Start Frequency*

Click **Start Freq/ Ctr Freq** to display "**Ctr Freq**" in white. Please note that "**Freq Span**" in **Stop Freq/ Freq Span** is also displayed in white; click Numeric Display Box to input the required frequency value.

Note: The Start Frequency and Stop Frequency are the upper limit and lower limit of the sweep frequency. The signal generator always sweeps from the start frequency to the stop frequency and back to the start frequency.

#### **Set the trigger source**

Click **Internal** to use internal signal source;

Click **Manual** to select manual trigger; when the trigger source is switched to Manual, the **Manual Trigger** soft key will be displayed below. Click this soft key to perform a frequency sweep trigger.

To disable **Sweep**, pop up the signal source setting window again, and select **Continuous** in the **Composite**.

### **Generate Burst**

Press **Setting** function key at the signal source area of the front panel or directly click the signal source display window at the right side of the screen to pop up the signal source setting window, click **Burst** in the **Composite** to generate pulse train waveform output of various waveform functions. The pulse trains can last a specific number of waveform cycles (N cycle pulse trains). Sine wave, square wave, sawtooth wave, pulse wave or arbitrary wave functions can be used (this function is unavailable for noise wave).

In N-cycle mode, Period, N-cycle/Gated and trigger can be set.

To set the N-cycle pulse train parameters under the sine wave, the operating steps are as follows:

Press **Setting** function key at the signal source area of the front panel or directly click the signal source display window at the right side of the screen to pop up the signal source setting window.

- 1. Click **Burst** in the **Composite**.
- 2. Click **Period** to set the trigger cycle required.
- 3. Click **N-cycle/Gated** to display the Number of Cycle in white; then click Numeric Display Box to set the number of cycles required, ranging from 1 to 400,000.
- 4. Set **Trigger**, click **Internal** to use the internal signal source, the signal generator can only output n-cycle burst, and the burst frequency is determined by the burst cycle. Burst cycles are only available when cycles and internal triggers are highlighted. Press Burst Cycle soft key to set the burst cycle, that is the time from the start of one burst to the start of the next, ranging from 20ns to 500s (minimum value = number of cycles \* cycles).
- 5. Click **Manual** to select Manual Trigger. When the trigger source is

switched to Manual, the **Manual Trigger** soft key will be displayed below, click this soft key to output a pulse train.

# **7.Use the Power Supply**

# **Power Supply Area on the Front Panel**

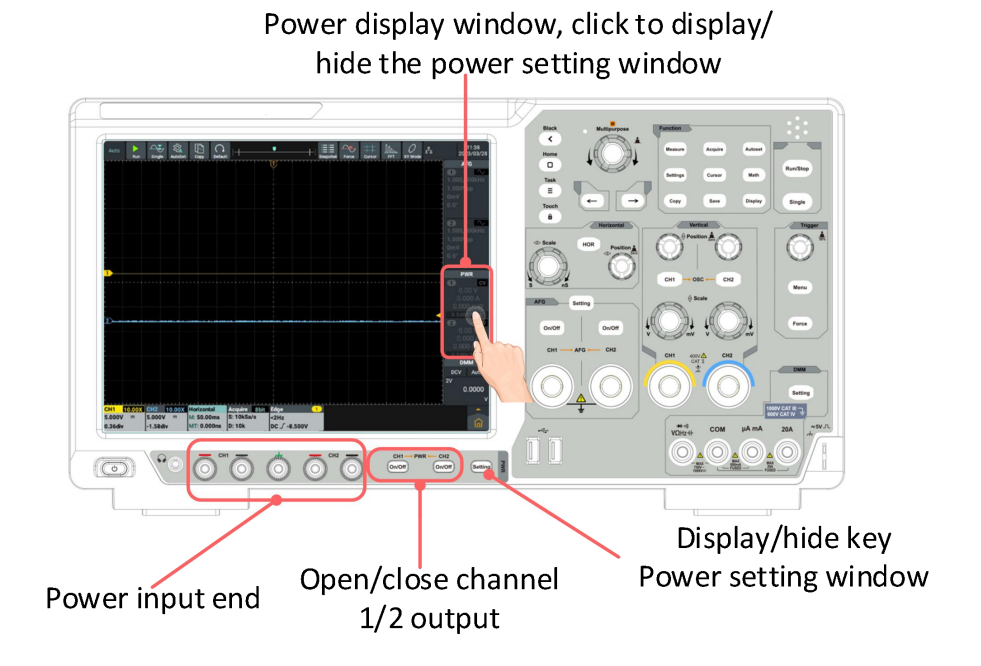

# **Power Display Window**

The power display window is located in the middle right of the screen. Please refer to Channel 1 for the descriptions of Channel 2.

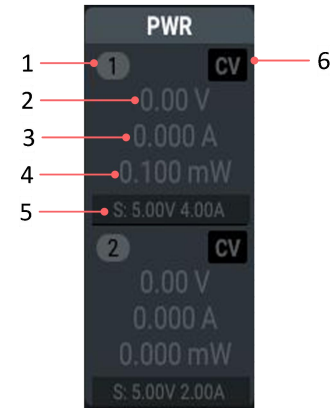

Descriptions:

- 1. Display channel name and channel output switch status.
- 2. Actual Output Value of Voltage.
- 3. Actual Output Value of Current.
- 4. Actual Output Power.
- 5. Set Values of Output Voltage/Current.
- 6. Display Constant Voltage/Constant Current.
	- CV: Constant Voltage Output;
	- CC: Constant Current Output.

### **Power Setting Window**

Click Screen Power Display window or press **Setting** key at the power supply area on the screen to display/hide the power measurement setting window.

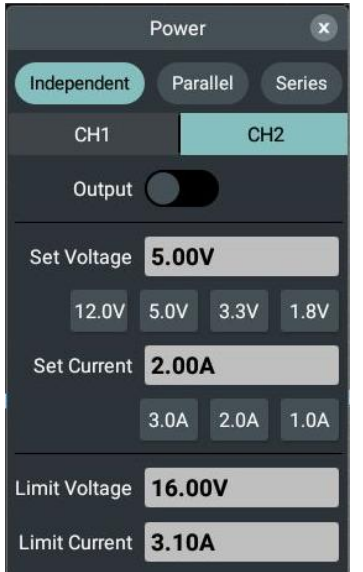

**The descriptions of Power Setting Window setting are shown in the table below:**

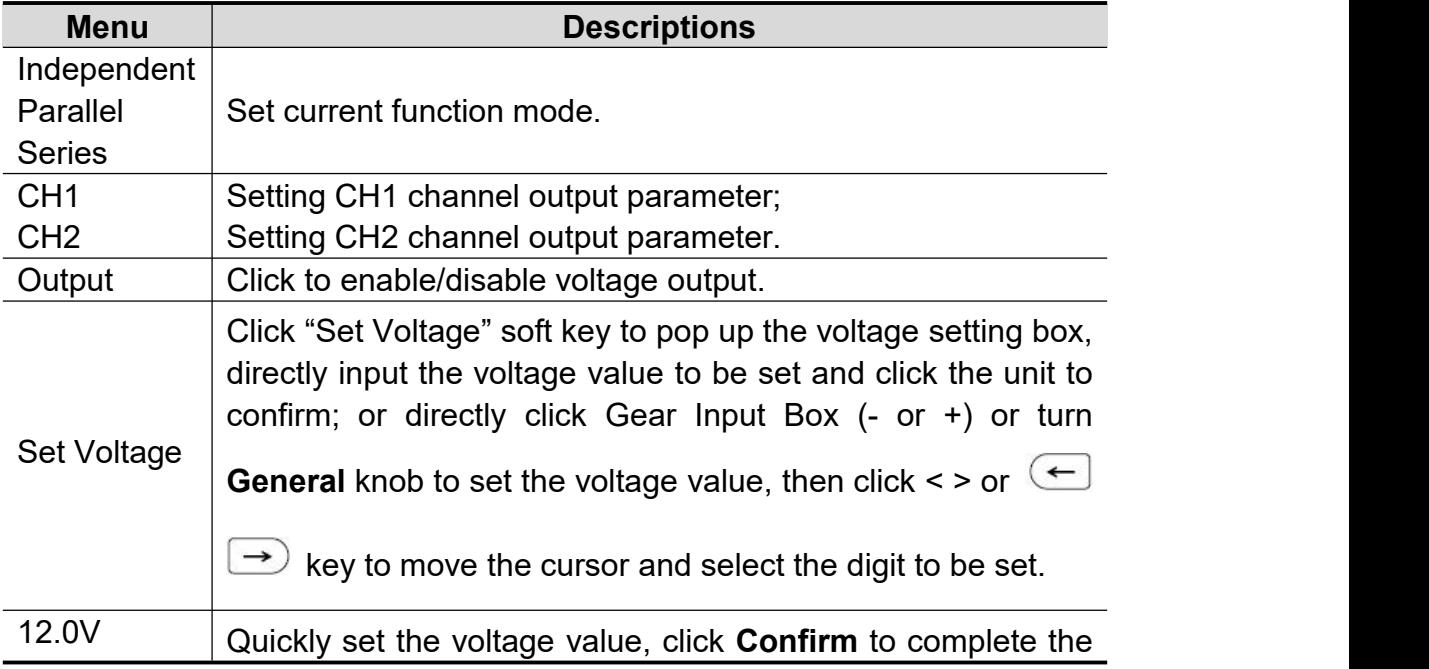

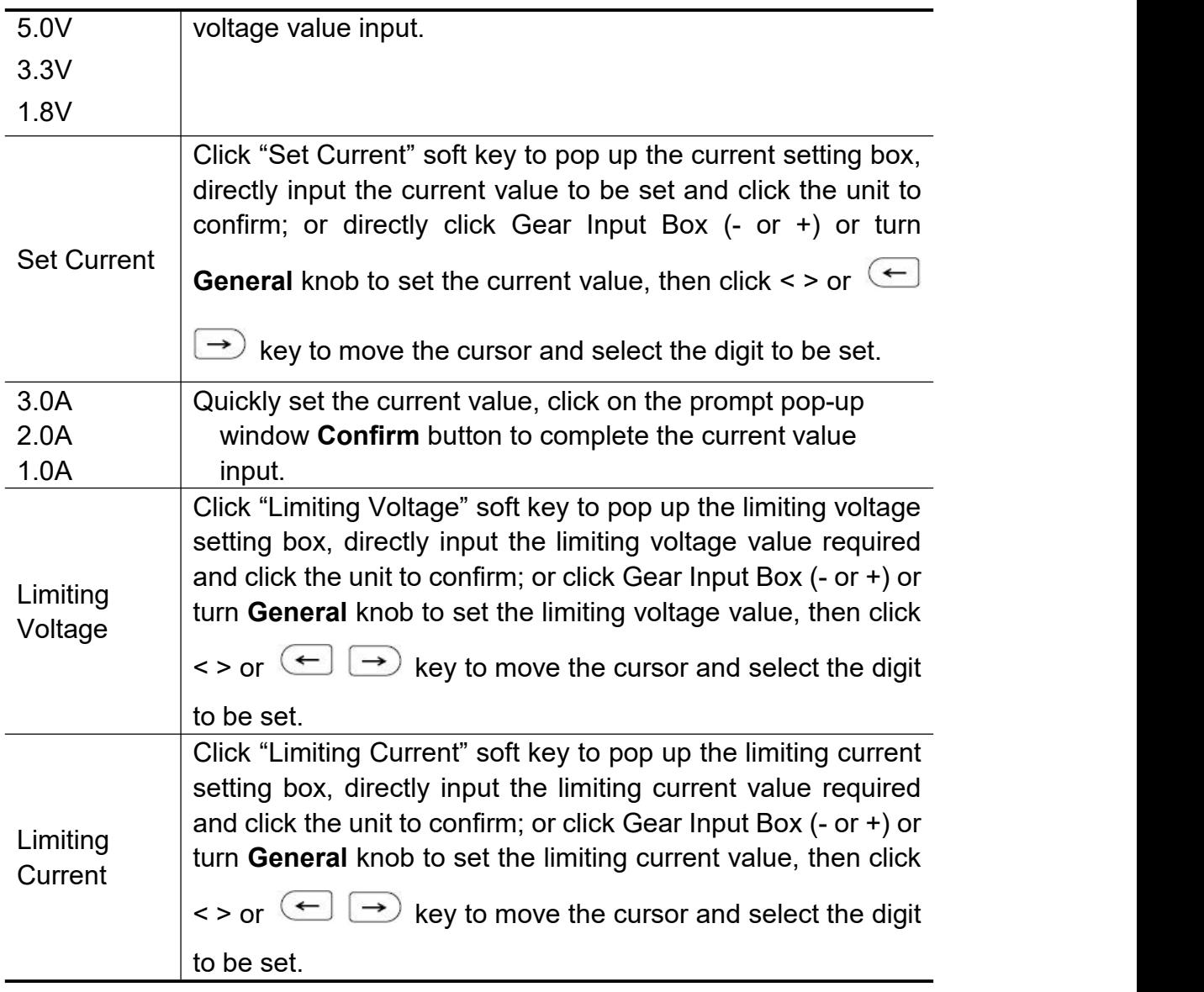

# **Overvoltage/Overcurrent Protection**

After the Overvoltage Protection (O.V.P) or Overcurrent Protection (O.C.P) is enabled, once the output voltage or current reaches the set value of O.V.P or O.C.P, the output of the instrument will be disconnected and the an out-of-limit warning will be displayed on the screen.

#### **Note:**

When the output of the system is disconnected automatically due to protection, the user must close the channel and open it again after proper adjustment before normal output.

This features can protect the power output from exceeding the rated load value.

# **8.Use the Multimeter**

# **Multimeter Area on the Front Panel**

In the Multimeter area on the front panel of the instrument, there is 1 multimeter setting key and 4 multimeter input ends.

The input end of the multimeter is located at the lower right of the front panel,<br>with 4 sockets marked  $\mathsf{v}_{\mathsf{Q} \mathsf{H} z \mathsf{H}}^{\mathsf{H} \mathsf{I} \mathsf{H}}$ . COM, µA mA and 20A, respectively.

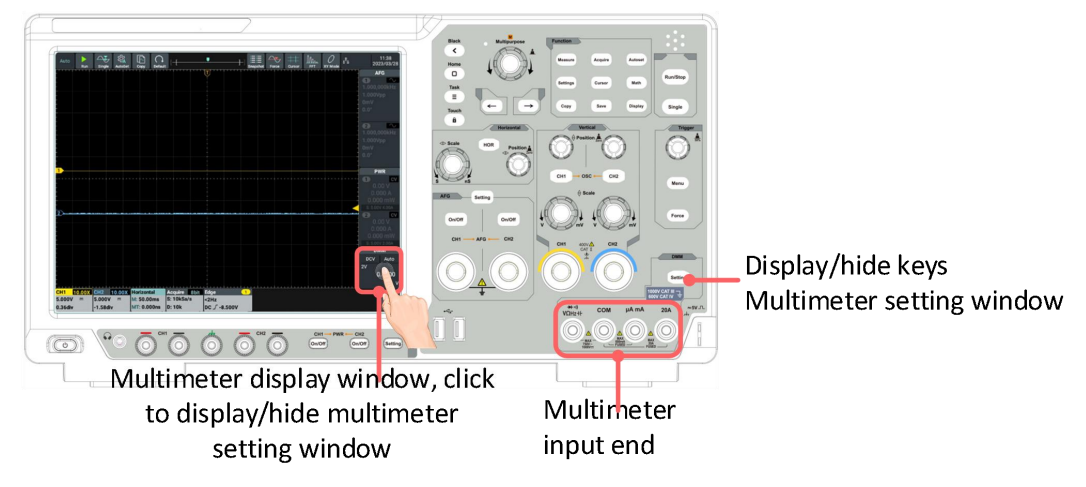

Figure 8- 1: Multimeter Area

# **Multimeter Zoom Box**

5 **DMM**  $\mathbf{1}$  $\overline{\mathbf{A}}$ **ACV** Auto

The multimeter Zoom Box is located at the lower right of the screen.

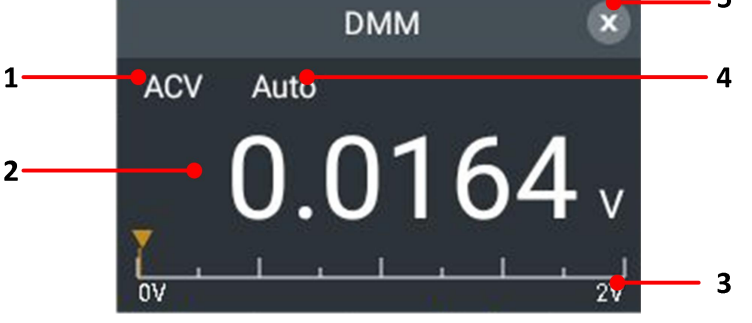

Figure 8- 2: Multimeter Zoom Box

Descriptions:

1. Measuring type indication:

**ACV** ---- AC Voltage Measurement

- **DCV** ---- DC Voltage Measurement<br> **ACL ----** AC Current Measurement
- **ACI** ---- AC Current Measurement<br>PCI ---- DC Current Measurement
- **DCI** ---- DC Current Measurement
- ---- DC Current Measurement<br>---- Capacitance Measurement HH ---- Capacitance Measurement<br>---- Pesistance Measurement
- **Ω** ---- Resistance Measurement
- ---- On-off Measurement  $\blacktriangleleft$
- ---- On-off Measurement<br>---- Diode Measurement ᆎ ---- Diode Measurement<br>----- Diode Measurement volue is out
- 2. Measured display value; if the measured value is out of range, "**OL**" is displayed.
- 3. Current Range.
- 4. Manual Range/Automatic Range Indication: **Manual** indicates manual range; **Auto** indicates automatic range.
- 5. Zoom Frame Off key.

### **Multimeter Setting Window**

Click Multimeter display window on the screen or press **Setting** key at the multimeter area of the front panel to display/hide the multimeter measurement setting window.

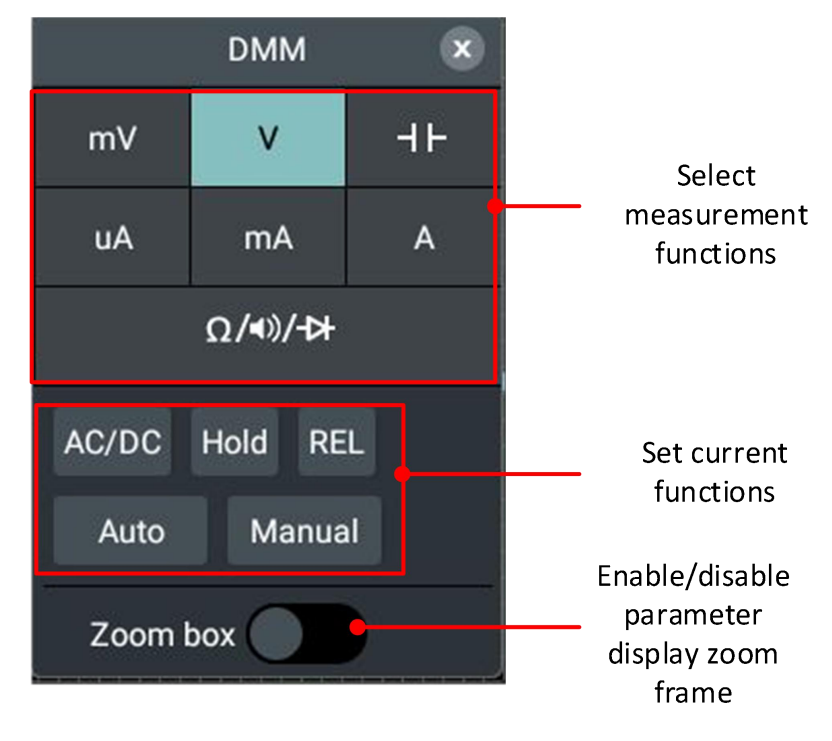

Figure 8- 3:Multimeter setting Window

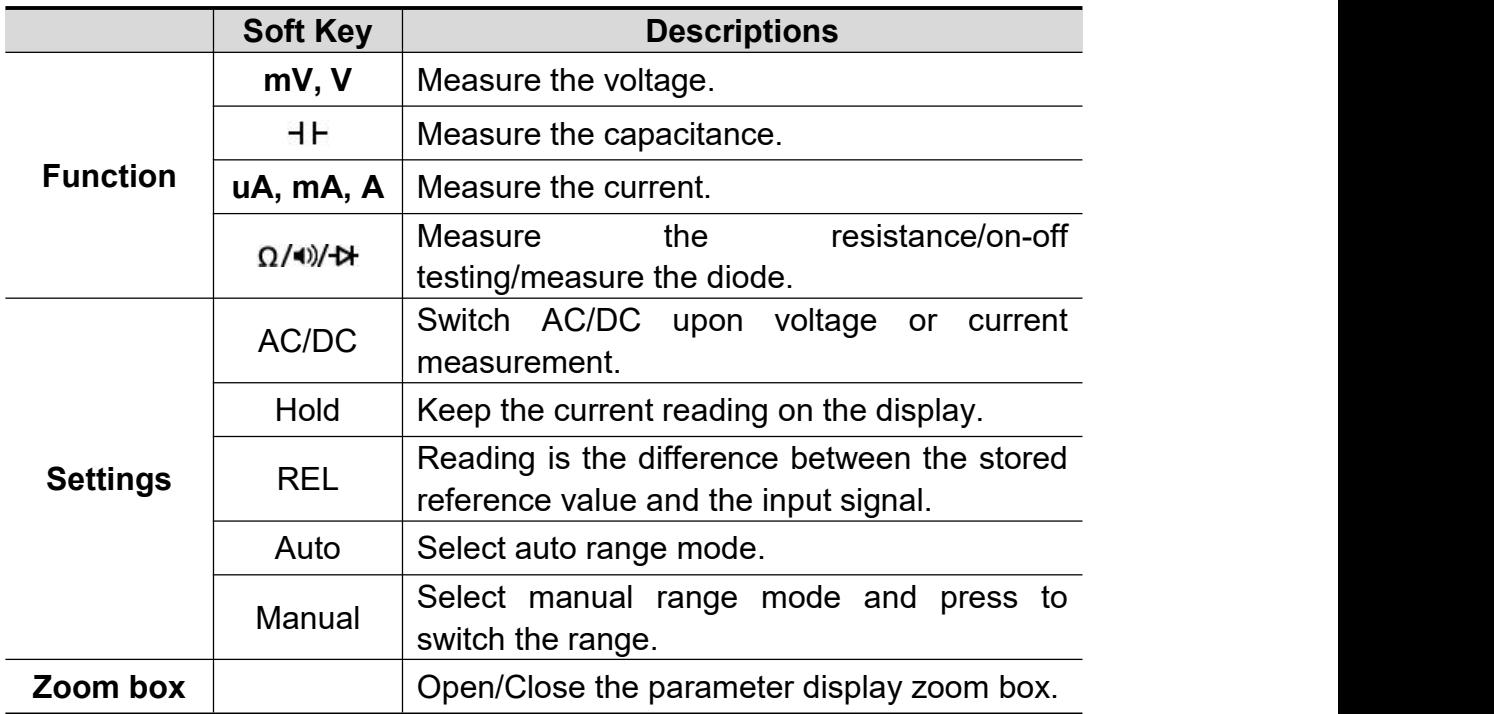

### **Measure with Multimeter**

### **Measure AC or DC Voltage**

- (1) Click the Multimeter display window on the screen or press **Setting** key at the multimeter area of the front panel to display the multimeter setting window. Click to select **mV** or **V**.
- (2) Click **AC/DC** below to select AC or DC. When **ACV** is displayed at the multimeter display window, it indicates AC voltage is selected;when **DCV**
- is displayed, it indicates DC voltage is selected.(3) Connect the black test pen to the **COM** end of the front panel and the red test pen to the input end of  $VQHzH$ .
- (4) Connect the other end of the red test pen and the black test pen to the points to be tested respectively and read the display values.

### **Measure AC or DC Current**

To measure the AC or DC current less than **200mA**, perform the following steps:

- (1) Click the Multimeter display window on the screen or press **Setting** key at the multimeter area of the front panel to display the Multimeter setting window. Click to select **uA** or **mA**.
- (2) Click **AC/DC** below to select AC and AC. When ACI is displayed at the multimeter display window, it indicates AC current is selected;when DCI is displayed, it indicates DC current is selected.
- (3) Connect the black test pen to the **COM** tend of the front panel and the red test pen to the input end of **μA mA**.
- (4) Turn off the power to the circuit under test. Discharge all high-voltage capacitors on the circuit under test.
- (5) Disconnect the circuit under test. Connect the black test pen to one end of the disconnected circuit (its voltage is relative low) and the red test pen to the other end (its voltage is relative high). If it is connected reversely, the reading will be negative but it will not damage the multimeter.
- (6) Connect the power supply to the circuit and read the measured value.
- (7) Turn off the power supply to the circuit under test. Discharge all high-voltage capacitors. Remove the test pen and restore the circuit to its original state.

To measure AC or DC current between **200mA and 20A**, perform the following steps:

- (1) Click the Multimeter display window on the screen or press **Setting** key at the multimeter area of the front panel to display the multimeter setting window. Click to select **A**.
- (2) Click **AC/DC** below to select AC and DC. When **ACI** is displayed at the multimeter display window, it indicates AC current is selected;when **DCI** is displayed, it indicates DC current is selected.
- (3) Connect the black test pen to the **COM** end of the front panel and the red test pen to the **20A** input end.
- (4) Turn off the power supply to the circuit under test. Discharge all high-voltage capacitors on the circuit under test.
- (5) Disconnect the circuit under test. Connect the black test pen to one end of

the disconnected circuit (its voltage is relative low) and the red test pen to the other end (its voltage is relative high). If it is connected reversely, the reading will be negative but it will not damage the multimeter.

- (6) Connect the power supply to the circuit and read the measured value.
- (7) Turn off the power supply to the circuit under test. Discharge all high-voltage capacitors. Remove the test pen and restore the circuit to its original state.

### **Measure the Capacitance**

- (1) Click the Multimeter display window or press **Setting** key at the multimeter area of the front panel to display the multimeter setting window. Click to select  $H$  and enter the capacitance measurement.
- (2) Insert the capacitance meter attached with the instrument into the **COM** end and  $\overline{V_{QHZ}}$ <sup>4</sup> input end of the front panel.
- (3) Insert the capacitor under test into the capacitance meter, and the capacitance reading of the capacitor under test will be displayed on the screen.

**Note**: When the capacitance to be measured is less than 5nF, the relative value measurement method can improve the accuracy of the measured value.

### **Measure the Resistance**

- (1) Click the Multimeter display window on the screen or press **Setting** key at the multimeter area of the front panel to display the multimeter setting window. Click to select  $\Omega/\psi$  and the measurement function is displayed as **Ω** in the multimeter display window, then enter the resistance measurement mode.
- (2) Connect the black test pen to the **COM** end of the front panel and the red  $\begin{array}{rcl}\n\downarrow & \downarrow & \downarrow & \downarrow \\
\downarrow & \downarrow & \downarrow & \downarrow \\
\downarrow & \downarrow & \downarrow & \downarrow & \downarrow \\
\downarrow & \downarrow & \downarrow & \downarrow & \downarrow \\
\downarrow & \downarrow & \downarrow & \downarrow & \downarrow\n\end{array}$
- (3) Connect the other end of the red test pen and the black test pen to the point to be tested respectively and read the displayed values.

### **On-off Test**

- (1) Click the Multimeter display window on the screen or press **Setting** key at the multimeter area of the front panel to display the multimeter setting window. Click to select  $\Omega/\sqrt{N}$  and click **Switch** below to switch the measurement function, until  $\blacktriangleleft$  is displayed at the multimeter display window, then enter the on-off test mode.
- (2) Connect the black test pen to the **COM** end of the front panel and the red test pen to the  $V\Omega HzH + I$  input end.
- (3) Use the other end of the red test pen and the black test pen to measure the resistance of the circuit under test. If the resistance is less than 50  $\Omega$ , the buzzer will make a "beep" sound.

### **Measure the Diode**

- (1) Click the Multimeter display window on the screen or press **Setting** key at the multimeter area of the front panel to display the multimeter setting window. Click to select  $\Omega/\psi/\psi$  and click Switch below to switch the measurement function, until  $\mathbf{H}$  is displayed at the multimeter display window, then enter the diode test mode.
- (2) Connect the black test pen to the **COM** end of the front panel and the red test pen to the  $V\Omega HzHf$  input end.
- (3) Connect the other end of the red test pen to the positive electrode of the diode and the other end of the black test pen to the negative electrode of the diode, and read the forward bias value of the diode under test.

### **Multimeter Functions**

### **Reading Hold Mode**

In the reading hold mode, the current reading keeps on the screen.

**(1)** Click the Multimeter display window on the screen or press **Setting** key at the multimeter area of the front panel to display the multimeter setting

window. Click **Hold** key below and H is displayed at the multimeter display window, and the current reading keeps on the screen.

**(2)** Click **Hold** again to exit this mode.

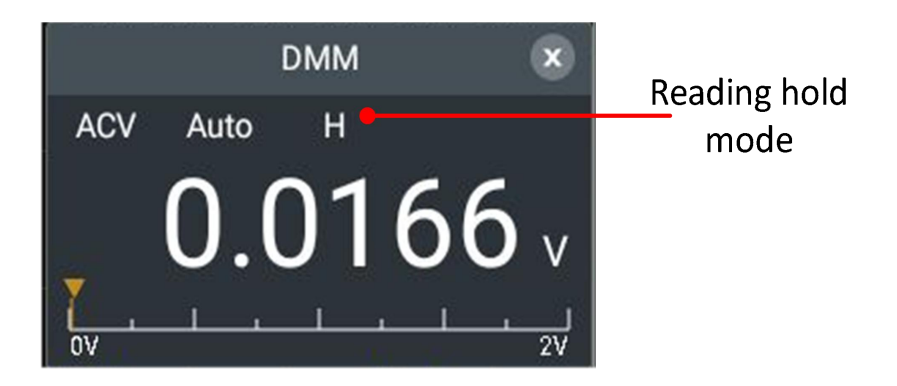

### **Conduct Relative Value Measurement**

For relative measurement, the reading is the difference between the stored reference value and the input signal.

**(1)** Click the Multimeter display window on the screen or press **Setting** key at the multimeter area of the front panel to display the multimeter setting window. Click **Relative Value** key below and △ is displayed at the multimeter display window, then enter the relative value measurement mode; the measured value at this point is considered as a reference value and displayed below the current reading.

In this mode, Current Reading = Input Value – Reference Value.

**(2)** Click **Relative Value** again to exit this mode.

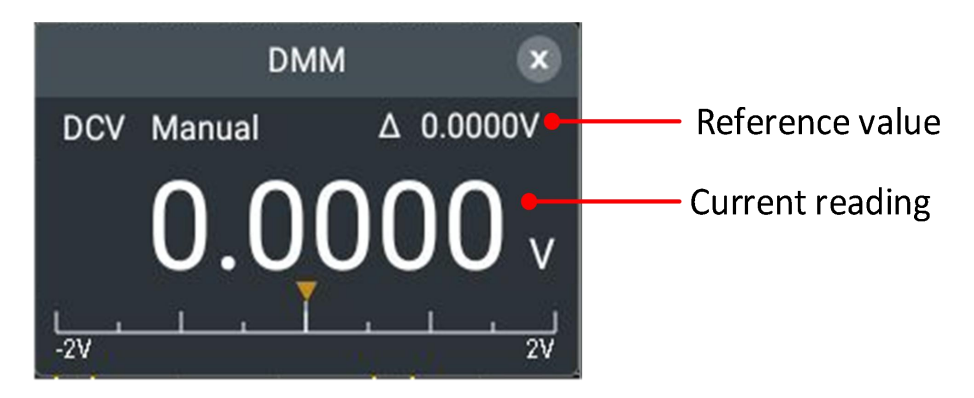

**Note:** This function is not available for measuring the resistance and diode and conducting on-off test.

### **Select Auto/Manual Range**

Auto range is preset. To select Auto/Manual range, perform the following steps:

- **(1)** Click the Multimeter display window on the screen or press **Setting** key at the multimeter area of the front panel to display the multimeter setting window. Click **Auto Range** key below to enter auto range mode and **Auto** is displayed at the multimeter display window.
- **(2)** Click **Manual Range** key to enter manual range mode and **Manual** is displayed at the Multimeter display window, continue to click **Manual Range** key to switch the range.

**Note:** Manual range mode is not available for capacitance measurement, 20A current measurement, on-off test and diode measurement.

# **9.Technical Specifications**

Unless otherwise stated, all technical specifications apply to digital oscilloscope with the attenuation switch of the probe set to 10X.

- The instrument must be operated continuously for more than thirty minutes under the specified operating temperature.
- If the operating temperature range changes not less than  $5^{\circ}$ C, it is required to open the system function menu and execute "Self-calibration" program (See "How to conduct self-calibration" in Page 13).

All specifications are guaranteed except those marked with "Typical".

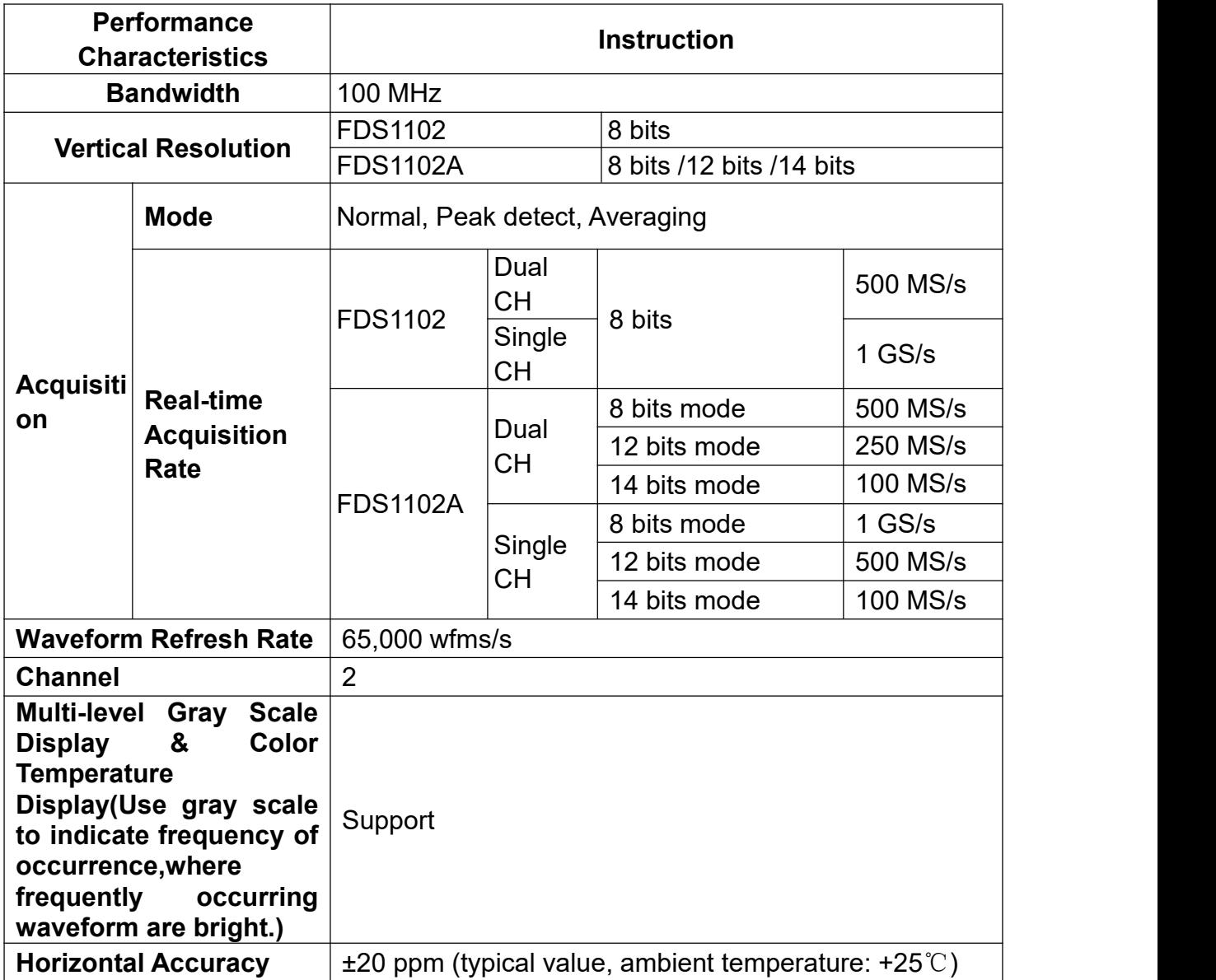

# **Oscilloscope**

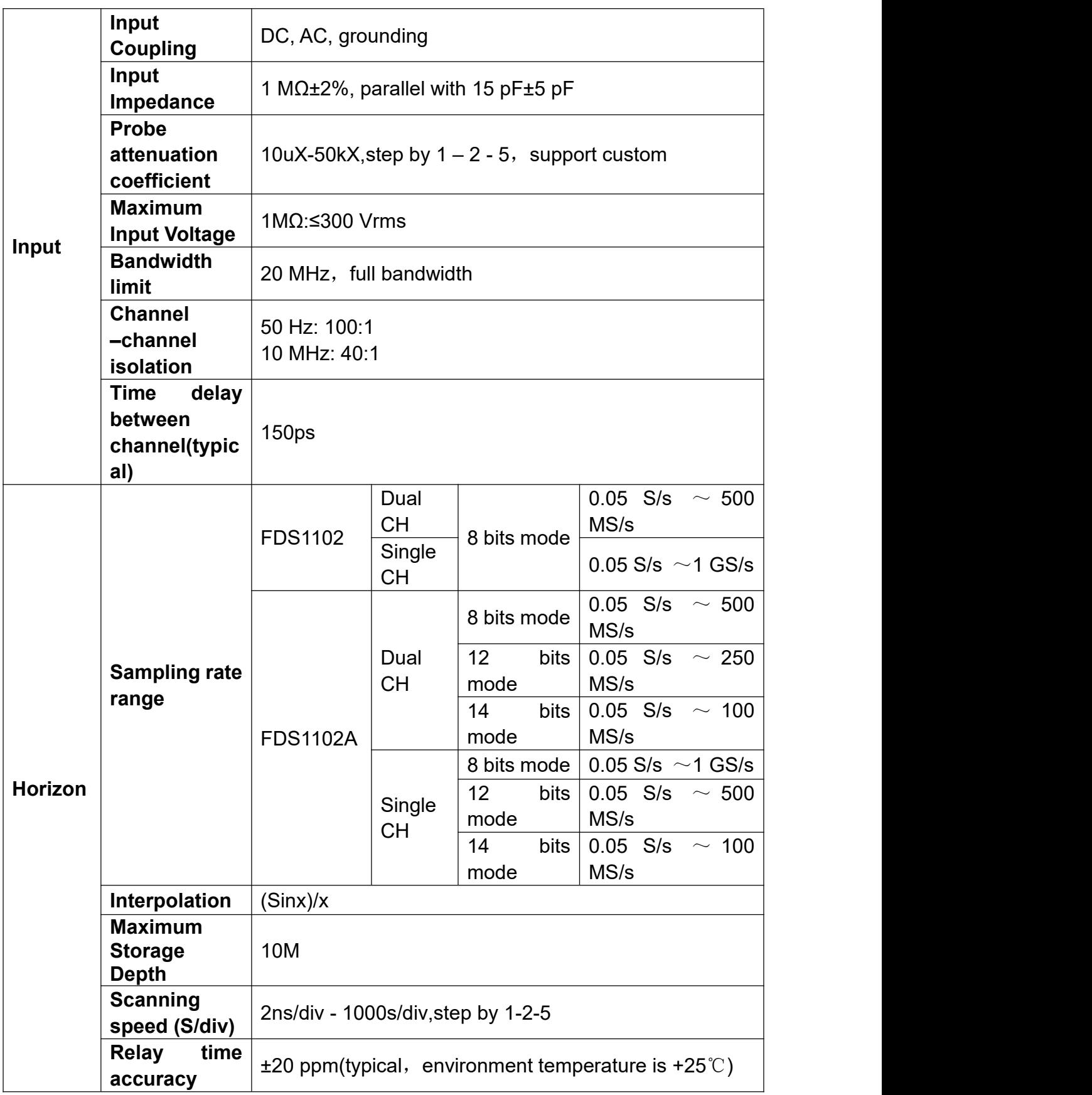

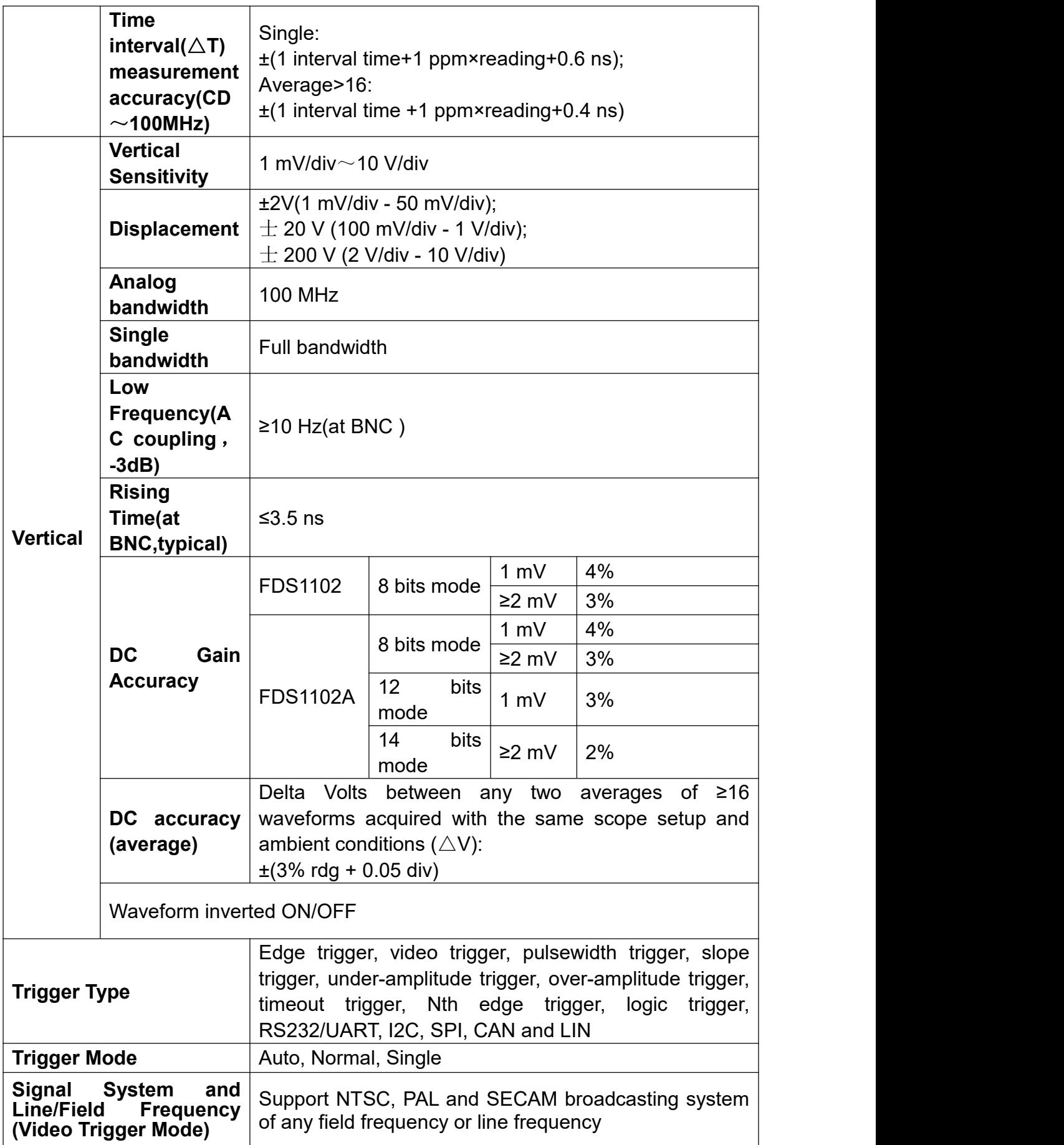

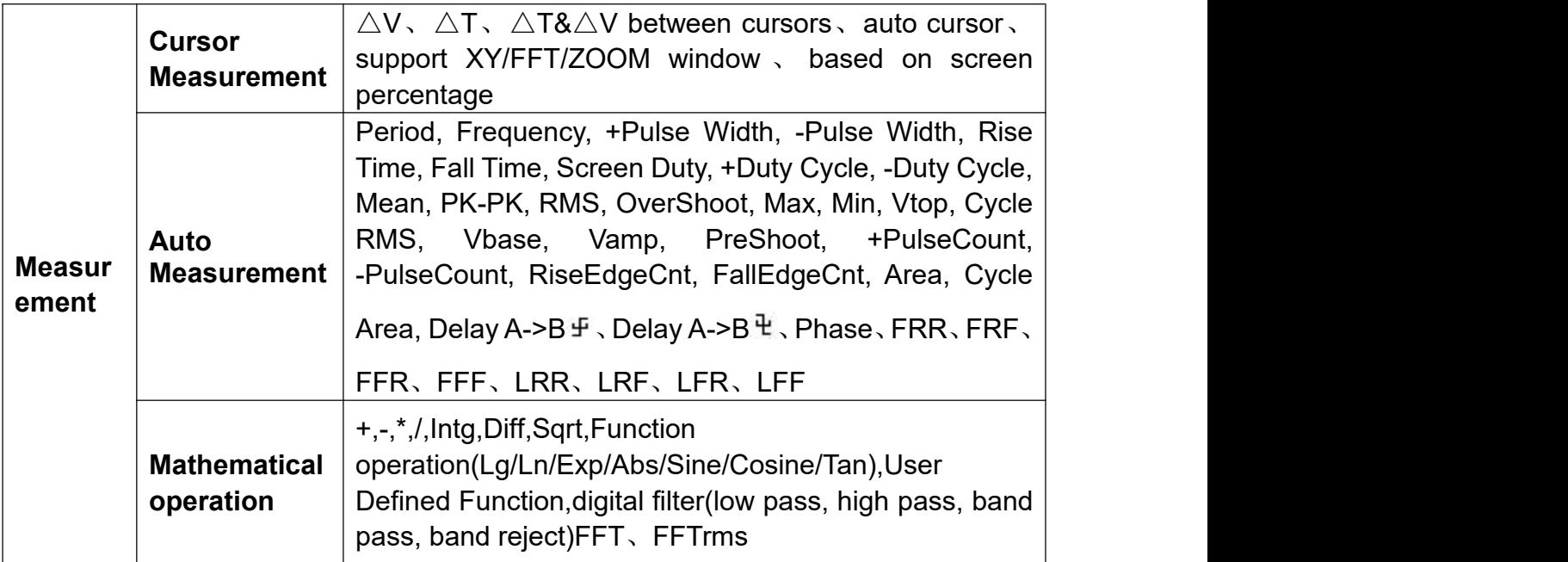

# **Trigger**

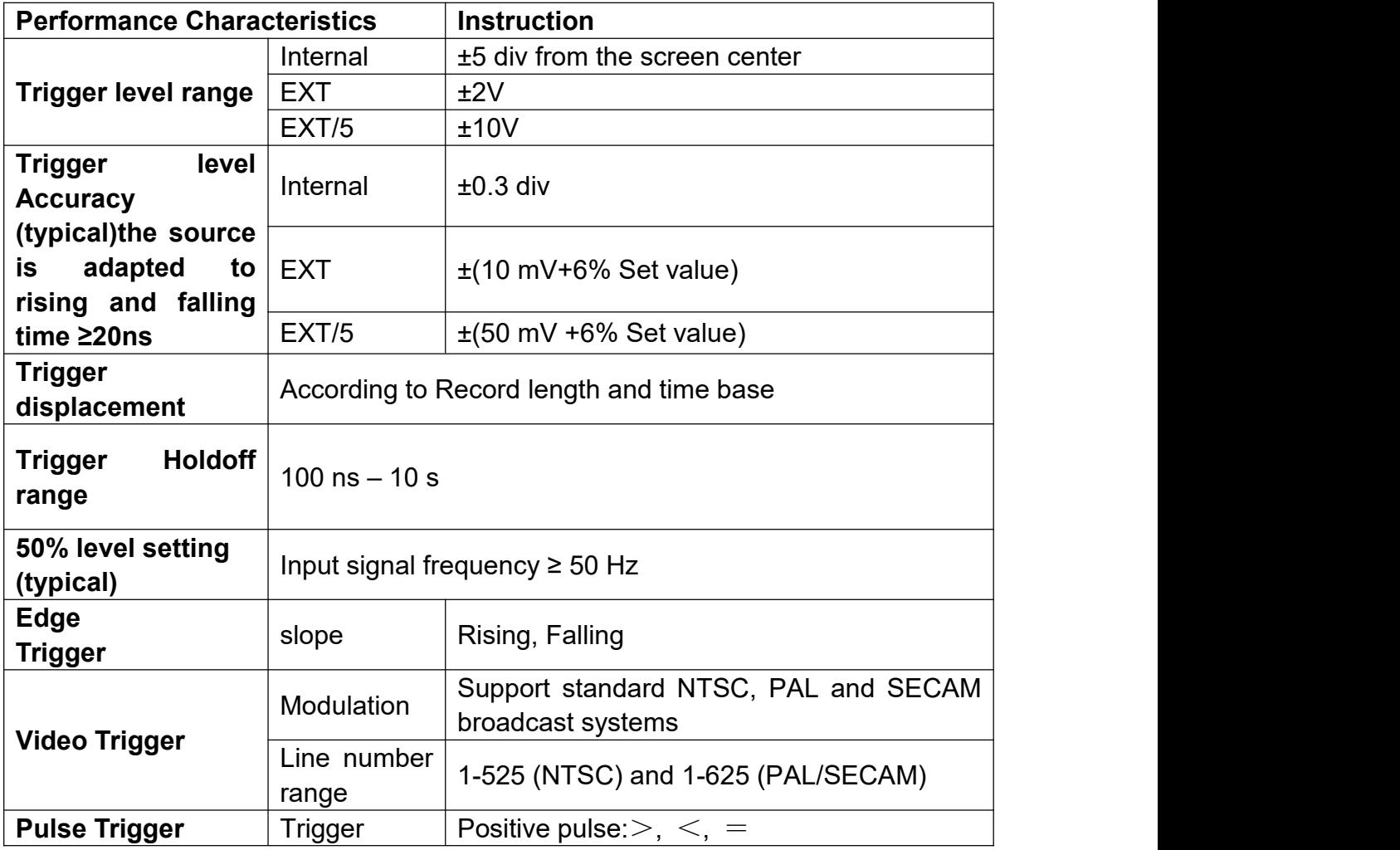

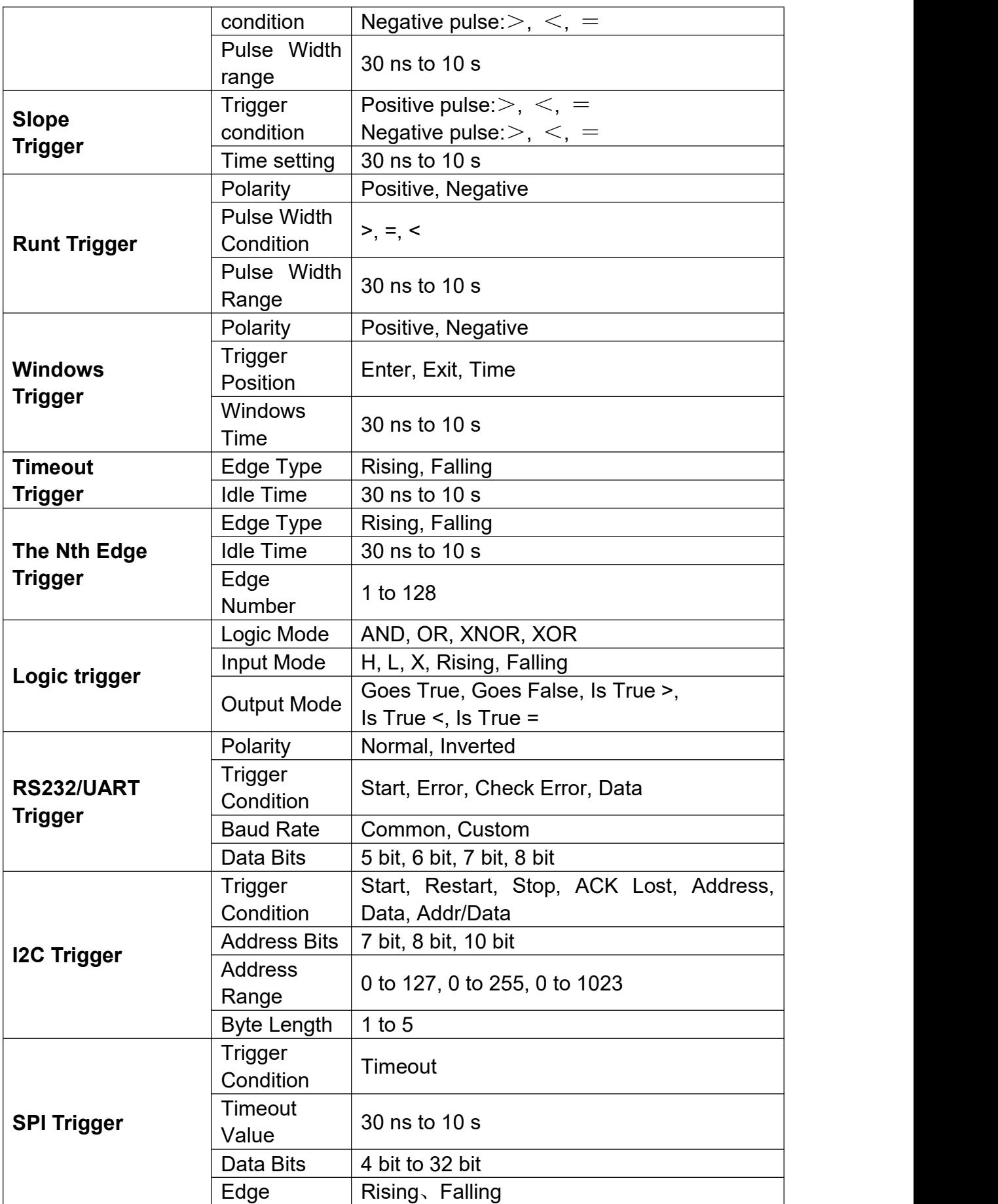

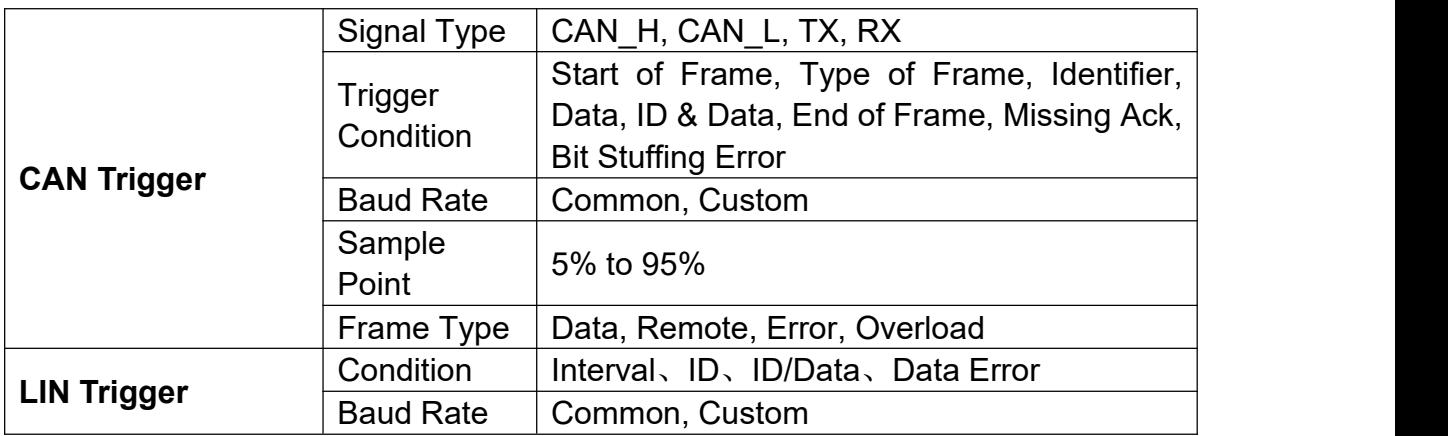

# **Waveform Generator**

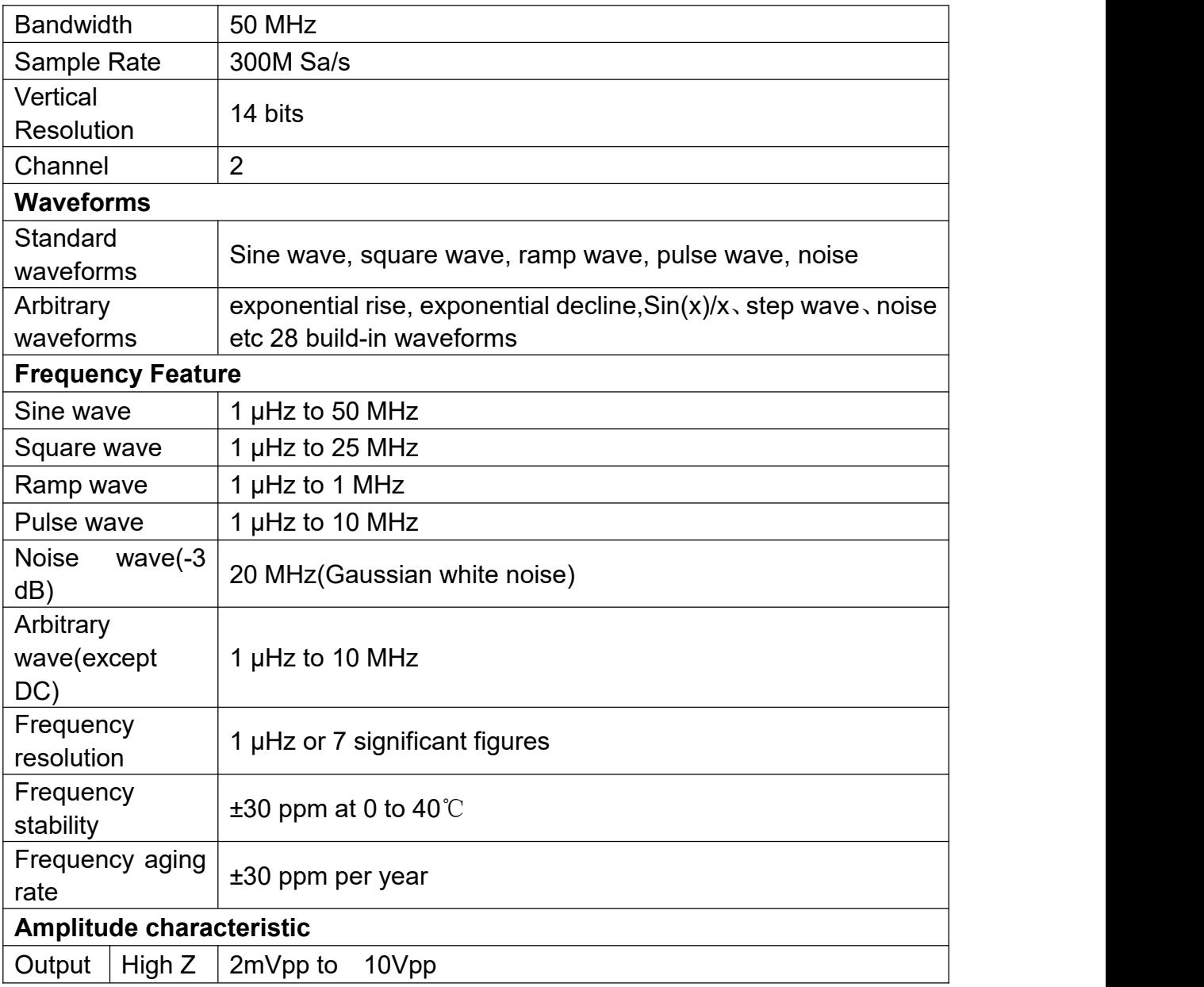

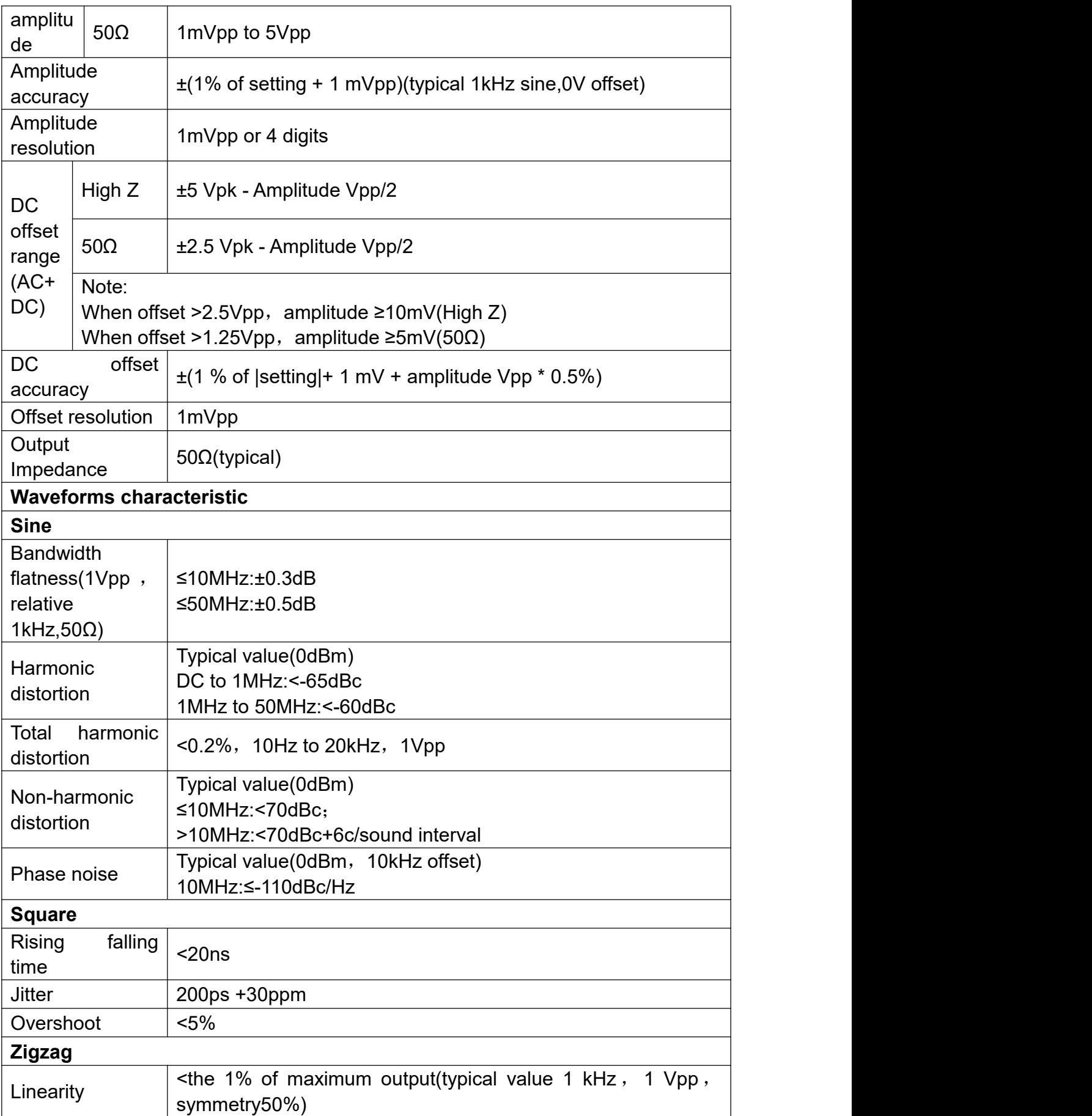

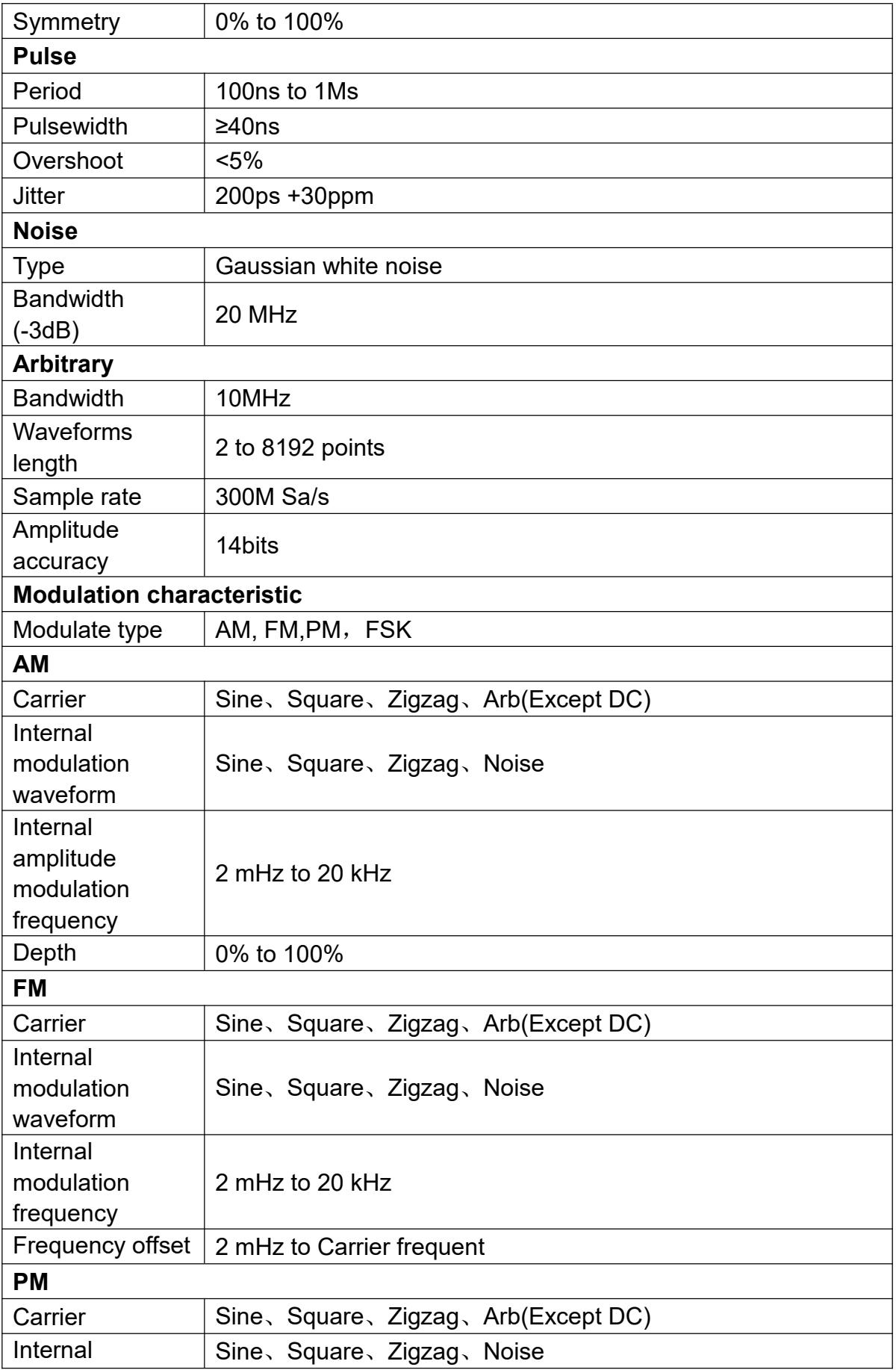
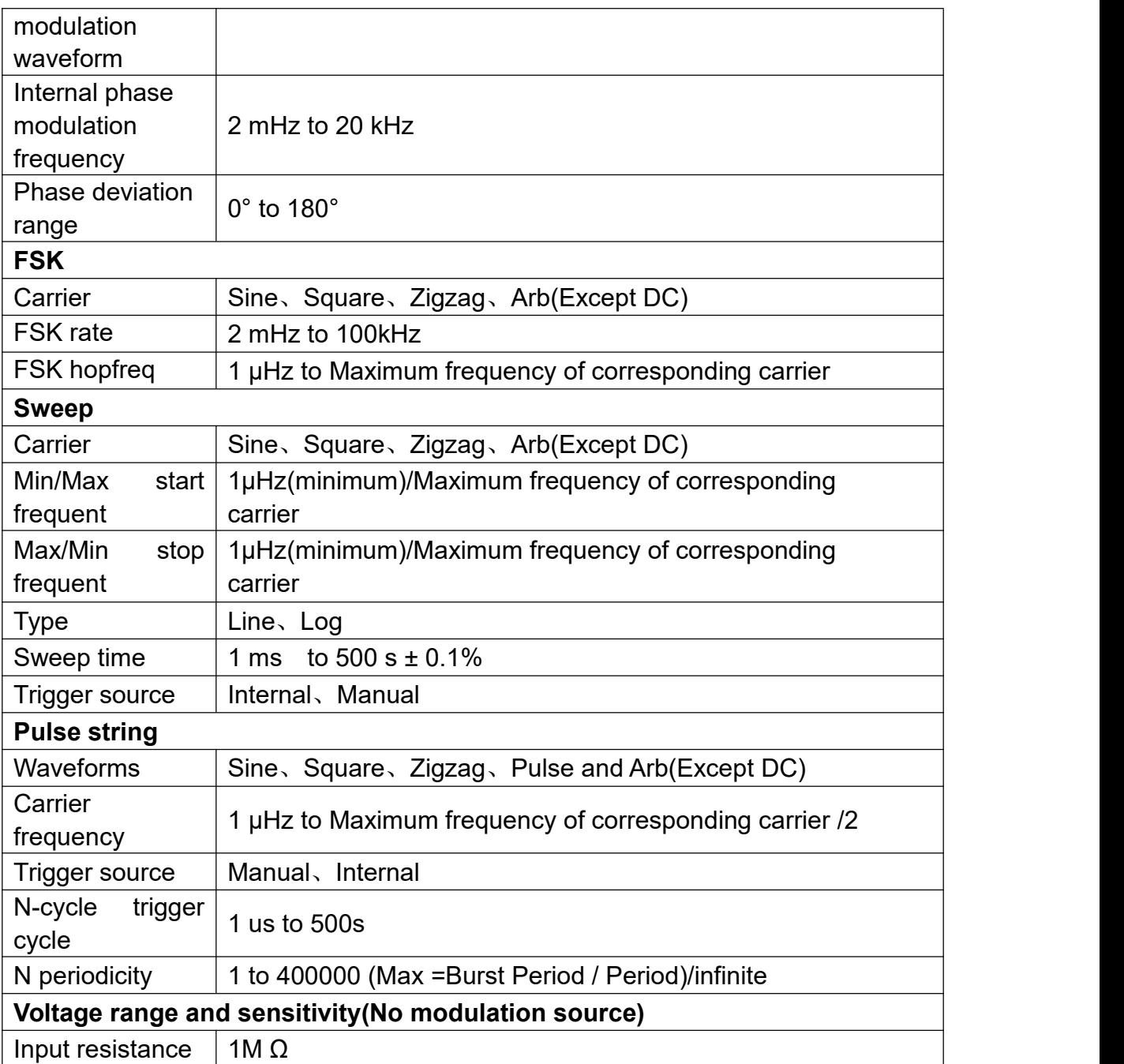

# **Power Supply**

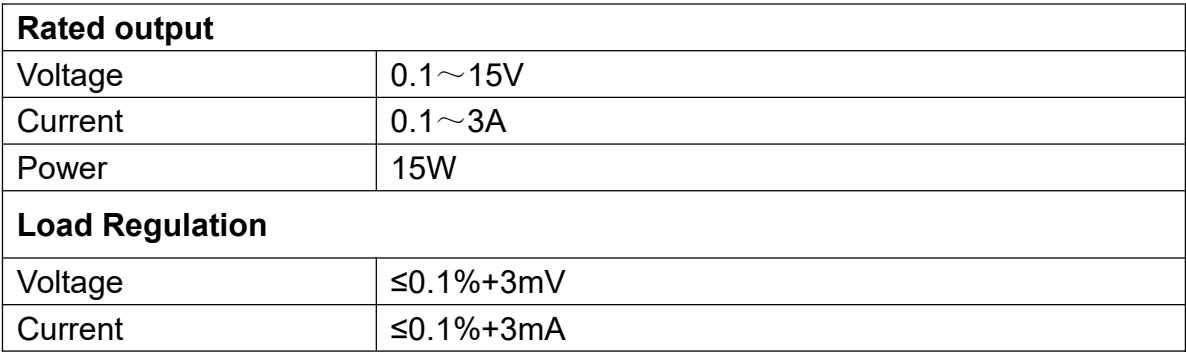

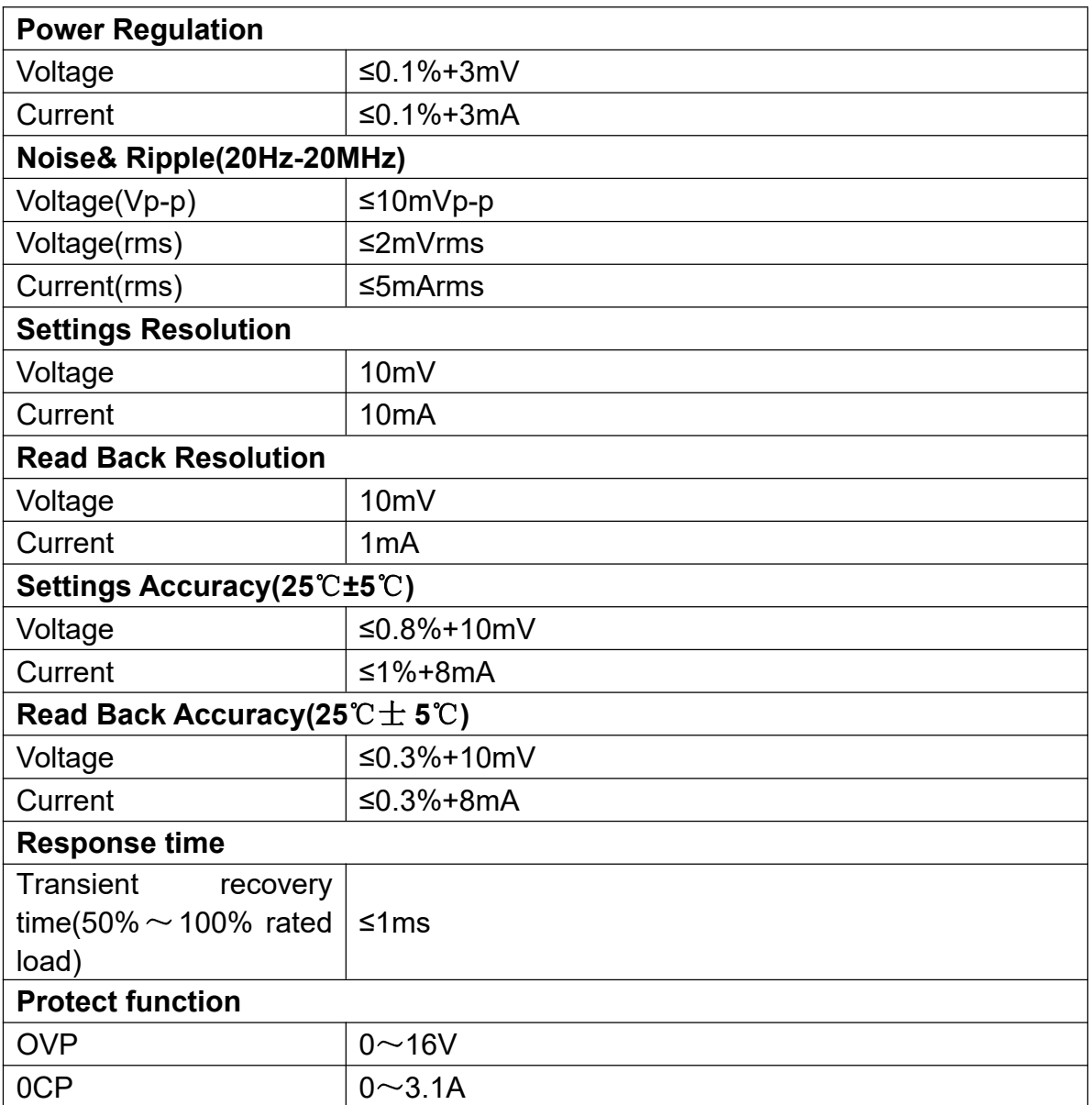

# **Multimeter**

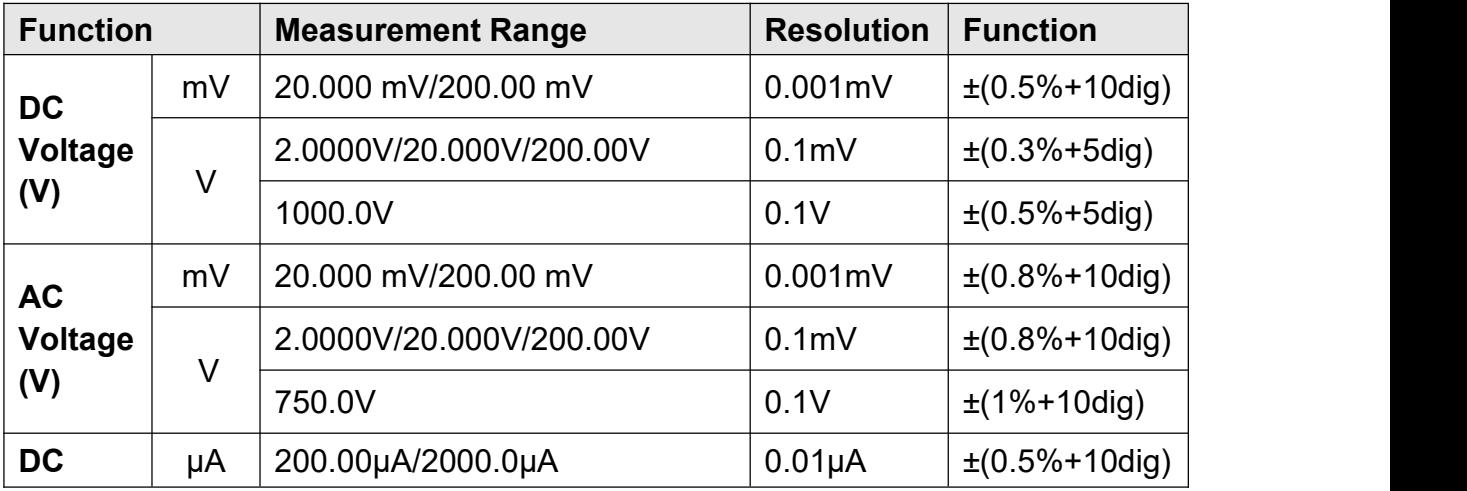

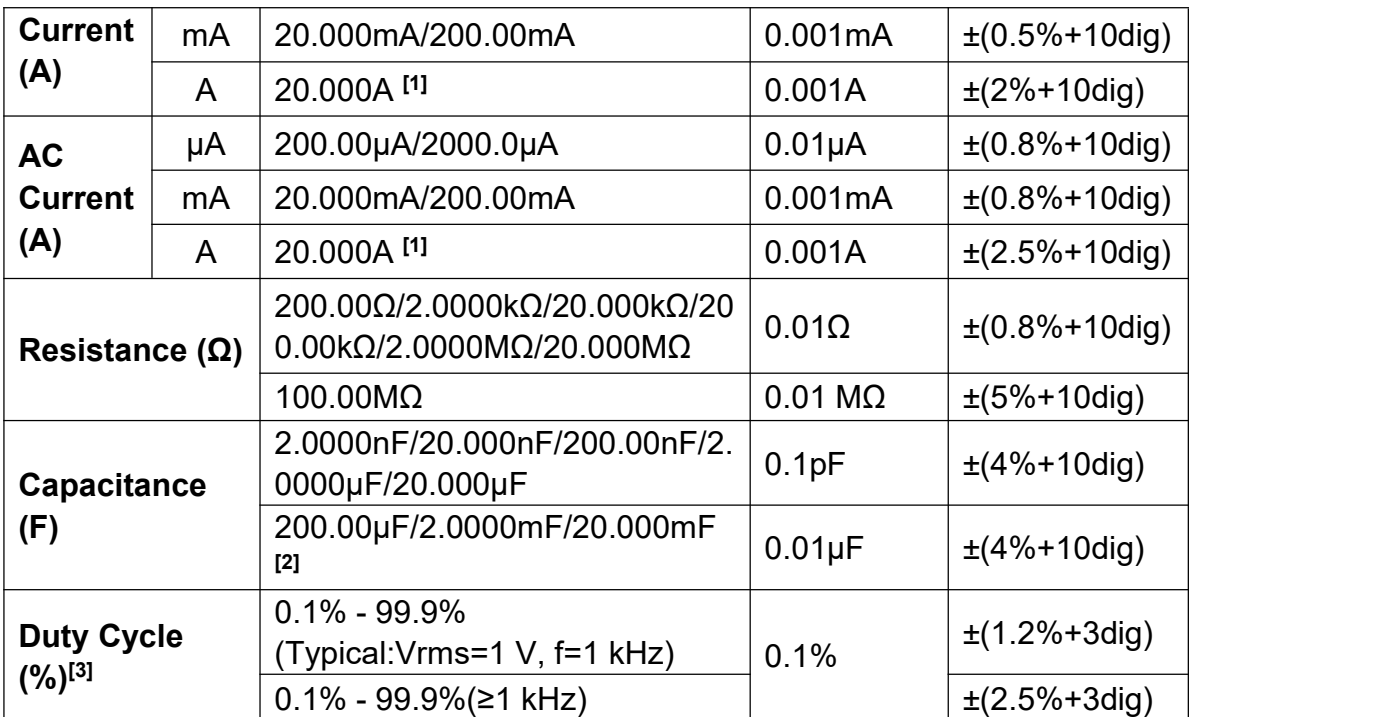

**[1]** When measuring current, for 10 A to 15 A, the measuring duration should not be over 2 minutes within 10 minutes, and in this 10 minutes, no other current should flow through except within the measuring duration; for 15 A to 20 A, the measuring duration should not be over 10 seconds within 15 minutes, and in this 15 minutes, no other current should flow through except within the measuring duration.

**[2]** When measuring big capacitance, the measuring duration should be over 30 seconds.

**[3]** When measuring duty cycle, the typical waveform is Square.

**Note:**

- **Standard conditions: The environment temperature is 18**℃ **to 28**℃**, t he relative humidity is less than 80%.**
- **When measuring AC voltage/current or capacitance, accuracy guara ntee range is 5% to 100% of the range.**
- **When measuring resistance and capacitance, the influence of the resistance reactance of the pen itself on the measured value should be considered.**

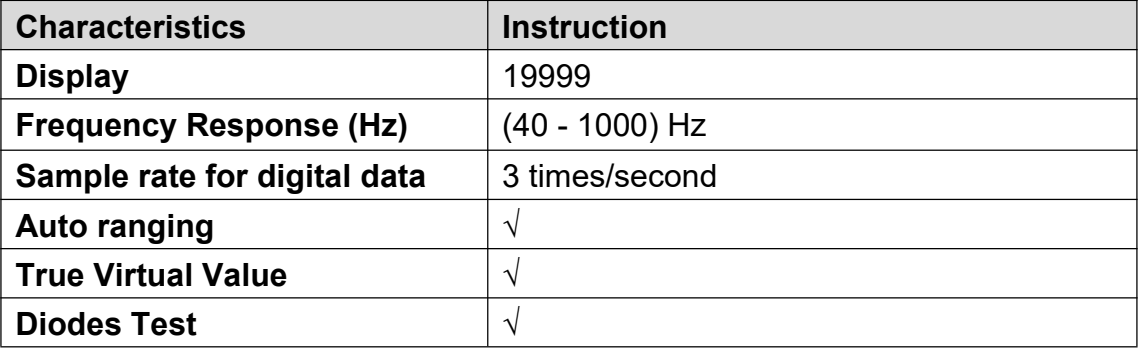

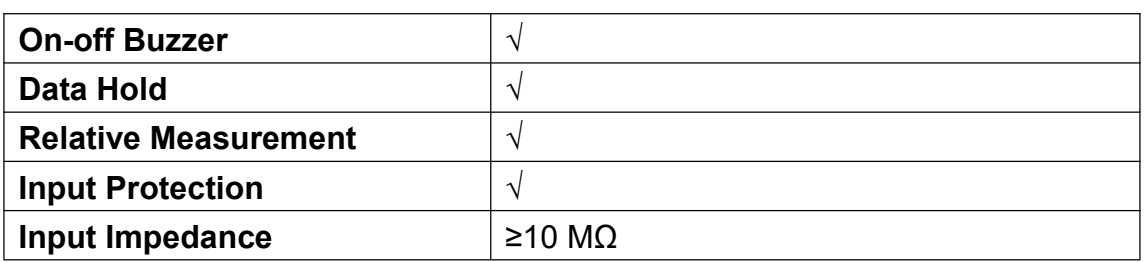

# **General Technical Specifications**

## **Display:**

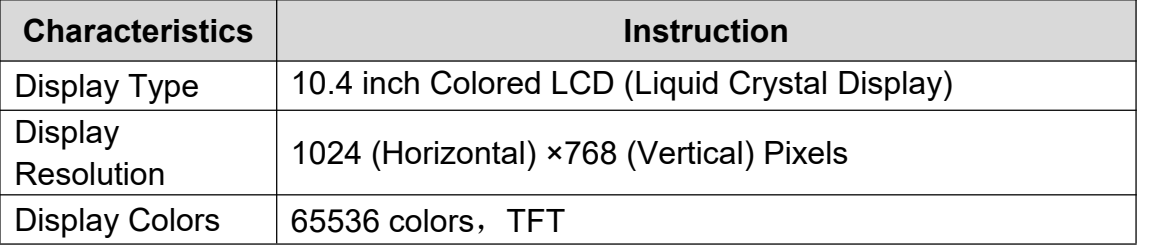

#### **Output of the Probe Compensator:**

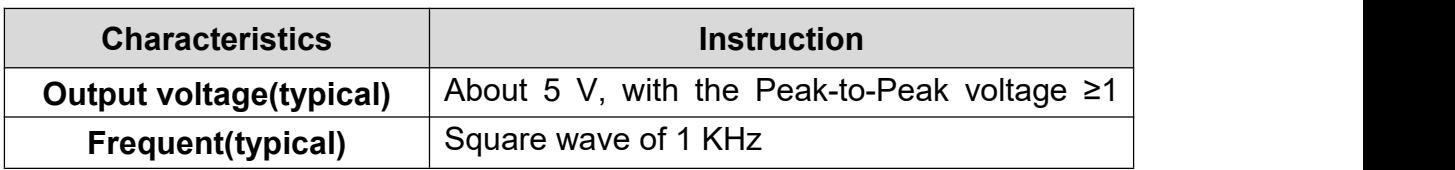

#### **Others:**

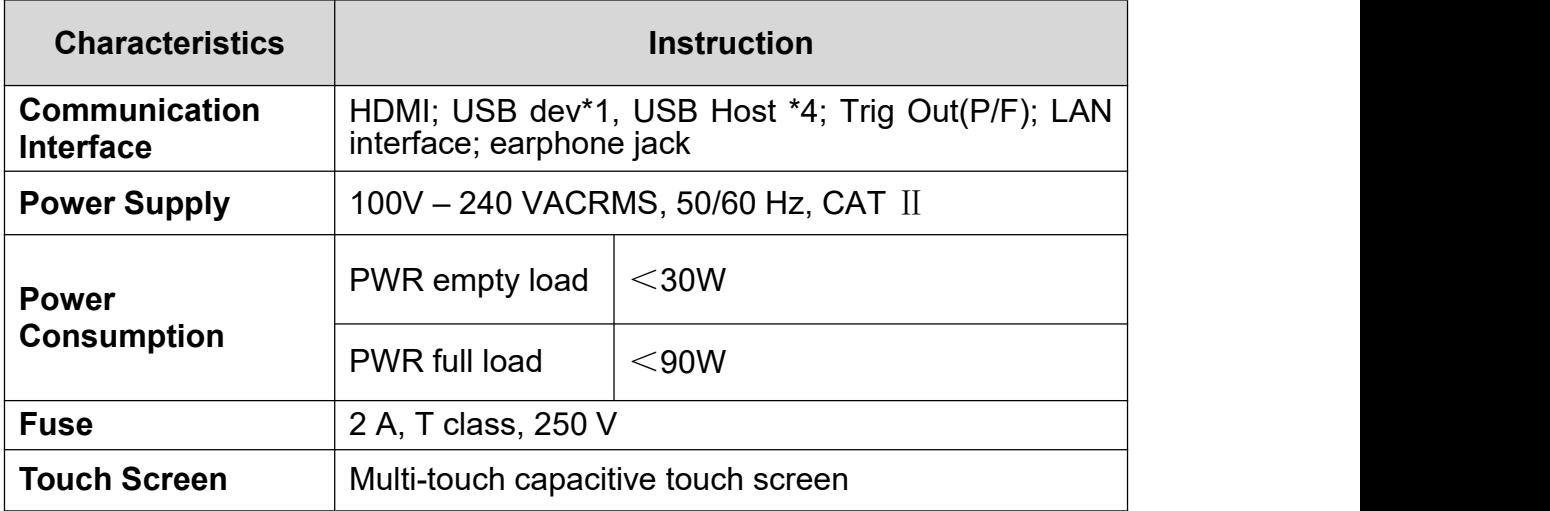

## **Environment:**

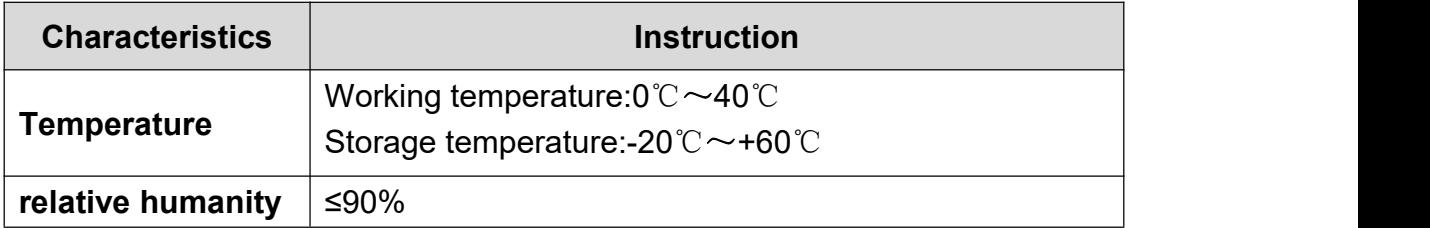

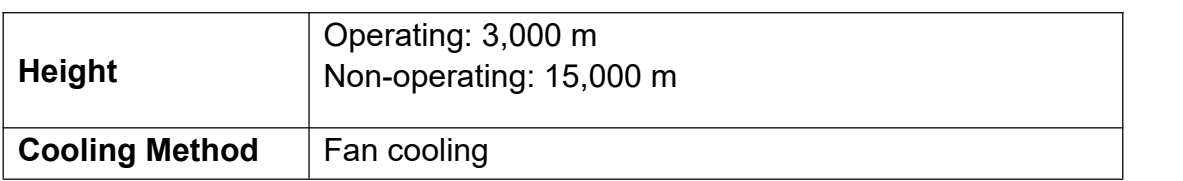

#### **Mechanical Specifications:**

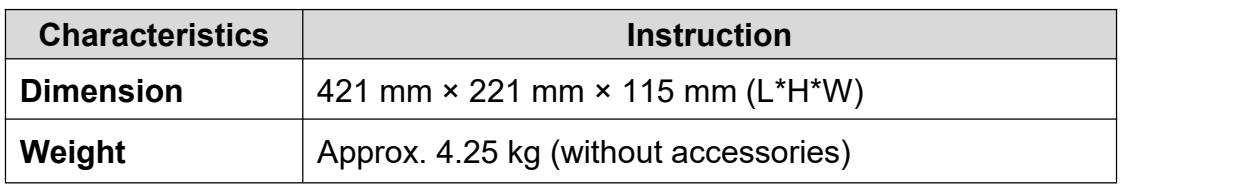

## **Interval Period of Adjustment:**

One year is recommended for the calibration interval period.

# **10.Appendix**

## **Appendix A: Enclosure**

(The accessories subject to final delivery.)

## **Standard Accessories:**

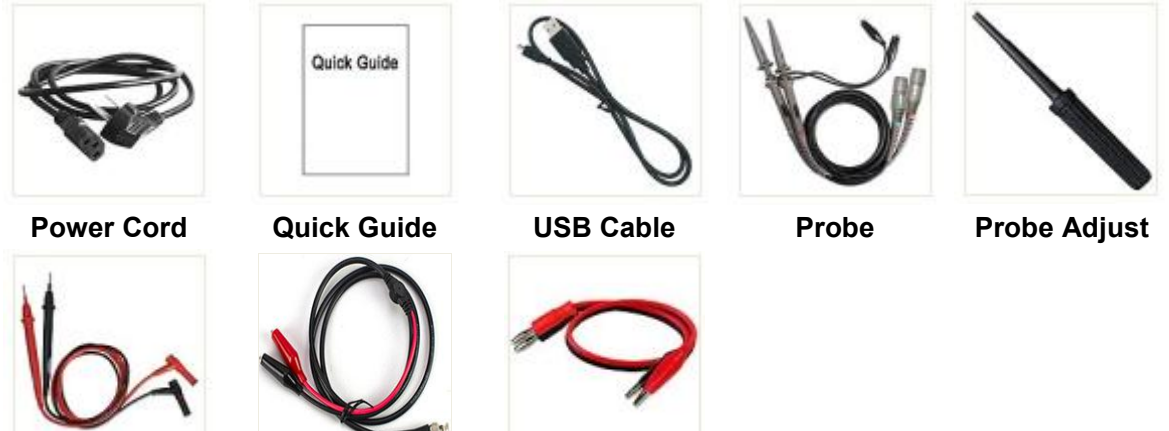

**Multimeter Lead BNC to alligator**

**clip Q9 cable alligator clip cable**

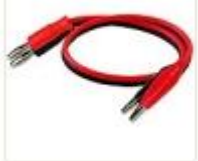

**banana plug to**

# **Appendix B: General Care and Cleaning**

### **General Care**

Do not store or leave the instrument where the liquid crystal display will be exposed to direct sunlight for long periods of time.

**Caution:** To avoid any damage to the instrument or probe, do not exposed it to any sprays, liquids, or solvents.

### **Cleaning**

Inspect the instrument and probes as often as operating conditions require. To clean the instrument exterior, perform the following steps:

- 1. Wipe the dust from the instrument and probe surface with a soft cloth. Do not make any scuffing on the transparent LCD protection screen when clean the LCD screen.
- 2. Disconnect power before cleaning your Oscilloscope. Clean the instrument with a wet soft cloth not dripping water. It is recommended to scrub with soft detergent or fresh water. To avoid damage to the instrument or probe, do not use any corrosive chemical cleaning agent.

Warning: Before power on again for operation, it is required to confirm that the instrument has already been dried completely, avoiding any electrical short circuit or bodily injury resulting form the moisture.